# **WONEN IN VLAANDEREN**

## 

# PROJECTPORTAAL **Handleiding voor initiatiefnemers**

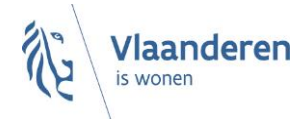

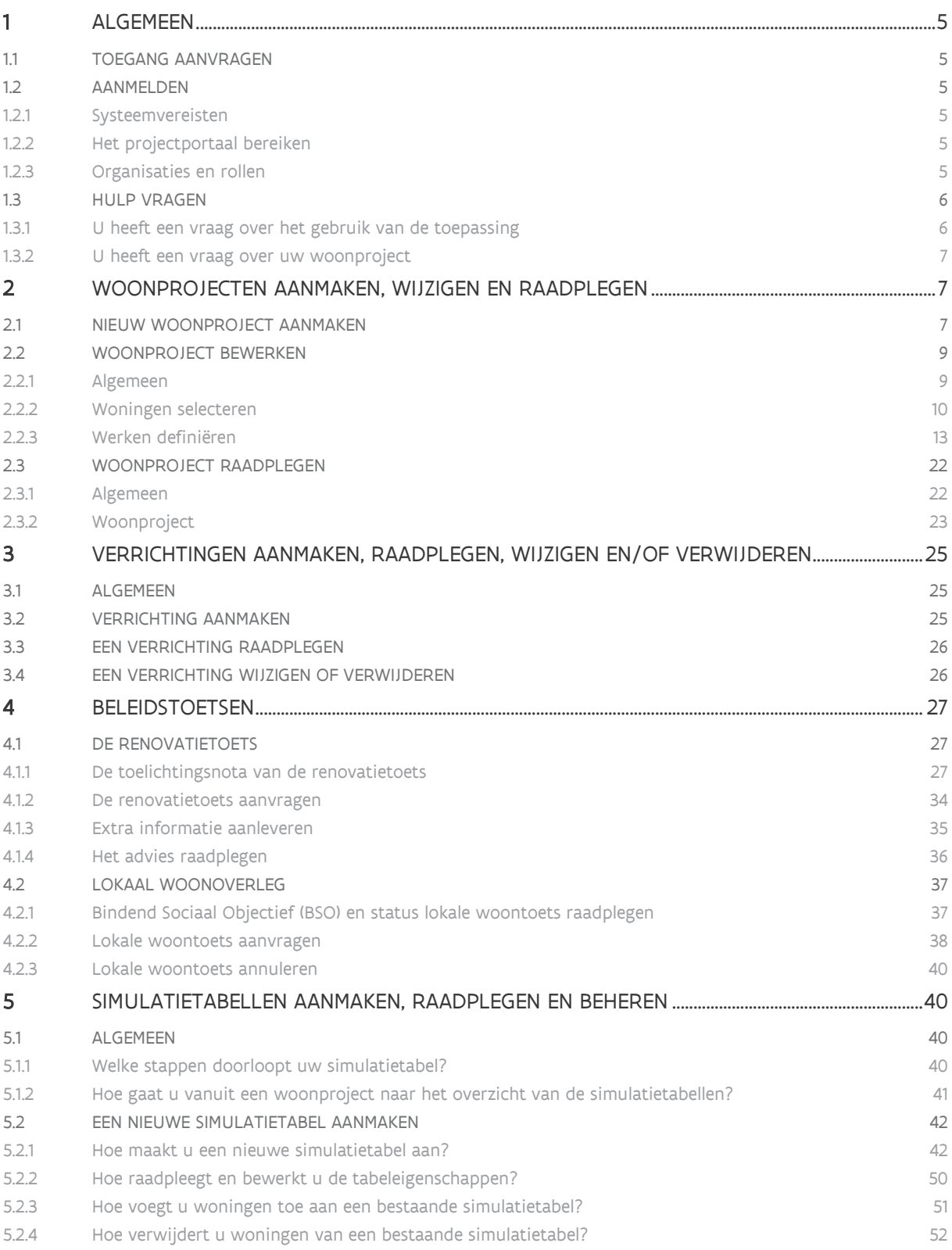

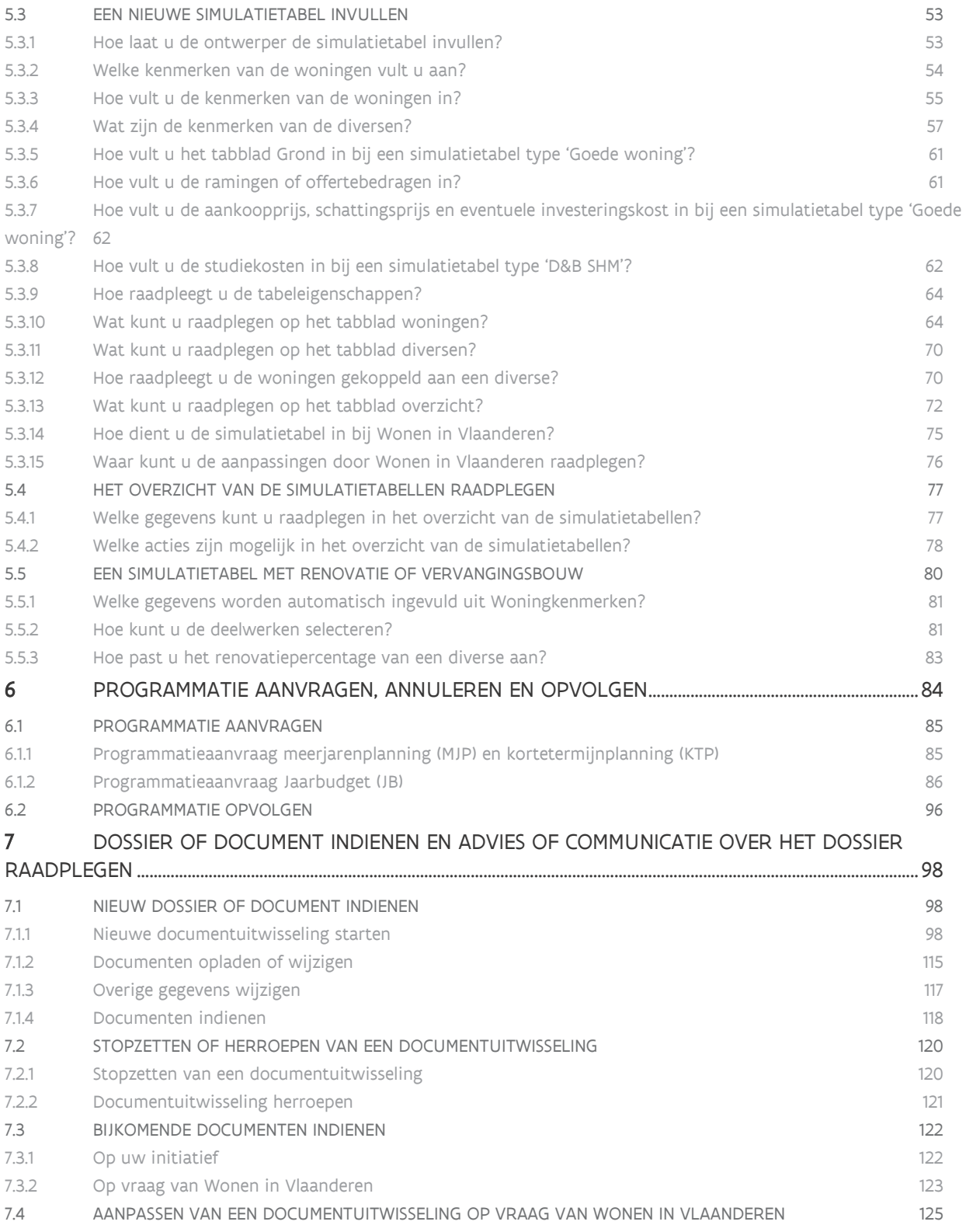

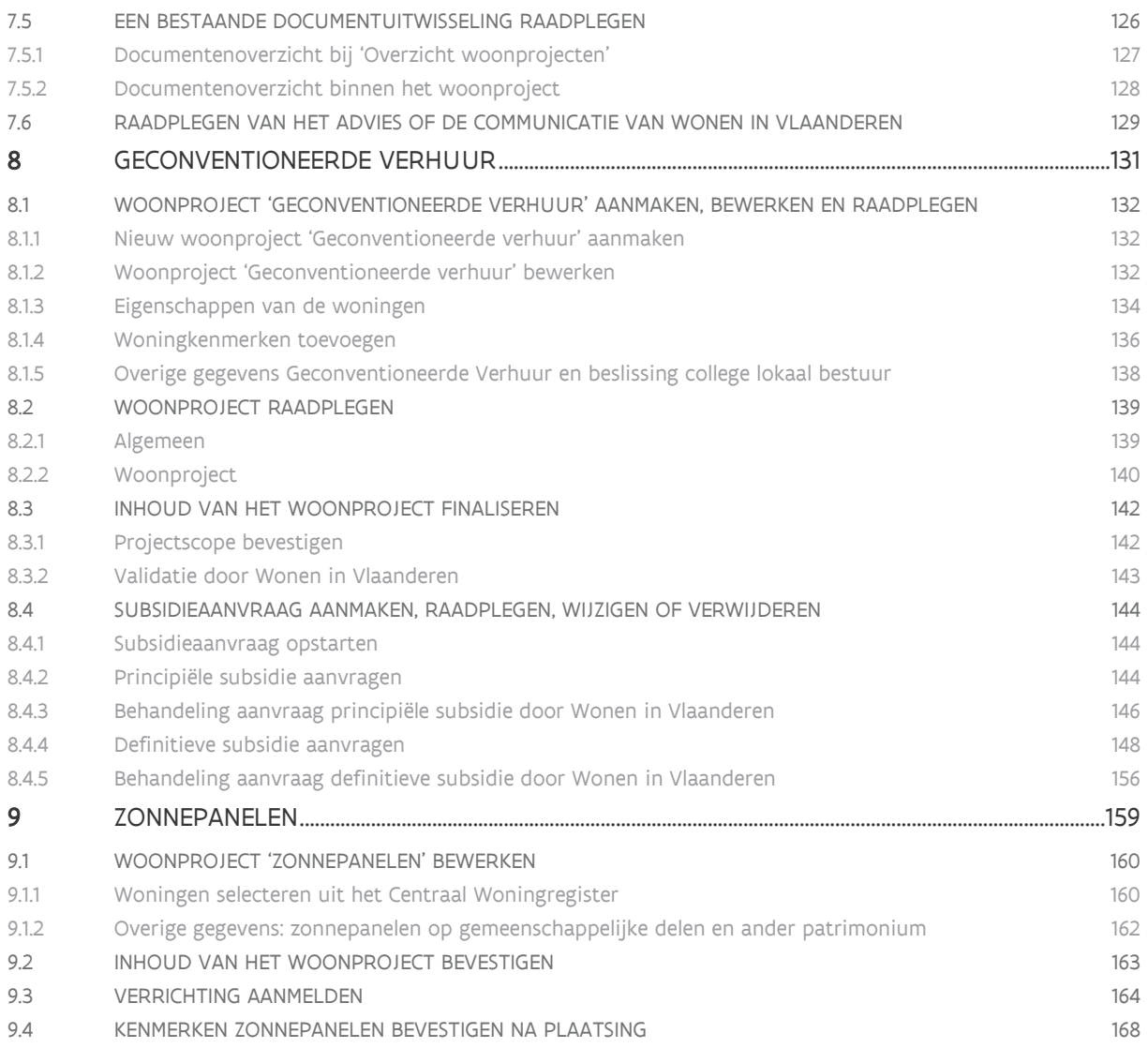

# <span id="page-4-0"></span>**1 ALGEMEEN**

# <span id="page-4-1"></span>1.1 TOEGANG AANVRAGEN

U kunt toegang aanvragen via het formulier ['Aanvraag toegang tot toepassingen Wonen in Vlaanderen'](https://dv.formulieren.vlaanderen.be/content/forms/af/vlaamse-overheid/agentschap-wonen-in-vlaanderen/aanvraag-toegangen-wonen-in-vlaanderen.html) dat u op de website van Wonen in Vlaanderen vindt.  

## <span id="page-4-2"></span>1.2 AANMELDEN

## <span id="page-4-3"></span>**1.2.1 Systeemvereisten**

Voor optimaal gebruik van het projectportaal installeert u de meest recente versie van de browser die u verkiest. Het is niet nodig om andere, specifieke software te installeren.

Het projectportaal ondersteunt de volgende browsers vanaf de minimumversie:

- Internet Explorer 11.0.50
- Microsoft Edge HTML 15
- Google Chrome 53
- Firefox vanaf versie 52.6.0 ESR
- op de volgende platformen:
- Mac OS vanaf 10.6.8
- Microsoft Windows vanaf 7.1.

Het projectportaal ondersteunt geen andere en/of oudere browsers voor de veiligheid van de gebruiker. Op de niet-ondersteunde versies geeft het projectportaal een niet-blokkerende waarschuwing.

## <span id="page-4-4"></span>**1.2.2 Het projectportaal bereiken**

U kan het projectportaal bereiken via [http://projectportaal.vmsw.be](https://projectportaal.vmsw.be/) of via de link in het overzicht 'Toepassingen' op de [website van Wonen in Vlaanderen](https://www.vlaanderen.be/sociaal-woonbeleid/toepassingen-sociaal-woonbeleid) (aanmelden vereist).

## <span id="page-4-5"></span>**1.2.3 Organisaties en rollen**

De volgende organisaties kunnen het projectportaal gebruiken:

- Initiatiefnemers (woonmaatschappijen en private initiatiefnemers)
- Lokale besturen
- Ontwerpers/architecten
- Wonen in Vlaanderen

Elke organisatie heeft zijn eigen rollen met specifieke rechten. Als u de taken van een bepaalde rol wil uitvoeren, moet deze rol aan uw gebruikersprofiel worden gekoppeld. Zie '[Toegang aanvragen](bookmark://_Toegang_aanvragen/)'.

U kunt een rol vervullen binnen verschillende organisaties. Zodra u bent aangemeld in het projectportaal, kunt u wisselen van organisatie.

# <span id="page-5-0"></span>1.3 HULP VRAGEN

Г

## <span id="page-5-1"></span>**1.3.1 U heeft een vraag over het gebruik van de toepassing**

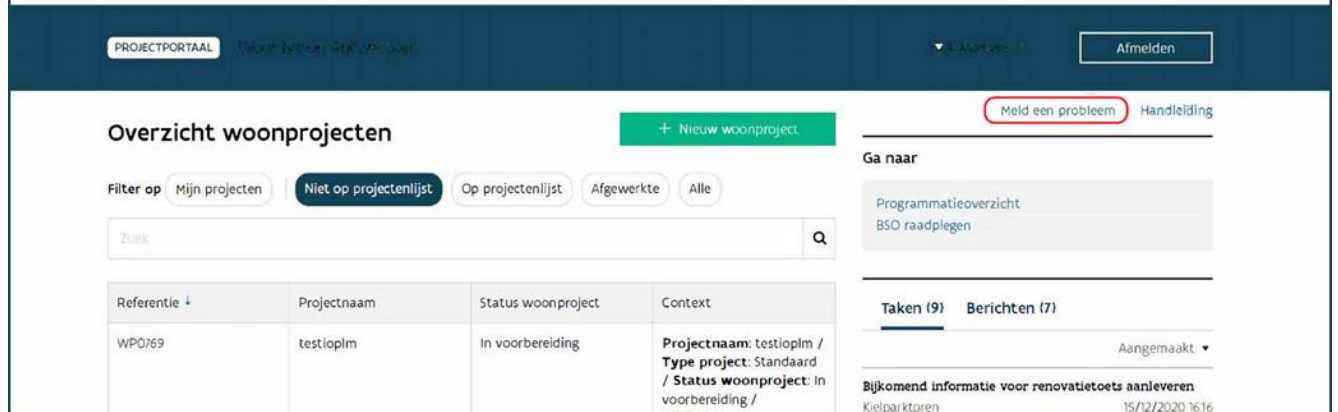

Kampt u met een technisch probleem of heeft u een vraag bij het gebruik van de toepassing en vindt u het antwoord niet in de handleiding? Neem dan contact op met de helpdesk van het projectportaal via de knop 'Meld een probleem' in de rechterbovenhoek.

Geef een zo duidelijk mogelijke omschrijving van uw vraag of probleem en voeg, als dat mogelijk is, ook een schermafbeelding bij. De medewerkers van de helpdesk helpen u zo snel mogelijk verder.

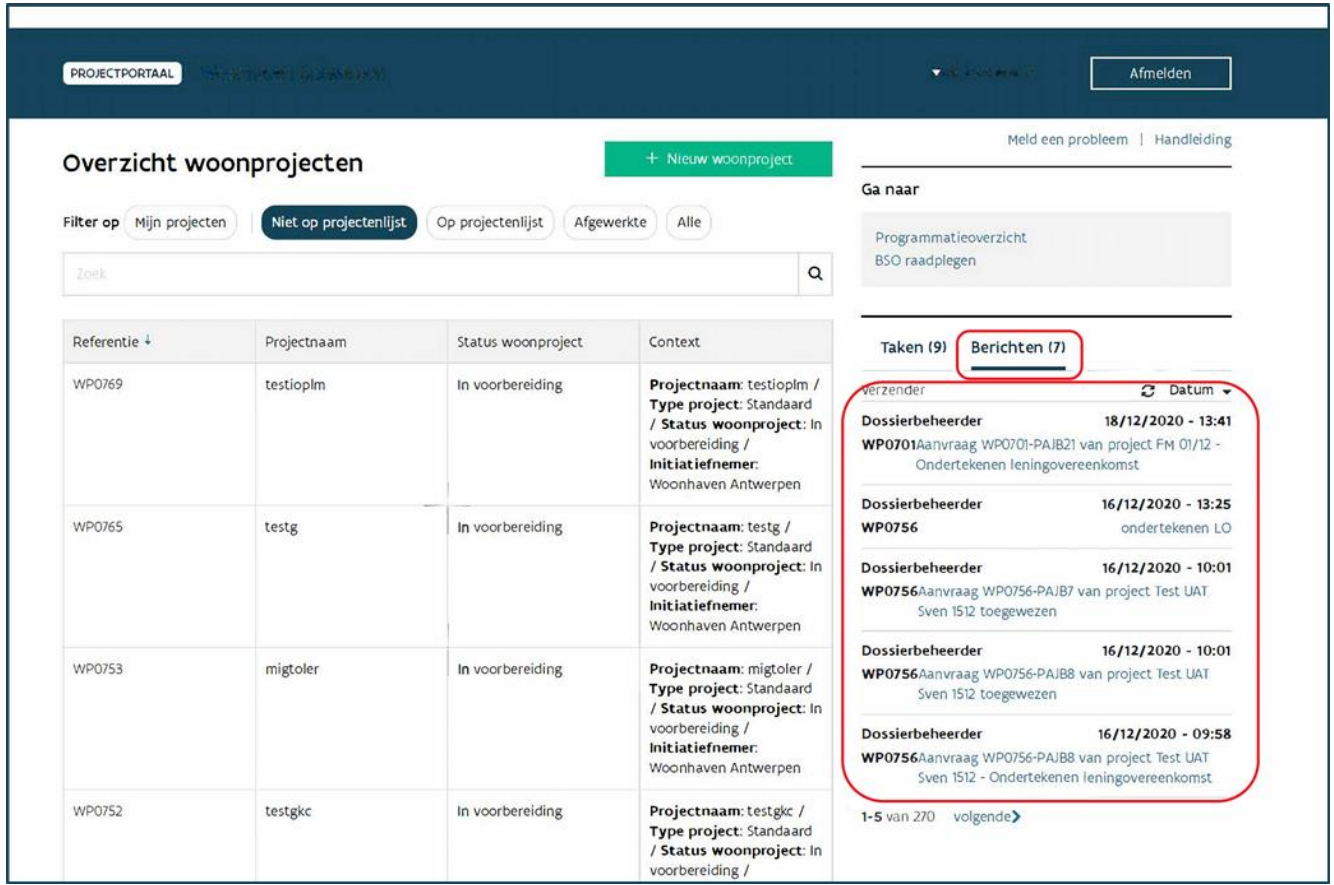

## <span id="page-6-0"></span>**1.3.2 U heeft een vraag over uw woonproject**

Heeft u een inhoudelijke vraag over uw woonproject en wilt u hierover een medewerker van Wonen in Vlaanderen bereiken? Stuur ons een bericht via het projectportaal. Zo vermijden we parallel e-mailverkeer en blijft alle communicatie over een woonproject gebundeld in het projectportaal.

# <span id="page-6-1"></span>**2 WOONPROJECTEN AANMAKEN, WIJZIGEN EN RAADPLEGEN**

# <span id="page-6-2"></span>2.1 NIEUW WOONPROJECT AANMAKEN

Vanuit het overzicht van de woonprojecten start u een nieuw woonproject via de knop '+ Nieuw woonproject'.

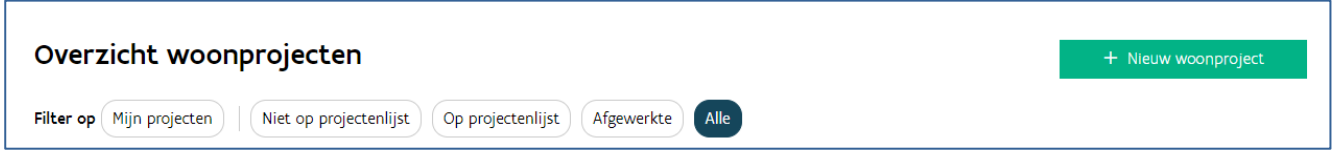

## U krijgt volgend scherm waarbij u een aantal velden moet invullen:

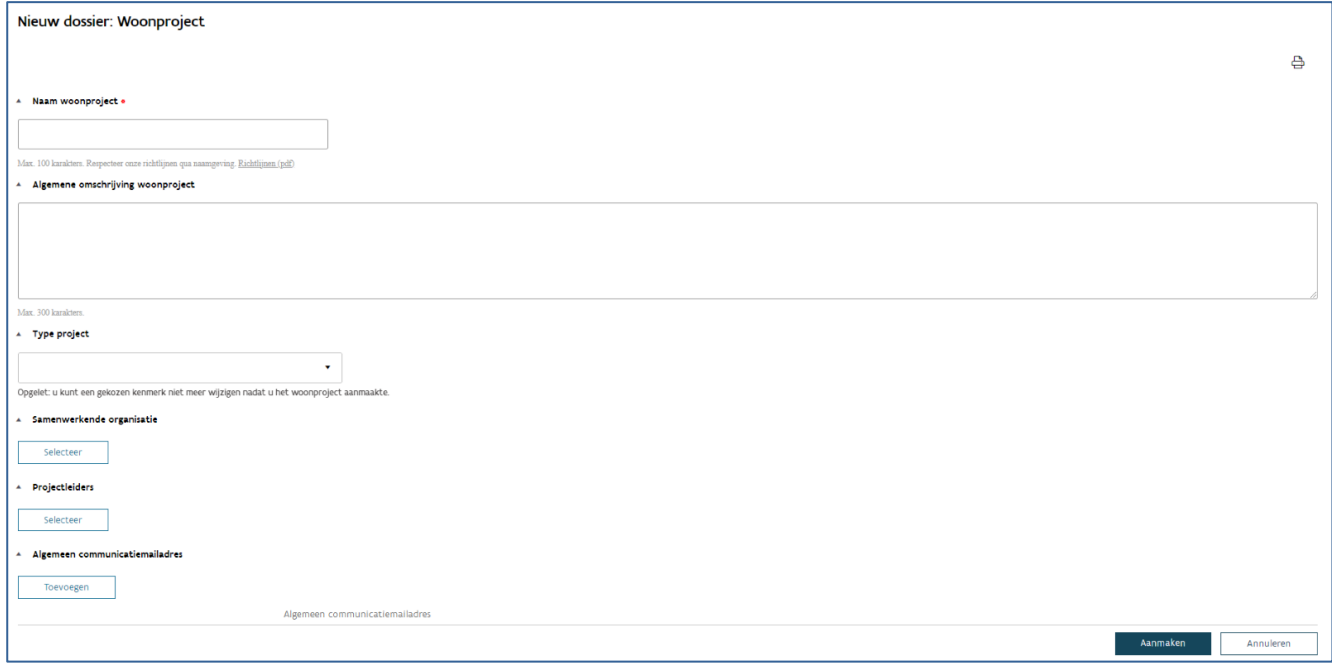

- Naam woonproject: de naam van het woonproject is een unieke, overkoepelende naam voor het hele traject. Kies een algemene naam. Probeer aantallen, fases en andere te specifieke eigenschappen te vermijden.
- Algemene omschrijving: dit tekstveld dient als geheugensteun. U kunt dit vrij invullen.
- Samenwerkende organisatie: duid aan met welke andere initiatiefnemers u dit project realiseert.
- Projectleiders: u kunt hier de personen aanduiden die het project opvolgen. Deze personen zullen, net als wie het woonproject aanmaakt, alle communicatie over het woonproject ontvangen. Voor projecten met een samenwerkende organisatie, kan deze organisatie zelf haar projectleider aanduiden. Duidt u liever geen specifieke projectleider aan, dan kan u bij 'Algemeen communicatiemailadres' een algemeen e-mailadres opgeven.

- Algemeen communicatiemailadres: u vult hier het (algemene) e-mailadres waarop u de communicatie over het woonproject wil ontvangen. Het is verplicht om minstens een projectleider of algemeen communicatiemailadres in te vullen.
- Type project: duid aan via welke procedure uw project verloopt
- Standaard: reguliere projecten, de projecten via D&B van Wonen in Vlaanderen (raamcontract), de projecten via D&B van de SHM
- CBO: het is de private ondernemer die het CBO-woonproject aanmeldt in fase 2 van de procedure
- Dringend en onvoorzien
- Raamcontract renovatie: gebruikt u als u vooraf niet kan aangeven welke woningen precies zullen gerenoveerd worden
- Overdracht van Patrimonium: meer informatie hierover vindt u in een [aparte handleiding.](https://www.vmsw.be/Portals/0/Uploads/objects/Projectportaal/20221014_Handleiding_overdracht_patrimonium_woonmaatschappijen.pdf?ver=2022-10-14-143303-090)
- Geconventioneerde verhuur: u maakt dit woonproject wanneer u subsidie wil aanvragen voor de verhuur van geconventioneerde huurwoningen. Omdat dit woonprojecttype inhoudelijk sterk verschilt van de andere types, lichten we dit toe in een [apart hoofdstuk van deze handleiding.](bookmark://_Geconventioneerde_verhuur/)
- Zonnepanelen: u maakt dit woonproject aan wanneer u financiering wil aanvragen voor de plaatsing van zonnepanelen op bestaande constructies of gronden, los van de EPB-regelgeving of wanneer u zonnepanelen plaatst op nieuwbouw of renovatie in het kader van de EPB-regelgeving maar waarbij u geen zakelijk recht heeft op de zonnepanelen.
	- $\circ$  Plaatst u de zonnepanelen bij de bouw of renovatie van woningen én heeft u een zakelijk recht op deze zonnepanelen, dan vraagt u FS3- financiering via een standaard woonproject.

Opgelet: u kunt dit veld niet meer wijzigen zodra u het woonproject aanmaakte. Duidde u een foutief type aan, dan moet u het woonproject [stopzetten](bookmark://Extra_acties/) (en kunt u een nieuw woonproject aanmaken).

Bevestig het woonproject zodra u alle gegevens invulde. Klik hiervoor onderaan rechts op de knop 'Aanmaken'.

# <span id="page-8-0"></span>2.2 WOONPROJECT BEWERKEN

## <span id="page-8-1"></span>**2.2.1 Algemeen**

Na het aanmaken van een woonproject, komt u automatisch in het scherm 'Bewerken' terecht.

Vanaf het aanvragen van de beleidstoetsen staan de kenmerken van het woonproject vast. Het bewerken van een woonproject is dan niet meer mogelijk via deze weg. U kunt deze op dit moment enkel wijzigen via het aanmaken van [een nieuwe versie.](bookmark://Extra_acties/)

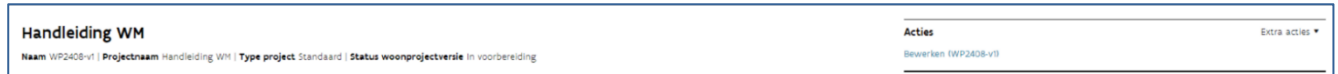

U kunt de algemene gegevens die we in het onderdeel ['Nieuw woonproject aanmaken'](bookmark://_Nieuw_woonproject_aanmaken/) bespraken, in dit scherm wijzigen.

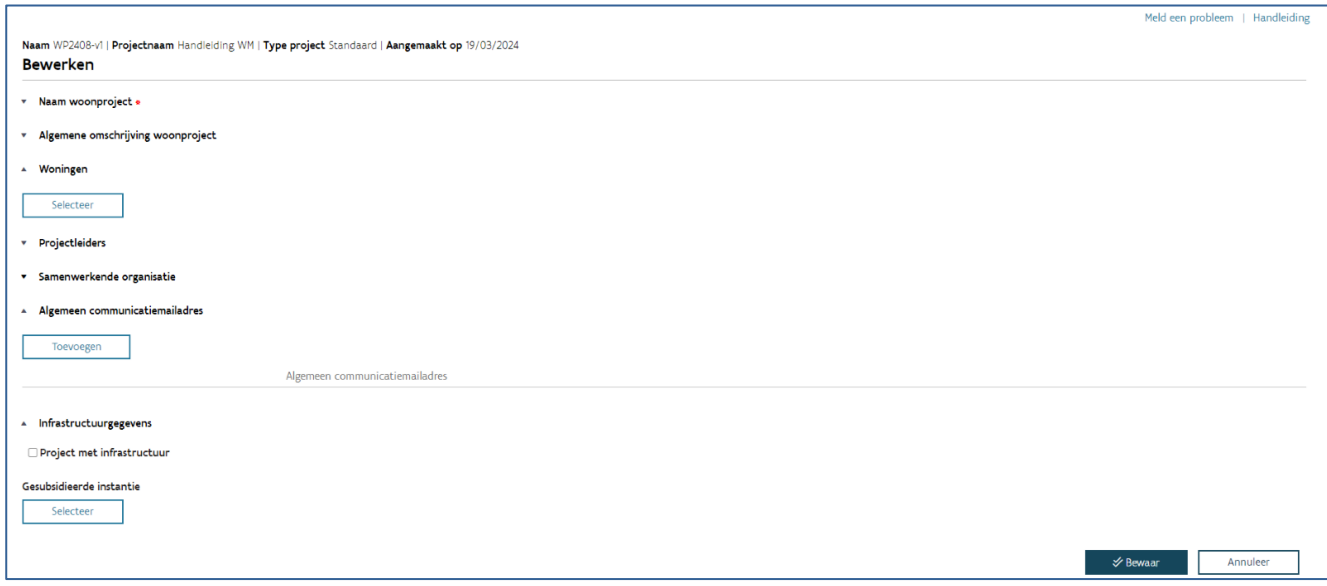

Net boven 'Bewerken' ziet u enkele gegevens staan, namelijk: Referentie WP00000-v1 | Type project: … | Aangemaakt op dd/mm/jjjj | Projectnaam | Status woonproject:…

De referentie WP00000-v1 wordt automatisch gegenereerd. v1 geeft weer dat het om de eerste versie van dit woonproject gaat.

Het woonproject werd aangemaakt maar u moet volgende kenmerken nog toevoegen:

- [woningen](bookmark://_Woningen_selecteren/)
- [infrastructuur](bookmark://_Infrastructuur/)

## <span id="page-9-0"></span>**2.2.2 Woningen selecteren**

Geef aan welke woningen binnen het woonproject vallen en welke werken u zult uitvoeren. Klik hiervoor op de knop 'Selecteer' onder 'Woningen'

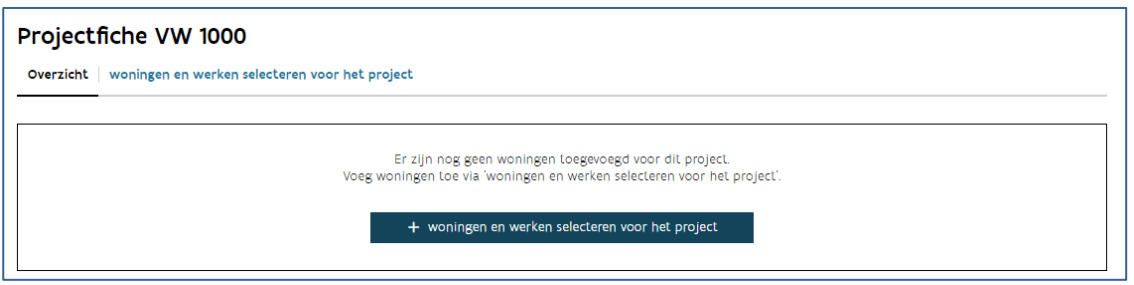

Voert u een woonproject met een andere initiatiefnemer (samenwerkende organisatie) uit, moet elke initiatiefnemer zijn eigen woningen selecteren.

Nadat u klikte op de knop '+ woningen en werken selecteren voor het project' komt u terecht in het scherm 'Woningen selecteren' met volgende tabbladen:

- [Mijn patrimonium](bookmark://_Mijn_patrimonium/)
- [Nieuwbouw](bookmark://_Nieuwbouw/)
- [Verwerving](bookmark://_Verwerving_1/)

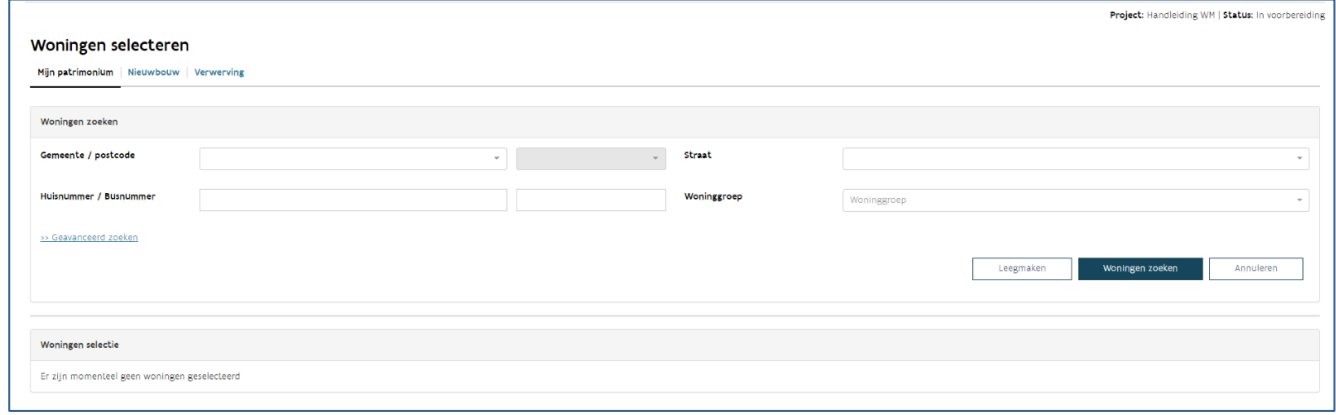

Mijn patrimonium

Bij een renovatieproject of vervangingsbouwproject moet u in dit luik woningen selecteren. U start dan met bestaand patrimonium. U kunt hier alle woningen selecteren die gekend zijn in uw patrimonium (bestaande, sociaal verhuurde woningen en aangekochte woningen).

Het is niet nodig om alle velden in te vullen. Zodra u de gemeente en straat ingeeft, krijgt u een lijst met de woningen uit uw patrimonium.

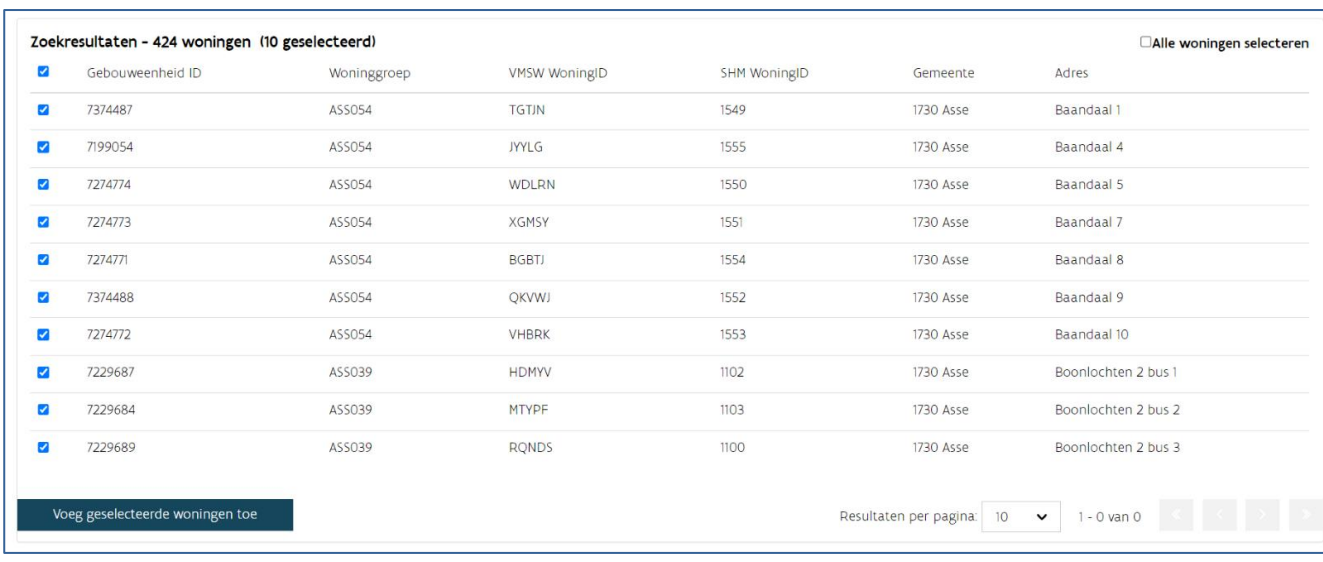

U selecteert nu de woning(en) die u in het woonproject wilt opnemen:

- woningen individueel selecteren: via het vinkje voor elke woning,
- alle woningen van het huidig tabblad selecteren: via het vinkje in de titelbalk waarbij elke woning op het tabblad wordt opgenomen. Voeg de selectie toe aan het project voor u naar een volgende pagina gaat.
- alle woningen in dit zoekresultaat (op verschillende pagina's) samen selecteren: via het vinkje rechts bovenaan 'alle woningen selecteren'.
- Klik op de knop 'voeg geselecteerde woningen toe' om uw selectie te bevestigen.

Bij vervangingsbouw of renovatie met een verschil in aantal, worden voorlopige VMSW woning ID's aangemaakt.

Bij renovatie met behoud van aantal blijven de oorspronkelijke (gebouweenheid)ID's behouden.

## Nieuwbouw

Bij een nieuwbouwproject kunt u in dit luik aanduiden hoeveel woningen u in een gemeente zal realiseren op een onbebouwd perceel.

Opgelet: bij vervangingsbouw of sloop werkt u niet in dit luik, maar via het luik 'Mijn patrimonium' of 'Verwerving'.

U maakt zo voorlopige VMSW woning-ID's aan.

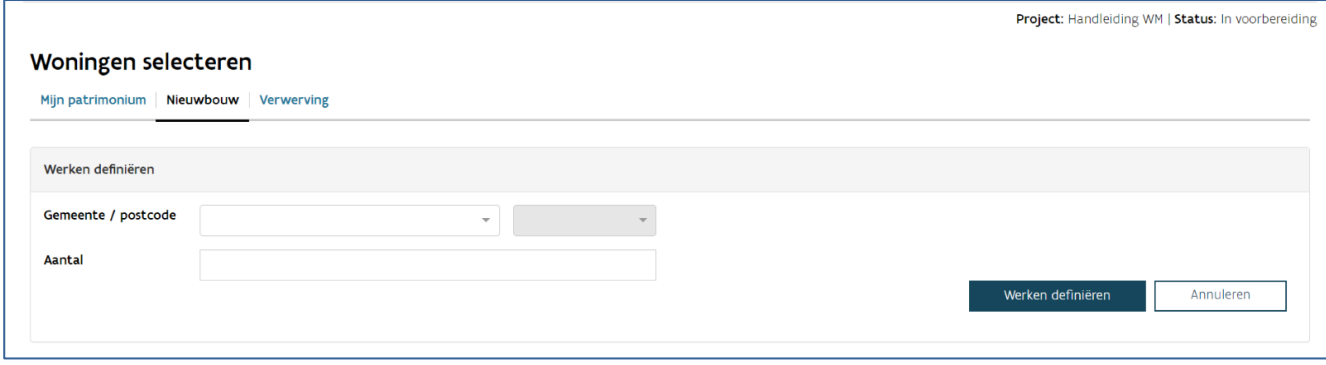

## Verwerving

U gebruikt dit luik bij:

- aankoop van een goede woning,
- aankoop van gebouwen of woningen die nog niet sociaal verhuurd werden en die u zal renoveren of vervangen.
- de omzetting van een sociale koopwoning naar een sociale huurwoning
- de wederinkoop van een sociale koopwoning
- aankoop van gebouwen of woningen die nog niet geconventioneerd verhuurd werden

Voeg de woning of het gebouw toe via:

- de gebouweenheid
- het adres: vul alle velden in (gemeente, straat, huisnummer) en klik op 'woningen zoeken'

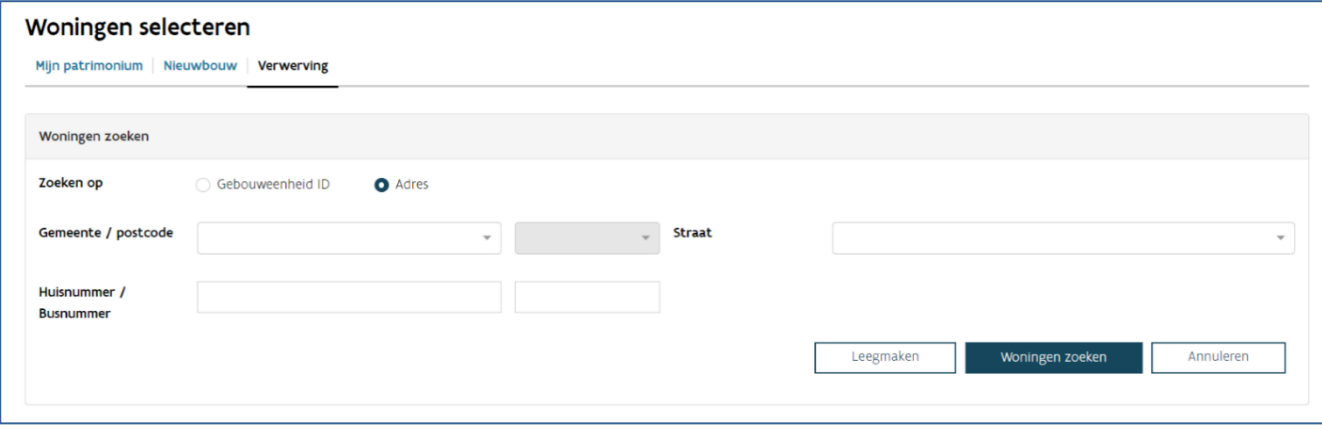

## <span id="page-12-0"></span>**2.2.3 Werken definiëren**

Nadat u woningen selecteerde, komt u automatisch in de volgende stap waarbij u de werken moet definiëren. U geeft dan aan welke werken u aan deze woningen zal uitvoeren en wat hun bestemming na de werken zal zijn. Klik hiervoor op de knop rechts bovenaan 'Werken definiëren'

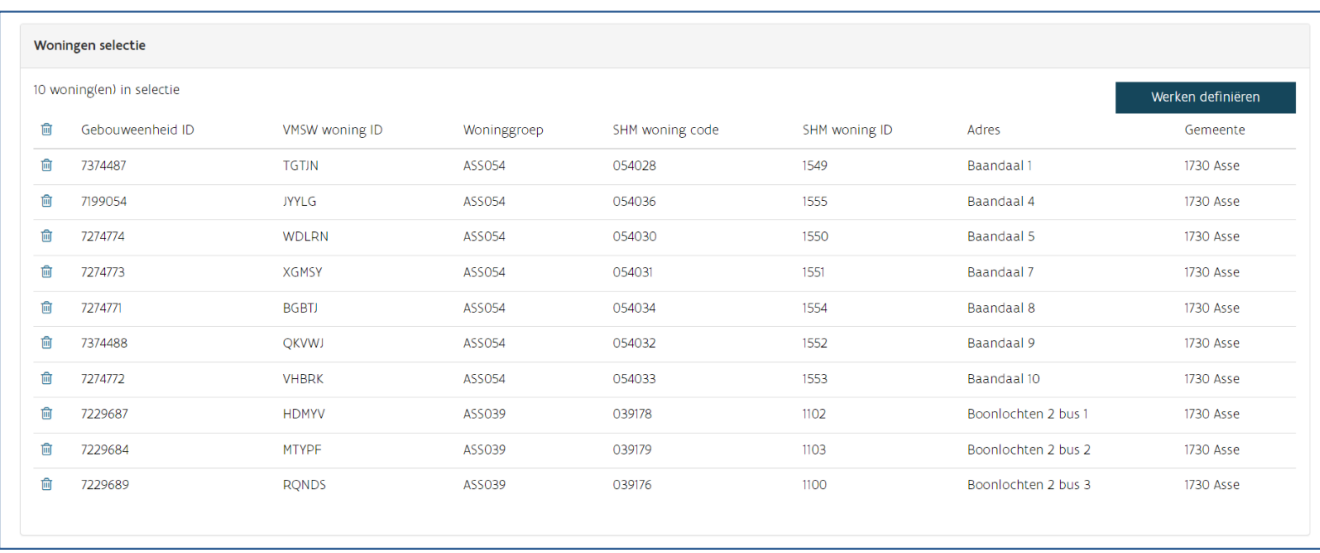

U vult vier velden in om de werken te definiëren.

We lichten elk veld nader toe:

## Soort werk:

De keuzeopties hangen af van het tabblad waarin u woningen selecteerde (mijn patrimonium, nieuwbouw of aankoop).

#### Nieuwbouw

Bij nieuwbouw vult u de bestemming in. U heeft de keuze tussen

- sociale huur
- sociale koop
- sociale huur externe financiering
- geconventioneerde verhuur

Verder geeft u aan of u al dan niet gebruik maakt van het Design & Build raamcontract dat Wonen in Vlaanderen afsloot met een private ondernemer.

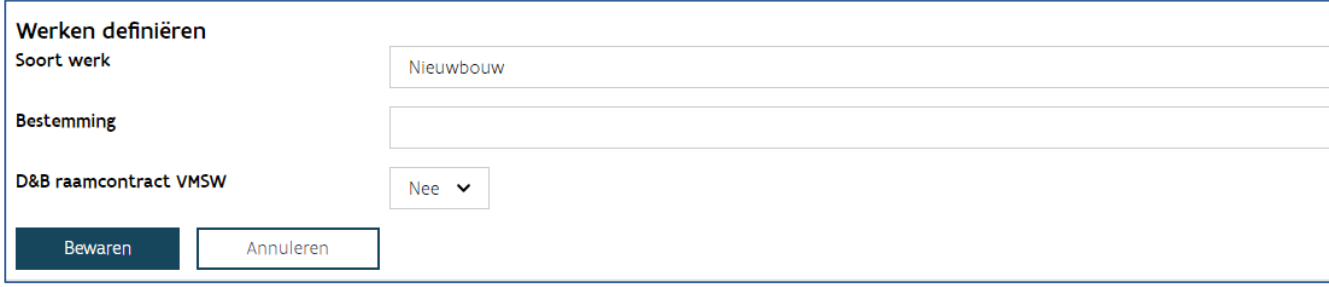

## Vervangingsbouw

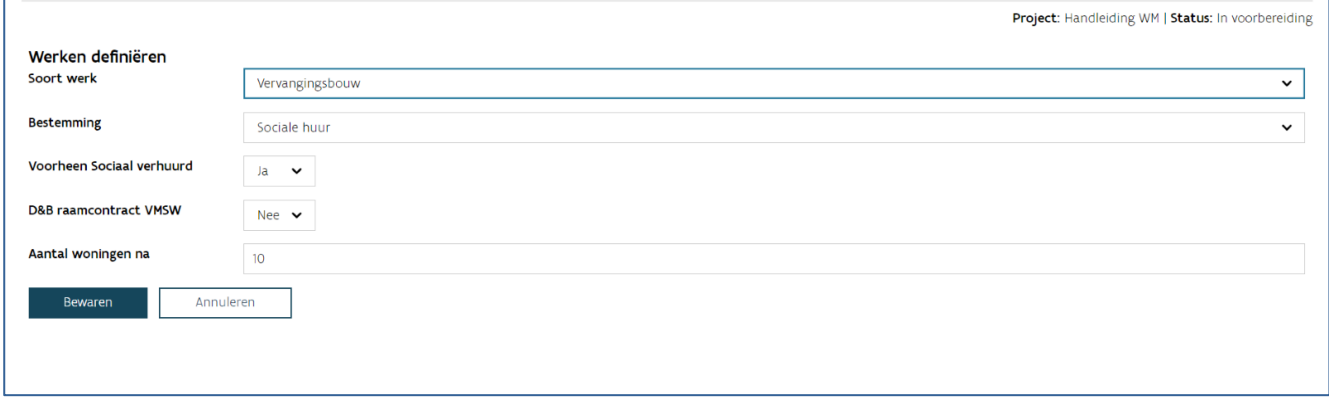

Bij vervangingsbouw vult u de bestemming in. U heeft de keuze tussen:

- sociale huur
- sociale koop
- sociale huur externe financiering
- geconventioneerde verhuur

Verder geeft u aan of:

- de woningen voor de sloop reeds sociaal verhuurd werden
- u al dan niet gebruik maakt van het Design & Build raamcontract dat Wonen in Vlaanderen afsloot met een private ondernemer
- hoeveel woningen er na de werken zullen gerealiseerd zijn

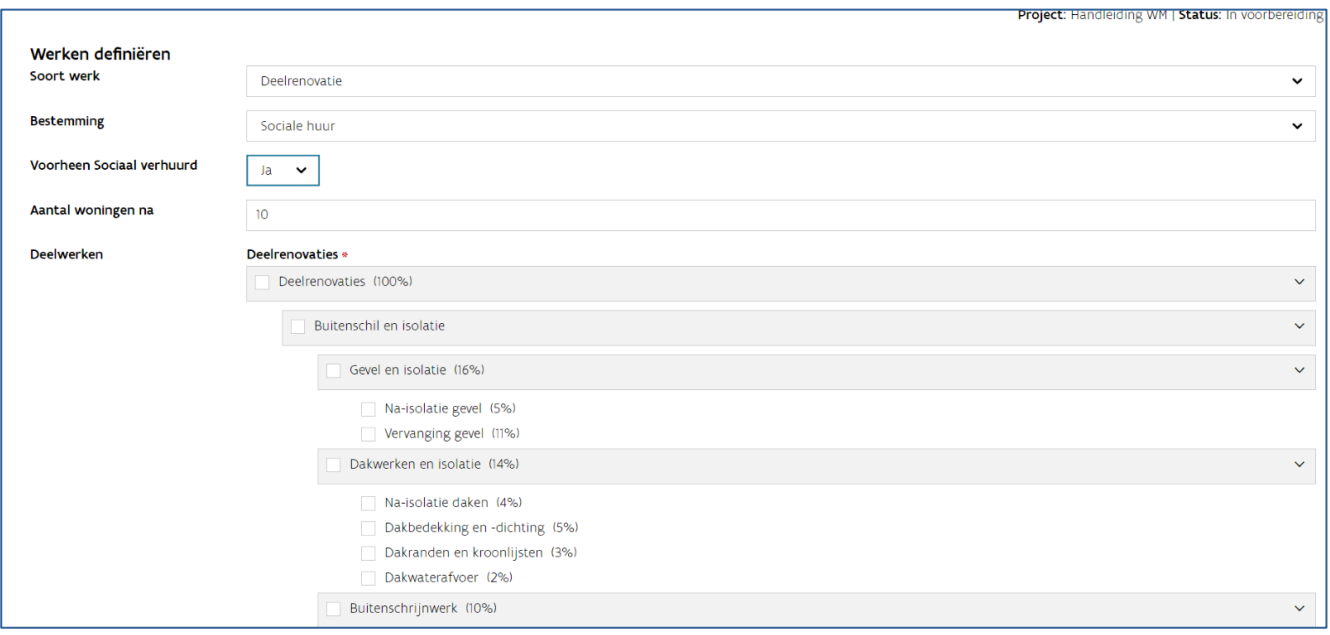

## Renovatiewerken

U heeft de mogelijkheid om deelrenovatie of totaalrenovatie aan te duiden.

Bij de aanduiding van deelrenovatie krijgt u de mogelijkheid om aan te duiden welke werken precies zullen uitgevoerd worden. Als u een totaalrenovatie plant over verschillende aannemingen, kies dan voor deelrenovaties en vink bovenaan alle deelrenovaties aan.

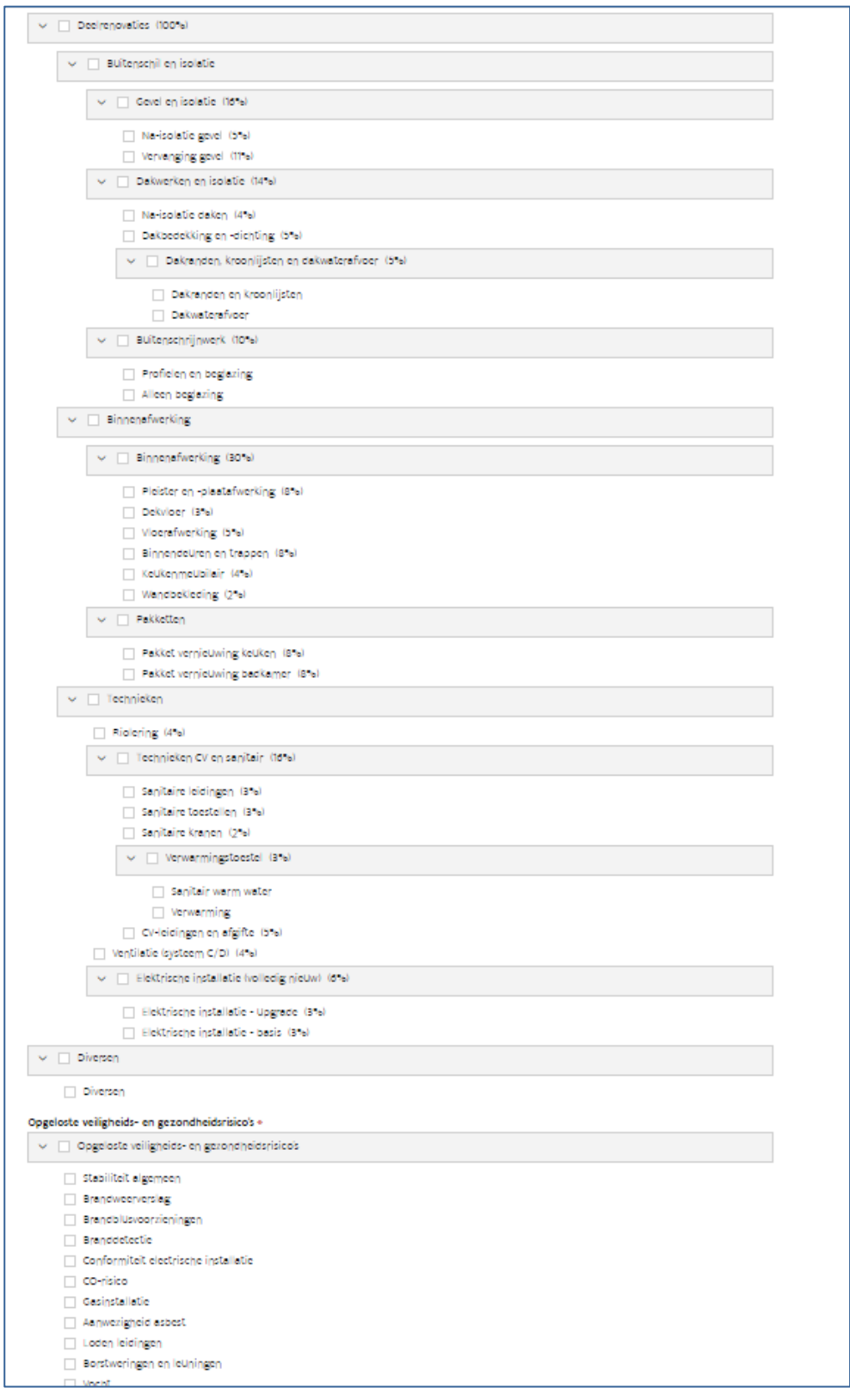

Opgelet: u selecteert het deelwerk 'Diversen' wanneer u binnen het woonproject een simulatietabel wil opmaken met alleen diversen (bv. als u apart een liftrenovatie aanbesteedt). In de simulatietabel is het deelwerk 'Diversen' dus niet combineerbaar met andere deelwerken.

#### Bestemming:

Duid aan wat de bestemming van de geselecteerde woningen is na de uitgevoerde [werken](bookmark://_Woningen_selecteren/)

- sociale huur
- sociale koop
- sociale huur externe financiering
- geconventioneerde verhuur.

#### Sociaal verhuurd (extra veld bij bestemming 'sociale huur'):

Duidt u sociale huur aan als bestemming, dan verschijnt een extra invulveld. Geef aan of u de woningen al sociaal verhuurt of niet.

#### Aantal woningen na:

Dit veld geeft het aantal woningen weer na de geplande werken.

U krijgt, na het klikken op de knop 'Bewaren' een overzicht van de woningen die opgenomen zijn in het betrokken woonproject.

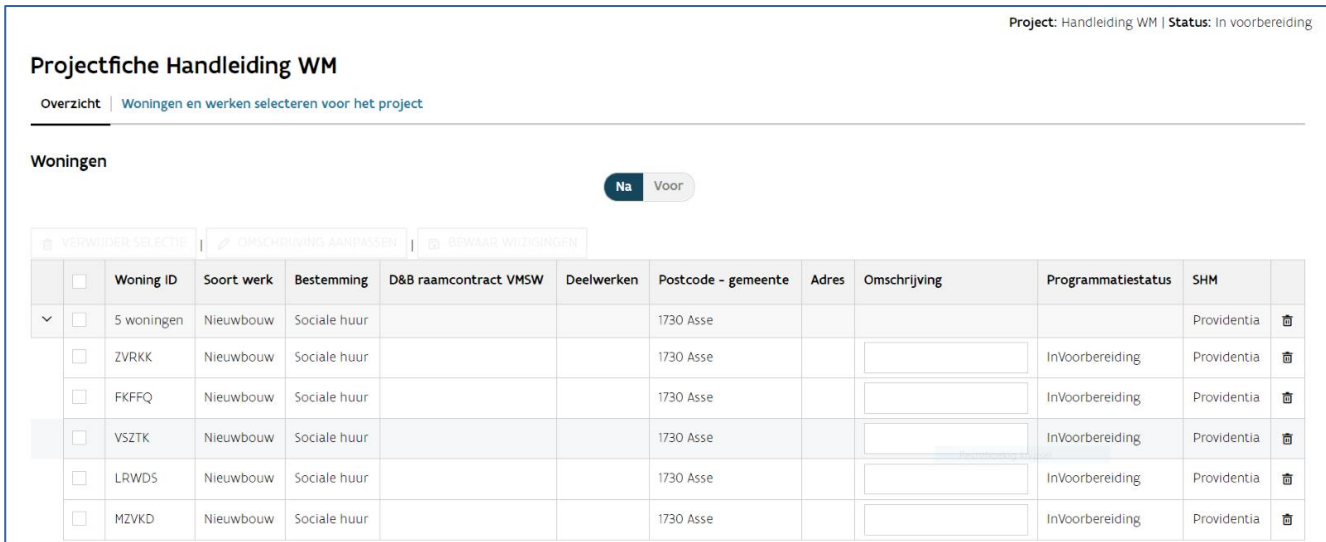

In het overzicht van de woningen krijgt u de mogelijkheid om een omschrijving per woning in te geven. Dit veld kan gebruikt worden voor de opname van adressen zodra deze gekend zijn (nieuwbouw of vervangingsbouw) of de vermelding van de fase waarin deze werken worden opgenomen. Deze omschrijving is ook zichtbaar in de simulatietabellen.

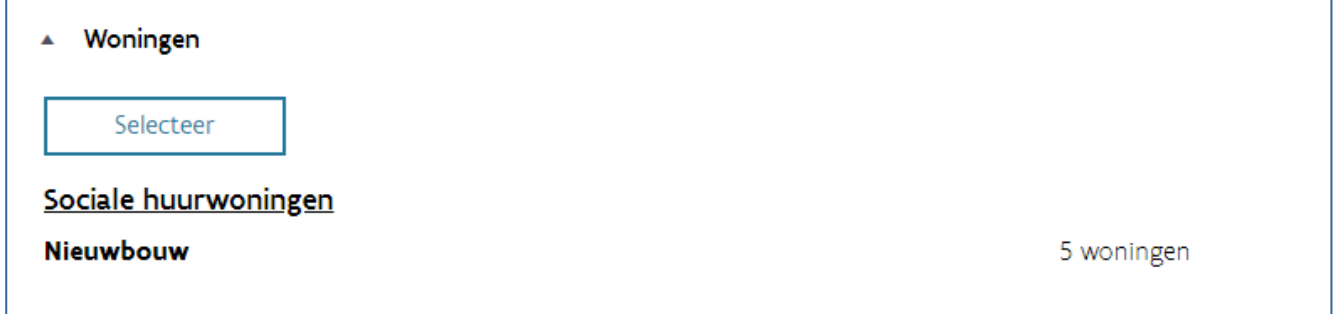

U kunt terugkeren naar het woonproject via de knop 'Terug naar het woonproject' links bovenaan. U ziet dan een beknopte weergave van de opgegeven programmatietypes met het aantal woningen dat deel uitmaakt van uw woonproject.

## **Infrastructuur**

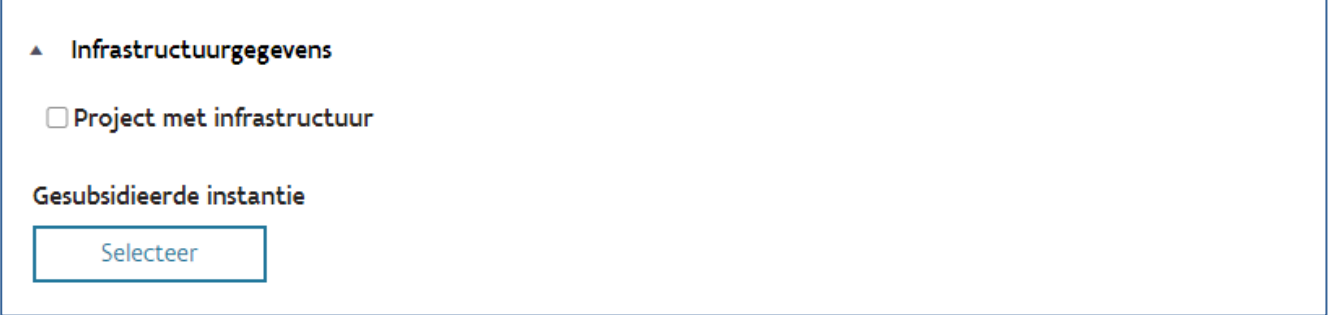

Geef aan of bij het woonproject infrastructuurwerken horen. Zodra u 'Project met infrastructuur' aanvinkt, breidt het scherm uit met extra invulvelden.

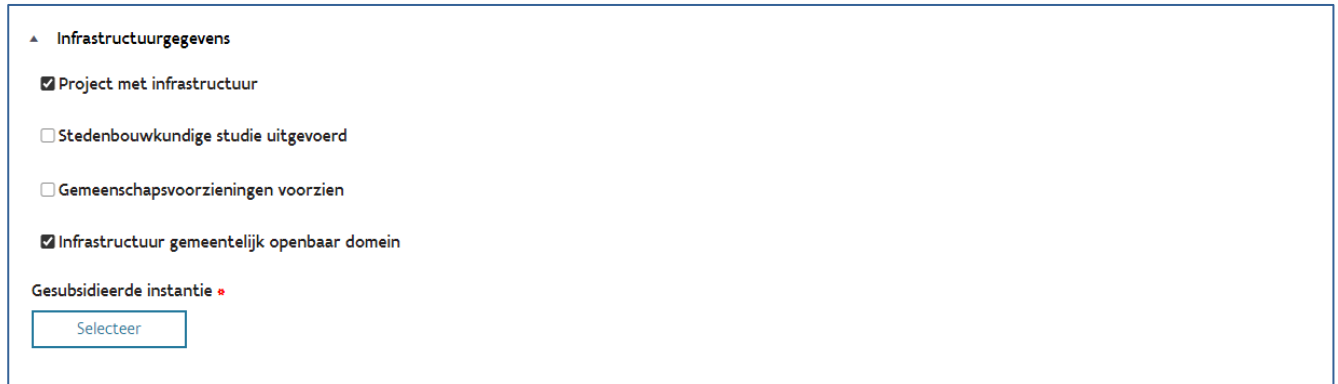

Vink de velden aan die gelden voor dit project. Duid zeker aan of de infrastructuur wordt opgenomen in het openbaar domein.

Bij het aanvinken van de stedenbouwkundige studie moet u het aantal koop- en huurwoningen van het totale project opnemen.

Geef aan wie de aanbestedende overheid is via de knop 'Selecteer' en vink de aanbestedende overheid aan.

## **Toelichtingsnota bij renovatietoets**

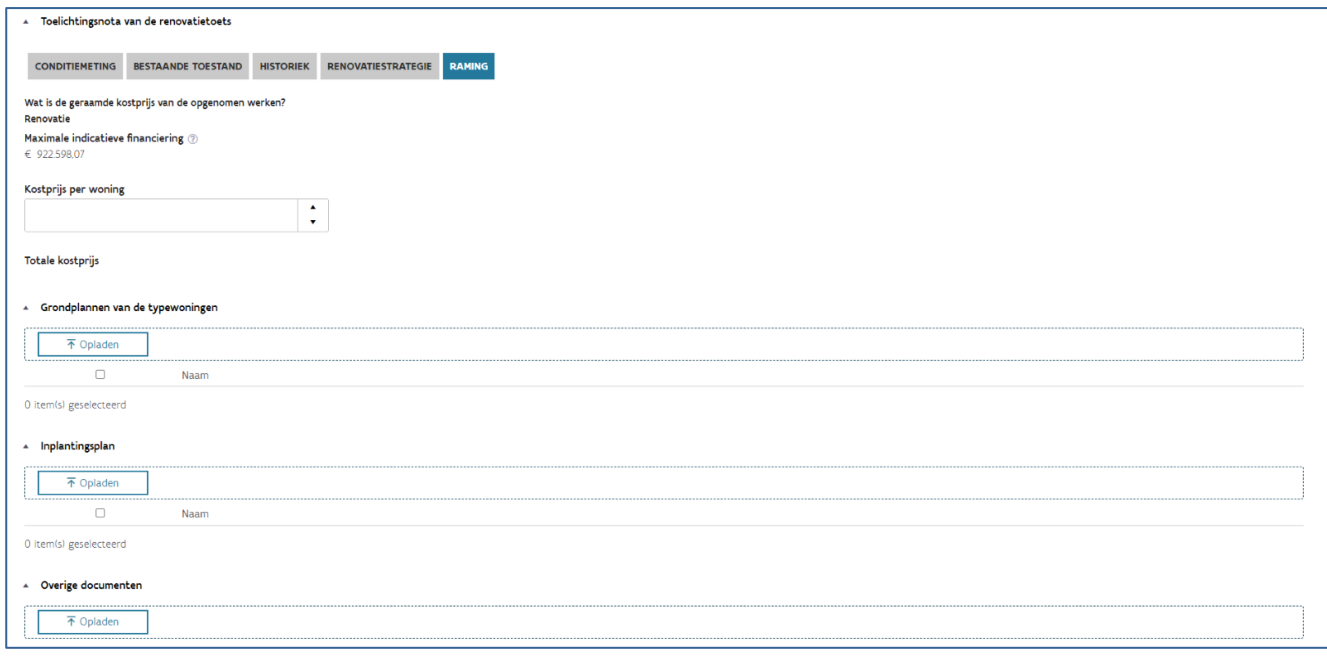

Gaf u een renovatieproject in? Dan kunt u nu de toelichtingsnota van de renovatietoets inbrengen.

Meer informatie leest u bij [Renovatietoets.](bookmark://_Renovatietoets/)

Nadat u op 'Bewaren' drukt krijgt u een algemeen overzicht van het woonproject.

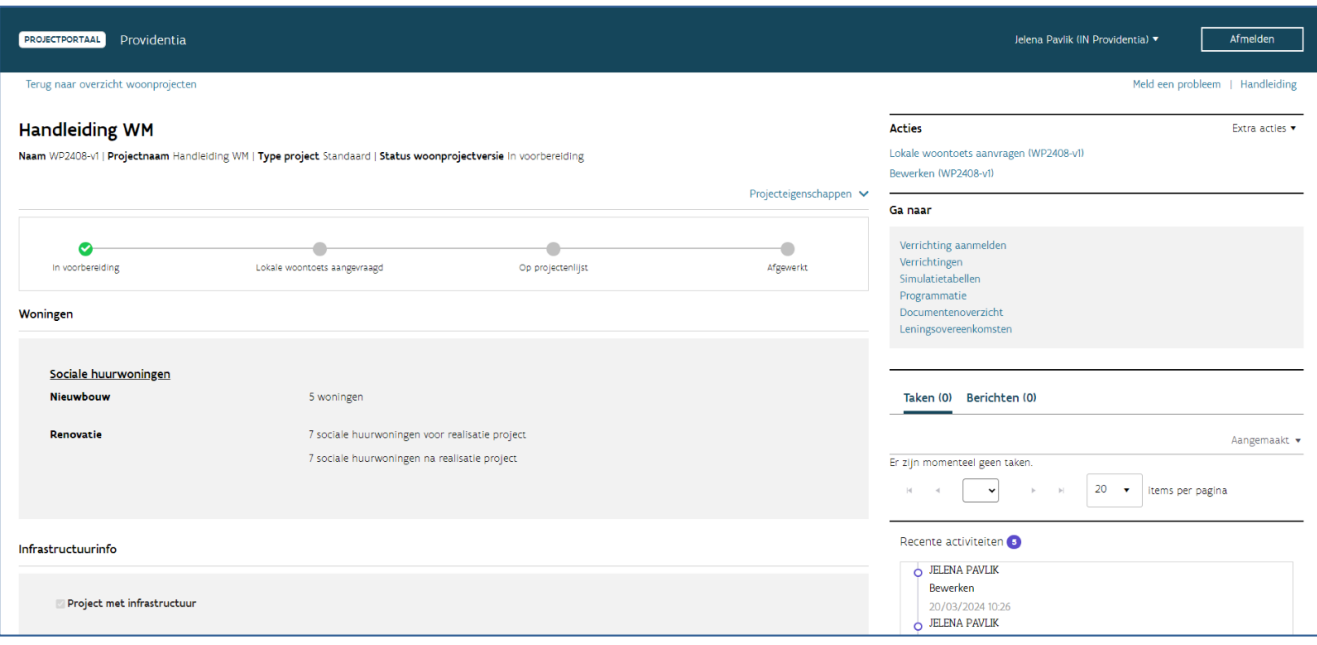

# <span id="page-21-0"></span>2.3 WOONPROJECT RAADPLEGEN

## <span id="page-21-1"></span>**2.3.1 Algemeen**

U kunt een woonproject altijd raadplegen.

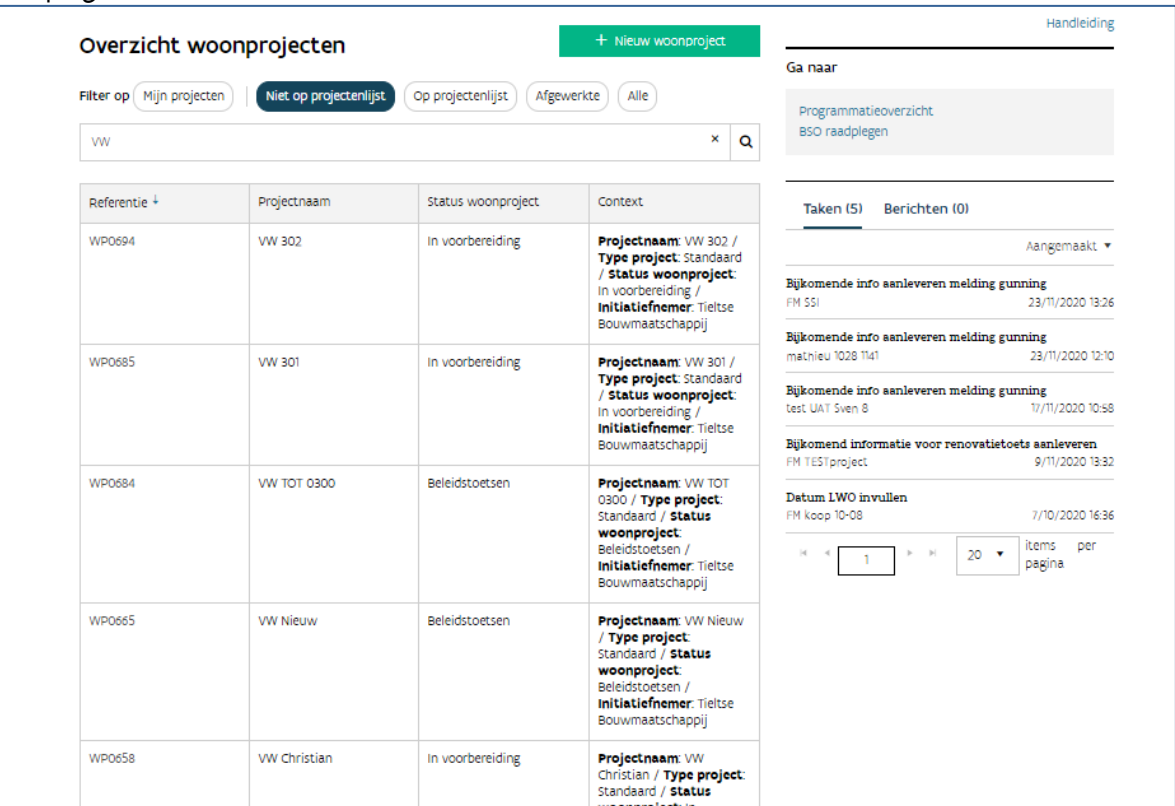

Via 'Filter op' kunt u uw projecten filteren.

- Mijn projecten: alle projecten waarvan u de projectleider bent. Deze filter kunt gebruiken met de andere filters. Zo kunt u specifiek uw projecten of alle projecten in een bepaalde fase raadplegen.
- Niet op projectenlijst: alle projecten die nog niet op de projectenlijst staan (in voorbereiding, beleidstoets aangevraagd).
- Op projectenlijst: overzicht van projecten die op de projectenlijst staan (projectenlijst, meerjarenplanning, korte termijnplanning, jaarbudget).
- Afgewerkte: alle projecten waarvan u heeft aangegeven dat deze afgewerkt zijn.
- Alle: alle projecten van uw huisvestingsmaatschappij.

Klik een individueel woonproject open via WP0000 in de kolom 'Referentie'.

## <span id="page-22-0"></span>**2.3.2 Woonproject**

In elk woonproject vindt u in het startscherm een aantal vensters met extra informatie:

- Acties
- Ga naar
- Taken/Berichten
- Recente activiteiten
- Overzichtsbalk

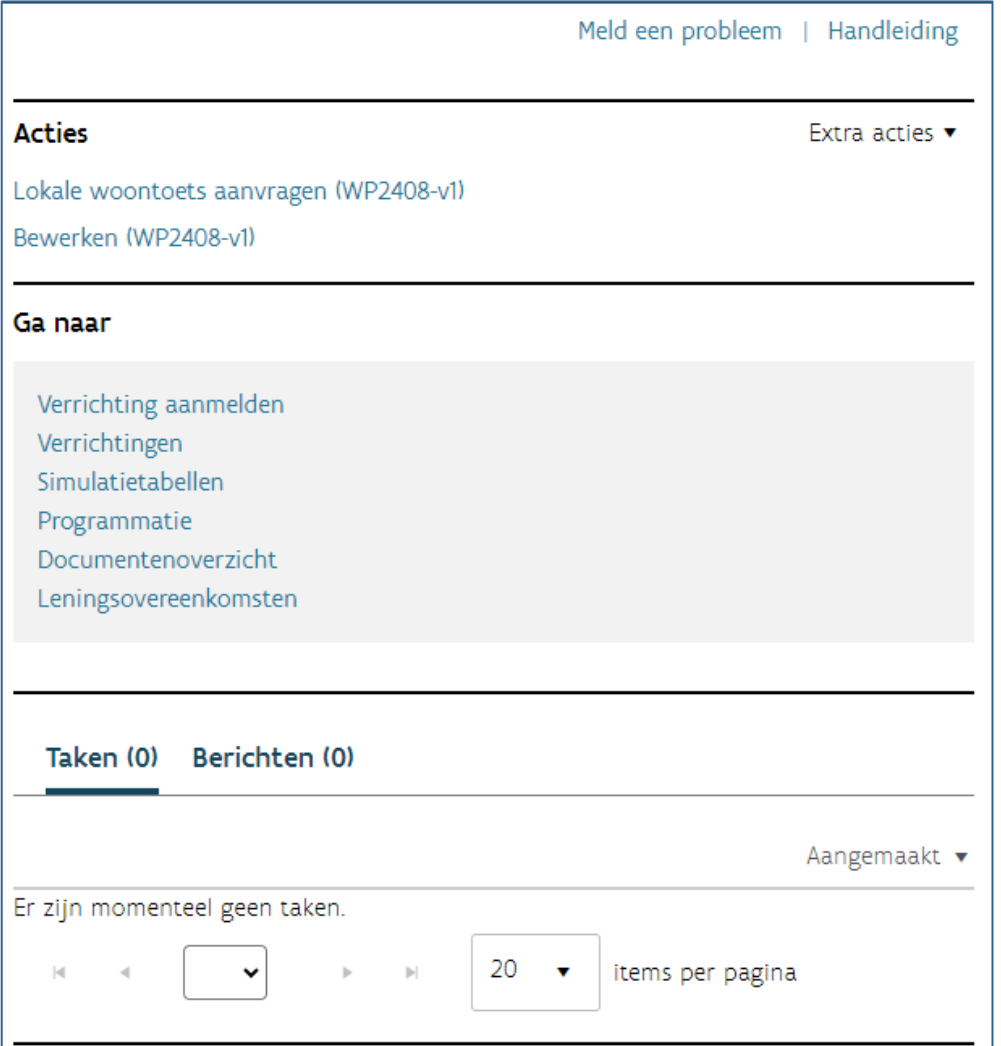

## **2.3.2.1 Acties**

In dit venster vindt u de acties die u kunt uitvoeren. Deze zullen veranderen, afhankelijk van de fase waarin het project zich bevindt.

- Renovatietoets aanvragen
- Renovatietoets annuleren
- Lokale woontoets aanvragen
- Lokale woontoets annuleren
- Bewerken

Via 'Extra acties' rechts bovenaan kunt u:

- een woonproject stopzetten wanneer het project niet zal uitgevoerd worden
- een woonproject als afgewerkt aanduiden zodra het project volledig werd afgerond. Opgelet: op dat ogenblik kunt u ook geen betalingsaanvragen meer indienen.
- een nieuwe woonprojectversie aanmaken wanneer het woonproject een andere vorm aanneemt (wijziging van aantal woningen – werken – infrastructuur)
- projecteigenschappen bewerken: hierbij kunnen enkele basisgegevens worden aangepast zoals de naam van het woonproject, de algemene omschrijving, samenwerkende organisatie of contactgegevens

## **2.3.2.2 Ga naar**

Via het venster 'Ga naar' kunt u voor dit woonproject andere acties ondernemen die niet gekoppeld zijn aan de fase waarin het project zich bevindt.

- Verrichtingen aanmelden
- Verrichtingen
- Simulatietabellen
- Programmatie

## **2.3.2.3 Taken**

Via 'Taken' kan Wonen in Vlaanderen u bv. vragen om bijkomende informatie of documenten te bezorgen en leningsovereenkomsten te ondertekenen.

## **2.3.2.4 Berichten**

Via 'Berichten' kunt u communiceren met medewerkers van Wonen in Vlaanderen. Zo vermijden we apart e-mailverkeer en houden we de communicatie binnen het woonproject bij.

## **2.3.2.5 Recente activiteiten**

Bij 'Recente activiteiten' ziet u wie wanneer welke wijzigingen of aanvullingen deed aan het woonproject.

## **2.3.2.6 Overzichtsbalk**

In de overzichtsbalk kunt u de status van het woonproject volgen.

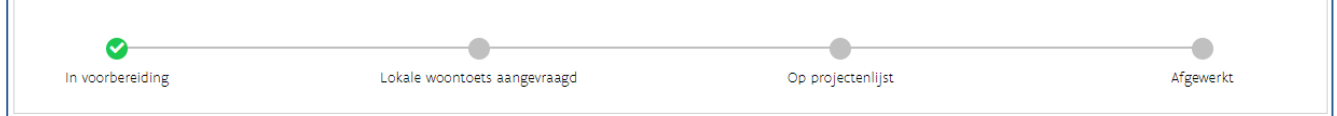

# <span id="page-24-0"></span>**3 VERRICHTINGEN AANMAKEN, RAADPLEGEN, WIJZIGEN EN/OF VERWIJDEREN**

# <span id="page-24-1"></span>3.1 ALGEMEEN

Een woonproject omvat één of meerdere verrichtingen. Onder een verrichting verstaan we:

- de verwerving van een of meer onroerende goederen
- de aanleg of aanpassing van de wooninfrastructuur, waarvan we de volgende deelverrichtingen onderscheiden:
	- o het bouwrijp maken van gronden
	- o de sloop van en of meer constructies
	- o de uitvoering van infrastructuurwerken
	- o de oprichting van gemeenschapsvoorzieningen
	- o de uitvoering van aanpassingswerken aan de woonomgeving
	- o de nieuwbouw of vervangingsbouw van een of meer woningen
	- o de investering in de renovatie, verbetering of aanpassing van een of meer woningen of de omvorming van een niet-residentieel gebouw naar een woongebouw met sociale woningen

Om verrichtingen bij een woonproject aan te maken, moet u vertrekken vanuit het woonproject zelf. Ga dus vanuit het overzicht naar een woonproject. Hoe u dit doet, leest u [hier.](bookmark://_Woonproject_raadplegen/)

# <span id="page-24-2"></span>3.2 VERRICHTING AANMAKEN

## Ga naar

Verrichting aanmelden Verrichtingen Simulatietabellen Programmatie

Om het mogelijk te maken de technische dossiers op te volgen maakt u een verrichting aan bij uw woonproject. U kunt een verrichting aanmaken via 'Ga naar', en te klikken op 'Verrichting aanmelden'.

De nieuwe verrichting wordt automatisch gekoppeld aan het woonproject. Controleer dus zeker via de naam bij 'Woonproject' of u vanuit het correcte woonproject bent gestart.

U vult drie velden in:

- Type: Kies het type verrichting uit het keuzemenu
- Gemeente: Vul de gemeente in
- Omschrijving: Noteer belangrijke gegevens, specifiek voor deze verrichting. Vb. Nieuwbouw x huurwoningen – fase 1.

Klik nadien op 'Opslaan'

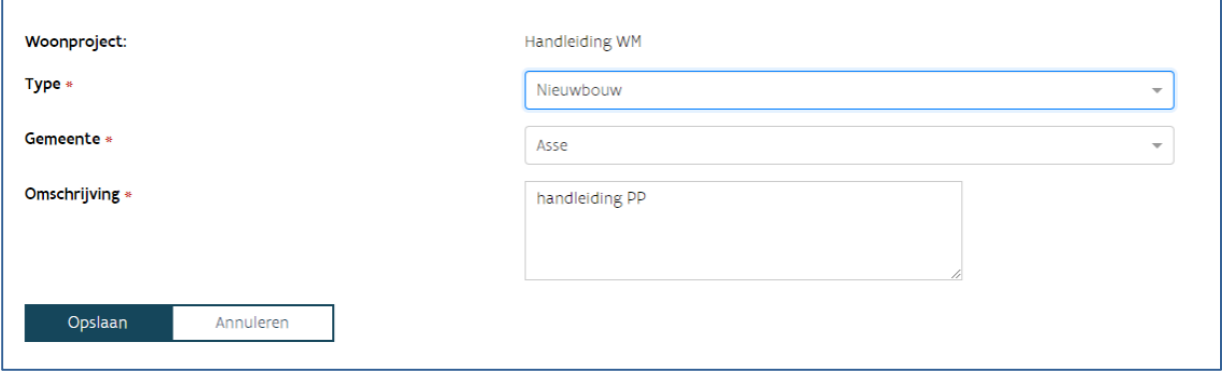

# <span id="page-25-0"></span>3.3 EEN VERRICHTING RAADPLEGEN

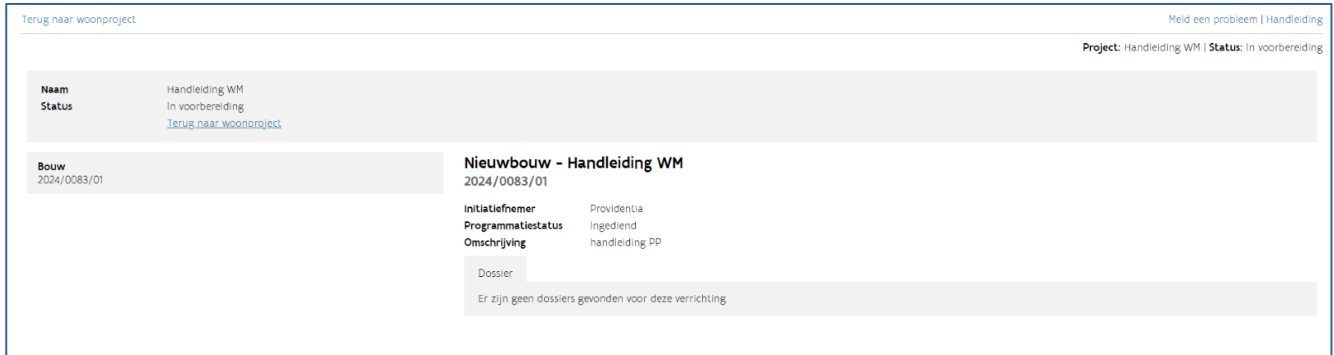

U kunt op elk ogenblik verrichtingen raadplegen die gekoppeld zijn aan een woonproject. Vertrek vanuit een woonproject. Ga naar het venster 'Ga naar' en klik op de link 'Verrichtingen'. U kunt hier het overzicht raadplegen van de verrichtingen die zijn gekoppeld aan het woonproject.

# <span id="page-25-1"></span>3.4 EEN VERRICHTING WIJZIGEN OF VERWIJDEREN

U kunt een aangemelde verrichting niet wijzigen of verwijderen.

<span id="page-26-0"></span>Is er een aanpassing nodig dan kunt u dit melden via de knop 'Meld een probleem' in de rechter bovenhoek. Omschrijf duidelijk welke wijzigingen aangebracht moeten worden.

# **4 BELEIDSTOETSEN**

# <span id="page-26-1"></span>4.1 DE RENOVATIETOETS

De renovatietoets vraagt u aan voor projecten met een deelrenovatie waarvan de geraamde kostprijs van de werken boven de 10 000 euro per woning ligt. Wonen in Vlaanderen beoordeelt de rationaliteit van de door u aangegeven werken. Na een positief advies op de renovatietoets en de andere beleidstoetsen kan het woonproject opgenomen worden op de projectenlijst.

Of uw woonproject een renovatietoets moet doorlopen, raadpleegt u in de overzichtsbalk. Naast de status 'in voorbereiding' ziet u ook 'renovatietoets aangevraagd' en 'renovatietoets behandeld'.

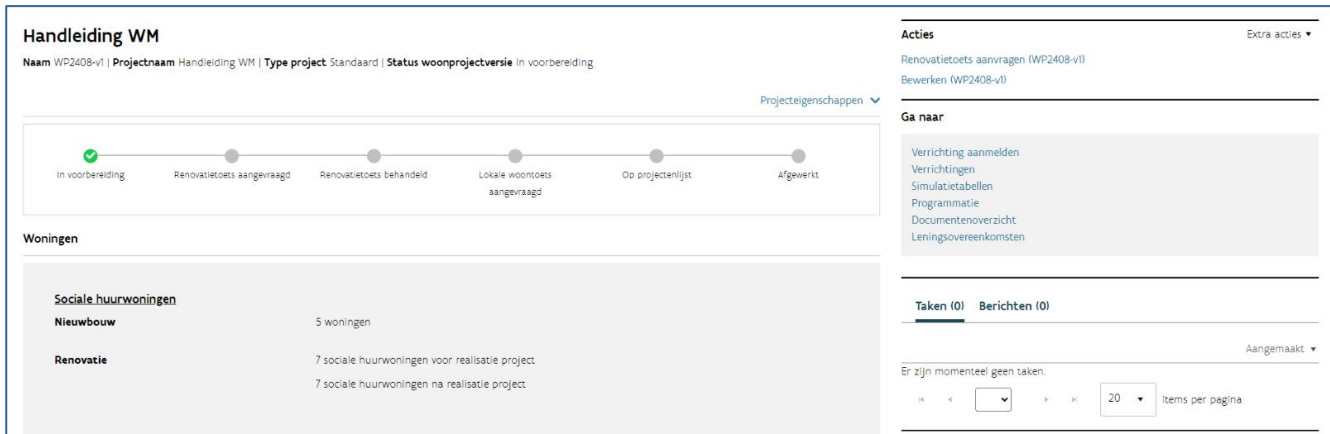

## <span id="page-26-2"></span>**4.1.1 De toelichtingsnota van de renovatietoets**

De toelichtingsnota verschijnt nadat u woningen met soort werk totaalrenovatie of deelrenovatie en bestemming sociale huur toegevoegd heeft aan uw projectfiche. De toelichtingsnota bundelt alle informatie die Wonen in Vlaanderen nodig heeft om de renovatietoets te behandelen. Deze maakt deel uit van het woonproject (meer bepaald de woonprojectversie).

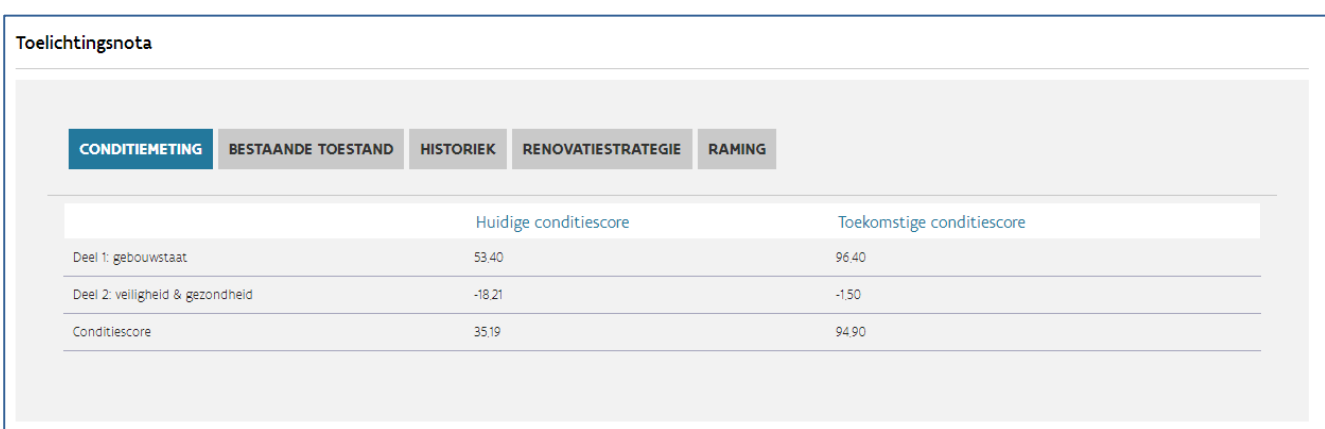

## **4.1.1.1 Hoe vult u de toelichtingsnota aan?**

U kunt de toelichtingsnota aanvullen op het moment dat u het woonproject samenstelt. De toelichtingsnota verschijnt nadat u woningen met soort werk totaalrenovatie of deelrenovatie en bestemming sociale huur toegevoegd heeft aan uw projectfiche.  

U kunt de toelichtingsnota ook later aanvullen. Kies dan voor de actie bewerken links in het venster van het woonproject.

## **4.1.1.2 Welke gegevens bevat de toelichtingsnota?**

De toelichtingsnota is een combinatie van automatisch ingevulde gegevens en informatie die u zelf invult. Er zijn vijf onderdelen.

Welke gegevens vult u wanneer in?

- Bij totaalrenovatie en deelrenovaties onder 10.000 euro per woning: u duidt bij ['Renovatiestrategie'](bookmark://_Renovatiestrategie/) aan of er zich een verhuisbeweging voordoet en of er een melding- of vergunningsplicht geldt. Daarnaast vult u bij 'Raming' het ramingsbedrag per woning in.
- Bij deelrenovaties boven 10.000 euro per woning vult u de volledige toelichtingsnota in.

Kies 'bewaar' als u de nodige onderdelen aanvulde en bijlagen toevoegde. Als u de wijziging niet wilt bewaren, kies 'annuleer'. U kunt de gegevens ook tussentijds bewaren door op de knop 'bewaar' te klikken. Zo kunnen deze gegevens in verschillende delen of door verschillende personen aangevuld worden. U kunt op ieder moment terug naar de toelichtingsnota via de actie 'bewerken' links in het venster van het woonproject.

## 4.1.1.2.1 Conditiemeting

De huidige en toekomstige conditiemeting worden automatisch berekend. De berekende scores ziet u in één tabel. De getallen die u ziet, zijn dus de gemiddelde scores van alle woningen gekoppeld aan dit woonproject. De scores worden opgesplitst in 'deel 1: gebouwstaat' en 'deel 2: veiligheid & gezondheid'. Onderaan staat de totale conditiescore.  

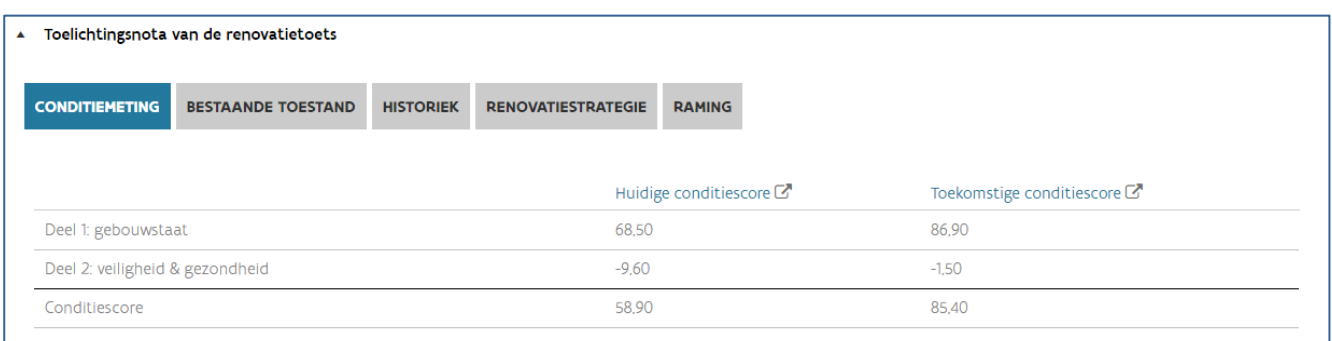

De huidige conditiemeting wordt samengesteld op basis van de gekende scores in Woningkenmerken. U kunt deze raadplegen of aanpassen door op 'huidige conditiescore' te klikken. U navigeert dan naar Woningkenmerken. In de kolom 'referentie meting' kunt u de huidige scores raadplegen. Als deze foutief zijn, vult u in de kolom 'te bewerken meting' de correcte scores in. U kiest onderaan voor 'stap 2 – meting opslaan'. U geeft uw nieuwe meting een naam en kiest voor 'huidige staat opslaan'. Als u klaar bent, klikt u op 'terug naar woonproject'. Als u de scores alleen wilt raadplegen, kunt u dit tabblad sluiten zonder wijzigingen aan te brengen. Kies bovenaan voor 'rapport tonen' om de scorecard te raadplegen. U kunt de scores ook aanpassen of raadplegen door naar de applicatie Woningkenmerken te surfen en de huidige score van de correcte woningen aan te passen.

U kunt de toekomstige conditiemeting raadplegen door op 'toekomstige conditiescore' te klikken. U navigeert naar Woningkenmerken. De toekomstige conditiescore wordt samengesteld op basis van de huidige conditiemeting en de gekozen deelrenovaties die u zult uitvoeren aan de woningen. In het geval van vervangingsbouw of totaalrenovatie zal de toekomstige conditiescore dus altijd 100% zijn. In het geval van deelrenovaties wordt steeds rekening gehouden met de meest gunstige optie. Kiest u bijvoorbeeld voor de deelrenovatie 'buitenschrijnwerk' dan krijgt u automatisch een score 1 op 'raam- en deurprofielen' en een score 1 op 'beglazing'. Dit stemt dus mogelijk niet helemaal overeen met de realiteit.  U kan de toekomstige scorecard raadplegen door bovenaan op 'rapport tonen' te klikken.

De toekomstige conditiemeting kunt u dus op twee manieren wijzigen:

- U past de huidige conditiemeting aan zoals hierboven beschreven.
- [U past de deelrenovaties aan die gekoppeld zijn aan de woningen.](bookmark://Deelrenovatie/)

Meer informatie over de functionaliteiten in Woningkenmerken vindt u in de [handleiding](https://www.vmsw.be/Home/Woonnet/Bouwprojecten-en-infrastructuur/Woningbouw/Woningkenmerken) van Woningkenmerken.

## 4.1.1.2.2 Bestaande toestand

Het 'woningtype' en het 'bouwjaar' worden automatisch ingevuld vanuit de gekende waardes uit Woningkenmerken. Als er meerdere waarden gekend zijn, ziet u een opsomming. U kunt deze waardes wijzigen via de link van de huidige conditiemeting of in de toepassing Woningkenmerken.

U vult de 'specifieke projectkenmerken' aan. Per aangevinkt kenmerk geeft u een toelichting.

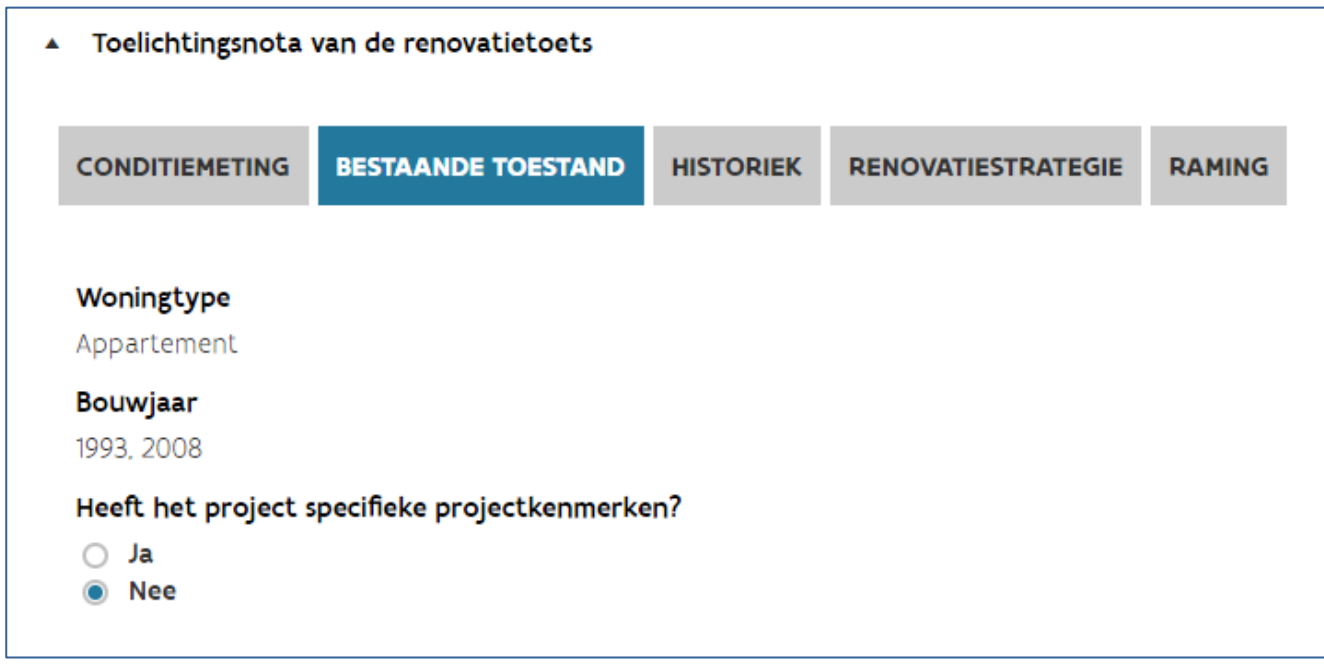

## Historiek

In dit onderdeel geeft u meer informatie over de geplande en uitgevoerde renovatiewerken.

U geeft aan of de woningen deel uitmaken van een ander woonproject (in ontwerp of in uitvoering).

U geeft een overzicht van de uitgevoerde renovatiewerken. Per renovatie voegt u een nieuwe rij toe door op 'toevoegen' te klikken. U vult volgende gegevens aan:  

- Het renovatiejaar
- De deelrenovatie(s): u kiest uit de lijst de deelrenovaties die van toepassing zijn, u kan meerdere deelrenovaties selecteren per rij.
- (Eventueel) het verrichtingsnummer.

## Toelichting

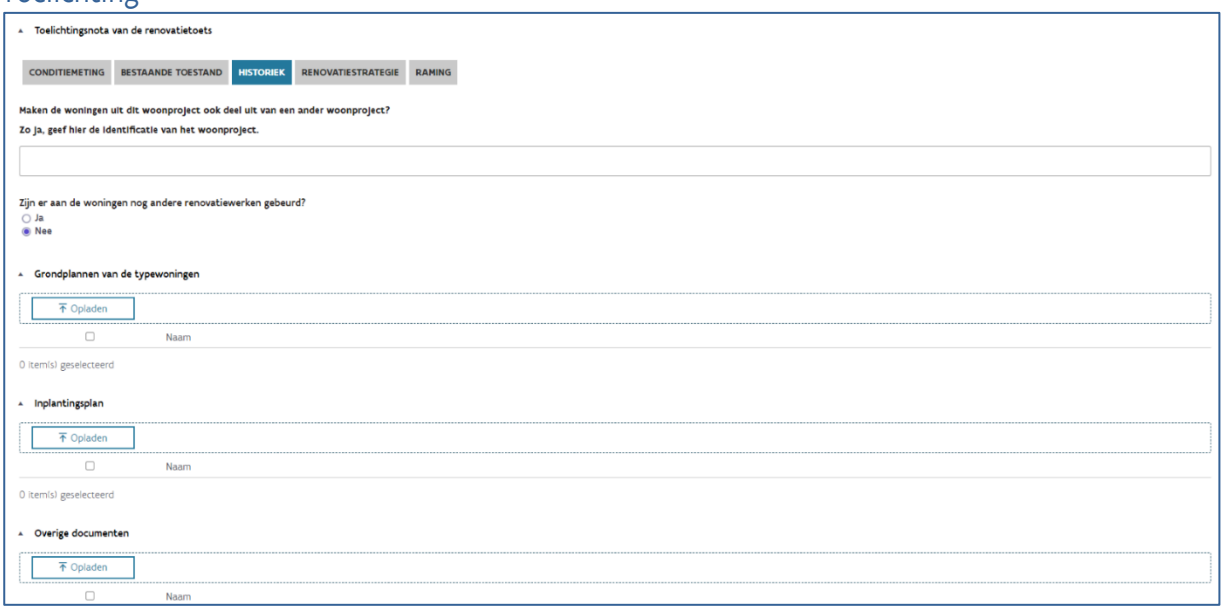

## 4.1.1.2.3 Renovatiestrategie

U vult de beschrijving van de werken aan. Kies voor de opties die van toepassing zijn en motiveer uw antwoord.

U motiveert de keuze van de uit te voeren werken, of u de werken faseert en welke vooronderzoeken u uitvoerde. Geef ook mee wat de langetermijnvisie is voor de woningen. Als er een combinatie is van renovatie en vervangingsbouw, krijgt u twee aparte vragen bij de keuze van de uit te voeren werken.

De velden 'Met verhuisbeweging' en 'Met vergunning' hebben invloed op de beleidstoetsen (de lokale woontoets) die nodig zijn om op de projectenlijst te komen. Als er een combinatie is van renovatie en vervangingsbouw, vult u deze velden aan voor de renovatie. Bij 'niet opgenomen werken' wordt automatisch een overzicht gegeven van de rode scores op veiligheid en gezondheid in de toekomstige scorecard. Motiveer waarom u deze risico's niet oplost binnen het huidige woonproject.

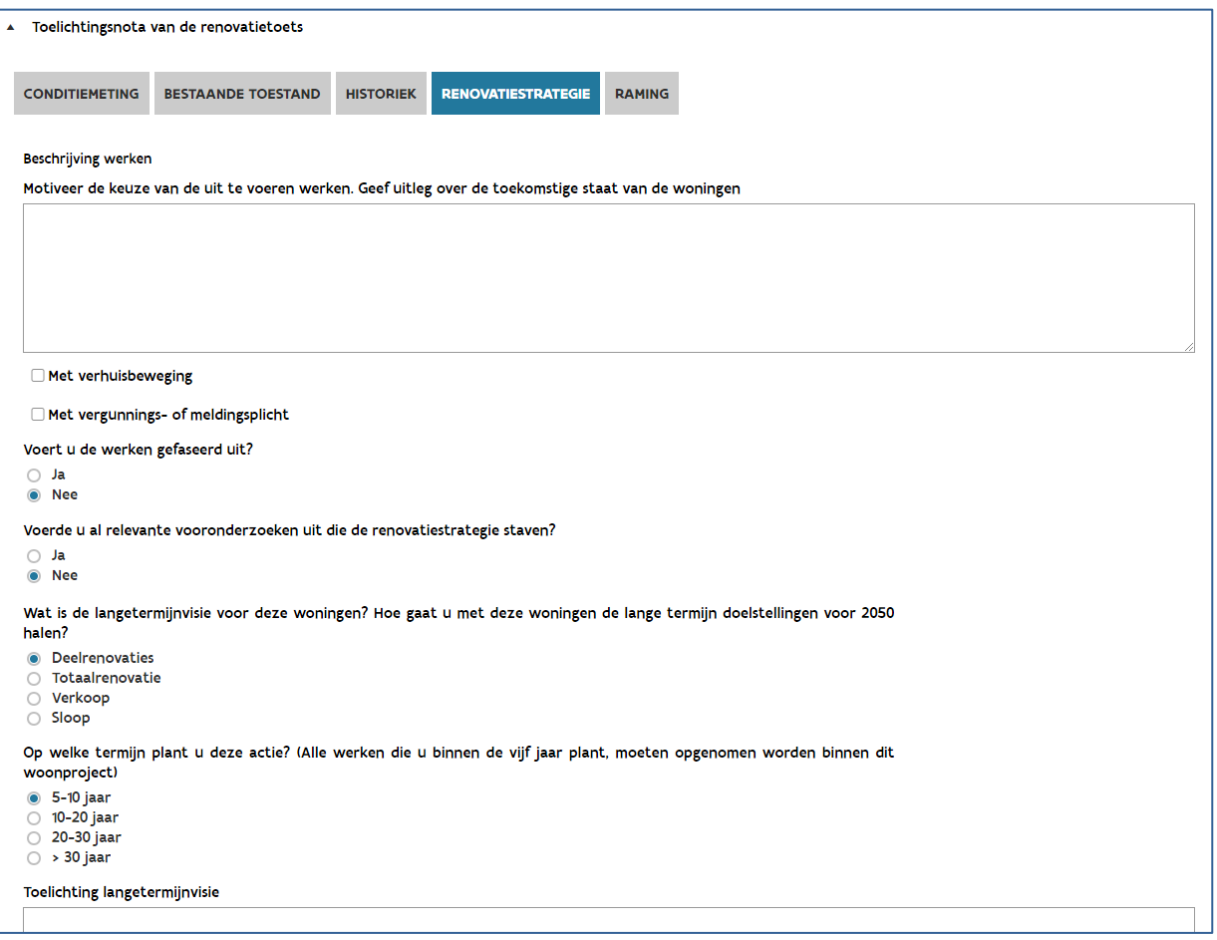

## Raming

De raming van de werken wordt opgesplitst in renovatie en vervangingsbouw. Als uw woonproject een combinatie van beide bevat, zijn beide onderdelen zichtbaar. U vult de kostprijs per woning in. De totale kostprijs wordt automatisch berekend op basis van het aantal woningen. Bij renovatie berekent de tool een indicatieve financiering. Dit bedrag geeft een indicatie van wat u voor deze werken in FS3 zult kunnen lenen.

In geval van renovatie heeft de raming invloed op de programmatiecyclus die u moet volgen.

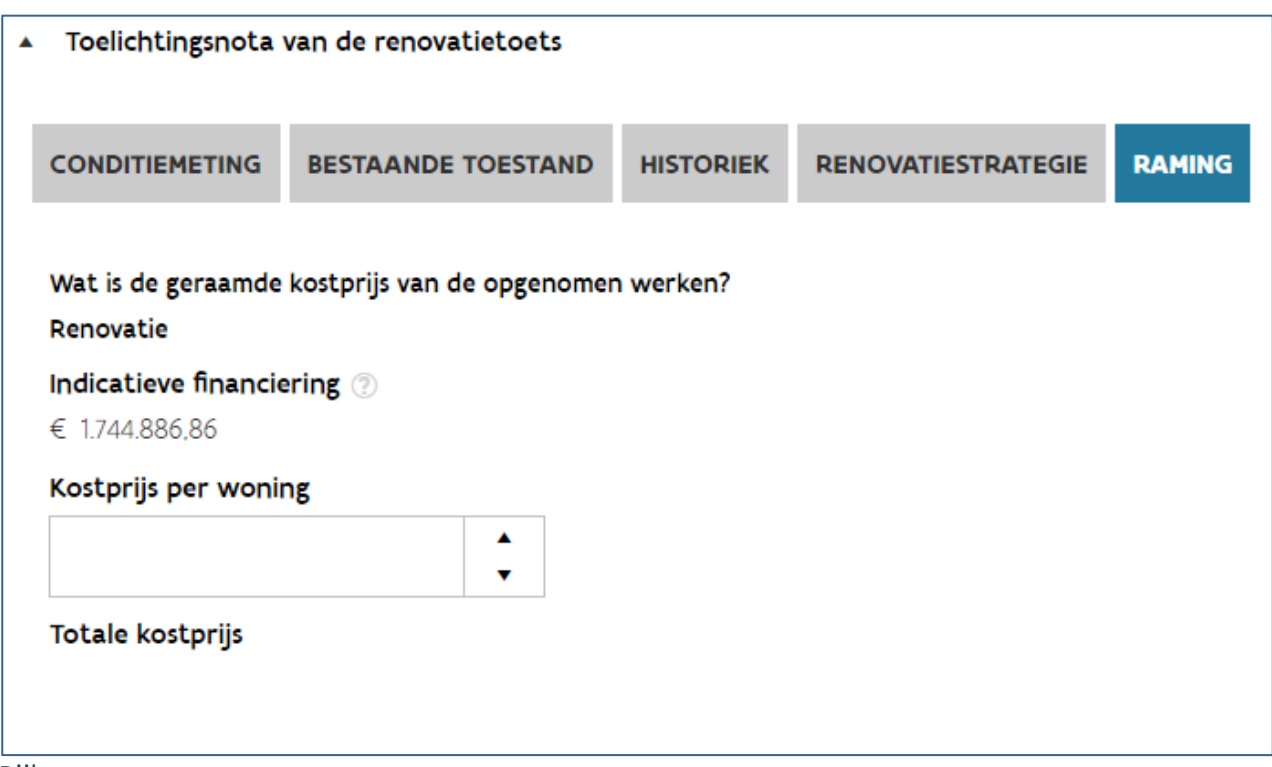

Bijlagen

Er zijn drie types bijlagen:  

- Grondplannen van de typewoningen: deze bijlage is verplicht bij renovatie
- Inplantingsplan: dit is een verplichte bijlage
- Overige documenten: hier voegt u optionele bijlagen toe zoals foto's, extra plannen, …

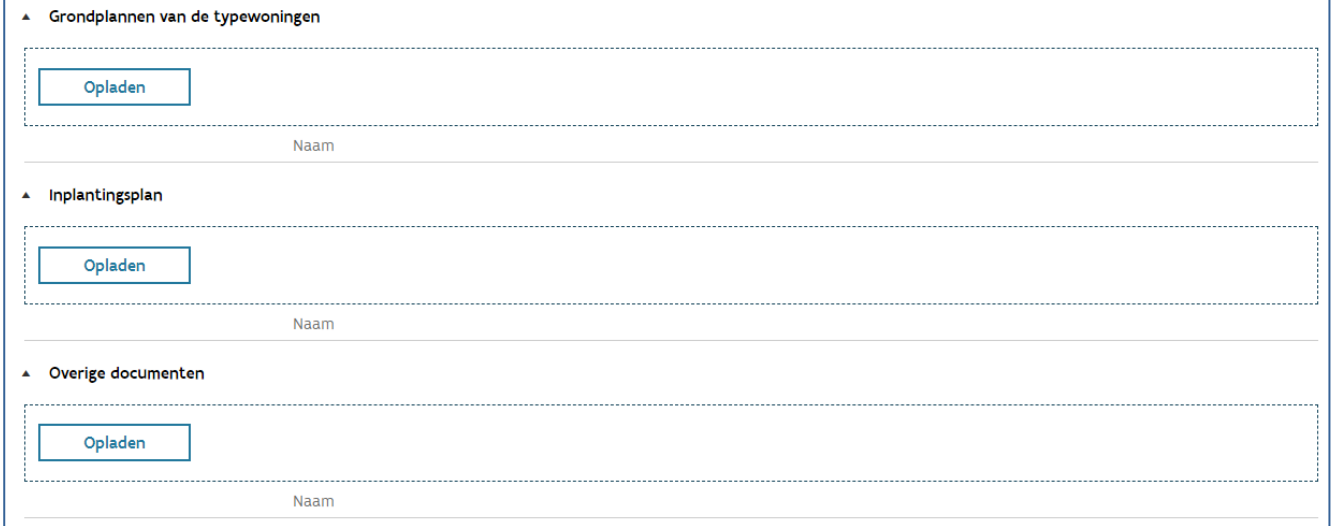

U voegt bijlagen toe door op 'opladen' te klikken. U kiest het correcte bestand in de verkenner en kiest voor 'openen'. U kan ook bijlagen toevoegen door deze vanuit de verkenner naar de correcte locatie te slepen.

## <span id="page-33-0"></span>**4.1.2 De renovatietoets aanvragen**

U kiest in het onderdeel 'acties' voor 'renovatietoets aanvragen'. U krijgt een overzicht van de gegevens van de toelichtingsnota en de bijlagen.

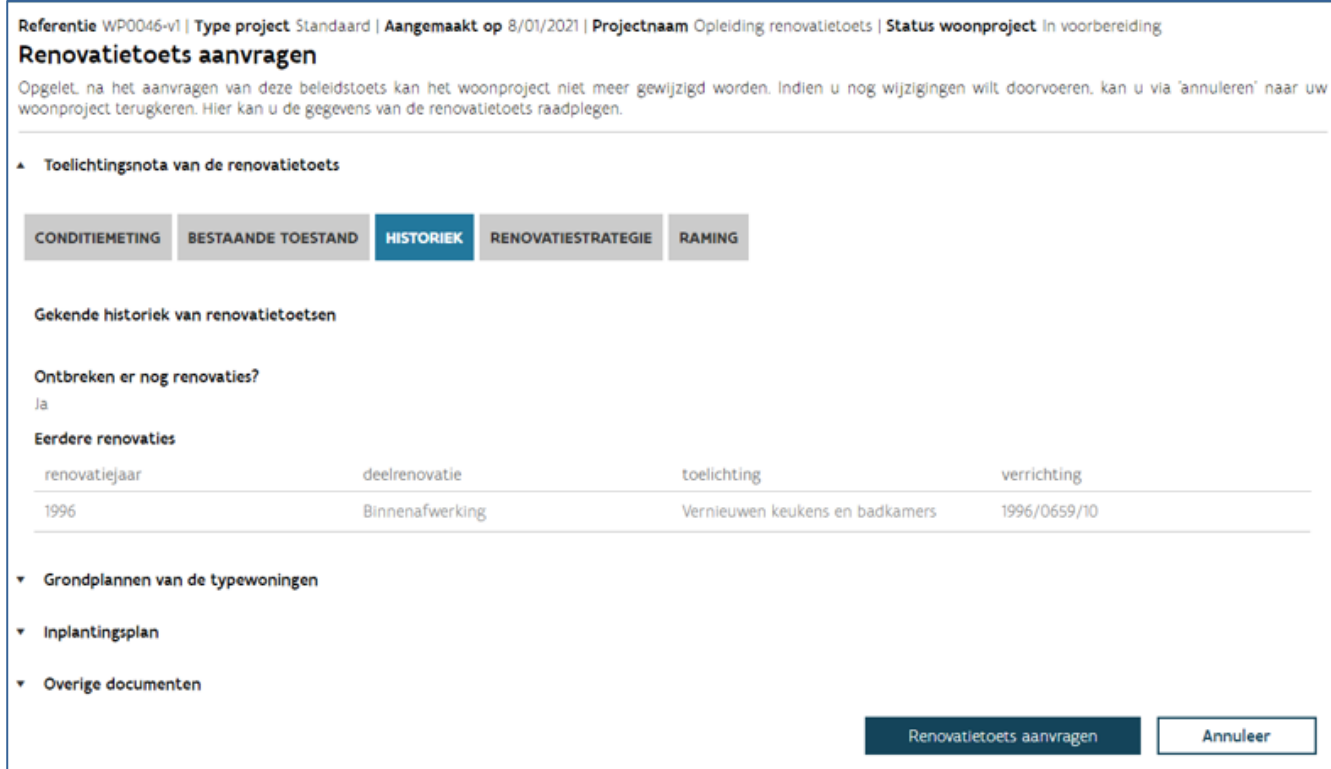

Opgelet: na het aanvragen van de renovatietoets kunt u het woonproject niet meer wijzigen. Als u uw woonproject nog wilt wijzigen, keert u via 'annuleren' terug naar uw woonproject en wijzigt u het woonproject. Controleer de gegevens en kies voor 'renovatietoets aanvragen'.  

Als er nog gegevens ontbreken, krijgt u een venster te zien met 'validatieresultaten'. Om te zien welke gegevens exact ontbreken, kunt u klikken op elke melding. U ziet dan het onderdeel uit de toelichtingsnota. Om deze gegevens aan te vullen, kiest u eerst voor 'annuleer' en vervolgens voor 'bewerken' in het onderdeel acties van het woonproject. Hier kunt u de ontbrekende gegevens van de toelichtingsnota aanvullen.

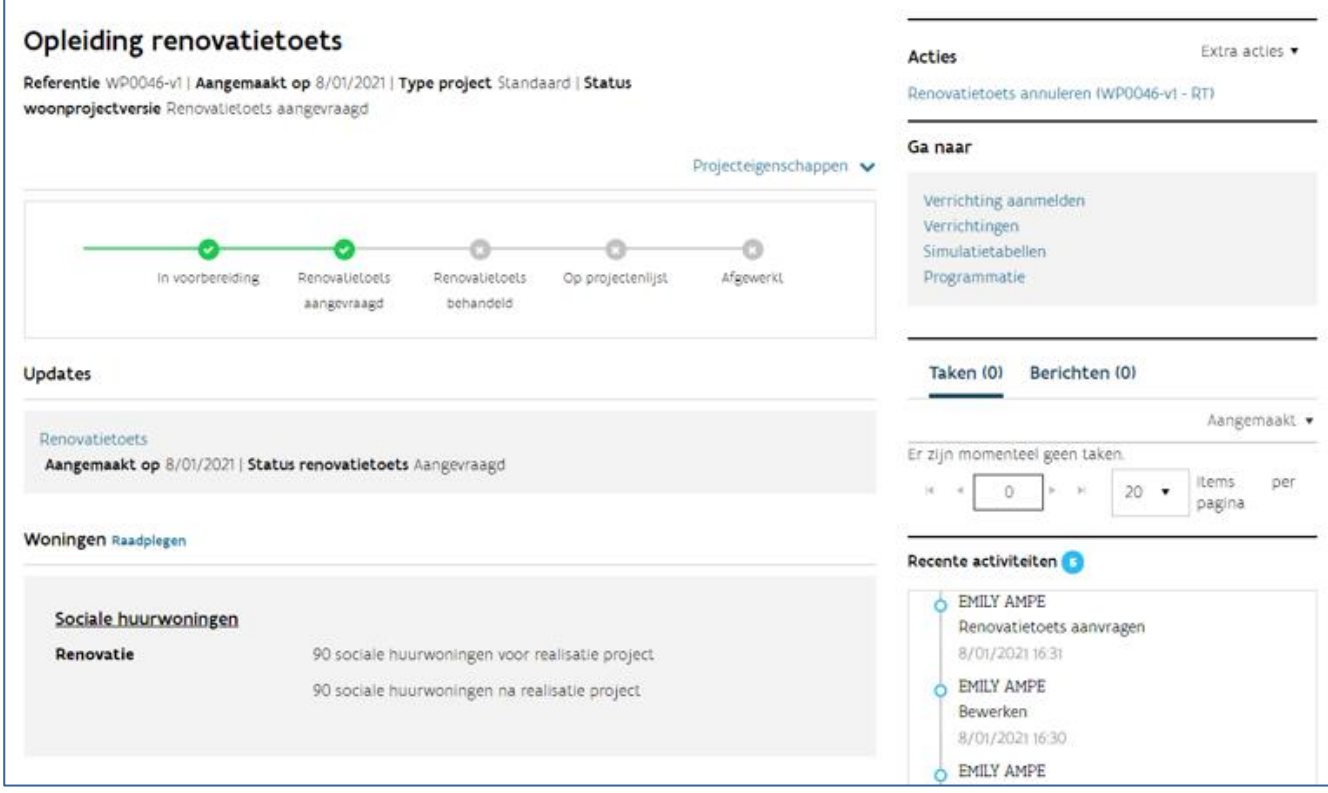

U krijgt een melding dat u de renovatietoets aanvroeg bij Wonen in Vlaanderen. Kies voor 'terug naar woonproject'. De overzichtsbalk kleurt nu groen bij de status 'renovatietoets aangevraagd'.

U kunt de renovatietoets op elk ogenblik annuleren: kies dan bij 'Acties' voor 'renovatietoets annuleren'. Uw woonproject komt dan opnieuw in voorbereiding en kunt u het wijzigen. Daarna kunt u eventueel opnieuw een renovatietoets aanvragen.

Wonen in Vlaanderen start daarna met de behandeling van uw renovatietoets. U kunt de status van uw renovatietoets raadplegen door in het scherm van het woonproject op 'renovatietoets' te klikken in het onderdeel 'updates'. U ziet hier de status van de renovatietoets.

## <span id="page-34-0"></span>**4.1.3 Extra informatie aanleveren**

Als Wonen in Vlaanderen over onvoldoende informatie beschikt om uw renovatietoets te behandelen vraagt ze u om extra informatie via de berichtenmodule. U krijgt dan een bericht met als onderwerp 'aanvraag bijkomende info renovatietoets'.  

U krijgt ook een taak via het takenscherm. U ziet deze taak in het overzicht van de woonprojecten, maar ook bij het woonproject zelf. Als u het detail van de renovatietoets raadpleegt, zult u zien dat de status nu 'bijkomende info gevraagd' is.  

Klik op de taak. U ziet de vraag van Wonen in Vlaanderen bij 'ontbrekende informatie'. Typ tekst in het vak 'aangeleverde informatie' en/of voeg extra bijlagen toe. Bijlagen toevoegen doet u via de

knop 'opladen' onder 'bijkomende informatie'. U kiest het correcte bestand in de verkenner en kiest voor 'openen' of sleept bijlagen naar deze locatie vanuit de verkenner. Kies voor 'indienen' om de extra informatie aan Wonen in Vlaanderen te bezorgen.

Wonen in Vlaanderen kan verschillende keren een vraag tot bijkomende informatie stellen. Zeven dagen na het moment dat de informatie volledig is, begint de adviestermijn opnieuw te lopen.

## <span id="page-35-0"></span>**4.1.4 Het advies raadplegen**

Nadat Wonen in Vlaanderen uw renovatietoets adviseerde, krijgt u een bericht met als onderwerp 'renovatietoets positief geadviseerd', 'renovatietoets negatief geadviseerd' of 'renovatietoets positief geadviseerd met afwijking'.

De overzichtsbalk kleurt nu groen bij de status 'renovatietoets behandeld'.  

U kan de inhoud van het advies op uw renovatietoets nu raadplegen. Klik in het scherm van het woonproject op 'renovatietoets' in het onderdeel 'updates'. U kunt hier de status van de renovatietoets en de beslissing raadplegen.

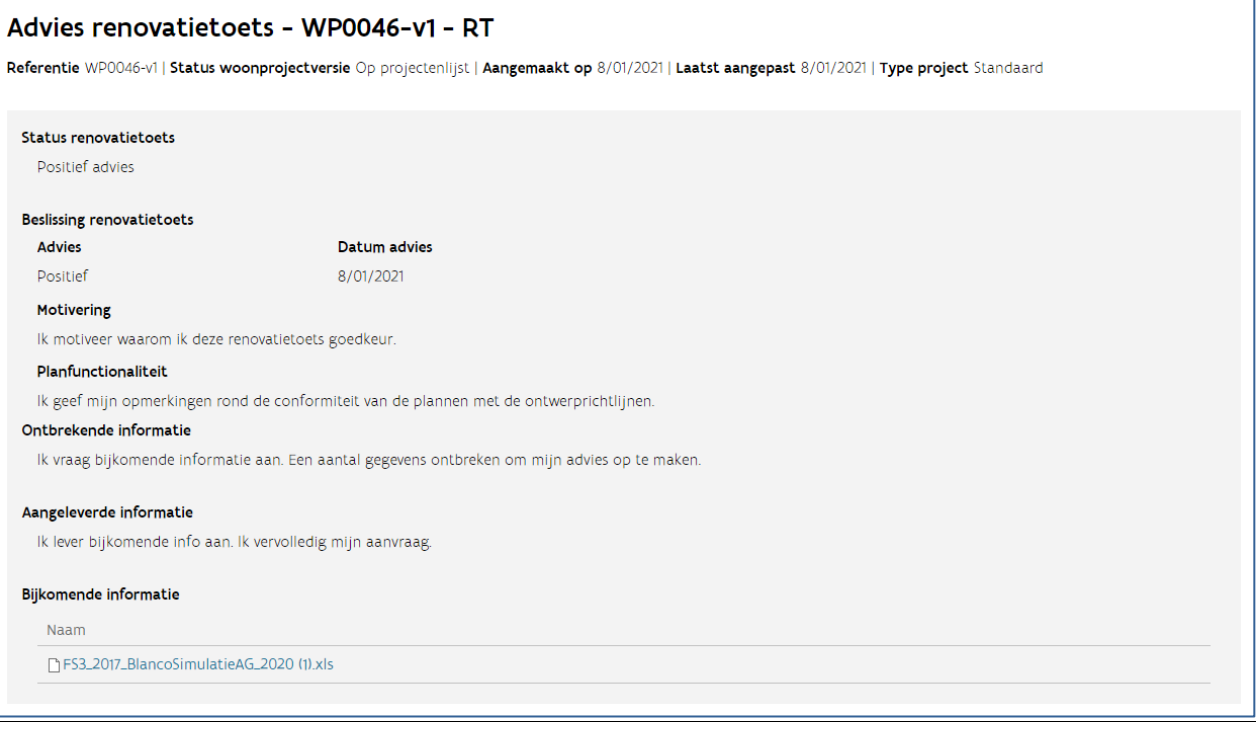

## **4.1.4.1 Wat doet u bij een negatief advies?**

Bij een negatief advies, moet u uw woonproject wijzigen. Maak een nieuwe woonprojectversie aan via '[extra acties](bookmark://Extra_acties/)', kies voor 'nieuwe woonprojectversie' en wijzig uw woonproject. Gebruik de motivering bij het advies. U vraagt opnieuw de renovatietoets aan.
# 4.2 LOKAAL WOONOVERLEG

### **4.2.1 Bindend Sociaal Objectief (BSO) en status lokale woontoets raadplegen**

Vanuit het overzicht woonprojecten kunt u altijd het Bindend Sociaal Objectief (BSO) van een gemeente of stad en de projecten waarvoor u een lokale woontoets aanvroeg, raadplegen.

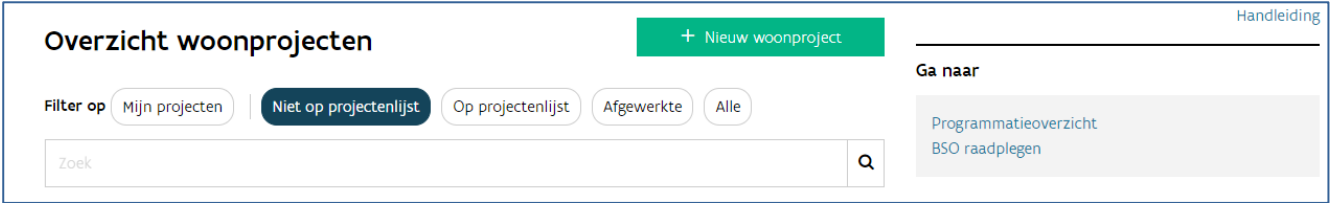

Klik in het venster 'Ga naar' (rechts bovenaan) op 'BSO raadplegen'. Zoek een stad of gemeente via de zoekfunctie.

| <b>BSO</b> toetsen               |             |                                                                 |
|----------------------------------|-------------|-----------------------------------------------------------------|
| Q<br>Zoek contacten              |             |                                                                 |
| Naam                             | Type        | Adressen                                                        |
| <b>GEMEENTEDIENST VAN BELGIË</b> | Onderneming | LOUIZALAAN 106, 1050 BRUSSEL - België (Standaard)               |
| Gemeente Oud-Heverlee            | Onderneming | GEMEENTESTRAAT 2, 3054 OUD-HEVERLEE - België<br>(Standaard)     |
| Gemeente Wommelgem               | Onderneming | KAAKSTRAAT 2, 2160 WOMMELGEM - België (Standaard)               |
| Gemeente Bonheiden               | Onderneming | Jacques Morrensplein 10, 2820 BONHEIDEN - België<br>(Standaard) |
| Gemeente Hemiksem                | Onderneming | SINT-BERNARDUSABDIJ 1, 2620 HEMIKSEM - België<br>(Standaard)    |
| <b>Gemeente Brasschaat</b>       | Onderneming | VERHOEVENLEI 11, 2930 BRASSCHAAT - België (Standaard)           |

Klik op de gemeente om ze te openen.

In het overzicht van de gemeente ziet u een BSO-planner en de projecten waarvoor een lokale woontoets werd aangevraagd. Via de linkerbalk kunt u filteren op de [status van de lokale woontoets.](bookmark://Status_lokale_woontoets%22%20/o%20%22AangevraagdTijdelijk%20stopgezetAfgekeurdGeannuleerd%20HYPERLINK%20%20/l%20%22Status_lokale_woontoets%22%20/o%20%22AangevraagdTijdelijk%20stopgezetAfgekeurdGeannuleerdStopgezet)

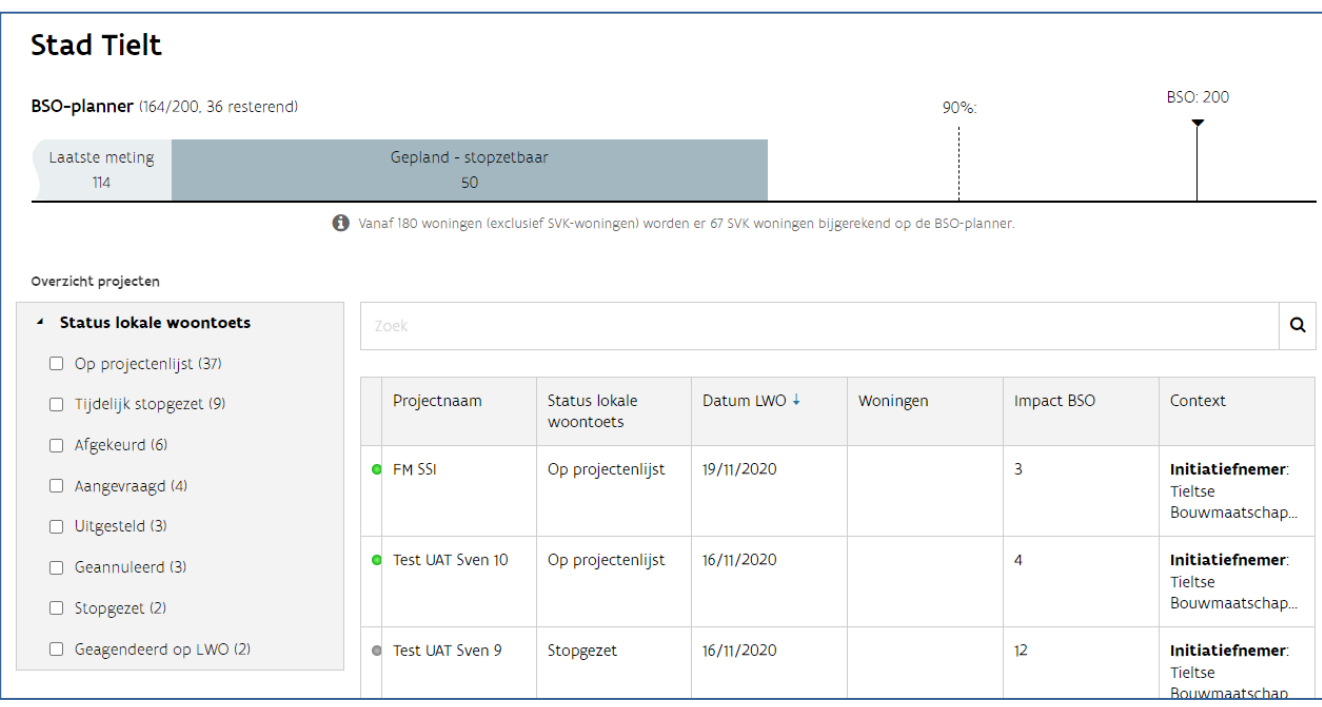

#### **4.2.2 Lokale woontoets aanvragen**

#### Vertrek vanuit het woonproject.

Is er een lokale woontoets nodig? Dan kunt u deze aanvragen zodra het project de juiste status hiervoor heeft. Klik in het venster 'Acties' (rechts) op de link 'Lokale woontoets aanvragen'.

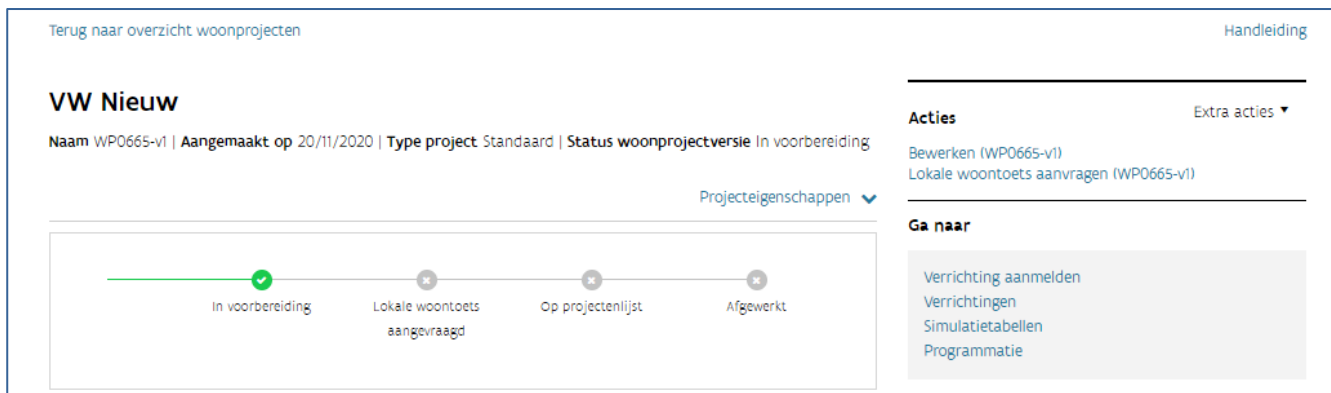

Kijk na of het Lokaal bestuur correct is weergegeven en voeg, als u dat wenst, een toelichting toe. U bevestigt de aanvraag door op de knop 'Lokale woontoets aanvragen' te klikken.

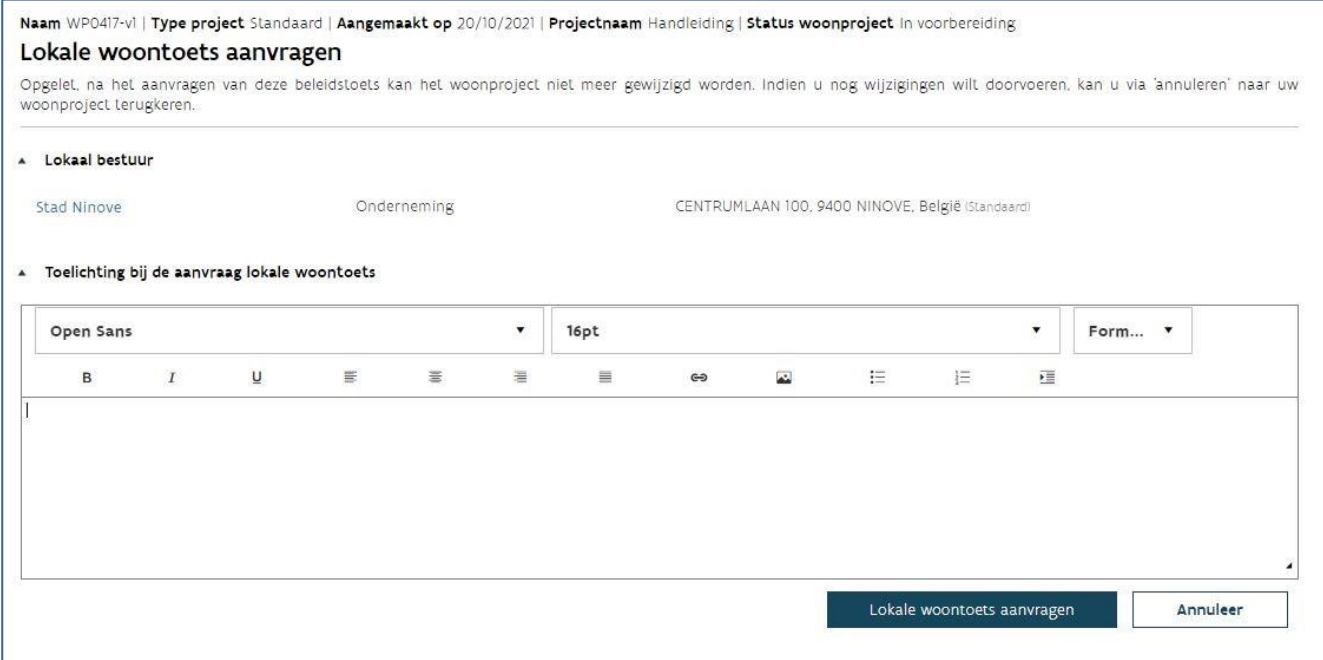

Opgelet: hierna kunt u het woonproject niet meer wijzigen (bewerken).

Via het venster 'Berichten' dat u in het overzicht van een woonproject vindt, ontvangt u de meldingen over de aangevraagde lokale woontoets.

U ontvangt een melding als:

- De gemeente uw aanvraag agendeerde op een lokaal woonoverleg
- het lokale woonoverleg de lokale woontoets adviseerde

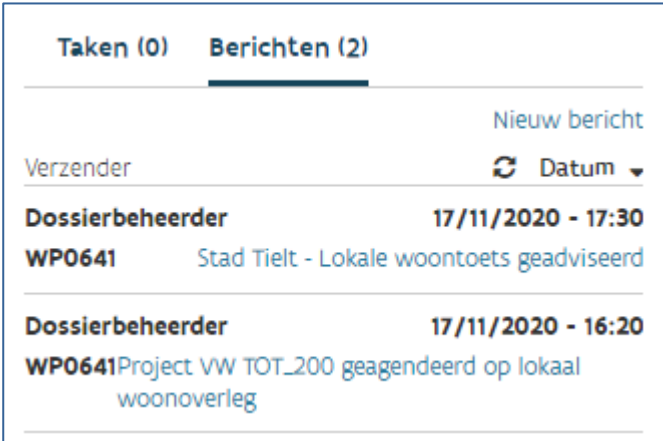

#### **4.2.3 Lokale woontoets annuleren**

Zodra u de lokale woontoets aanvroeg, verschijnt in het venster 'Acties' dat u deze aanvraag kunt annuleren. Klik op 'Lokale woontoets annuleren'. Via het scherm dat opent, klikt u op 'Bewaar & sluit taak af' om te bevestigen.

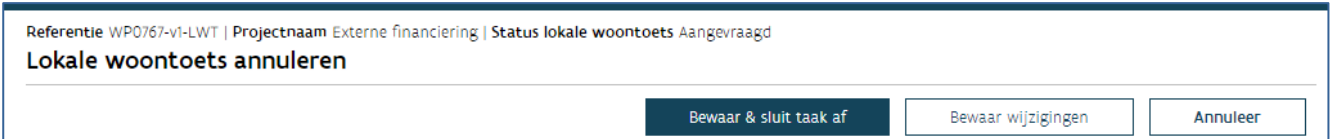

# **5 SIMULATIETABELLEN AANMAKEN, RAADPLEGEN EN BEHEREN**

### 5.1 ALGEMEEN

#### **5.1.1 Welke stappen doorloopt uw simulatietabel?**

#### **5.1.1.1 Fase simulatietabel: in voorbereiding**

Als u een technisch dossier wilt indienen bij Wonen in Vlaanderen, moet u een (digitale) simulatietabel opmaken. Maak een simulatietabel op die overeenstemt met uw technisch dossier. U kunt de simulatietabel zelf opmaken of u laat deze opmaken door een ontwerper.

#### **5.1.1.2 Fase simulatietabel: ingediend**

Nadat de ontwerper of u de tabel invulde, kunt u deze indienen bij Wonen in Vlaanderen. De ontwerper kan dit niet, alleen u kan een tabel indienen. Dien de tabel en het technisch dossier in bij Wonen in Vlaanderen. Zo kan uw projectverantwoordelijke architectuur ermee aan de slag.

#### **5.1.1.3 Fase simulatietabel: gevalideerd of niet-gevalideerd**

U ontvangt een advies en zal een gevalideerde of niet-gevalideerde tabel vinden in de toepassing.

- Een gevalideerde tabel is een tabel die overeenstemt met het technisch dossier. In deze tabel zal u de wijzigingen van Wonen in Vlaanderen kunnen raadplegen. Als u een volgend technisch dossier indient voor deze verrichting, kunt u verder werken op deze gevalideerde tabel. U moet dus niet telkens met een lege tabel starten.
- Een niet-gevalideerde tabel is een tabel die niet overeenstemt met het technisch dossier bijvoorbeeld omdat het ontwerp nog te sterk aangepast moet worden. U kunt de wijzigingen van Wonen in Vlaanderen raadplegen. U wijzigt de simulatietabel, zodat deze bij het volgende advies wel overeenstemt.

Opgelet: Het advies op uw dossier staat los van een al dan niet-gevalideerde tabel. Raadpleeg dus zeker uw advies om te weten of u al dan niet een gunstig advies kreeg.

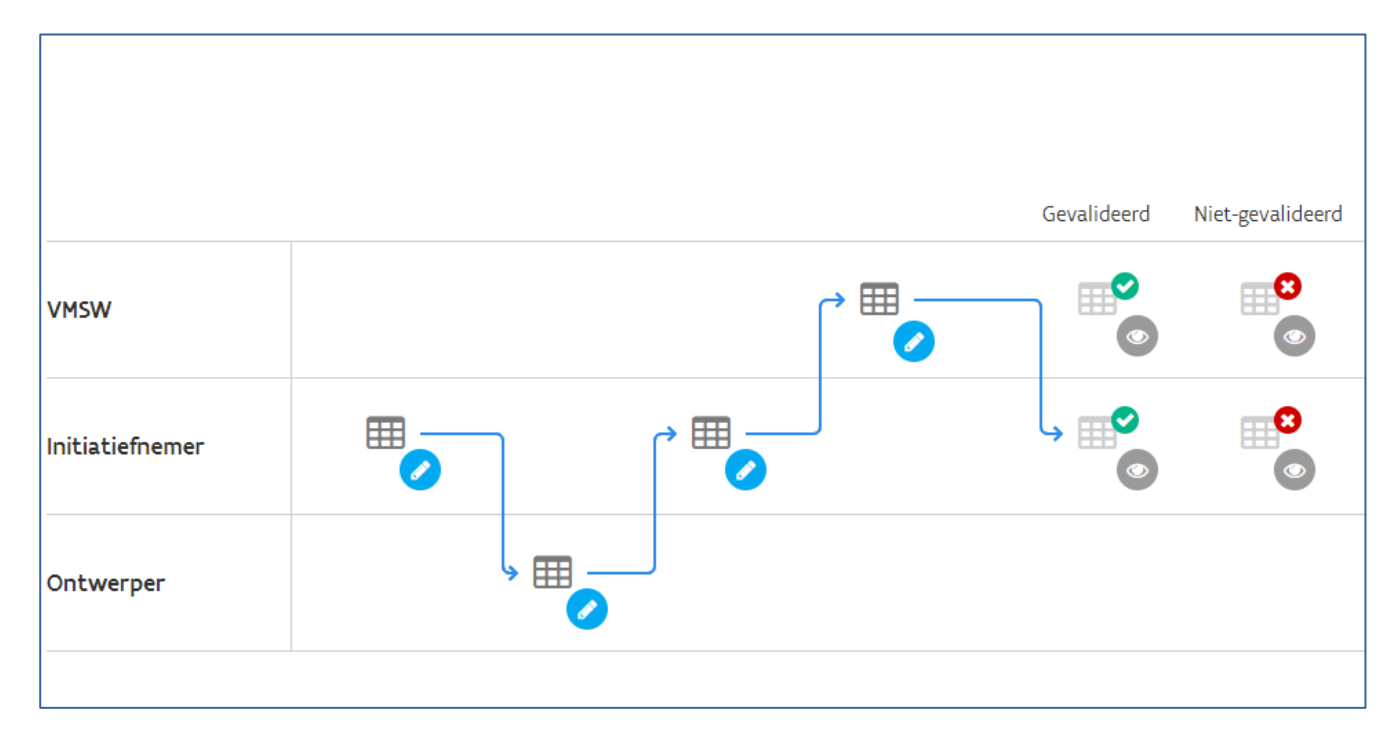

#### **5.1.2 Hoe gaat u vanuit een woonproject naar het overzicht van de simulatietabellen?**

Om het overzicht van de simulatietabellen van een woonproject te raadplegen, zoekt u eerst het woonproject op (zie: ['Woonproject raadplegen'](bookmark://_Woonproject_raadplegen/)). Daarna klikt u rechts op het scherm in het 'Ga naar' venster op 'simulatietabellen'. Als u terug naar het woonproject wilt, klikt u links bovenaan het scherm op 'terug naar woonproject

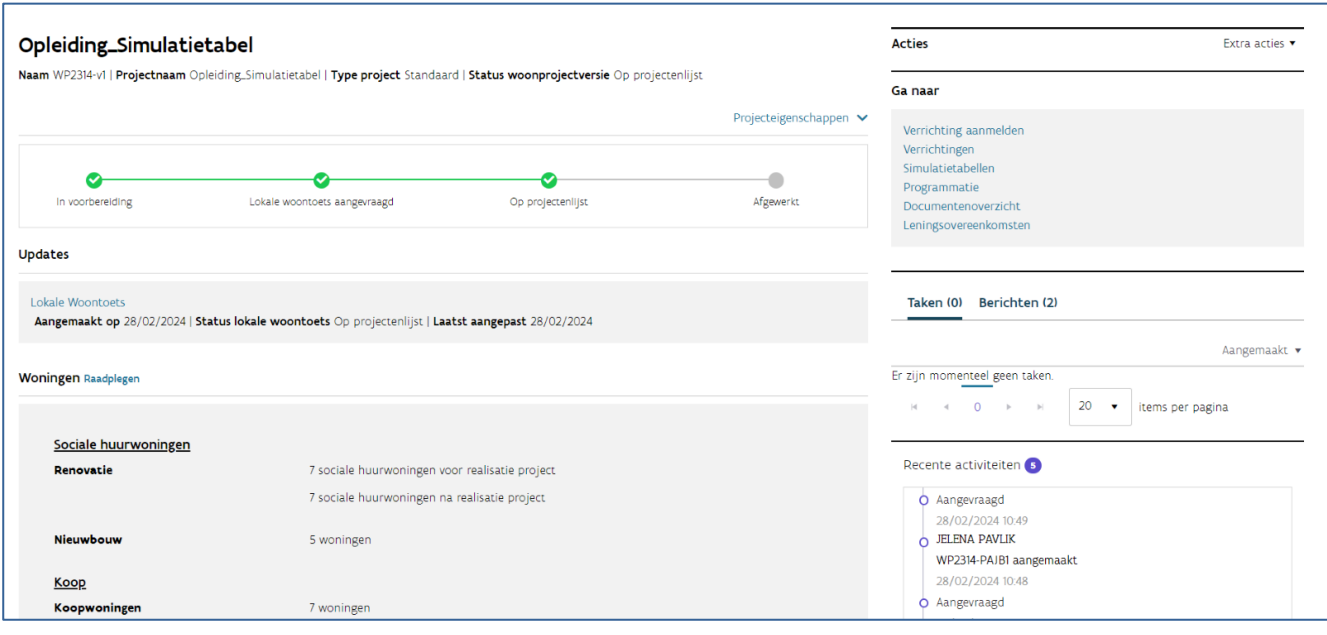

Opgelet: U kan alleen simulatietabellen indienen en opmaken voor de woningen die tot de woonprojectversie behoren van waaruit u startte. U kan in het overzicht de simulatietabellen raadplegen van alle woonprojectversies.

## 5.2 EEN NIEUWE SIMULATIETABEL AANMAKEN

#### **5.2.1 Hoe maakt u een nieuwe simulatietabel aan?**

#### **5.2.1.1 Simulatietabel type 'Standaard'**

U gebruikt dit type simulatietabel altijd, uitgezonderd wanneer het gaat om een aankoop van een goede woning, wanneer u woningen realiseert via het raamcontract Design & Build van Wonen in Vlaanderen (D&B VMSW) of wanneer u woningen realiseert via uw eigen Design & Buildprocedure (D&B SHM).

1 Klik op de knop  $\bigstar$  'nieuwe simulatietabel'.

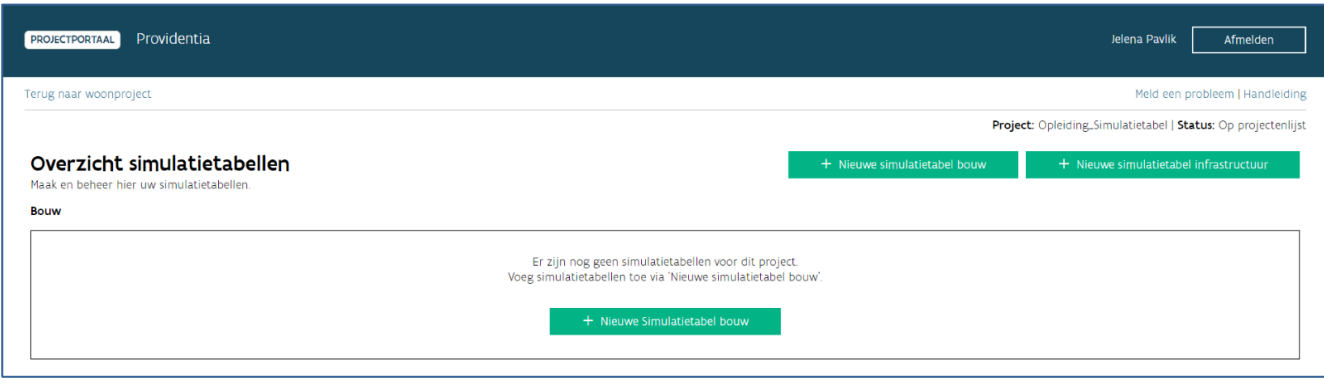

#### 2. Vul de gegevens in:

• Naam: kies een herkenbare naam voor uw simulatietabel.

• Fase: kies de fase van het technisch dossier: wedstrijdontwerp, schetsontwerp, voorontwerp, basisaanbesteding, uitvoeringsdossier of gunningsdossier.

• Technisch dossier: kies de correcte verrichting. Als u hier geen technische dossiers ziet, maakt u eerst een verrichting aan (zie: ['Verrichtingen aanmaken'\)](bookmark://_Verrichtingen_aanmaken,_raadplegen/). U ziet ook de omschrijving die u invulde bij het aanmaken van de verrichting.

Naam ontwerper: vul de naam van de ontwerper in.

• Besluitversie: deze is standaard 2022. Hoe u de besluitversie wijzigt, leest u in ['Hoe wijzigt u de](bookmark://_Hoe_wijzigt_u/)  [besluitversie van een simulatietabel?'.](bookmark://_Hoe_wijzigt_u/)

Datum opening bieding: als u kiest voor de fase gunningsdossier zal u ook een datum opening bieding kunnen invullen.

• Type: kies het type 'Standaard'.

3. Selecteer de woningen die opgenomen zijn in dit technisch dossier.

In de tabel onder 'selecteer woningen' krijgt u een overzicht van alle woningen die opgenomen zijn in deze woonprojectversie, gefilterd op het type simulatietabel. In het overzicht ziet u de (VMSW) Woning ID of gebouweenheidID (indien gekend), het soort werk, de bestemming, de deelwerken, het adres, de omschrijving (deze kunt u zelf invullen op de projectfiche), de simulatietabellen, de programmatiestatus en de SHM.

Klik op het getal in de kolom 'simulatietabellen' om de simulatietabellen te raadplegen waarin deze woning opgenomen is.

Ontbreekt er een woning? Voeg deze dan eerst toe aan uw woonproject (zie: ['Woonproject bewerken'\)](bookmark://_Woonproject_bewerken/). U selecteert de woningen door in de eerste kolom van het overzicht het selectievakje aan te vinken.

U kunt de woningen ook eerst filteren via de knop ' filter'. Als u hierop klikt, krijgt u verschillende opties om de woningen uit het overzicht te filteren. In de verschillende opties ziet u alleen de kenmerken van de woningen die opgenomen zijn in deze woonprojectversie.

4. Klik op 'Voeg geselecteerde woningen toe'. Wanneer u meerdere woningen met soort werk nieuwbouw selecteerde, heeft u ook de optie om deze woningen toe te voegen als 1 kamerwoning. Er wordt dan één kamerwoning aangemaakt waarbij het aantal kamers gelijk is aan het aantal

geselecteerde woningen. Wanneer u klaar bent met het toevoegen van woningen, klikt u onderaan op 'Bewaren'. U gaat automatisch naar de simulatietabel.

1. De simulatietabel zal leeg zijn, tenzij u bestaande woningen toevoegde. Meer informatie vindt u bij '[Welke gegevens worden automatisch ingevuld uit Woningkenmerken?.](bookmark://_Welke_gegevens_worden/) In het geval u meerdere woningen hebt toegevoegd als 1 kamerwoning, zal u deze terugvinden in 1 lijn in de tabel, waarbij automatisch het aantal slaapkamers en personen wordt ingevuld.

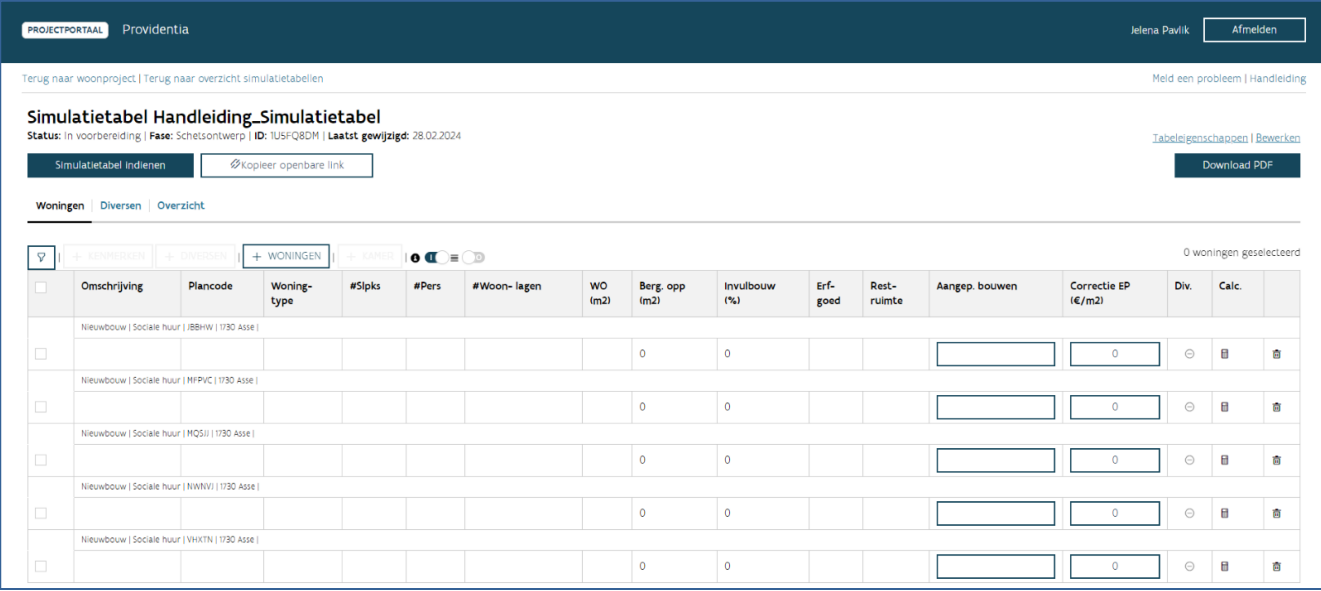

#### **5.2.1.2 Simulatietabel type 'Goede woning'**

U gebruikt dit type simulatietabel wanneer het gaat om een woning die u aankocht of wil aankopen als 'goede woning'.

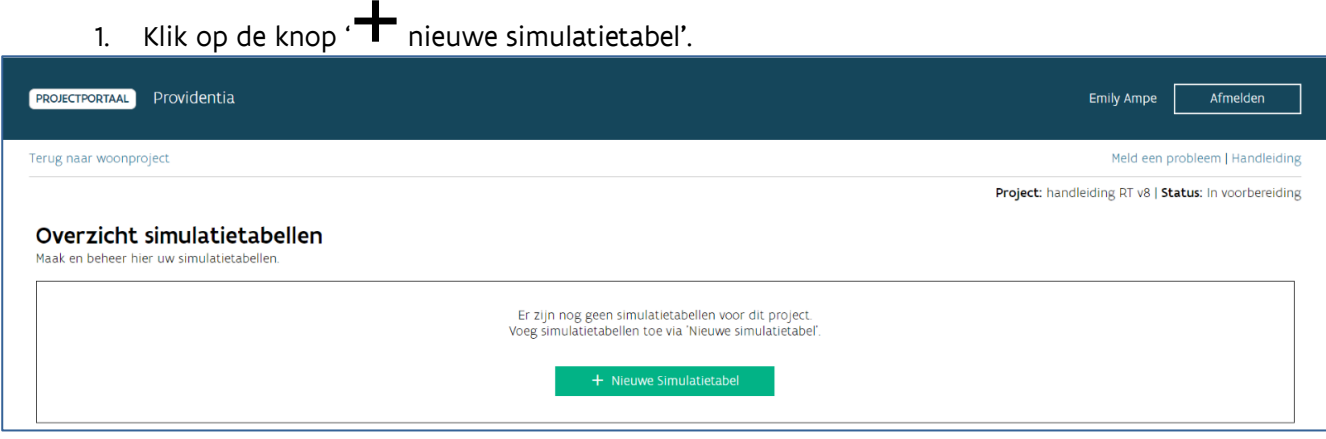

2. Vul de gegevens in:

• Naam: kies een herkenbare naam voor uw simulatietabel.

• Fase: van zodra u als 'Type' Goede woning aangeeft, vult de toepassing bij 'Fase' automatisch 'Verkoopovereenkomst' aan.

• Technisch dossier: kies de correcte verrichting. Als u hier geen technische dossiers ziet, maakt u eerst een verrichting aan (zie: ['Verrichtingen aanmaken'\)](bookmark://_Verrichtingen_aanmaken,_raadplegen/). U ziet ook de omschrijving die u invulde bij het aanmaken van de verrichting.

Naam ontwerper: vul de naam van de ontwerper in. Hebt u geen ontwerper bij de aankoop van een goede woning, dan vult u hier 'Niet van toepassing' in.

• Besluitversie: deze is standaard 2022. Hoe u de besluitversie wijzigt, leest u in ['Hoe wijzigt u de](bookmark://_Hoe_wijzigt_u/)  [besluitversie van een simulatietabel?'](bookmark://_Hoe_wijzigt_u/)

- Type: kies het type 'Goede woning'.
- Datum verkoopovereenkomst: vul hier de datum in waarop u de verkoopovereenkomst afsloot.
	- 3. Selecteer de woning(en) die u aankocht

In de tabel onder 'selecteer woningen' krijgt u een overzicht van alle woningen van het type 'Goede woning' die opgenomen zijn in deze woonprojectversie. In het overzicht ziet u de (VMSW) Woning ID of gebouweenheidID's (indien gekend), het soort werk, de bestemming, het adres, de omschrijving, de programmatiestatus, de SHM en het type zakelijk recht. Ontbreekt er een woning? Voeg deze dan eerst toe aan uw woonproject (zie: ['Woonproject bewerken'\)](bookmark://_Woonproject_bewerken/).

U selecteert de woningen door in de eerste kolom van het overzicht het selectievakje aan te vinken.

U kunt de woningen ook eerst filteren via de knop ' $\mathsf{T}$  filter'. Als u hierop klikt, krijgt u verschillende opties om de woningen uit het overzicht te filteren. In de verschillende opties ziet u alleen de kenmerken van de woningen die opgenomen zijn in deze woonprojectversie.

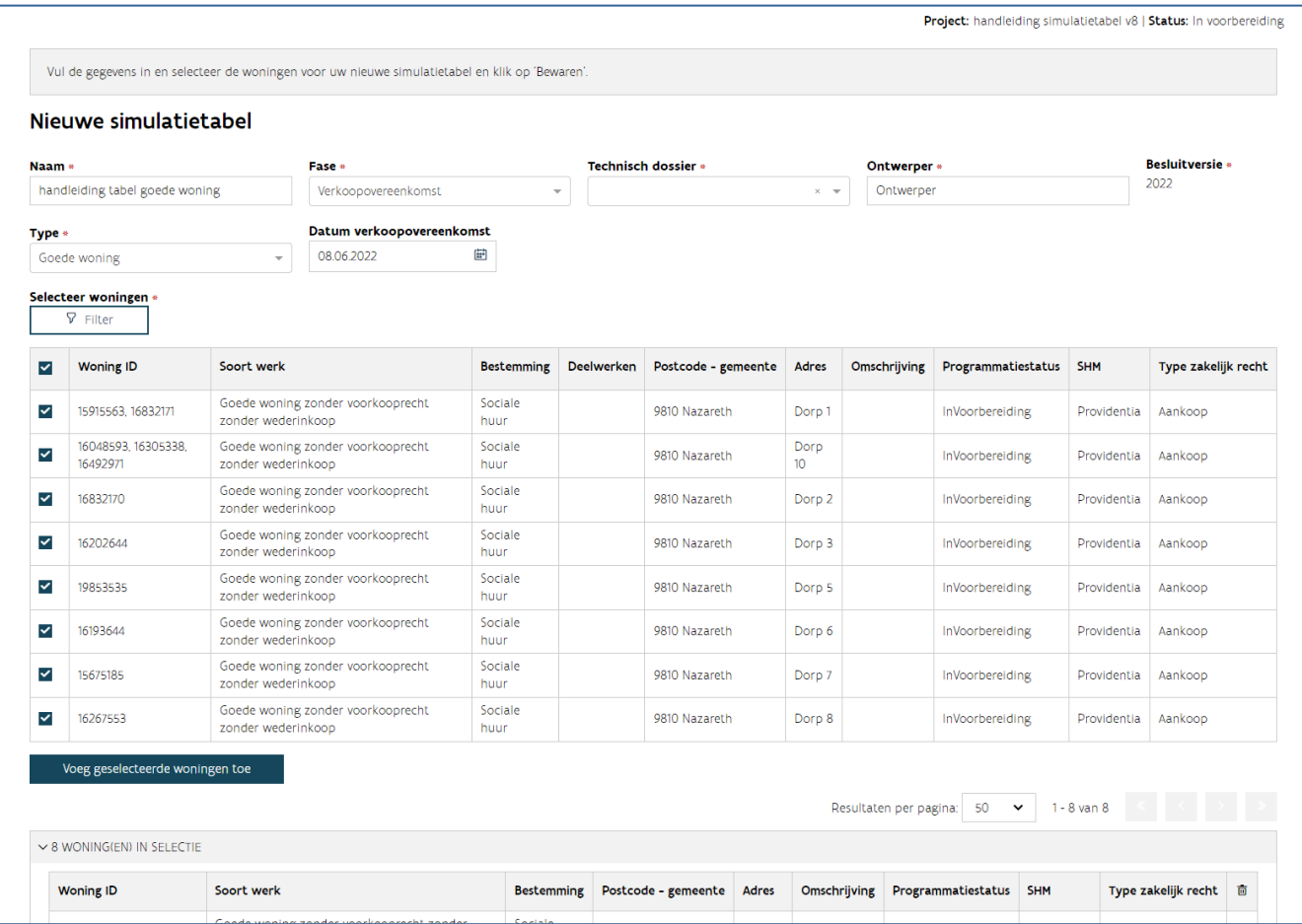

4. Klik op 'Voeg geselecteerde woningen toe'. Wanneer u klaar bent met het toevoegen van woningen, klikt u onderaan op 'Bewaren'. U gaat automatisch naar de simulatietabel.

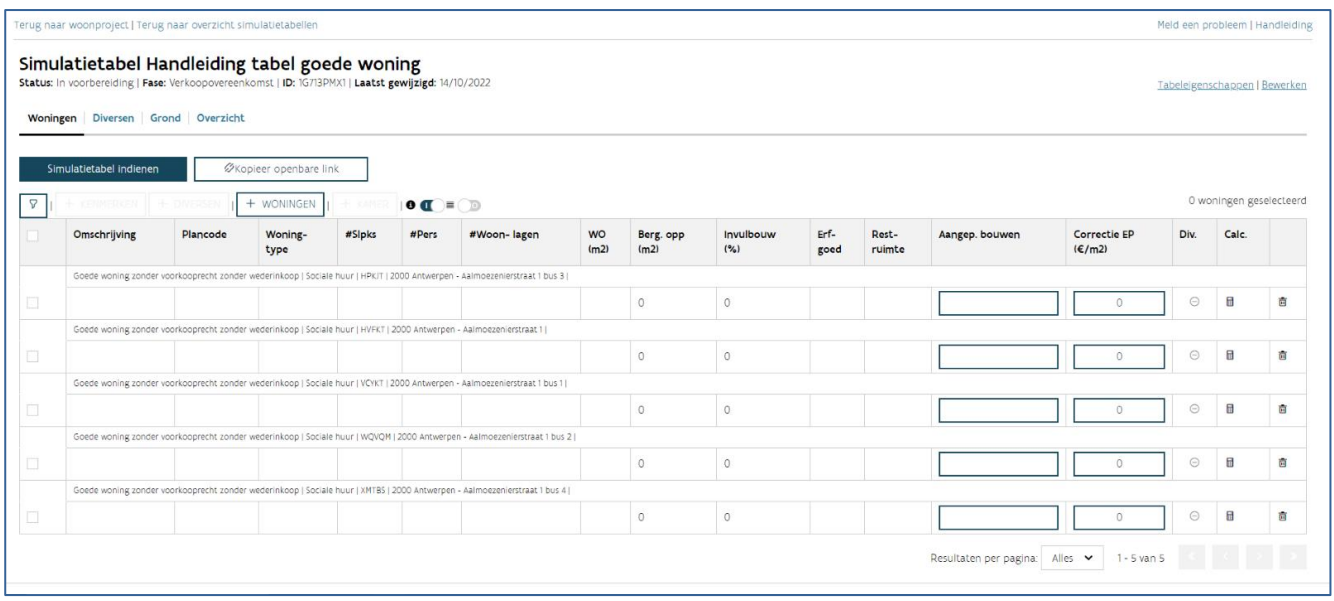

#### **5.2.1.3 Simulatietabel type 'D&B raamcontract VMSW'**

 $\blacksquare$ 

U gebruikt dit type simulatietabel wanneer u woningen realiseert via het raamcontract Design & Build van Wonen in Vlaanderen.

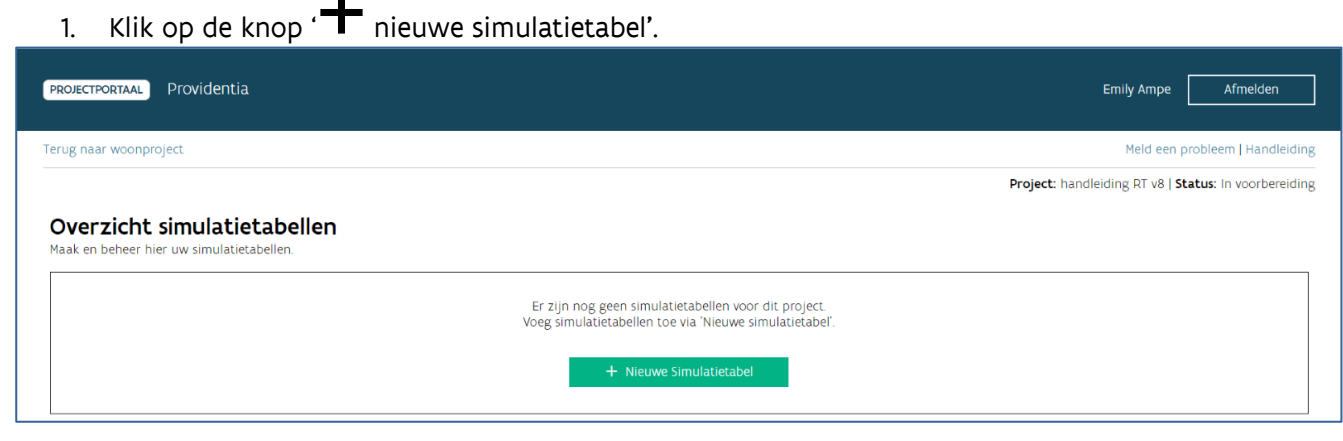

- 2. Vul de gegevens in:
	- Naam: kies een herkenbare naam voor uw simulatietabel.
	- Fase: kies de fase van het technisch dossier: schetsontwerp, voorontwerp, uitvoeringsdossier of basisaanbesteding.
	- Technisch dossier: kies de correcte verrichting. Als u hier geen technische dossiers ziet, maakt u eerst een verrichting aan (zie: ['Verrichtingen aanmaken'\)](bookmark://_Verrichtingen_aanmaken,_raadplegen/). U ziet ook de omschrijving die u invulde bij het aanmaken van de verrichting.

- Naam ontwerper: vul de naam van de ontwerper in.
- Besluitversie: deze is standaard 2022. Hoe u de besluitversie wijzigt, leest u in 'Hoe wijzigt u [de besluitversie van een simulatietabel?'.](bookmark://_Hoe_wijzigt_u/)
- Datum opening bieding: u vult hier de datum opening bieding in van de gunningsfase (fase 2) van de gunningsprocedure van Wonen in Vlaanderen.
- Type: kies het type 'D&B raamcontract VMSW'.

3. Selecteer de woningen die opgenomen zijn in dit technisch dossier.

In de tabel onder 'selecteer woningen' krijgt u een overzicht van alle woningen met het kenmerk 'Design & Build' die opgenomen zijn in deze woonprojectversie. In het overzicht ziet u de (VMSW) Woning ID of gebouweenheidID, het soort werk, de bestemming, de deelwerken, het adres, de omschrijving, de programmatiestatus en de SHM. Ontbreekt er een woning? Voeg deze dan eerst toe aan uw woonproject (zie: ['Woonproject bewerken'\)](bookmark://_Woonproject_bewerken/).

U selecteert de woningen door in de eerste kolom van het overzicht het selectievakje aan te vinken.

U kunt de woningen ook eerst filteren via de knop ' <sup>1</sup> filter'. Als u hierop klikt, krijgt u verschillende opties om de woningen uit het overzicht te filteren. In de verschillende opties ziet u alleen de kenmerken van de woningen die opgenomen zijn in deze woonprojectversie.

4. Klik op 'Voeg geselecteerde woningen toe'.

Wanneer u meerdere woningen met soort werk nieuwbouw selecteerde, heeft u ook de optie om deze woningen toe te voegen als 1 kamerwoning. Er wordt dan één kamerwoning aangemaakt waarbij het aantal kamers gelijk is aan het aantal geselecteerde woningen. Wanneer u klaar bent met het toevoegen van woningen, klikt u onderaan op 'Bewaren'. U gaat automatisch naar de simulatietabel. In het geval u meerdere woningen hebt toegevoegd als 1 kamerwoning, zal u deze terugvinden in 1 lijn in de tabel, waarbij automatisch het aantal slaapkamers en personen wordt ingevuld.

5. De simulatietabel zal leeg zijn, tenzij u bestaande woningen toevoegde. Meer informatie vindt u bij [Welke gegevens worden automatisch ingevuld uit Woningkenmerken?.](bookmark://_Welke_gegevens_worden/) In het geval u meerdere woningen hebt toegevoegd als 1 kamerwoning, zal u deze terugvinden in 1 lijn in de tabel, waarbij automatisch het aantal slaapkamers en personen wordt ingevuld.

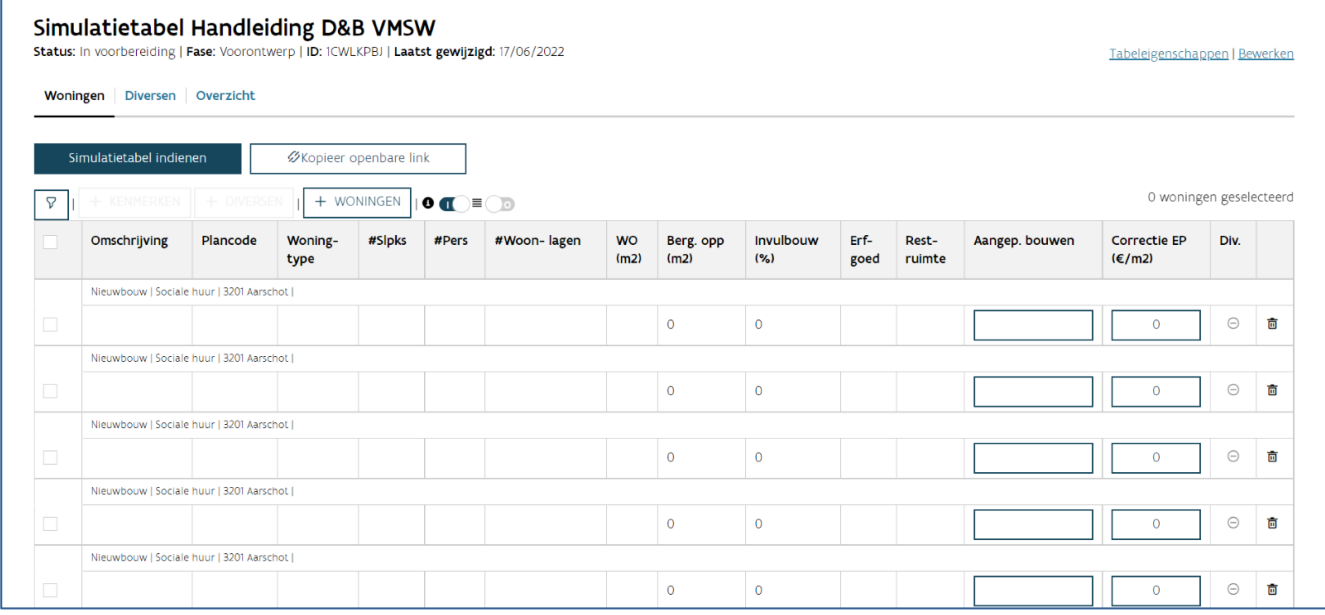

#### **5.2.1.4 Simulatietabel type 'D&B SHM'**

U gebruikt dit type simulatietabel wanneer u woningen realiseert via uw eigen Design & Buildprocedure.(d.w.z. ontwerp en realisatie van de werken in eenzelfde opdracht).

1. Klik op de knop  $\pm$  nieuwe simulatietabel'.

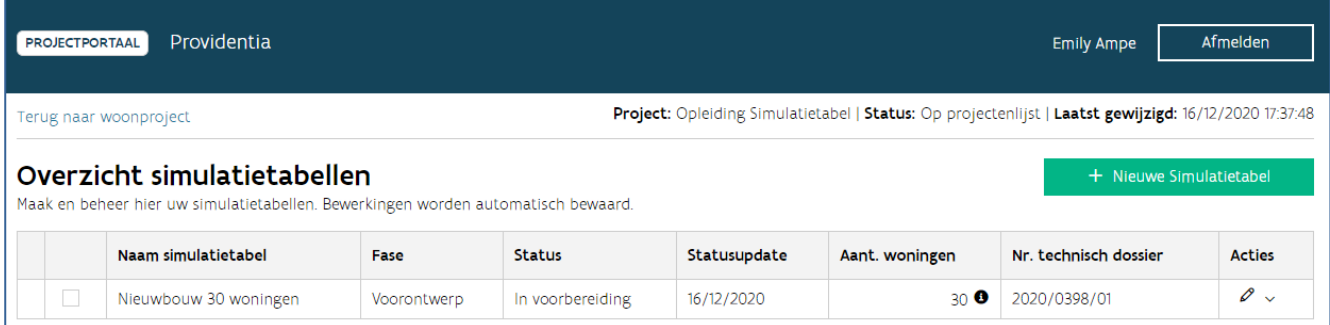

- 2. Vul de gegevens in:
	- Naam: kies een herkenbare naam voor uw simulatietabel.
	- Fase: kies de fase van het technisch dossier: wedstrijddosier, schetsontwerp, voorontwerp,
	- uitvoeringsdossier, basisaanbesteding of gunningsdossier.
	- Technisch dossier: kies de correcte verrichting. Als u hier geen technische dossiers ziet, maakt u eerst een verrichting aan (zie: ['Verrichtingen aanmaken'\)](bookmark://_Verrichtingen_aanmaken,_raadplegen/). U ziet ook de omschrijving die u invulde bij het aanmaken van de verrichting.
	- Naam ontwerper: vul de naam van de ontwerper in.

Besluitversie: deze is standaard 2022. Hoe u de besluitversie wijzigt, leest u in 'Hoe wijzigt u [de besluitversie van een simulatietabel?'](bookmark://_Hoe_wijzigt_u/) .

• Type: kies het type 'D&B SHM'.

Datum opening bieding: als u kiest voor de fase gunningsdossier zal u ook een datum opening bieding kunnen invullen.

3. Selecteer de woningen die opgenomen zijn in dit technisch dossier.

In de tabel onder 'selecteer woningen' krijgt u een overzicht van alle woningen die opgenomen zijn in deze woonprojectversie. In het overzicht ziet u de (VMSW) Woning ID, het soort werk, de bestemming, het adres, de programmatiestatus en de SHM. Ontbreekt er een woning? Voeg deze dan eerst toe aan uw woonproject (zie: ['Woonproject bewerken'\)](bookmark://_Woonproject_bewerken/).

U selecteert de woningen door in de eerste kolom van het overzicht het selectievakje aan te vinken.

U kunt de woningen ook eerst filteren via de knop ' $\blacktriangledown$  filter'. Als u hierop klikt, krijgt u verschillende opties om de woningen uit het overzicht te filteren. In de verschillende opties ziet u alleen de kenmerken van de woningen die opgenomen zijn in deze woonprojectversie.

4. Klik op 'Voeg geselecteerde woningen toe'. Wanneer u meerdere woningen met soort werk nieuwbouw selecteerde, heeft u ook de optie om deze woningen toe te voegen als 1 kamerwoning. Er wordt dan één kamerwoning aangemaakt waarbij het aantal kamers gelijk is aan het aantal geselecteerde woningen. Wanneer u klaar bent met het toevoegen van woningen, klikt u onderaan op 'Bewaren'. U gaat automatisch naar de simulatietabel.

5. De simulatietabel zal leeg zijn, tenzij u bestaande woningen toevoegde. Meer informatie vindt u bij [Welke gegevens worden automatisch ingevuld uit Woningkenmerken?.](bookmark://_Welke_gegevens_worden/) In het geval u meerdere woningen hebt toegevoegd als 1 kamerwoning, zal u deze terugvinden in 1 lijn in de tabel, waarbij automatisch het aantal slaapkamers en personen wordt ingevuld.

#### **5.2.2 Hoe raadpleegt en bewerkt u de tabeleigenschappen?**

De tabeleigenschappen zijn de gegevens die u invulde bij het maken van een nieuwe simulatietabel: de naam, de fase, de datum opening bieding of datum verkoopovereenkomst, het technisch dossier, de ontwerper, de besluitversie en het type. U kunt hier ook de indexcoëfficiënt raadplegen die geldt. Klik op 'tabeleigenschappen' om deze weer te geven of te verbergen.

Als u de tabeleigenschappen wilt wijzigen, kiest u voor 'bewerken'. U kunt alleen de naam, de fase en het technisch dossier wijzigen. Hoe u de besluitversie wijzigt, leest u in ['Hoe maakt u een simulatietabel versie](bookmark://_Hoe_maak_t/)  [2013?'.](bookmark://_Hoe_maak_t/) De indexcoëfficiënt is telkens de meest recente. Bij een gunningsdossier of goede woning wordt hiervoor rekening gehouden met de datum opening bieding of datum verkoopsovereenkomst. Kies voor 'bewaren' (of 'annuleren').

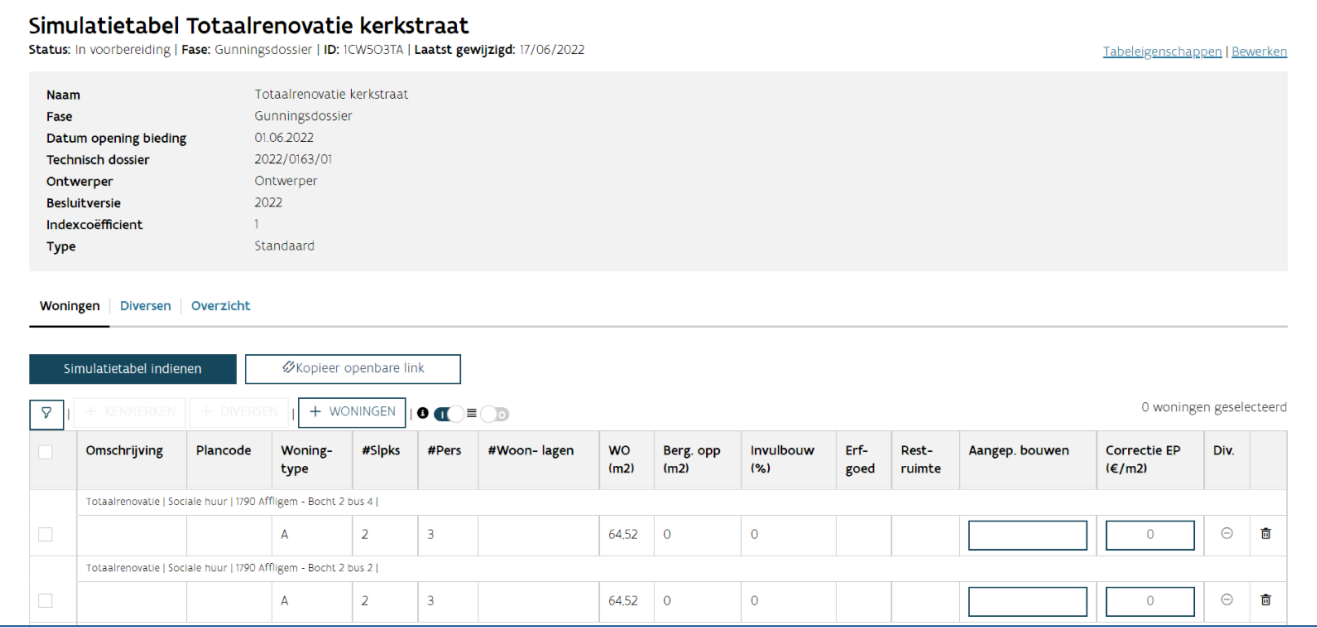

### **5.2.3 Hoe voegt u woningen toe aan een bestaande simulatietabel?**

Woning toevoegen doet u via de knop  $\mathbf{H}$  woningen' in het tabblad woningen.

U krijgt een pop-up waarin alle woningen zichtbaar zijn die onderdeel uitmaken van het woonproject, maar niet van deze simulatietabel en van toepassing zijn voor het gekozen type simulatietabel. Selecteer woningen via het selectievakje in de tabel en kies onderaan voor 'voeg geselecteerde woningen toe'. U kan ook kiezen voor 'voeg geselecteerde woningen toe als 1 kamerwoning'. Er wordt dan één kamerwoning aangemaakt waarbij het aantal kamers gelijk is aan het aantal geselecteerde woningen. Kies voor 'Woningen toevoegen aan simulatietabel' om de woningen toe te voegen of kies 'annuleren' om terug te keren naar uw simulatietabel zonder woning toe te voegen.

Vindt u een woning niet? Voeg deze dan eerst toe aan uw woonproject (zie: ['Woonproject bewerken'\)](bookmark://_Woonproject_bewerken/).

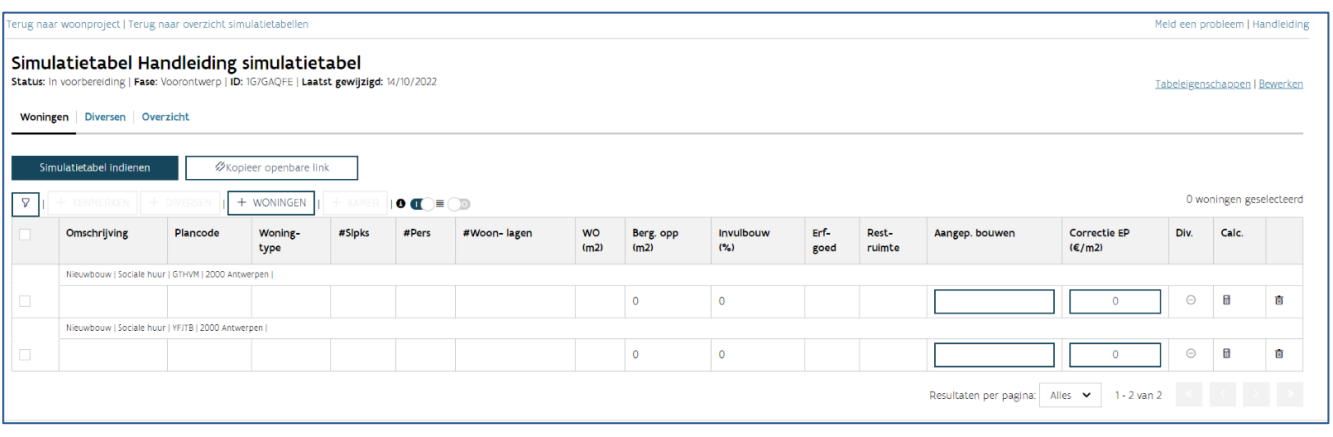

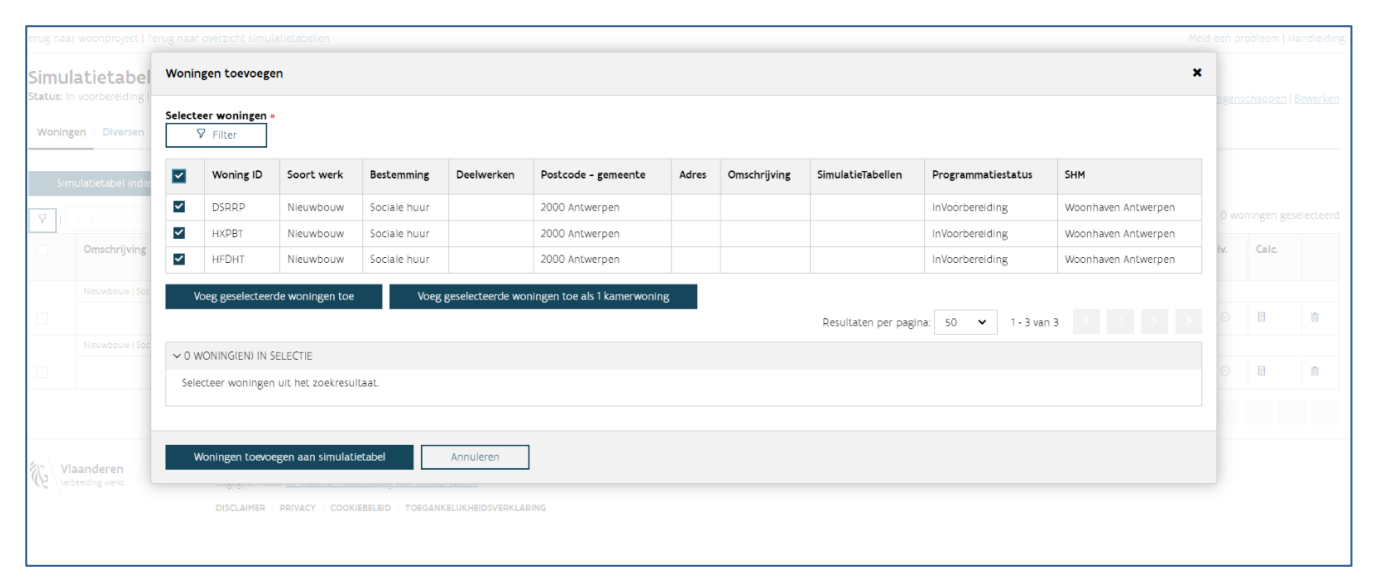

### **5.2.4 Hoe verwijdert u woningen van een bestaande simulatietabel?**

Op het einde van iedere woninglijn ziet u ' $\widehat{1}\hspace{-.9mm}1$  prullenmand'. Als u hierop klikt, wordt de woning uit de simulatietabel verwijderd. U krijgt een melding "Weet u zeker dat u deze woning wil verwijderen?". Kies voor 'ok' (of 'annuleren').

Opgelet: deze woning verdwijnt niet uit het woonproject. Om een woning uit een woonproject te verwijderen, maakt u een [nieuwe woonprojectversie](bookmark://_Acties/) aan.

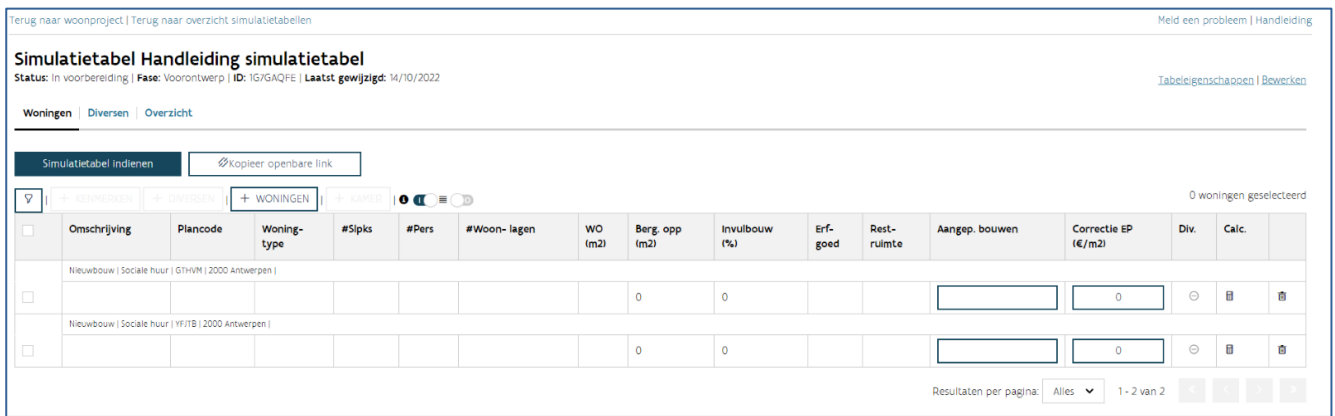

# 5.3 EEN NIEUWE SIMULATIETABEL INVULLEN

U kunt de simulatietabel zelf invullen of laten invullen door de ontwerper. Klik in het overzicht van de simulatietabellen op de simulatietabel die u wilt (laten) invullen.

De simulatietabel invullen bestaat uit drie onderdelen:

- De kenmerken van de woningen aanvullen
- De diversen toevoegen aan de woningen
- De raming invullen in het overzicht

In de tabel type goede woning vult u ook de gegevens over de grond aan.

Als u deze elementen heeft ingevuld (of laten invullen), dient u de simulatietabel in bij Wonen in Vlaanderen.

Opgelet: Alle gegevens die u invult, moet u telkens bewaren.

#### **5.3.1 Hoe laat u de ontwerper de simulatietabel invullen?**

U klikt bovenaan in het venster van de simulatietabel op de knop ' $^{\mathscr{O}}$  kopieer openbare link'. U krijgt een melding: "publieke url is naar klembord gekopieerd". Naast de knop ' $\mathscr P$  kopieer openbare link' ziet u tot wanneer deze link geldig is (122 dagen publiek beschikbaar). U bezorgt de link via e-mail aan de

ontwerper (u kunt de link plakken via de toetsencombinatie CRTL+V of via rechtermuistoets, plakken).

De ontwerper kan de simulatietabel invullen. Ook u kunt intussen de simulatietabel wijzigen. In tegenstelling tot de ontwerper, kunt u ook woningen toevoegen, verwijderen of de tabeleigenschappen aanpassen (eventueel op vraag van de ontwerper). Deze wijzigingen zullen zichtbaar zijn voor de ontwerper. U kunt de wijzigingen door de ontwerper raadplegen in de toepassing.

De tool houdt altijd rekening met de laatste aanpassingen, ongeacht of u of de ontwerper deze invulde. U kunt de link verschillende keren kopiëren, maar de geldigheidsduur zal niet wijzigen. Na het verlopen van de termijn kunt u een nieuwe openbare link genereren.

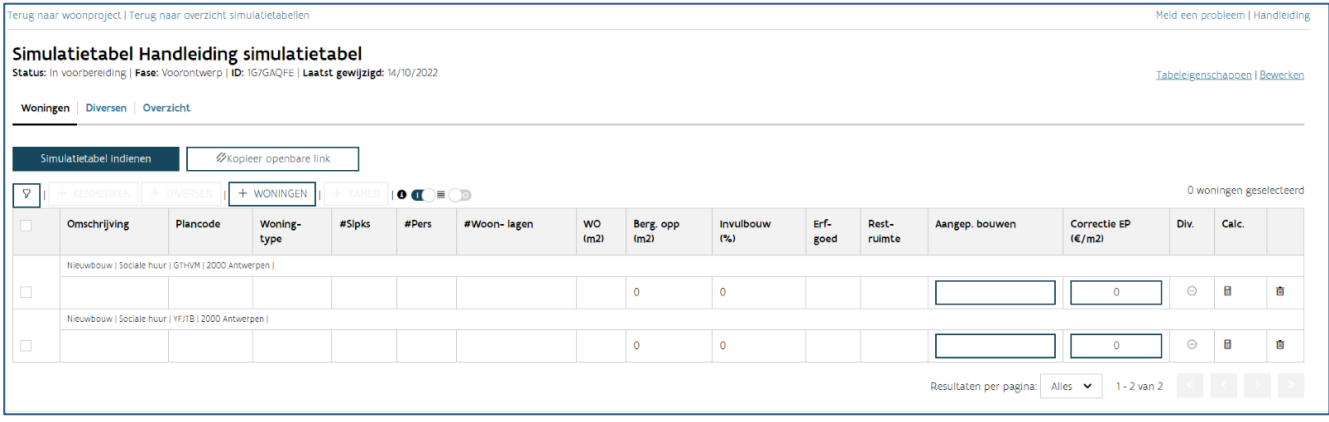

#### **5.3.2 Welke kenmerken van de woningen vult u aan?**

Hieronder vindt u een overzicht van de kenmerken met een beknopte toelichting. Meer informatie over de kenmerken waarmee de tool de maximumprijs berekent, vindt u in de [toelichting van de simulatietabel.](https://www.vmsw.be/Portals/0/Uploads/objects/Woningbouwrenovatie/ontwerprichtlijnen%20en%20normen%202017%20c/simulatietabel_2017.pdf)

- Omschrijving: een algemene omschrijving van de woning of een groep van woningen, bijvoorbeeld: type 1, type 2, type A, … Dit zorgt voor een groepering van dezelfde types.
- Plancode: een aanduiding van de locatie van de woning op de plannen, bijvoorbeeld: woning 1, woning 2, app 0.01, app 1.02 of het adres. Dit is een unieke identificatie van elke woning.
- Woningtype: appartement of ééngezinswoning
- Aantal slaapkamers / personen
- Aantal woonlagen: aantal bouwlagen met vaste trappen tussen de verdiepingen.
- Woningoppervlakte (m²): De som van de oppervlakten per woonlaag, gemeten tussen de afgewerkte binnenzijde van de buitenwanden en vanaf 1,50m hoogte.
- Bergingsoppervlakte (m<sup>2</sup>): effectief beschikbare netto-bergingsoppervlakte binnen de woning
- Invulbouw %: Voor woningen die aan één of meerdere invulbouwcriteria beantwoorden, gelden verhogingspercentages.
- Erfgoed: U renoveert of herbestemt waardevolle gebouwen op de monumentenlijst, op de inventarislijst onroerend erfgoed en/of op de lijst van de gemeente.
- Restruimte: invulbouw of benutten van restruimtes met stedenbouwkundige verplichtingen waardoor u de normen onmogelijk integraal kunt volgen.
- Aangepast bouwen: De woning voldoet aan de richtlijnen voor aangepast bouwen.
- Correctie eenheidsprijs (EP): Een prijscorrectie op de eenheidsprijs per m² is mogelijk voor speciale funderingen of voor posten die niet uitgevoerd worden in koopwoningen.

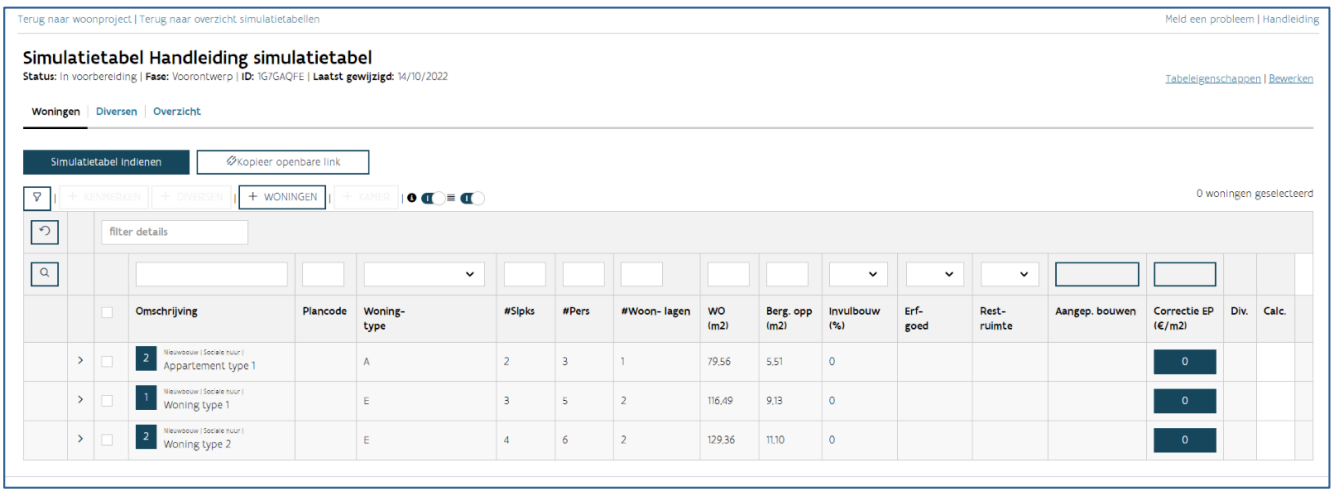

#### **5.3.3 Hoe vult u de kenmerken van de woningen in?**

U kunt de kenmerken van de woningen invullen op twee manieren: via het dialoogvenster kenmerken toevoegen of in de tabel zelf. In beide gevallen selecteert u eerst de woningen waarvoor u de kenmerken wilt aanvullen. Gebruik hiervoor het selectievakje in de eerste kolom van de tabel. Alle geselecteerde woningen krijgen dezelfde kenmerken. U kunt ook maar een deel van de kenmerken aanvullen en daarna een andere selectie maken om andere kenmerken aan te vullen.

#### **5.3.3.1 Optie 1: Hoe vult u de kenmerken aan via het dialoogvenster kenmerken toevoegen?**

Selecteer de woningen of groepen waaraan u kenmerken wil toevoegen. Klik bovenaan op de knop '<sup>+</sup> kenmerken'. U krijgt een dialoogvenster waarin u de kenmerken van de woningen kunt aanvullen. Bovenaan ziet u hoeveel woningen u selecteerde.

Als u woningen met verschillende waarden voor bepaalde kenmerken selecteerde, dan krijgt u bij dit

kenmerk ' $\spadesuit$  verschillende waarden' te zien. U heeft verschillende opties. Als u deze kenmerken niet aanpast, blijft de originele waarde van dit kenmerk behouden voor alle geselecteerde woningen. Als u dit

kenmerk wel wilt aanpassen, klikt u op ' $\blacktriangle$  verschillende waarden'. De huidige waarden voor dit kenmerk worden gewist en u kunt éénzelfde waarde ingeven voor alle geselecteerde woningen.

Als u klaar bent, klikt u onderaan op 'kenmerken toevoegen' (of 'annuleren').

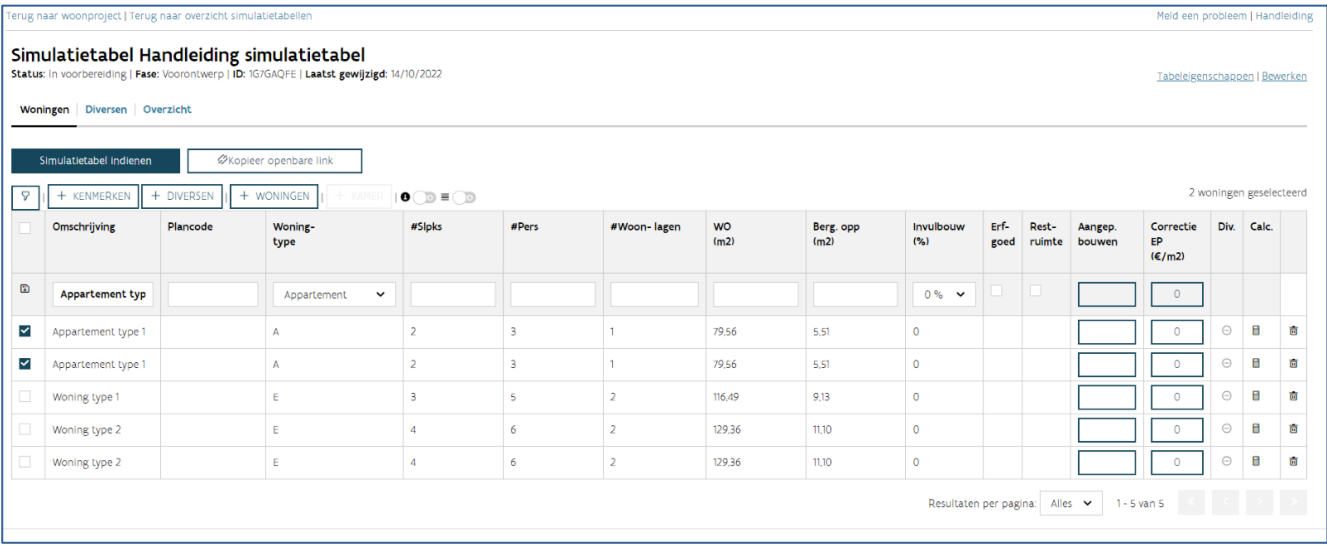

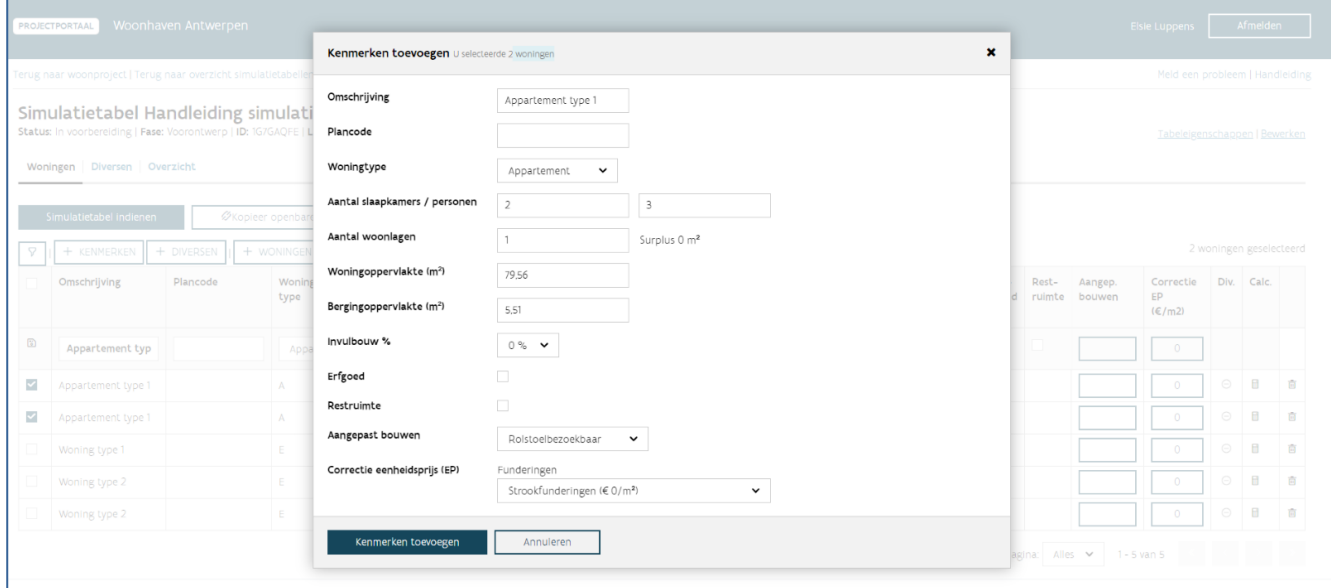

#### **5.3.3.2 Optie 2: Hoe vult u de kenmerken aan in de tabel zelf?**

Selecteer de woningen of groepen waaraan u kenmerken wil toevoegen. U ziet nu bovenaan de tabel een nieuwe rij verschijnen. In deze rij vult u de kenmerken van de woningen aan. Als u alle gewenste

kenmerken ingevuld hebt, klikt u aan het begin van deze rij op de knop ' **kenmerken opslaan'**.

Om het kenmerk 'correctie EP' aan te vullen, klikt u op de knop, kiest u voor de correcte kenmerken en kiest u vervolgens voor 'opslaan' (of 'annuleren'). Bewaar daarna de aanpassingen door in het begin van deze rij op de knop ' **kenmerken opslaan' te klikken**.

Als u woningen met verschillende waarden voor bepaalde kenmerken selecteerde, dan krijgt u bij dit

kenmerk ' $\blacktriangle$  verschillende waarden' te zien. U heeft verschillende opties. Als u deze kenmerken niet aanpast, blijft de originele waarde van dit kenmerk behouden voor alle geselecteerde woningen. Als u dit

kenmerk wel wilt aanpassen, klikt u op '**AL** verschillende waarden'. De huidige waarden voor dit kenmerk worden gewist en u kunt één waarde ingeven voor alle geselecteerde woningen.

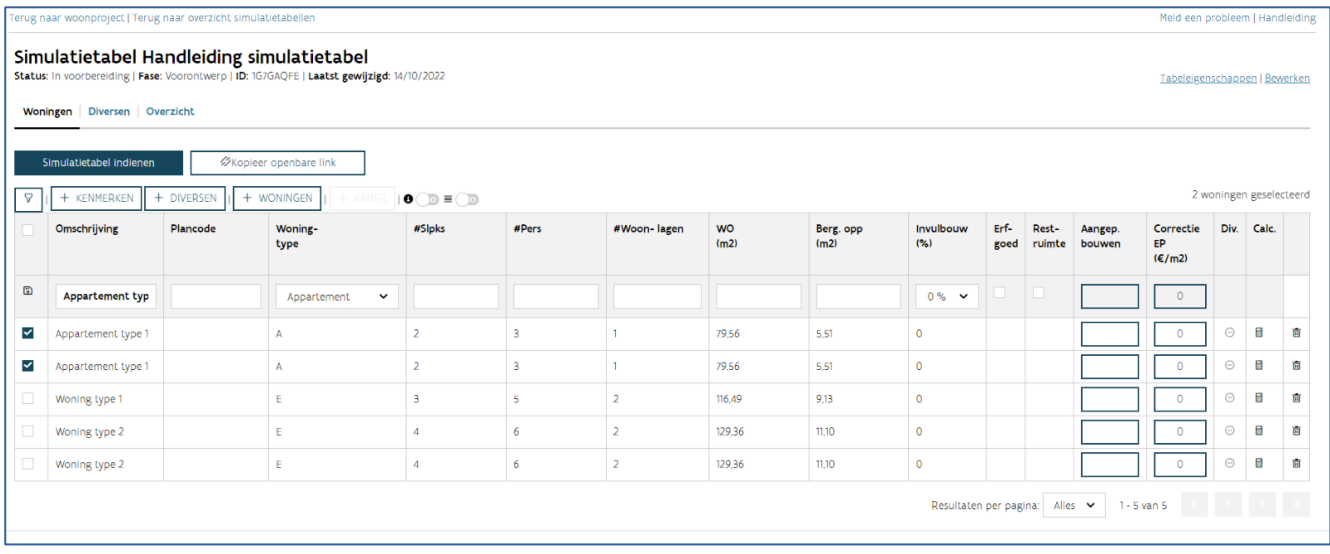

#### **5.3.4 Wat zijn de kenmerken van de diversen?**

Er zijn drie types diversen:

- Individuele diversen: een diverse die gelinkt is aan één specifieke woning, zoals een tuinberging in de tuin van een ééngezinswoning.
- Collectieve diversen: een diverse die gelinkt is aan een groep van woningen zoals een gemeenschappelijke fietsenberging of lift van een appartementsgebouw.
- Algemene diversen: diversen die niet gelinkt zijn aan specifieke woningen, maar die bij het volledige project horen.

Hieronder vindt u een overzicht van de kenmerken die zichtbaar zijn of die u aanvult bij het toevoegen van een diverse:

- Aantal: het aantal keer dat deze diverse met zijn kenmerken voorkomt
- Diversen en specificatie: keuzelijst(en) waaruit u de gewenste diverse kiest.

- Meetcode: de gebruikte maat waarin u de hoeveelheid ingeeft (bijvoorbeeld: raming, nettooppervlakte, aantal stuks).
- Hoeveelheid of totale hoeveelheid: bij individuele diversen is dit de hoeveelheid per woning, bij collectieve diversen de totale hoeveelheid voor alle (geselecteerde) woningen samen.
- Eenheid: de gebruikte eenheid (bijvoorbeeld:  $∈$ , m<sup>2</sup>, stuks).
- Renovatiepercentage: over dit kenmerk vindt u meer informatie in het onderdeel rond renovatie.
- Nieuw: u vinkt dit aan als de diverse nieuw is en dus niet gerenoveerd wordt. Dit kenmerk kan alleen ingevuld worden als in de simulatietabel renovatie of vervangingsbouw opgenomen is.
- Invulbouw-%: het invulbouwpercentage wordt automatisch overgenomen van de gekoppelde woningen. Als het invulbouwpercentage verschillende is, wordt een gemiddelde berekend. Dit wordt aangegeven met  $\mathcal{L}^{\mathcal{X}}$ . U kunt dit gemiddelde aanpassen door voor een ander percentage uit de lijst te kiezen.
- Commentaar: per diverse kan u een toelichting geven over welke diverse het precies gaat, dit is geen verplicht veld.

Hoe voegt u diversen toe aan de simulatietabel?

U kunt de diversen op verschillende manieren ingeven:

- Optie 1: via het dialoogvenster diversen kunt u individuele en collectieve diversen toevoegen.
- Optie 2: in de tabel zelf kunt u individuele en bestaande collectieve diversen toevoegen.
- Optie 3: via het tabblad diversen kunt u algemene diversen toevoegen.

#### **5.3.4.1 Optie 1: Hoe voegt u individuele en collectieve diversen toe via het dialoogvenster diversen toevoegen?**

Selecteer de woningen of groepen waaraan u één of meerdere diversen wil toevoegen. Klik bovenaan op

de knop '<sup>+</sup> diversen'. U krijgt een dialoogvenster waarin u diversen kunt toevoegen. Als eerste kiest u

uit 'individueel' of 'collectief'. Een diverse voegt u toe door bij 'actie' op  $\bigstar$ te klikken. Er wordt een nieuwe lijn toegevoegd. U vult de kenmerken van de diverse aan. U kan in één keer meerdere individuele

of collectieve diversen toevoegen. U klikt daarvoor opnieuw op de knop  $+$ . Als u klaar bent, kiest u voor 'bewaren' (of 'annuleren').

Voegde u een foutieve diverse toe, dan kunt u deze in dit dialoogvenster verwijderen door onder 'actie'

voor  $\cdot$   $\overline{III}$  prullenmand' te kiezen.

Opgelet: U kunt geen collectieve en individuele diversen in één keer toevoegen. Kies dus eerst uit 'individueel' of 'collectief' en voeg daarna de diversen toe. U kunt daarna ook het andere type toevoegen door opnieuw de woningen te selecteren en op de knop  $\pm$  diversen' te klikken.

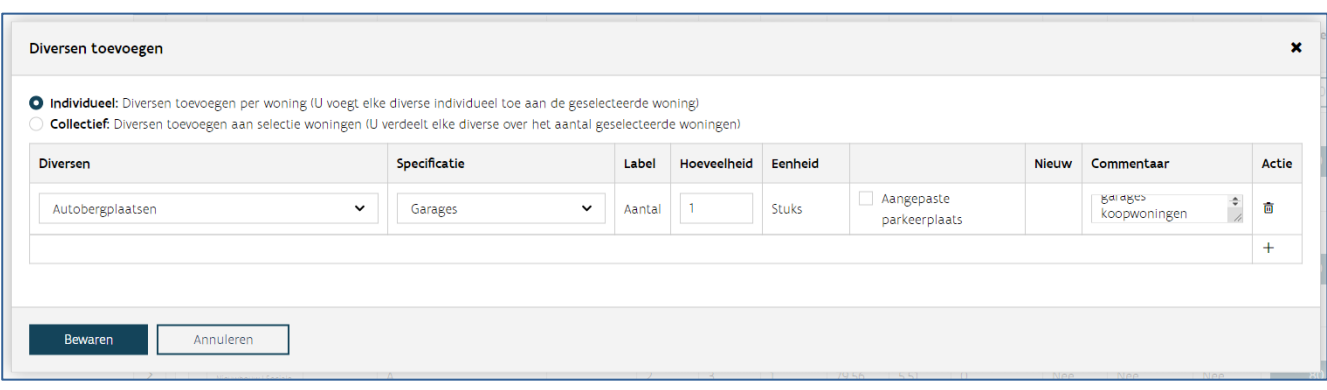

#### **5.3.4.2 Optie 2: Hoe voegt u individuele en bestaande collectieve diversen toe in de tabel zelf?**

Zoek de correcte woning en klik op 'open diversen'  $\bigotimes_{\text{of}} \bigvee_{\text{in}}$  de kolom 'diversen' van een woninglijn in de kolom 'diversen'. Voegde u al diversen toe aan deze woningen, ziet u een groen vinkje  $\checkmark$ . Zolang er aan de woning geen diverse gekoppeld zijn, blijft dit een grijs rondje met een min erin .

Op het einde van de tabel met individuele diversen die u ziet, kiest u voor  $\mathbf{\bm{\mathsf{+}}}$ onder 'actie'. Er wordt een nieuwe lijn toegevoegd. U vult de kenmerken van de diverse aan. U kan in één keer meerdere individuele

diversen toevoegen. U klikt daarvoor opnieuw op de knop  $\blacksquare$  onder 'actie'. Als u klaar bent, kiest u onder de tabellen van de diversen voor 'bewaren' (of 'annuleren').

U kan ook een bestaande collectieve diverse toevoegen aan een woning. Als er collectieve diversen voorkomen in de simulatietabel, krijgt u onder de tabel 'diversen (collectief)' een uitvallijstje te zien met 'bestaande collectieve diversen toevoegen aan woning'. Kies de gewenste diverse uit de lijst en klik op 'bewaren' (of 'annuleren) onder de tabel.

Voegde u een foutieve diverse toe, dan kunt u deze in dit venster verwijderen door onder 'actie' voor '

prullenmand' te kiezen. U kan ook een reeds eerder toegevoegde (individuele of collectieve) diverse verwijderen.

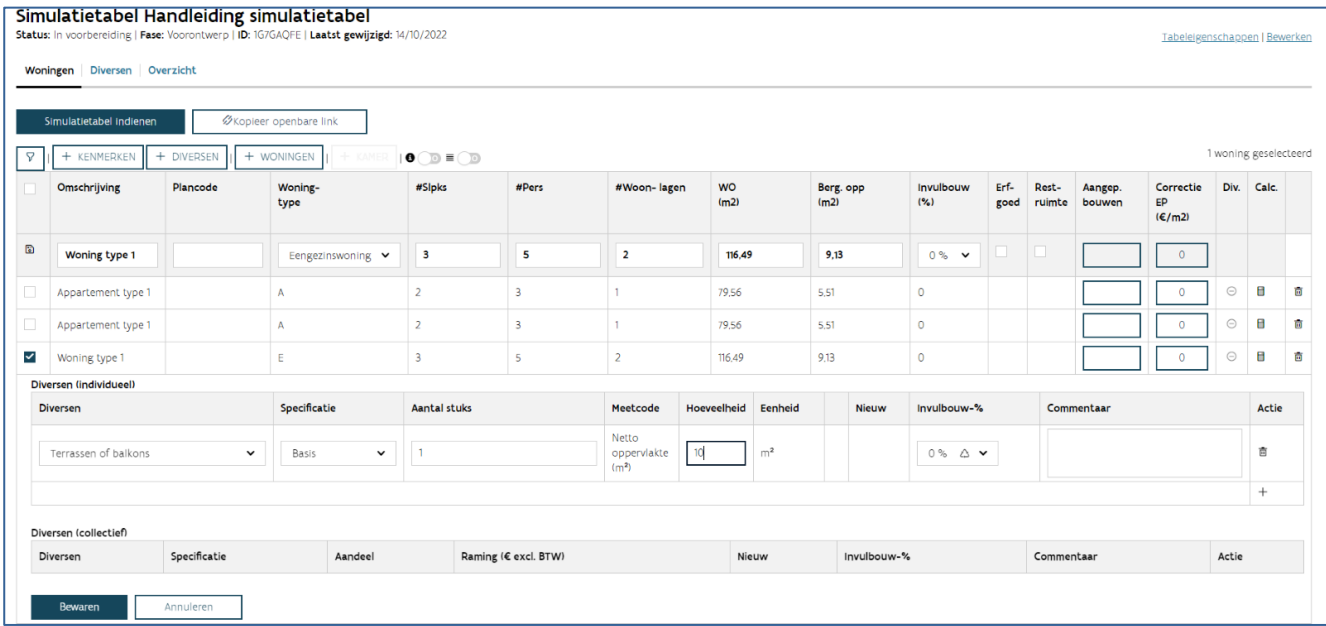

#### **5.3.4.3 Optie 3: Hoe voegt u algemene diversen toe?**

U klikt op het tabblad diversen. Hier kiest u in de tabel van de algemene diversen voor  $\blacksquare$  bij 'actie'. Er wordt een nieuwe lijn toegevoegd. U vult de kenmerken van de diverse aan. U kunnen in één keer

meerdere algemene diversen toevoegen. U klikt daarvoor opnieuw op de knop  $\blacksquare$  onder 'actie'. Als u klaar bent, kiest u bovenaan voor 'bewaren' (of 'annuleren').

Voegde u een foutieve diverse toe, dan kunt u deze in dit venster verwijderen door onder 'actie' voor '  $\overline{\mathbf{m}}$  prullenmand' te kiezen.

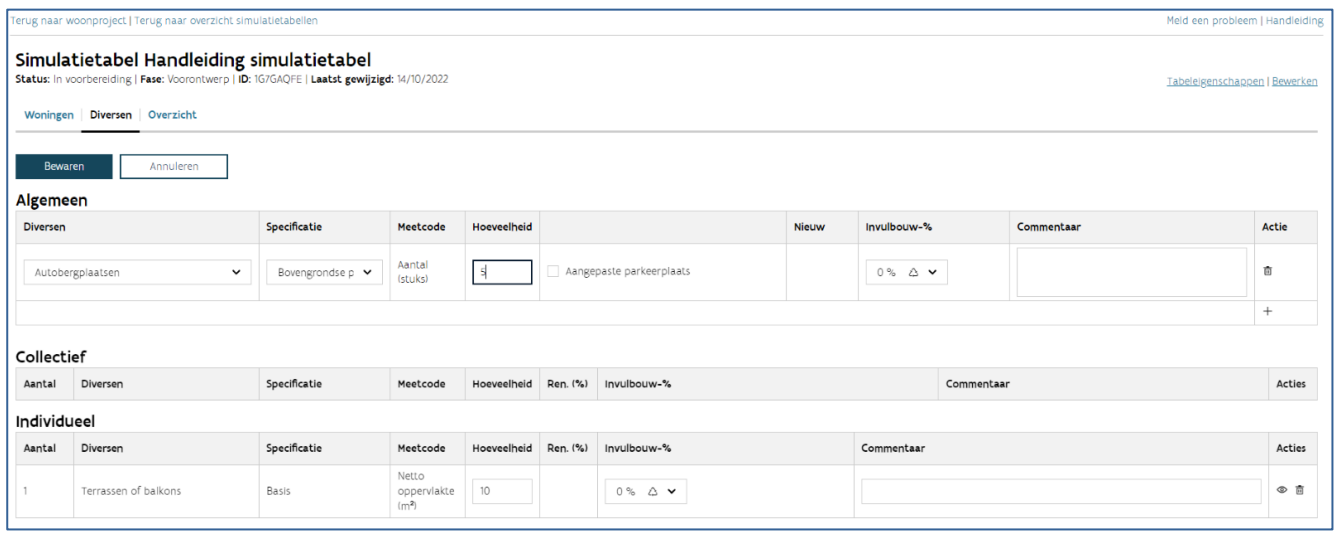

#### **5.3.5 Hoe vult u het tabblad Grond in bij een simulatietabel type 'Goede woning'?**

U klikt op het tabblad 'Grond'. U vult het aantal woningen in woongebied in.

U kan ook de deelgemeente wijzigen waar de woningen gelegen zijn. Daarvoor klikt u op bij grondprijsfactor gemeente en kiest u de correcte deelgemeente.

Na het invullen van het aantal woningen in woongebied en het wijzigen van de deelgemeente klikt u bovenaan op 'opslaan'.

Het aantal woongelegenheden, het aantal eengezinswoningen en het aantal woningen op volledig uitgeruste grond worden automatisch ingevuld op basis van de gegevens uit de tab 'woningen'. Het maximum grondaandeel wordt automatisch berekend.

#### **5.3.6 Hoe vult u de ramingen of offertebedragen in?**

U klikt op het tabblad 'overzicht'. U vult per combinatie van bestemming en soort werk de raming of het offertebedrag in. Als u klaar bent, kiest u bovenaan voor 'Bewaar raming' of 'Bewaar offertebedrag'. De raming of het offertebedrag van de andere (financiering) en sloop wordt automatisch berekend op basis van de ramingen of offertebedragen die u ingaf bij de diversen. De ramingen of offertebedragen onder sloop zijn een combinatie van afbraakwerken en asbestverwijdering.

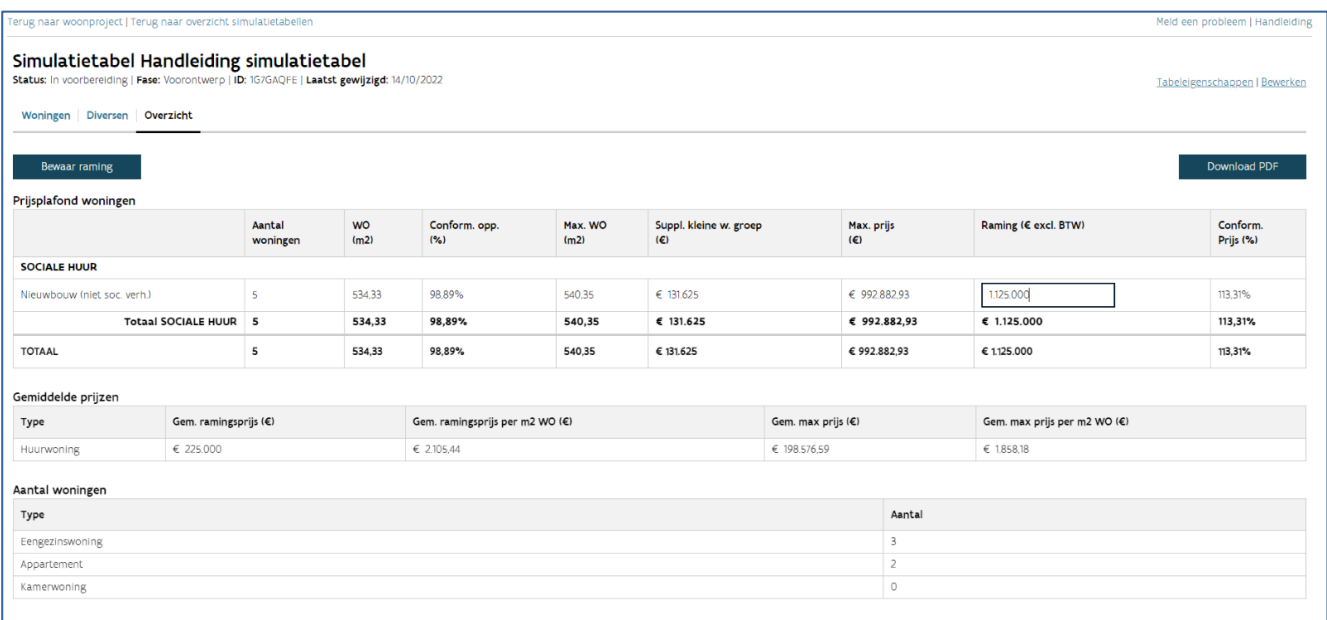

### **5.3.7 Hoe vult u de aankoopprijs, schattingsprijs en eventuele investeringskost in bij een simulatietabel type 'Goede woning'?**

U klikt op het tabblad 'Overzicht'. In de tabel 'Totaal prijsplafond' kunt u de aankoopprijs en

schattingsprijs invullen. Als u op  $\bf{C}$  klikt naast de totale aankoopprijs kunt u de aankoopprijs verder opsplitsen tussen gebouw en grond.

In de tabel Investeringskost kan u aanvinken of er al dan niet een investering nodig is en of er studiekosten zijn. Wanneer u dit aanvinkt kan u een ramingsbedrag voor de investering en de studiekost invullen.

Als u klaar bent klikt u bovenaan op 'Bewaar raming'.

#### **5.3.8 Hoe vult u de studiekosten in bij een simulatietabel type 'D&B SHM'?**

U klikt op het tabblad 'Overzicht'. In de tabel 'Samenvatting prijsplafonds & offertebedragen' kan u het percentage van de studiekosten of het offertebedrag van de studiekosten invullen. Beide vakken worden automatisch op elkaar afgestemd. Als u klaar bent klikt u bovenaan op 'Bewaar offertebedrag'.Een simulatietabel raadplegen

Om een simulatietabel te raadplegen, zoekt u eerst het woonproject op (zie: ['Woonproject raadplegen'\)](bookmark://_Woonproject_raadplegen/). U klikt rechts op het scherm in het 'Ga naar' venster op 'Simulatietabellen'.

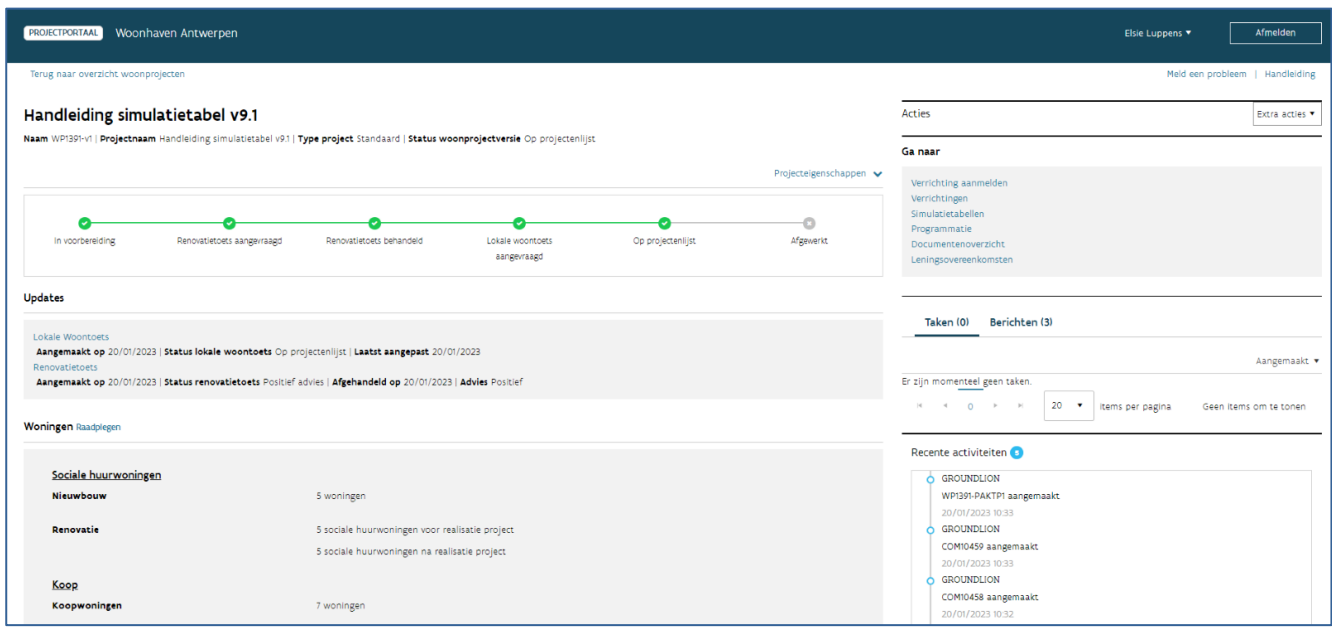

Vervolgens kiest u uit het overzicht de simulatietabel die u wilt raadplegen.

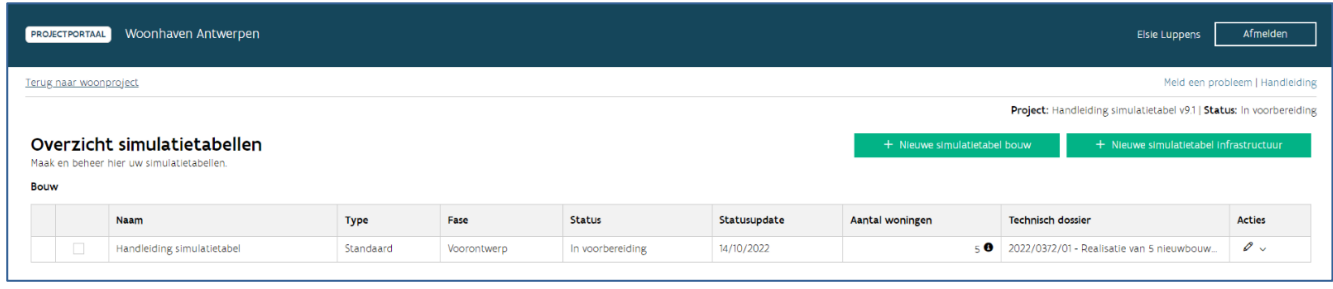

Bovenaan ziet u drie tabbladen: woningen, diversen en overzicht. In dit hoofdstuk bekijken we wat u in ieder tabblad kunt raadplegen.

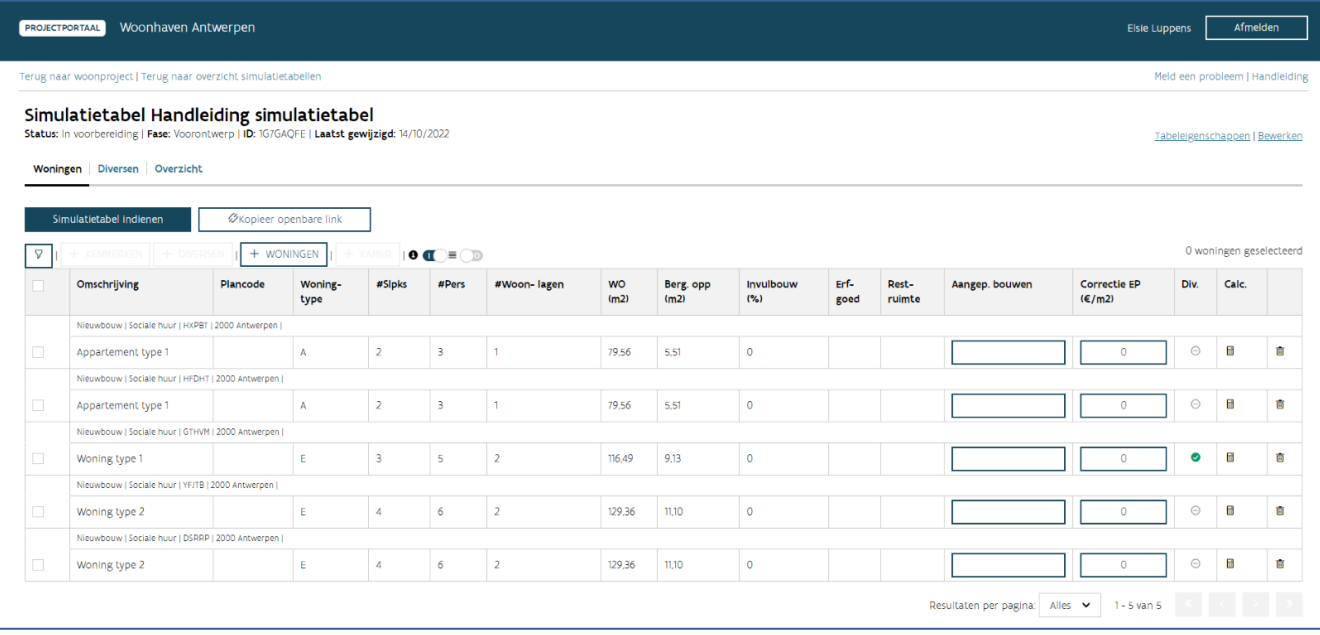

### **5.3.9 Hoe raadpleegt u de tabeleigenschappen?**

Meer informatie: [Hoe raadpleegt en bewerkt u de tabeleigenschappen?](bookmark://_Hoe_raadpleegt_en/)

#### **5.3.10 Wat kunt u raadplegen op het tabblad woningen?**

In het tabblad woningen ziet u een tabel met een rij per woning: de woninglijn.

In de woninglijnen vindt u alle ingegeven kenmerken van de woningen (meer informatie: [Welke](bookmark://_Welke_kenmerken_van/)  [kenmerken van de woningen vult u aan?](bookmark://_Welke_kenmerken_van/)). Als u met uw muis over het getal in de kolom 'WO' of 'Berg. opp.' zweeft, dan krijgt u de conformiteit en (de minimale) en maximale oppervlakte voor deze kenmerken te zien. Als u klikt op het getal in de kolom 'correctie EP', dan krijgt u een dialoogvenster te zien. In dit venster kunt u raadplegen waaruit het getal samengesteld is.

Als u klikt op 'open diversen'  $\bullet$  of  $\checkmark$  in de kolom 'diversen' van een woninglijn, dan krijgt u het detail van de diversen gekoppeld aan deze woning te zien. Als u nogmaals klikt, wordt dit detail opnieuw verborgen. Dit detailvenster toont de individuele diversen en collectieve diversen met hun kenmerken (meer informatie: [Wat zijn de kenmerken van de diversen?\)](bookmark://_Wat_zijn_de/). In de tabel van de collectieve diversen ziet u ook een kolom 'aandeel'. Deze geeft het aandeel van de diverse weer tegenover de volledige hoeveelheid van de diverse. De diversen worden namelijk pro rata verdeeld over de gekoppelde woningen volgens meetcode:

- Raming: de collectieve diverse wordt verdeeld over de gekoppelde woningen volgens de maximumprijs per woning (zonder rekening te houden met de diversen).
- Netto-oppervlakte: de collectieve diverse wordt verdeeld over de gekoppelde woningen volgens de WO (woningoppervlakte) van de woning.

• Aantal stuks: de collectieve diverse wordt evenredig verdeeld over de gekoppelde woningen.

Opgelet: de algemene diversen kunt u enkel raadplegen op [het tabblad diversen.](bookmark://_Wat_kunt_u/)

Boven de tabel met de woningen zijn een aantal functies beschikbaar. Van links naar rechts zijn dit:

- 'Toon filter  $\blacktriangledown$  :' u leest hieronder meer over deze functie.
- Kenmerken toevoegen aan selectie:  $\pm$  kenmerken' (Meer informatie: Optie 1: hoe vult u de [kenmerken aan via het dialoogvenster kenmerken toevoegen?\)](bookmark://_Optie_1:_Hoe/)
- Diversen toevoegen aan selectie: '<sup>+</sup> diversen' (Meer informatie: <u>Optie 1: hoe voegt u individuele</u> [en collectieve diversen toe via het dialoogvenster kenmerken toevoegen?\)](bookmark://_Optie_1:_Hoe_1/)
- Woningen toevoegen aan simulatietabel: ' $\blacksquare$  woningen' (Meer informatie: <u>Hoe voegt</u> u woningen [toe aan een bestaande simulatietabel?\)](bookmark://_Hoe_voegt_u/)
	- o Deze functionaliteit is enkel beschikbaar voor de initiatiefnemer en niet voor de ontwerper.
- Kamers toevoegen aan simulatietabel:  $+$  kamer'
- 'Details  $\mathbf{0}$ ': u leest hieronder meer over deze functie.
- 'Groeperen  $\equiv$  ': u leest hieronder meer over deze functie.

Bovenaan de tabel vindt u de knoppen:

- 'Simulatietabel indienen' (Meer informatie: [Hoe dient u de simulatietabel in de bij Wonen in](bookmark://_Hoe_dient_u/)  [Vlaanderen?\)](bookmark://_Hoe_dient_u/)
- $\cdot \sigma$  Kopieer openbare link' (Meer informatie: Hoe laat u de simulatietabel invullen door de [ontwerper?\)](bookmark://_Hoe_laat_u/)

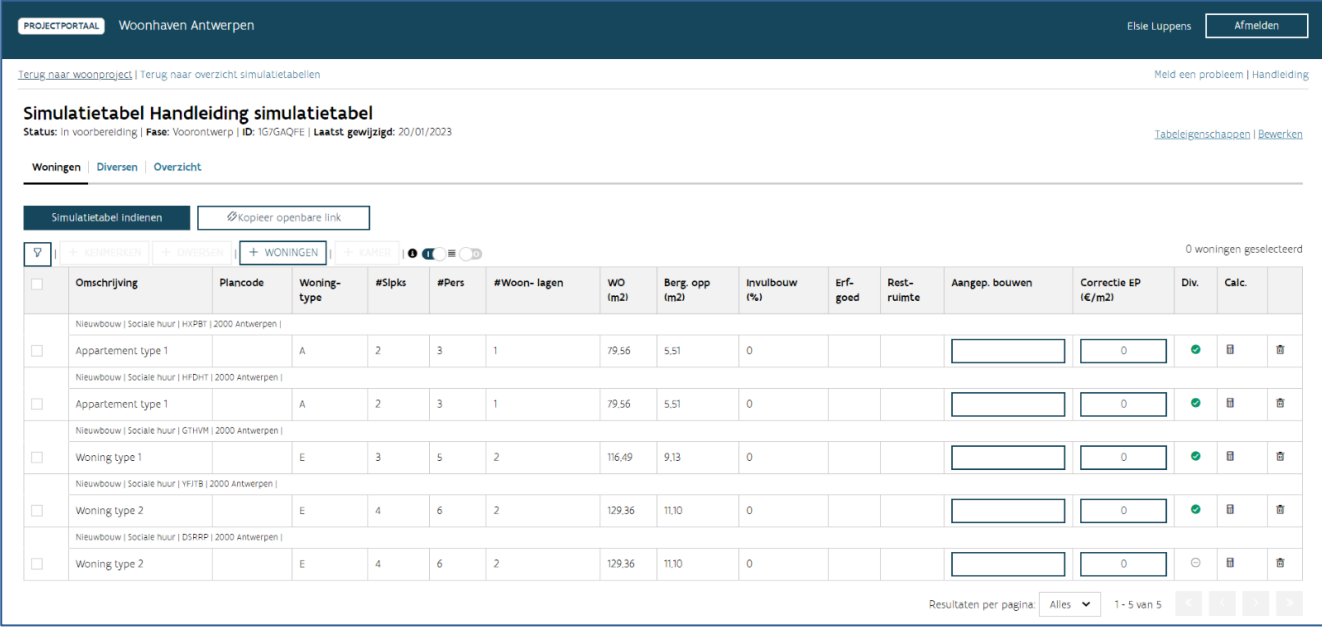

#### **5.3.10.1 Waarvoor dient de functie groeperen?**

De functie groeperen ■ kunt u aan of uit zetten door erop te klikken. Deze functie groepeert alle woningen met dezelfde kenmerken in één groep. In de groepering wordt geen rekening gehouden met de plancode en de gekoppelde diversen. U kunt de plancode dus gebruiken om de woning uniek te identificeren, zonder dat dit invloed heeft op de groepering. Aan het begin van de groepslijn ziet u hoeveel woningen in deze groep opgenomen zijn. U kunt de groep open- of dichtklappen door op de groepslijn te klikken.

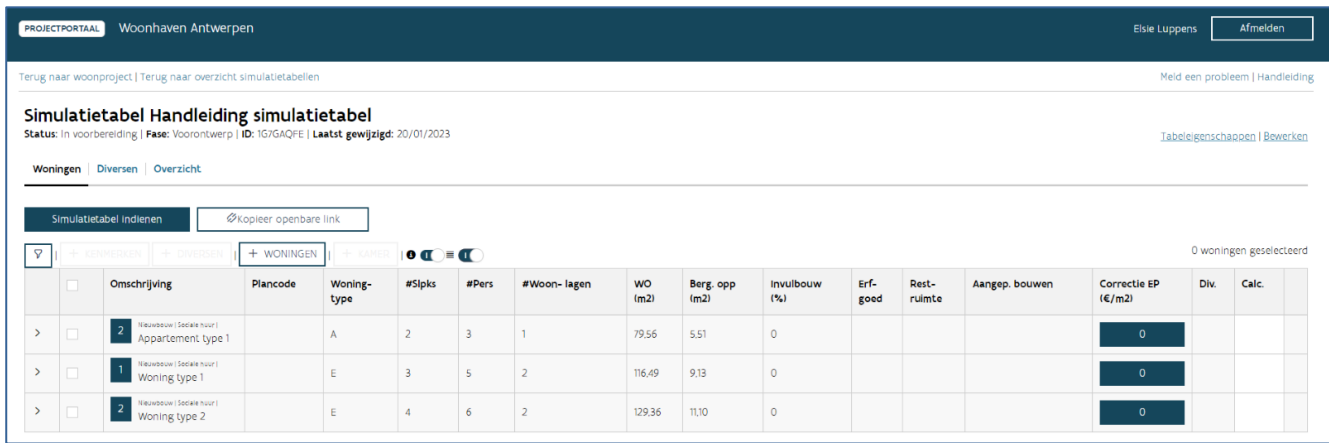

#### **5.3.10.2 Waarvoor dient de functie details?**

De functie details  $\mathbf G$  kunt u aan of uit zetten door erop te klikken. Deze functie toont of verbergt de info over de woningen. Deze info bestaat uit:

- Soort werk: nieuwbouw, vervangingsbouw, totaalrenovatie, deelrenovatie, goede woning, …
- Bestemming: sociale huur (externe financiering), sociale koop, bescheiden huur, Vlabinvest huur en Vlabinvest koop
- Postcode gemeente
- Adres: u ziet het adres als dit gekend is (alleen voor bestaande woningen met adres)
- VMSW Woning ID: unieke code waarmee Wonen in Vlaanderen uw woning identificeert

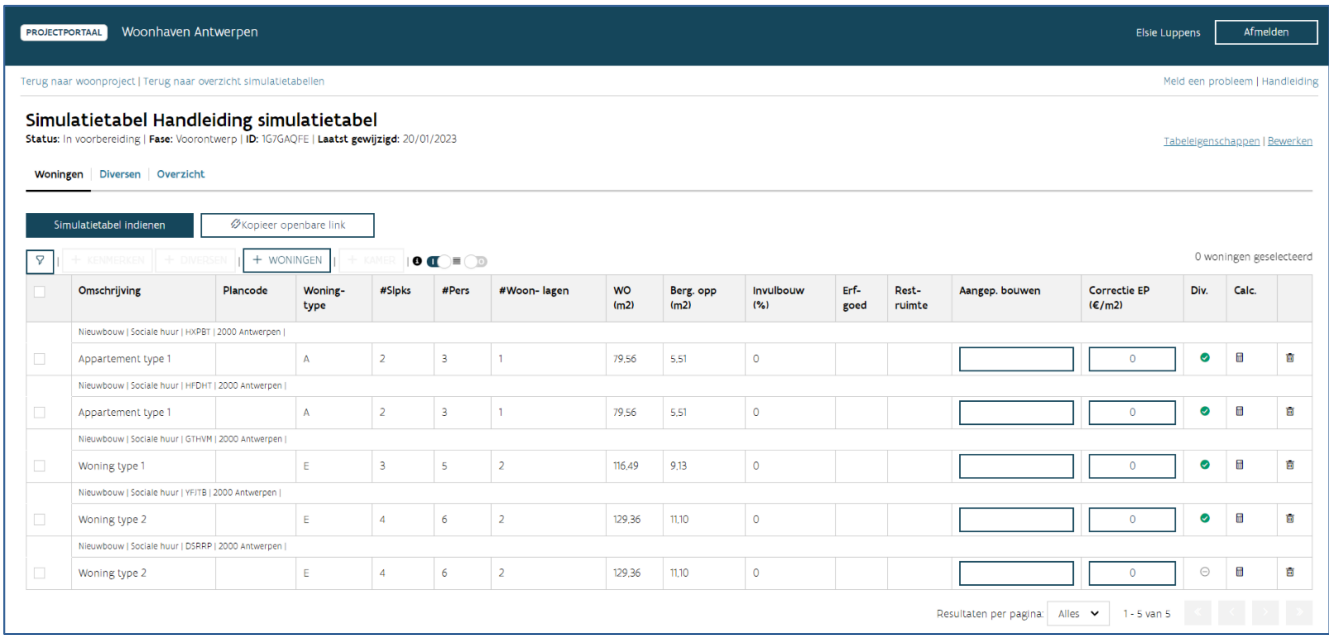

#### **5.3.10.3 Waarvoor dient de functie toon filter?**

Met de functie 'toon filter  $\mathbf T$  , toont of verbergt u de filter. Deze gebruikt u om de woningen uit de simulatietabel te filteren. U kunt filteren op alle kenmerken van de woningen. Als u klikt op 'toon filter

 $\blacktriangledown$ , ziet u twee lijnen verschijnen.

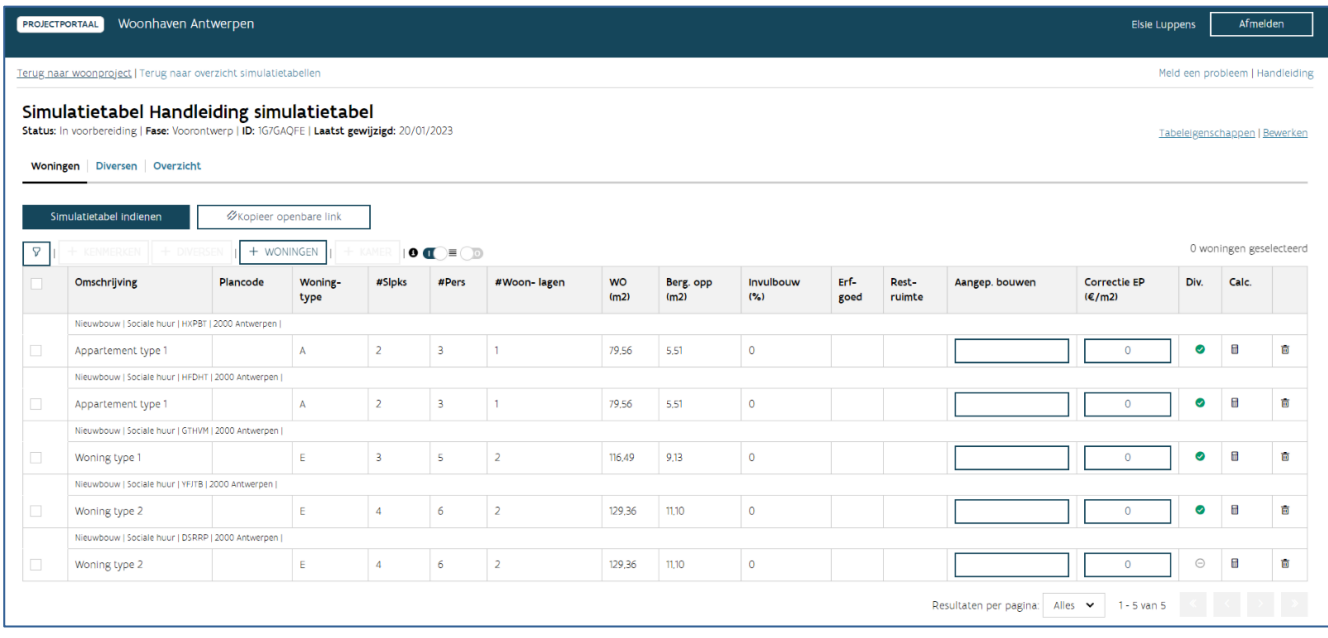

De eerste bestaat uit een vrij invulveld 'filter details'. In de veld kunt u zoeken op de gegevens uit de details (Meer informatie: ['Waarvoor dient de functie 'details'?'](bookmark://_Waarvoor_dient_de/)).

In de tweede lijn kunt u filteren op elk kenmerk. Vul het gewenste kenmerk in en klik vooraan de lijn op '

filter woningen'.

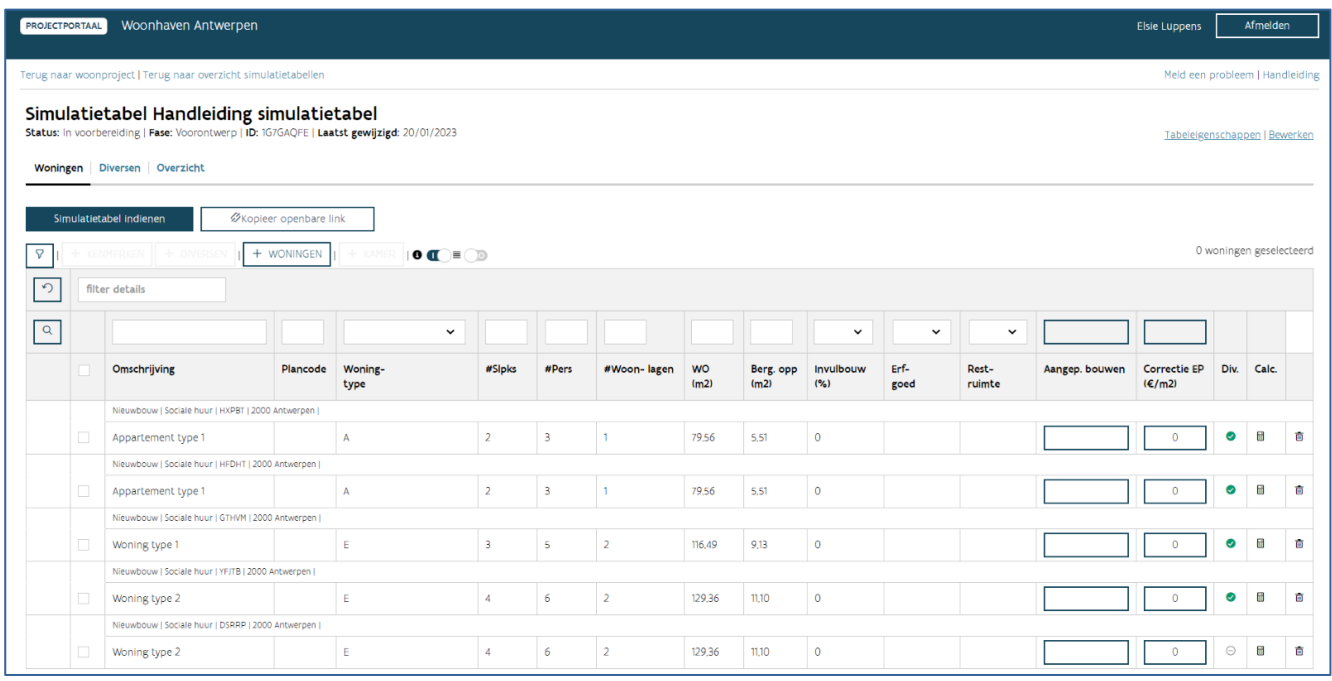

Om de filtering ongedaan te maken klikt u op 'n reset filter' in het begin van de eerste lijn.

Op het moment dat een filtering actief is, ziet u bovenaan een blauwe lijn met "Filtering actief." U kan ook 'hier' klikken om de filtering ongedaan te maken. Op het einde van deze blauwe lijn ziet u hoeveel woningen gefilterd zijn van het totaal aantal woningen in de tabel.

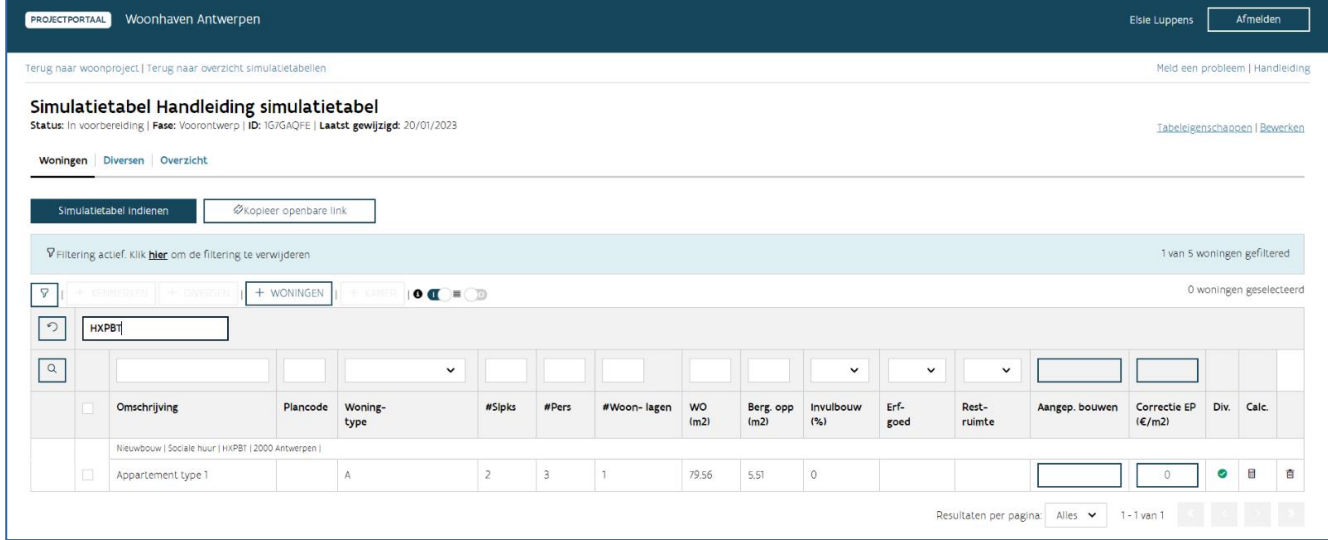

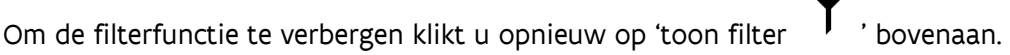

#### **5.3.11 Wat kunt u raadplegen op het tabblad diversen?**

Op het tabblad diversen krijgt u een overzicht van alle diversen die opgenomen zijn in deze simulatietabel. De diversen zijn opgesplitst in drie types: algemene, collectieve en individuele diversen. Meer informatie: [Wat zijn de kenmerken van de diversen?](bookmark://_Wat_zijn_de/)

Bovenaan ziet u de knop 'bewaren' (en 'annuleren'). Deze gebruikt u voor het bewaren van aanpassingen aan alle types diversen. U kan in dit tabblad wijzigingen aanbrengen aan collectieve of individuele diversen. U kan ook algemene diversen toevoegen. Meer informatie: [Optie 3: Hoe voegt u algemene](bookmark://_Optie_3:_Hoe/)  [diversen toe?](bookmark://_Optie_3:_Hoe/)

#### Opgelet: Het toevoegen van collectieve of individuele diversen, doet u via het tabblad 'woningen'.

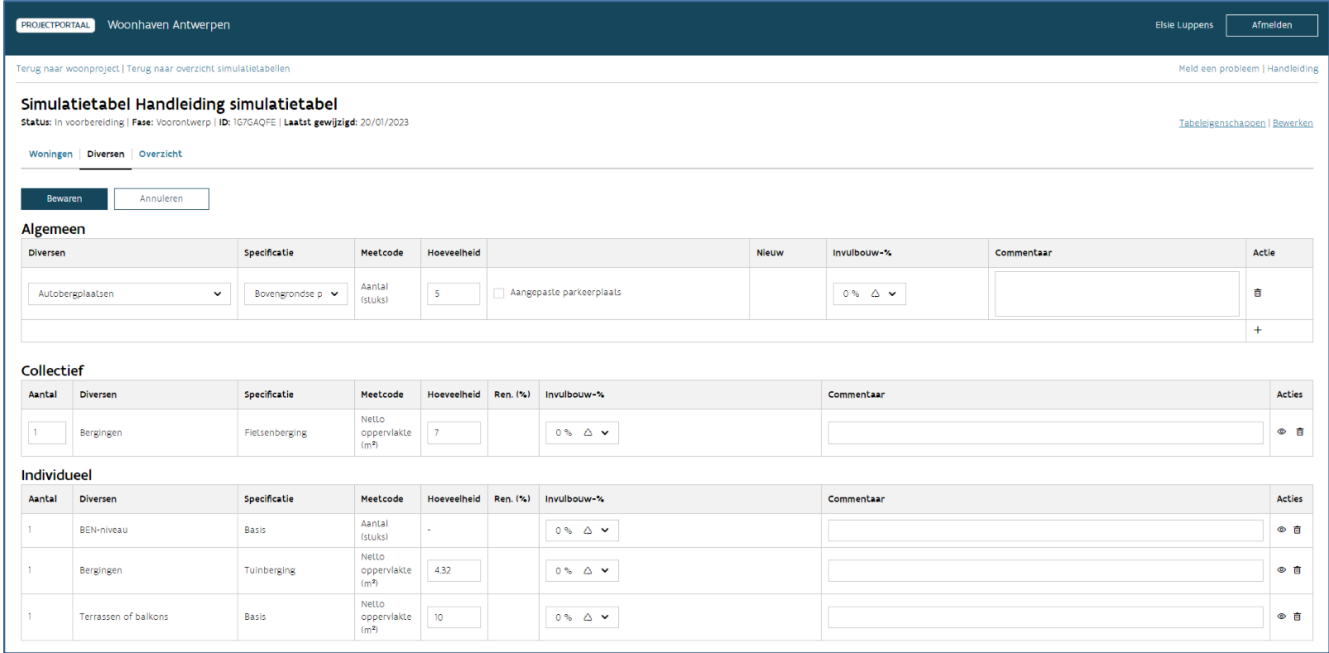

#### **5.3.12 Hoe raadpleegt u de woningen gekoppeld aan een diverse?**

Op het einde van de diversenlijnen van het type collectief en individueel vindt u  $\cdot$   $\bullet$  toon woningen', naast de ' $\overline{\mathrm{III}}$  prullenmand'. Als u hierop klikt, navigeert u naar het tabblad woningen, waar een

automatische filter toegepast wordt, zodat u enkel de woningen ziet die gekoppeld zijn aan de gekozen

diverse. Als u deze filter wilt verwijderen, klikt u bovenaan in de blauwe balk op 'hier'. In de blauwe balk kunt u op het einde ook raadplegen hoeveel woningen gekoppeld zijn van het totaal aantal woningen.

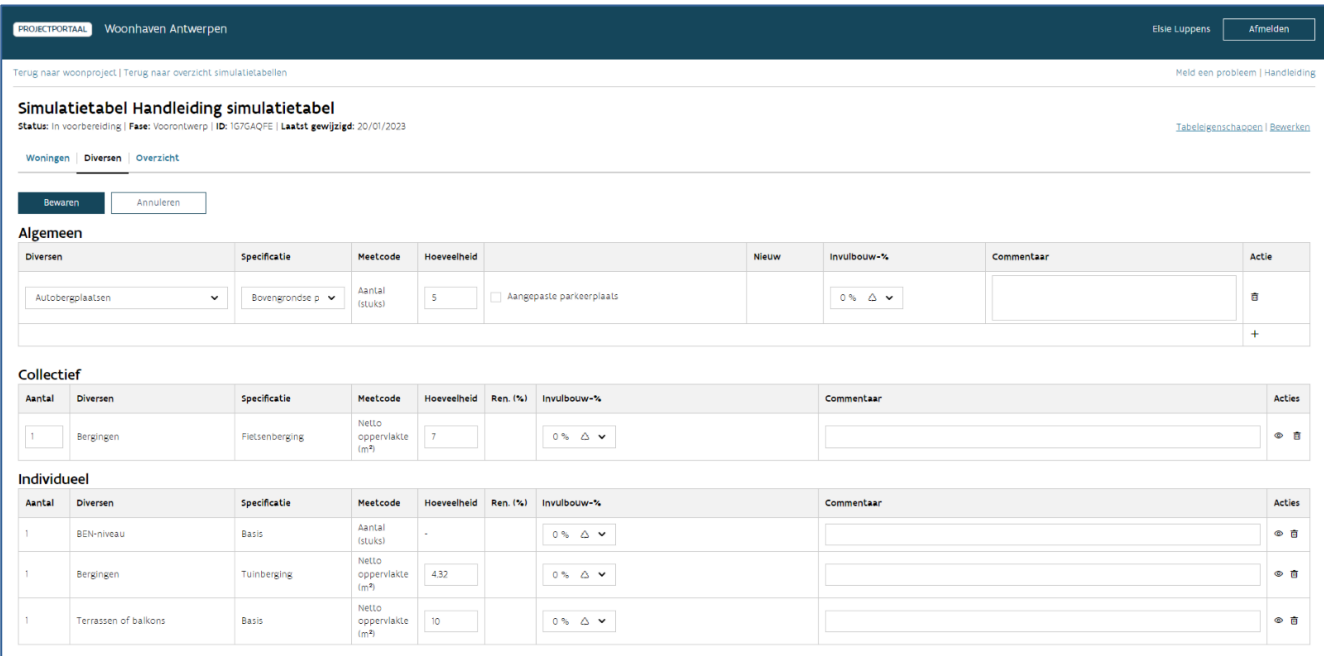

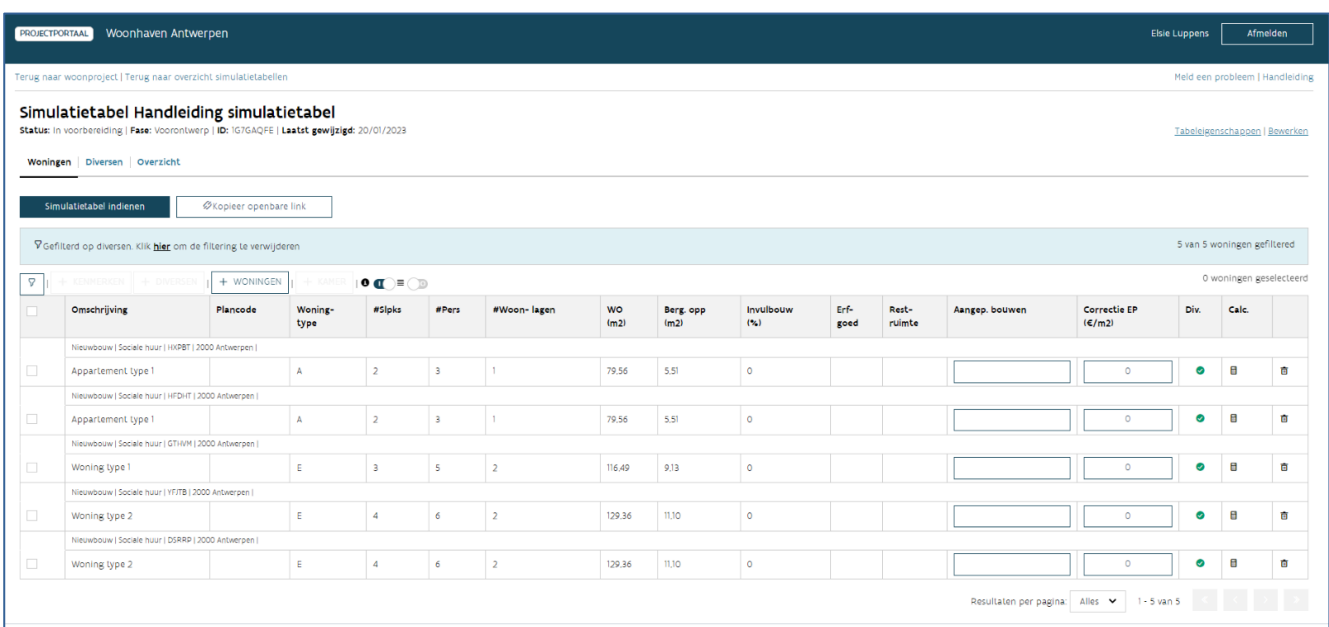

#### **5.3.13 Wat kunt u raadplegen op het tabblad overzicht?**

Bij een standaard tabel bevat het tabblad overzicht drie tabellen: een overzicht per soort werk en bestemming, een overzicht van gemiddelde prijzen en een samenvatting van de woningtypes.

Boven de tabellen vindt u de knop 'download pdf'. Als u hierop klikt, downloadt u een pdf met het overzicht en de berekeningen van deze simulatietabel.

Onder de tabellen vindt u de knop 'bewaar raming' (Meer informatie: Hoe vult u de ramingen in?)

In de tabel type goede woning vindt u ook een tabel 'totaal prijsplafond' en een tabel 'investeringskost'. De tabel met het overzicht van de gemiddelde prijzen is hier niet opgenomen.

In de tabel type D&B SHM en D&B VMSW vindt u ook een tabel 'samenvatting prijsplafonds & offertebedragen'.

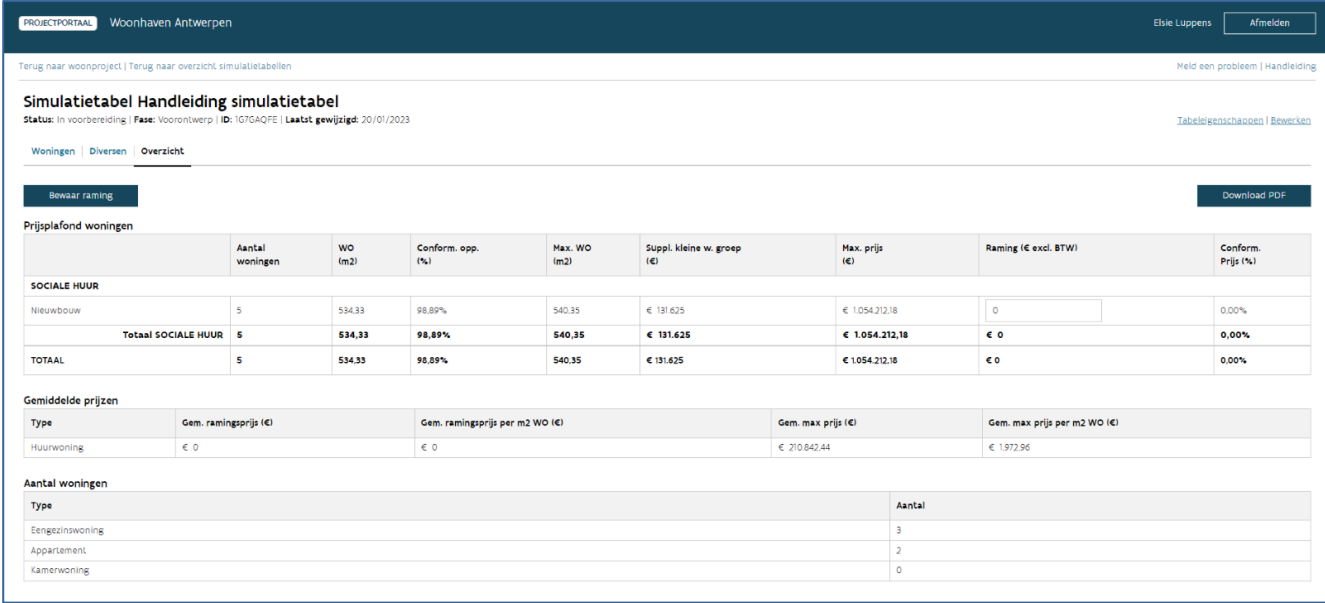

### **5.3.13.1 Welke informatie vindt u in de tabel overzicht per soort werk en bestemming?**

Per combinatie van soort werk en bestemming ziet u een lijn met berekende waardes. Volgende waardes zijn opgenomen in de tabel:

- Aantal woningen: aantal woningen voor deze combinatie
- WO  $(m^2)$  woningoppervlakte: de som van alle WO voor deze combinatie
- Conform. opp. (%) conformiteit oppervlakte: de verhouding van de WO tegenover de max. WO
- Max. WO  $(m^2)$  maximum woningoppervlakte: de som van alle max. WO voor deze combinatie
- Suppl. kleine w. groep (€) supplement kleine woninggroepen: het supplement kleine woninggroepen wordt pro rata verdeeld over de verschillende combinaties
- Max. prijs maximumprijs (€): de berekende maximumprijs voor deze combinatie, in deze prijs worden de diversen meegeteld
- Raming of bestelbedrag (€): de raming of het bestelbedrag die u ingaf voor deze combinatie
- Conform. prijs (%): de verhouding van de raming tegenover de max. prijs

Sloop (afbraakwerken en asbestverwijdering) staan apart in deze tabel. Ook andere financiering (infrastructuur, niet-sociale woningen, kantoorruimtes, …) zijn opgenomen als een aparte categorie. Voor deze categorieën ziet u de raming of het bestelbedrag. Deze wordt automatisch berekend via de verschillende ramingsbedragen die u bij deze diversen ingaf. Beide zijn enkel zichtbaar als deze van toepassing zijn.

Onderaan vindt u het totaal van deze waardes voor de volledige simulatietabel.

### **5.3.13.2 Welke informatie vindt u in de tabel gemiddelde prijzen?**

In de tabel met gemiddelde prijzen vindt u volgende gegevens terug:

- Gemiddelde ramingsprijs per woning
- Gemiddelde ramingsprijs per  $m<sup>2</sup>$  woonoppervlakte
- Gemiddelde maximumprijs per woning
- Gemiddelde maximumprijs per  $m<sup>2</sup>$  woningoppervlakte

Deze prijzen worden opgesplitst voor koop- en huurwoningen.

### **5.3.13.3 Welke informatie vindt u in de pdf?**

De pdf is opgebouwd zoals de schermen in de toepassing. De meeste informatie die u in de toepassing vindt, ziet u ook in de pdf.

Opgelet: De samenhang van diversen en gekoppelde woningen kunt u alleen in de toepassing raadplegen.

De informatie uit de tabbladen woningen, diversen, grond en overzicht staan in de pdf. Daarbij komen extra gegevens die nodig zijn voor de berekeningen. Meer informatie rond de berekeningen vindt u in de [toelichting van de simulatietabel.](https://www.vmsw.be/Portals/0/Uploads/objects/Woningbouwrenovatie/ontwerprichtlijnen%20en%20normen%202017%20c/simulatietabel_2017.pdf)

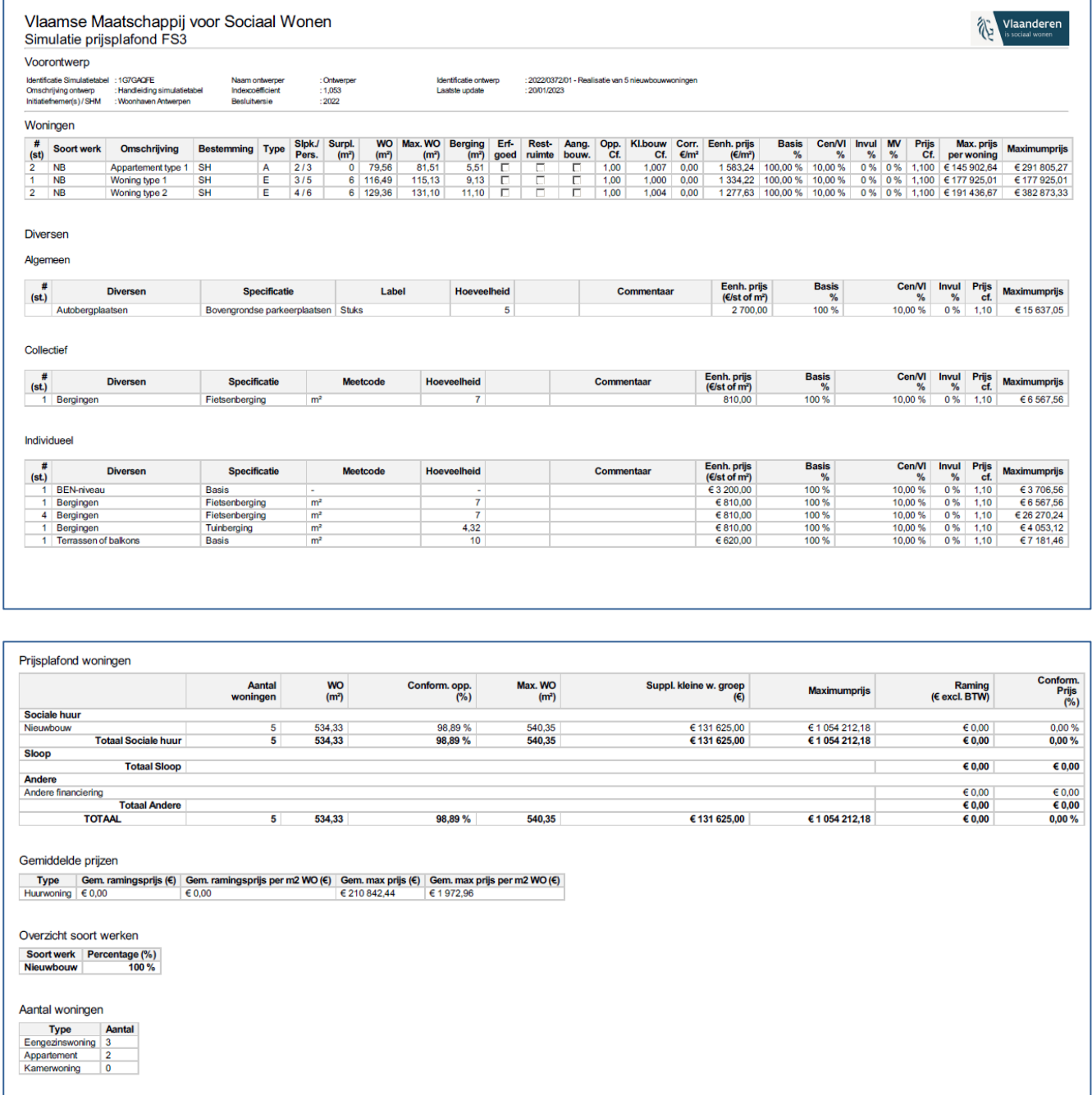

5.3.13.3.1 Welke extra gegevens kunt u raadplegen in de pdf in de tabel van de woningen?

- Surplus ( $m^2$ ): Het 'aantal woonlagen' wordt omgezet naar een aantal  $m^2$  surplus voor verticale circulatie in de woning
- Opp. coeff.: Oppervlaktecoëfficiënt

- Kl.bouw-coeff.: Prijscoëfficiënt kleiner bouwen
- Prijscorr. ( $\notin$ /m): Prijscorrectie m<sup>2</sup>-prijs
- Eenh.prijs  $(\epsilon/m)$ : Basis m<sup>2</sup>-prijs
- Basis (%): Het basispercentage is 100% voor nieuwbouw en vervangingsbouw. Voor deelrenovaties of een totaalrenovatie wordt het renovatiepercentage bepaald via de geselecteerde deelwerken. U kunt dit percentage ook raadplegen in het tabblad woningen in de kolom 'deelwerken' in de toepassing.
- Cent/Vl (%): Prijscoëfficiënt centrumsteden en prijscoëfficiënt werkgebied Vlabinvest
- MV (%): prijscoëfficiënt aangepast bouwen
- Prijs-coëff.: de combinatie van alle verhogingspercentages van de prijscoëfficiënten
- Max. prijs per woning (€): de berekende maximumprijs per woning (zonder rekening te houden met de diversen)
- Max. prijs (€): de berekende maximumprijs voor alle woningen in deze woninglijn (zonder rekening te houden met de diversen)

### 5.3.13.3.2 Welke extra gegevens kunt u raadplegen in de pdf in de tabel van de diversen?

- Eenh.prijs  $(\epsilon/m^2)$
- Basis (%): Het basispercentage van de gekoppelde woningen of het door u ingegeven renovatiepercentage. Als u 'nieuw' aanvinkte, is dit 100%.
- Cent/Vl (%): Prijscoëfficiënt centrumsteden en prijscoëfficiënt werkgebied Vlabinvest
- Invul (%): het gemiddelde van de prijscoëfficiënt invulbouw van de gekoppelde woningen
- Prijs-coëff.: het gemiddelde van de prijscoëfficiënt van de gekoppelde woningen
- Max. prijs (€): de berekende maximumprijs voor deze diverse

#### 5.3.13.3.3 Welke extra gegevens kunt u raadplegen in de pdf in de tabel van het overzicht?

Onder de tabellen van het overzicht per soort werk en bestemming en het overzicht van gemiddelde prijzen vindt u een 'overzicht soort werken'. In deze tabel vindt u alle soorten werken van de woningen met hun overeenkomstig basispercentage.

### **5.3.14 Hoe dient u de simulatietabel in bij Wonen in Vlaanderen?**

U dient de simulatietabel in bij Wonen in Vlaanderen door in het tabblad woningen bovenaan op de knop simulatietabel indienen te klikken. De status van de simulatietabel gaat van 'in voorbereiding' naar 'ingediend'. U kunt deze simulatietabel nu niet meer wijzigen. U kunt de simulatietabel alleen nog raadplegen.

Tip: Ontdekt u een fout in uw ingediende simulatietabel? Of heeft u de foutieve simulatietabel ingediend? Vraag dan aan Wonen in Vlaanderen via een bericht in het projectportaal om uw simulatietabel niet te valideren. U kunt de simulatietabel dupliceren, de fouten rechtzetten en daarna de correcte tabel indienen bij Wonen in Vlaanderen.

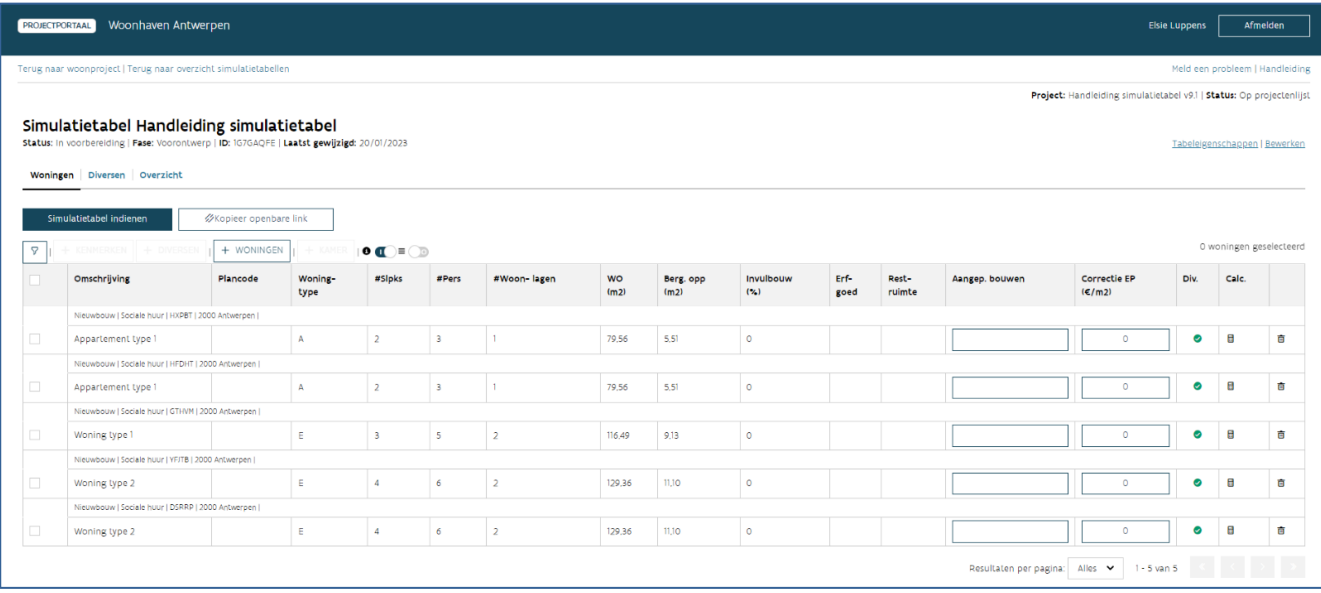

### **5.3.15 Waar kunt u de aanpassingen door Wonen in Vlaanderen raadplegen?**

Kies in het overzicht van de simulatietabellen voor de simulatietabel met de status 'gevalideerd'. Als Wonen in Vlaanderen velden wijzigde in de simulatietabel die u indiende, zullen deze blauw gemarkeerd zijn. De diversenlijn kleurt volledig blauw als Wonen in Vlaanderen deze diverse toevoegde. De diversenlijn wordt doorgehaald als Wonen in Vlaanderen deze verwijderde.

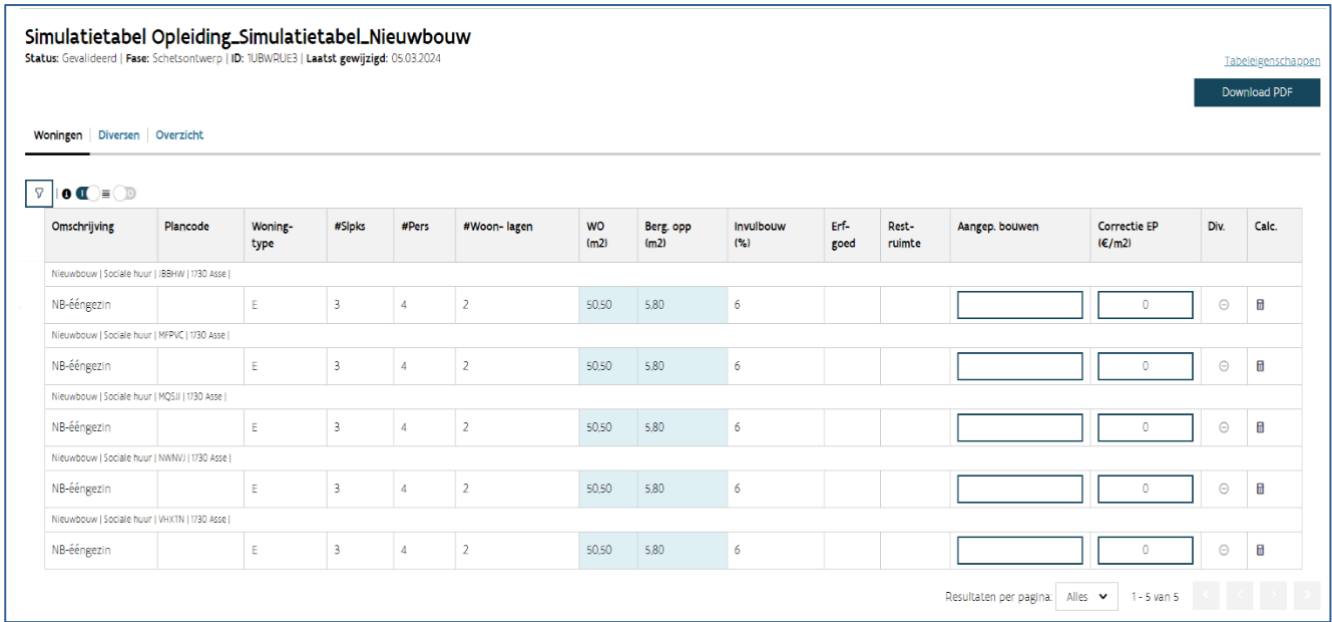

## 5.4 HET OVERZICHT VAN DE SIMULATIETABELLEN RAADPLEGEN

Op het overzicht van de simulatietabellen ziet u alle simulatietabellen die bestaan voor dit woonproject. Vanuit het overzicht kunt u 'terug naar het woonproject' door links boven te klikken op deze tekst. Dit overzicht is niet zichtbaar voor de externe ontwerper.

Bovenaan rechts vindt u de knop  $\pm$  nieuwe simulatietabel'. Meer informatie: Hoe maakt u een nieuwe [simulatietabel aan?](bookmark://_Hoe_maakt_u/)

### **5.4.1 Welke gegevens kunt u raadplegen in het overzicht van de simulatietabellen?**

In het overzicht kunt u de volgende gegevens raadplegen:

- Naam: de naam die u invulde bij het maken van een nieuwe simulatietabel
- Fase: de fase die u koos bij het maken van een nieuwe simulatietabel
- Status: de status van een simulatietabel is in voorbereiding, ingediend, gevalideerd of niet gevalideerd
- Statusupdate: de datum waarop deze simulatietabel voor het laatst werd gewijzigd
- Aantal woningen: het aantal woningen in deze simulatietabel. Als u met uw muis over  $\bigcirc$  naast het getal zweeft, krijgt u de bestemming van deze woningen te zien
- Technisch dossier: het technisch dossier en de omschrijving dat u koos bij het maken van een nieuwe simulatietabel

De simulatietabellen worden automatisch gegroepeerd. De groepering houdt rekening met de naam en het technisch dossier. Als u deze gegevens wijzigt, ontstaat een nieuwe groep. De groepen kunt u open- of

dichtklikken door vooraan op  $\checkmark$  te klikken. De simulatietabel die u ziet als groepslijn, is de simulatietabel met de laatste statusupdate. Onderliggend kunt u ook de vorige versies van deze simulatietabel raadplegen.

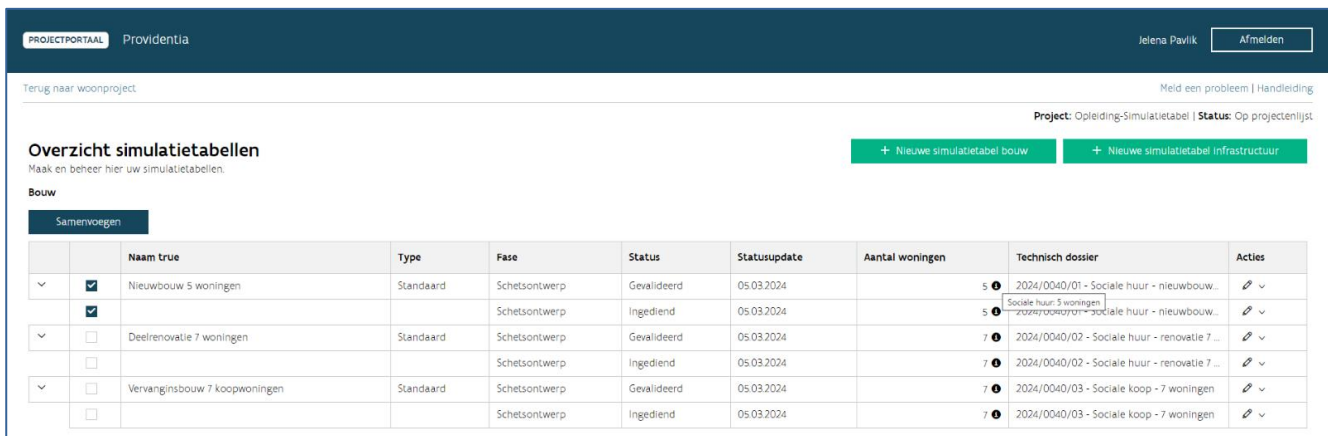

### **5.4.2 Welke acties zijn mogelijk in het overzicht van de simulatietabellen?**

Er zijn verschillende acties mogelijk in het overzicht van de simulatietabellen: dupliceren, verwijderen en samenvoegen.

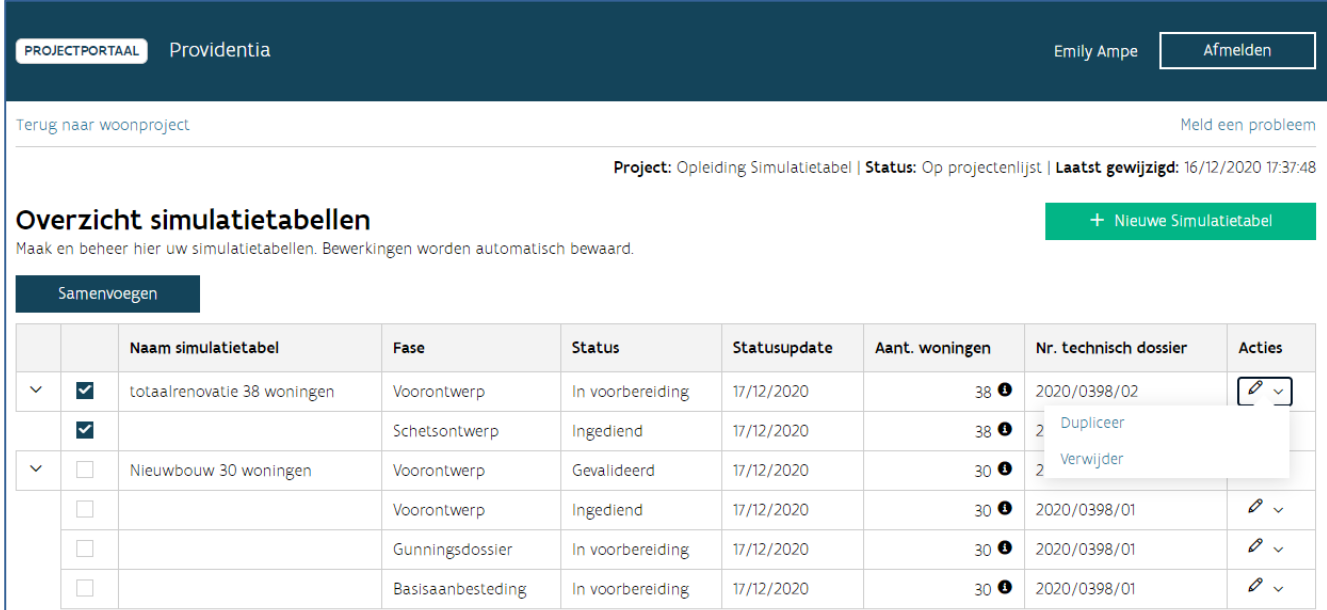

### **5.4.2.1 Hoe dupliceert u een simulatietabel?**

Als u in de kolom 'acties' over het **Z** zweeft, kunt u op de knop 'dupliceer' klikken. U kunt een simulatietabel dupliceren ongeacht de status waarin deze zich bevindt. U krijgt hetzelfde venster te zien als bij het aanmaken van een nieuwe simulatietabel. De gegevens van de gedupliceerde simulatietabel worden automatisch ingevuld. Meer informatie: [Hoe maakt u een nieuwe simulatietabel aan?](bookmark://_Hoe_maakt_u/) Als u de naam van de simulatietabel en het technisch dossier niet wijzigt, zal deze meegenomen worden in de groepering op het overzicht. U kunt de woningen wijzigen die opgenomen zijn in deze tabel. U krijgt alle woningen te zien die opgenomen waren in de vorige versie van deze tabel. U kunt woningen deselecteren zodat deze niet in de nieuwe versie komen. U verwijdert de woningen en de gekoppelde diversen dan uit de nieuwe versie van de simulatietabel. Daarna klikt u op 'voeg geselecteerde woningen toe'. Als er in de vorige versie van de tabel kamerwoningen opgenomen werden, dan ziet u deze in een tabel onder de woningen. Ook deze kunt u toevoegen aan de nieuwe tabel.

Tip: Als u een nieuwe fase voor een bestaand dossier wil opmaken, dupliceert u de gevalideerde tabel van de vorige fase. Zo werkt u verder op de recentste versie.

### **5.4.2.2 Hoe verwijdert u een simulatietabel?**

Als u in de kolom 'acties' over het zweeft, kunt u op de knop 'verwijder' klikken. U kunt een simulatietabel alleen verwijderen als hij de status 'in voorbereiding' heeft. Simulatietabellen met de status 'niet gevalideerd', 'gevalideerd' en 'ingediend' kunt u niet verwijderen. Klik in het dialoogvenster 'Weet u zeker dat u de simulatietabel wil verwijderen' op 'ok' (of 'annuleren').

#### **5.4.2.3 Hoe voegt u twee simulatietabellen samen?**

Als u vooraan de lijnen van de simulatietabel twee of meer simulatietabellen selecteert, ziet u bovenaan de knop 'samenvoegen'. Als u hierop klikt, krijgt u hetzelfde venster te zien als bij het aanmaken van een nieuwe simulatietabel. U vult de gegevens van deze nieuwe simulatietabel aan. Meer informatie: Hoe [maakt u een nieuwe simulatietabel aan?](bookmark://_Hoe_maakt_u/) U kunt de woningen wijzigen die opgenomen zijn in deze tabel. U krijgt alle woningen te zien die opgenomen waren in de vorige versies van deze tabellen. U kunt woningen deselecteren zodat deze niet in de nieuwe versie komen. U verwijdert dan de woningen en gekoppelde diversen uit de nieuwe simulatietabel. Daarna klikt u op 'voeg geselecteerde woningen toe'. Als er in de vorige versie van de tabel kamerwoningen opgenomen werden, dan ziet u deze in een tabel onder de woningen. Ook deze kunt u toevoegen aan de nieuwe tabel.

U kunt enkel tabellen van hetzelfde type samenvoegen. Als een woning in beide tabellen voorkomt, wordt deze maar één keer toegevoegd.

#### **5.4.2.4 Hoe wijzigt u de besluitversie van een simulatietabel?**

Het wijzigen van een besluitversie is enkel mogelijk op basis van een bestaande simulatietabel. U dupliceert de simulatietabel die u wil omzetten naar een versie 2013, 2017 of 2022. Tijdens het dupliceren kunt u bij de 'besluitversie' kiezen voor 2013, 2017 of 2022.

### Opgelet:

- U kan slechts één besluitversie hoger of lager gaan. Wanneer u dus van een besluitversie 2013 naar 2022 wil gaan, dient u als tussenstap een besluitversie 2017 aan te maken.
- Sinds 20 april 2022 werken we met besluitversie 2022. Vroegere besluitversies blijven wel beschikbaar in de toepassing om bijvoorbeeld gemakkelijk een vergelijking te kunnen maken met een eerdere tabel.
- Versie 2013 geldt alleen voor verrichtingen waarvoor u ten laatste op 31 december 2017 een volledige aanvraag tot advies voorontwerp of uitvoeringsdossier indiende.

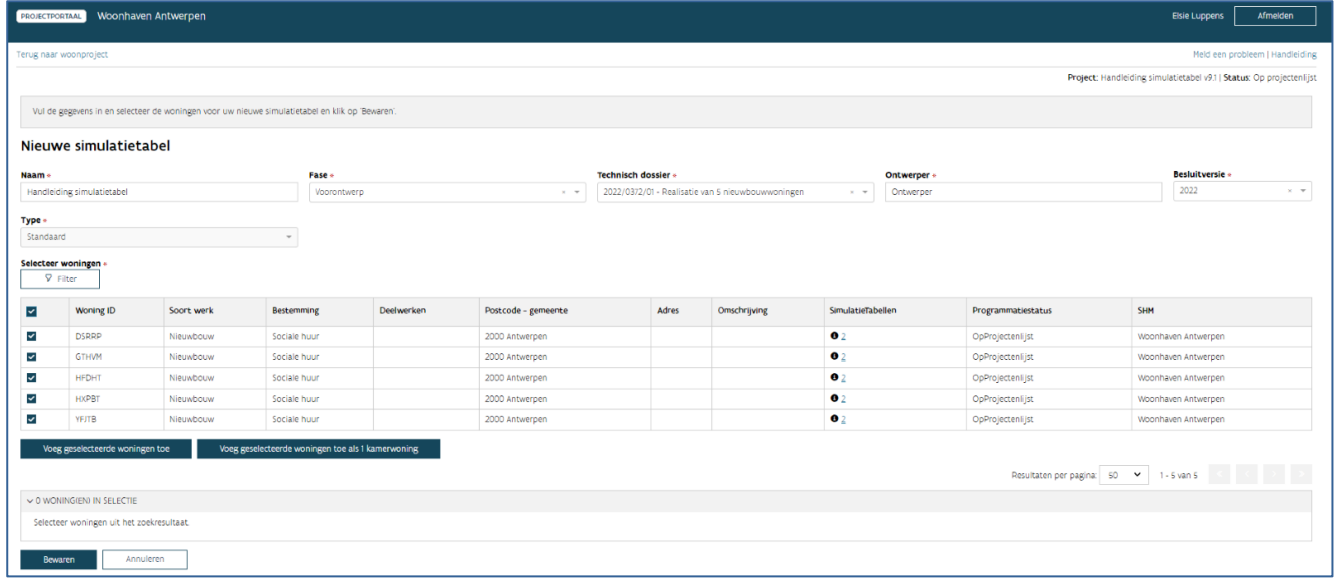

## 5.5 EEN SIMULATIETABEL MET RENOVATIE OF VERVANGINGSBOUW

De informatie uit de vorige hoofdstukken geldt voor alle simulatietabellen. Maar, voor simulatietabellen met renovatie en/of vervangingsbouw zijn er een aantal specifieke elementen die we in dit hoofdstuk zullen bespreken. De volgende onderwerpen komen aan bod:

- Bij woningen met renovaties worden de bekende gegevens uit Woningkenmerken (WK) automatisch ingevuld.
- Bij woningen met deelrenovaties ziet u de deelwerken en kunt u deze aanpassen.
- Bij simulatietabellen met renovatie of vervangingsbouw kunt u een ander renovatiepercentage kiezen bij de diversen.

### **5.5.1 Welke gegevens worden automatisch ingevuld uit Woningkenmerken?**

Als u aan een simulatietabel woningen toevoegt die al bestaan in uw patrimonium, worden een aantal gegevens automatisch ingevuld vanuit Woningkenmerken (WK). Het gaat om deelrenovaties en totaalrenovaties waarbij de aantallen en adressen behouden blijven.

De volgende gegevens worden ingevuld:

- Woningtype: dit kenmerk bestaat ook in WK, de gekende waarde wordt overgenomen
- Aantal slaapkamers: dit kenmerk bestaat ook in WK, de gekende waarde wordt overgenomen
- Aantal personen: dit kenmerk bestaat ook in WK, de gekende waarde wordt overgenomen
- Woningoppervlakte (WO): De WO wordt berekend op basis van de gekende bruto-oppervlakte in WK. Er wordt rekening gehouden met een conversiefactor:
	- $\circ$  WO (woningoppervlakte) = brutowoonoppervlakte / factor
		- $factor E$  (ééngezinswoning) = 1,16
		- $\blacksquare$  factor A (appartementen) = 1,116

Opgelet: als u de werkelijke WO oppervlakte kent, vult u deze in.

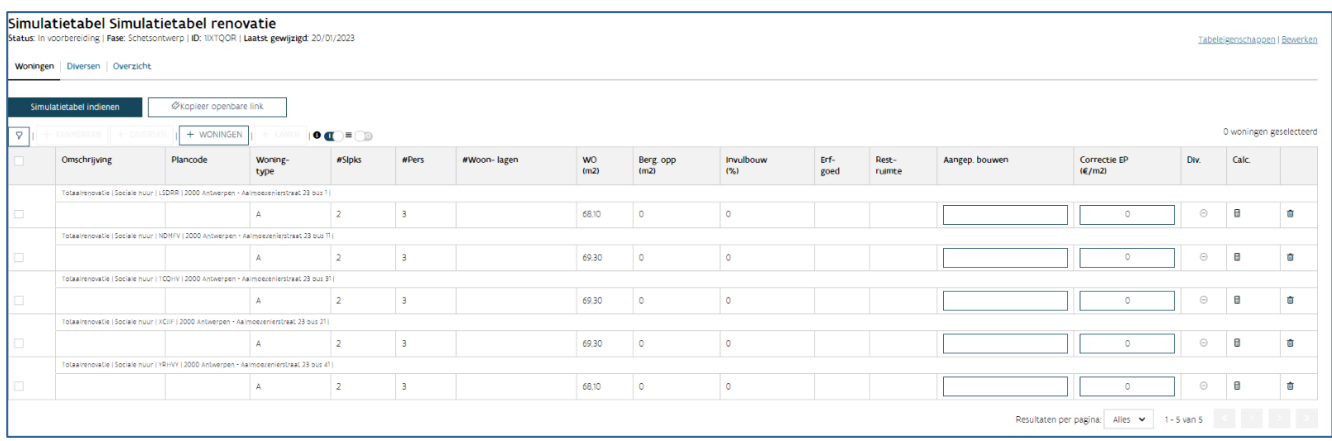

### **5.5.2 Hoe kunt u de deelwerken selecteren?**

Bij het samenstellen van de projectfiche selecteert u woningen (zie: ['Woningen selecteren'](bookmark://_Woningen_selecteren/)) en kiest u het soort werk. Als u koos voor deelrenovaties, kon u ook de deelwerken selecteren die u zult uitvoeren aan deze woningen. U kunt ervoor kiezen om alle deelwerken in één of in meerdere technische dossiers (aanbesteding) uit te voeren.

Opgelet: In de simulatietabellen is er geen controle van de deelwerken. Net zoals woningen kunnen ook deelwerken in meerdere simulatietabellen staan.

U maakt een simulatietabel waarin woningen met deelrenovaties opgenomen zijn. In het tabblad woningen ziet u in de tabel met woningen een kolom 'deelwerken'. In deze kolom is een percentage

ingevuld. Als u klikt op dit 'percentage', krijgt u een overzicht van de deelwerken die in de projectfiche gekoppeld zijn aan deze woning (of groep van woningen). Standaard zijn deze deelwerken allemaal aangevinkt. U kunt dit aanpassen naar de deelwerken die opgenomen zijn in deze simulatietabel door deelwerken aan of af te vinken. Kies 'opslaan' om uw wijzigingen te bewaren of kies voor 'annuleren' om terug te gaan naar het tabblad van de woningen zonder de wijzigingen te bewaren.

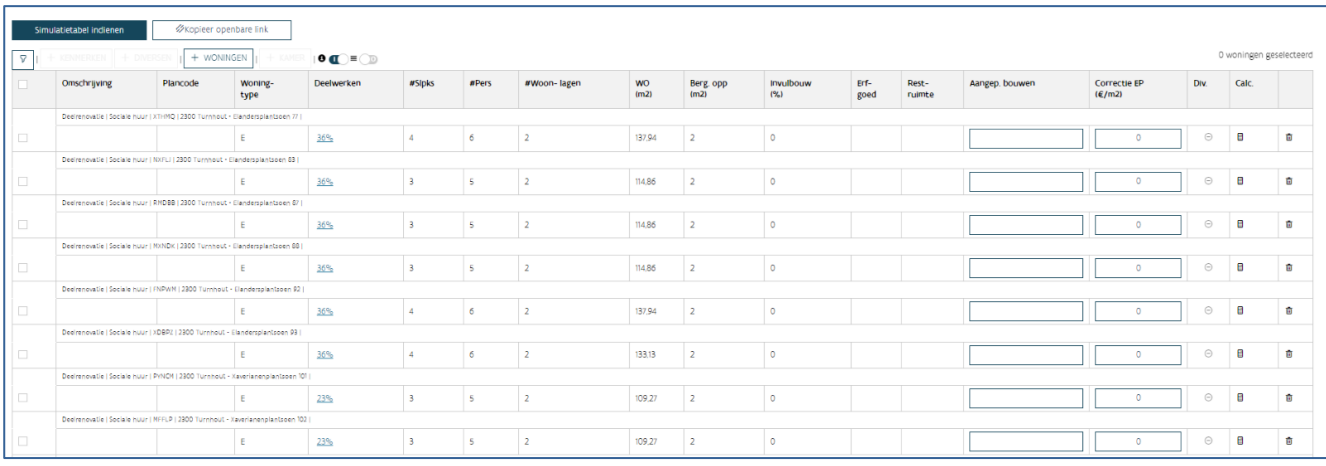

U kan de deelwerken voor een aantal woningen tegelijk aanpassen door deze te selecteren en via de invullijn de deelwerken aan te passen. (Zie ook: Optie 2: Hoe vult u de kenmerken aan in de tabel zelf?)

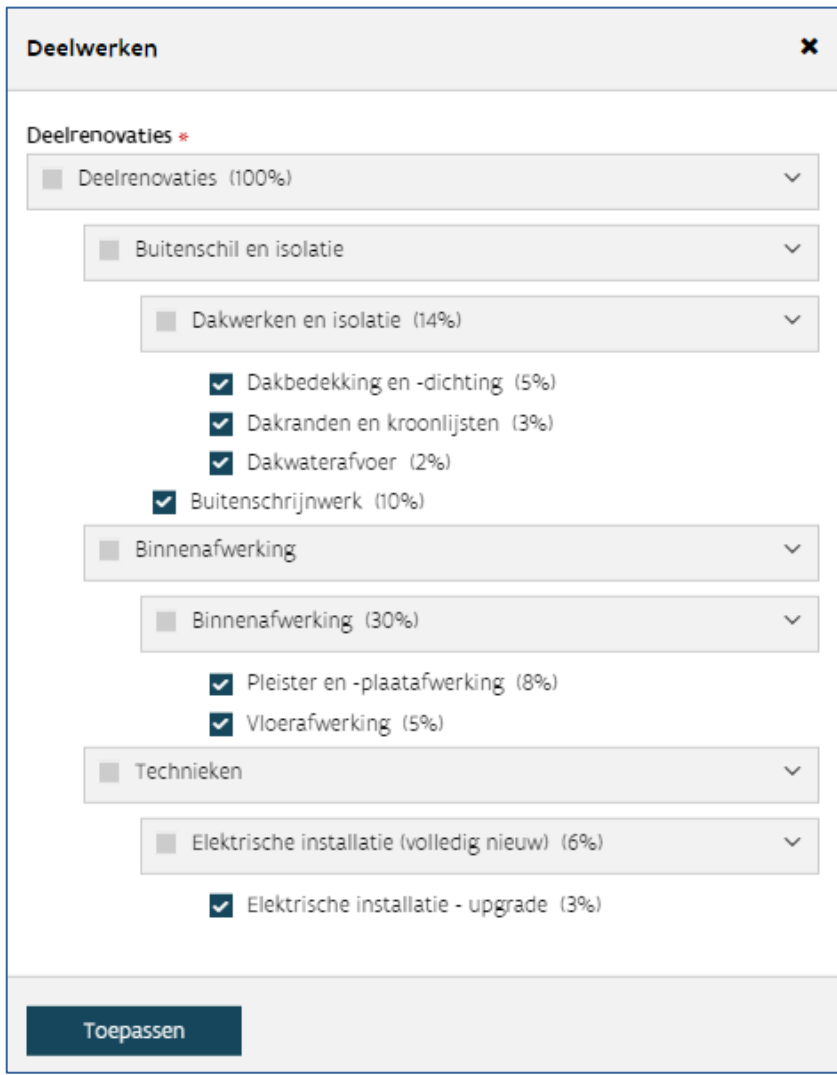

### **5.5.3 Hoe past u het renovatiepercentage van een diverse aan?**

Soms worden diversen grondiger of minder grondig gerenoveerd dan de woning(en) waaraan ze gekoppeld zijn. Denk maar aan een garage waarvan enkel het dak geïsoleerd wordt, terwijl de woning een totaalrenovatie ondergaat. Om dit in rekening te brengen, kunt u voor bepaalde diversen een afwijkend renovatiepercentage ingeven. Dit renovatiepercentage zal zichtbaar zijn voor diversen gekoppeld aan woningen met soort werk vervangingsbouw, deelrenovatie of totaalrenovatie.

In de verschillende vensters om een nieuwe diverse toe te voegen aan bepaalde woningen (meer info: Hoe [voegt u diversen toe aan de simulatietabel?](bookmark://_Hoe_voegt_u_1/)), ziet u het kenmerk 'renovatiepercentage'. Als u kiest voor woningen met dezelfde deelrenovaties zal het renovatiepercentage automatisch ingevuld worden. Als u

kiest voor een combinatie van woningen met verschillende deelrenovaties zal dit kenmerk leeg zijn. In beide gevallen kunt u in dit veld zelf een percentage invullen. U kunt de automatisch ingevulde waarde (die overgenomen wordt van de woningen) dus overschrijven.

U klikt op  $\cdot \equiv$  selecteer het renovatie%'. U krijgt een dialoogvenster te zien met alle deelrenovaties. Kies de deelrenovaties die van toepassing zijn. U kan dit afwijkend percentage toelichten in uw technisch dossier.

Opgelet: Als u nieuwe diversen toevoegt aan de bestaande woningen, kies dan voor het kenmerk nieuw. Dan zult u geen renovatiepercentage meer kunnen invullen. Er wordt automatisch rekening gehouden met een basispercentage van 100%. Meer informatie: [Wat zijn de kenmerken van de diversen?](bookmark://_Wat_zijn_de/)

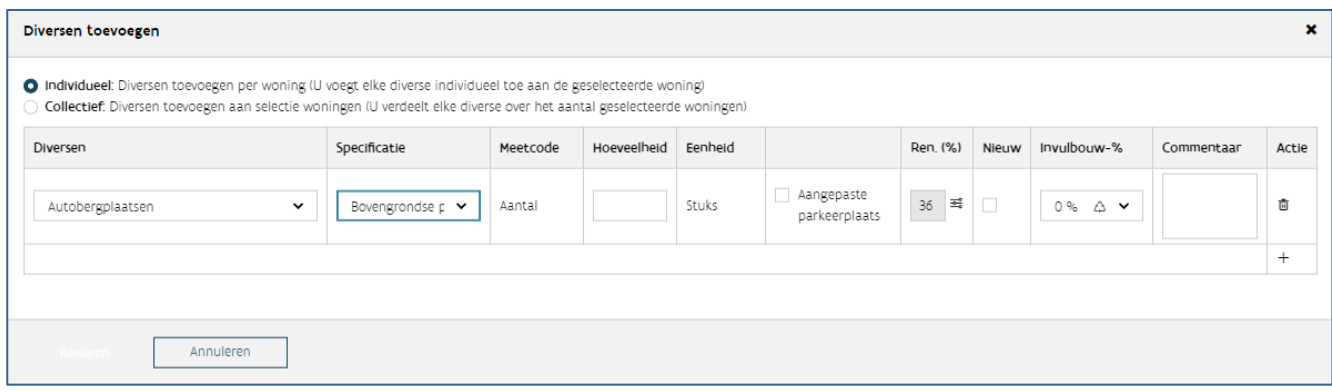

# **6 PROGRAMMATIE AANVRAGEN, ANNULEREN EN OPVOLGEN**

Voor de financiering van een verrichting dient u een programmatieaanvraag in.

U kunt programmatie aanvragen voor de meerjarenplanning (MJP), korte termijnplanning (KTP) en jaarbudget (JB). Deze aanvragen gebeuren grotendeels op dezelfde manier. Opgelet: u moet voor sommige aanvragen tot programmatie een simulatietabel opmaken (zie: ['Een nieuwe simulatietabel aanmaken'](bookmark://_Een_nieuwe_simulatietabel/)).

Vertrek steeds vanuit een woonproject. Klik in het venster 'Ga naar' op 'Programmatie'.

#### Ga naar

Verrichting aanmelden Verrichtingen Simulatietabellen Programmatie

## 6.1 PROGRAMMATIE AANVRAGEN

### **6.1.1 Programmatieaanvraag meerjarenplanning (MJP) en kortetermijnplanning (KTP)**

In het Programmatieoverzicht ziet u de programmatietypes die u kan aanvragen of reeds geprogrammeerd zijn.

U ziet alle programmatietypes waarvoor u binnen het woonproject MJP en/of KTP kunt aanvragen

#### Om een nieuwe aanvraag te starten, klikt u op de link van het programmatietype dat u wilt.

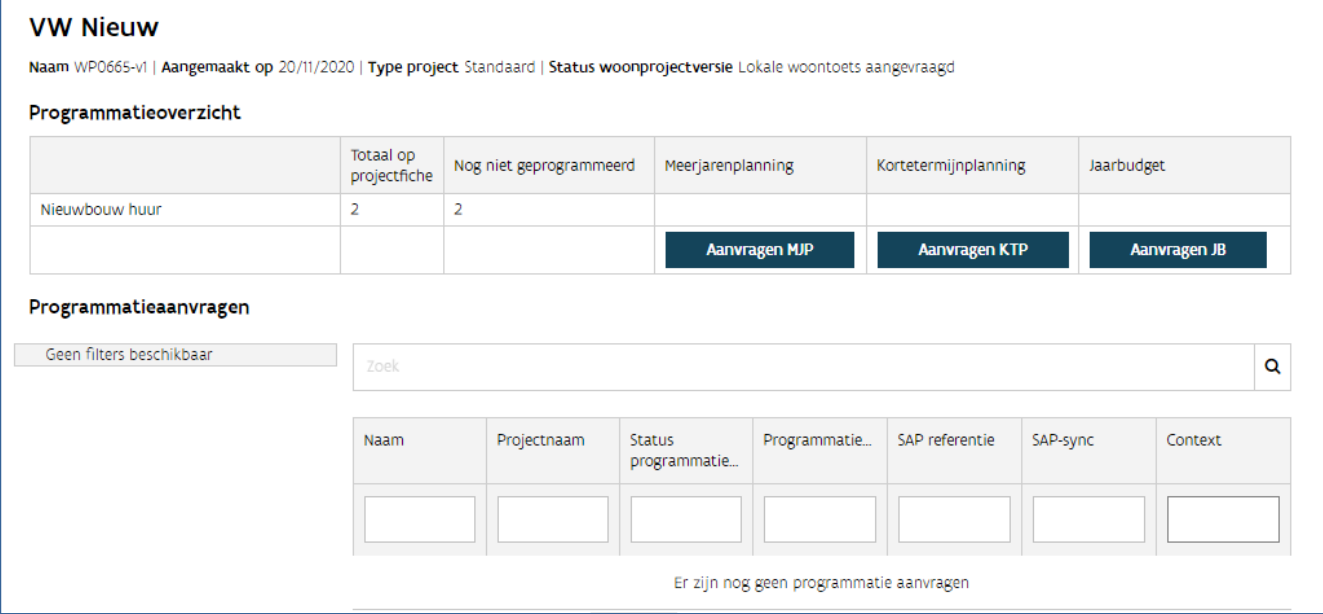

Via het nieuwe scherm kunt u bijkomende gegevens invullen.

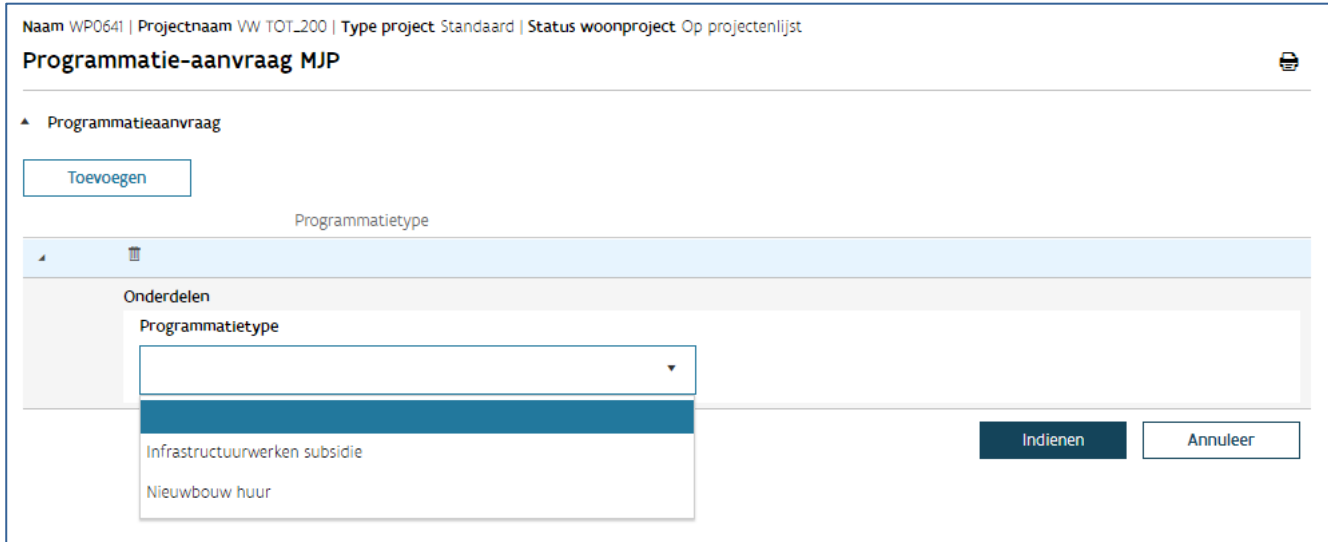

Bij een aanvraag MJP of KTP vult u in:

- Welke woningen u wilt realiseren
- Welke verrichting hieraan gekoppeld is
- Of u het technisch advies (voorontwerp / uitvoeringsdossier / basisaanbesteding) al indiende via het documentenportaal of bezorgde via mail voor infrastructuurdossiers
- Wat het ramingsbedrag is van de werken

Bevestig uw aanvraag via 'Indienen'. U krijgt dan het onderstaande scherm.

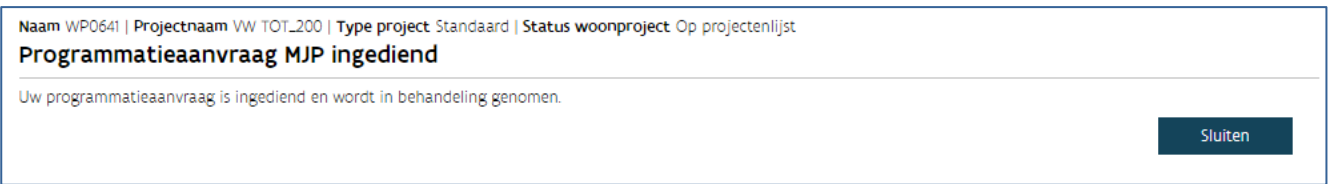

Klik op 'Sluiten' om terug naar het overzicht te gaan.

### **6.1.2 Programmatieaanvraag Jaarbudget (JB)**

Voor elke financiering via Wonen in Vlaanderen dient u een aanvraag Jaarbudget (JB) in.

In het programmatieoverzicht klikt u op 'Aanvragen JB'.

#### FM 11/12 na deploy

Referentie WP0747-v1 | Aangemaakt op 11/12/2020 | Type project Standaard | Status woonprojectversie Op projectenlijst | Samenwerkende organisaties Woonhaven Antwerpen

#### Programmatieoverzicht

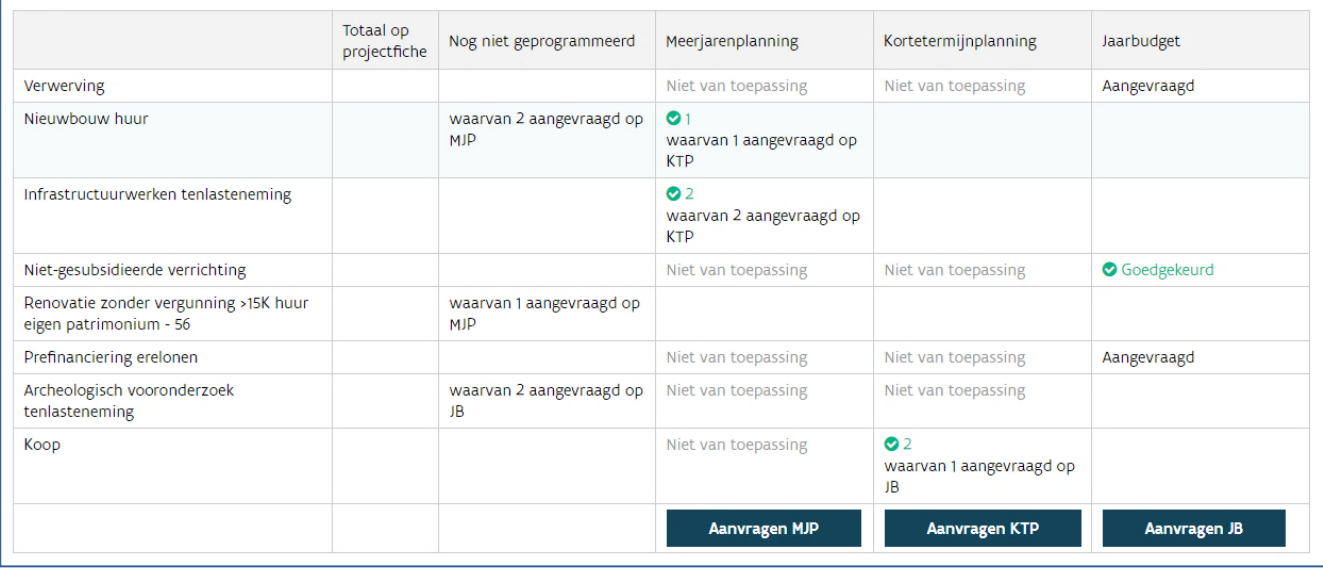

Hou er rekening mee dat niet elk programmatietype waarvoor u Jaarbudget kan aanvragen zichtbaar is in het Programmatieoverzicht. Dit is bijvoorbeeld zo voor:

- Sloop
- Niet-gesubsidieerde verrichting
- Prefinanciering erelonen

In het onderstaande scherm vult u, net als bij een aanvraag Meerjarenplanning of Kortetermijnplanning, het volgende in:

- Welke woningen u wilt realiseren.
- Welke verrichting hieraan gekoppeld is.
- Of u het technisch dossier (gunningsdossier/akte/contract) al indiende via het Documentenportaal Woningbouw of als het gaat om een infrastructuurdossier, de provinciale mailbox.

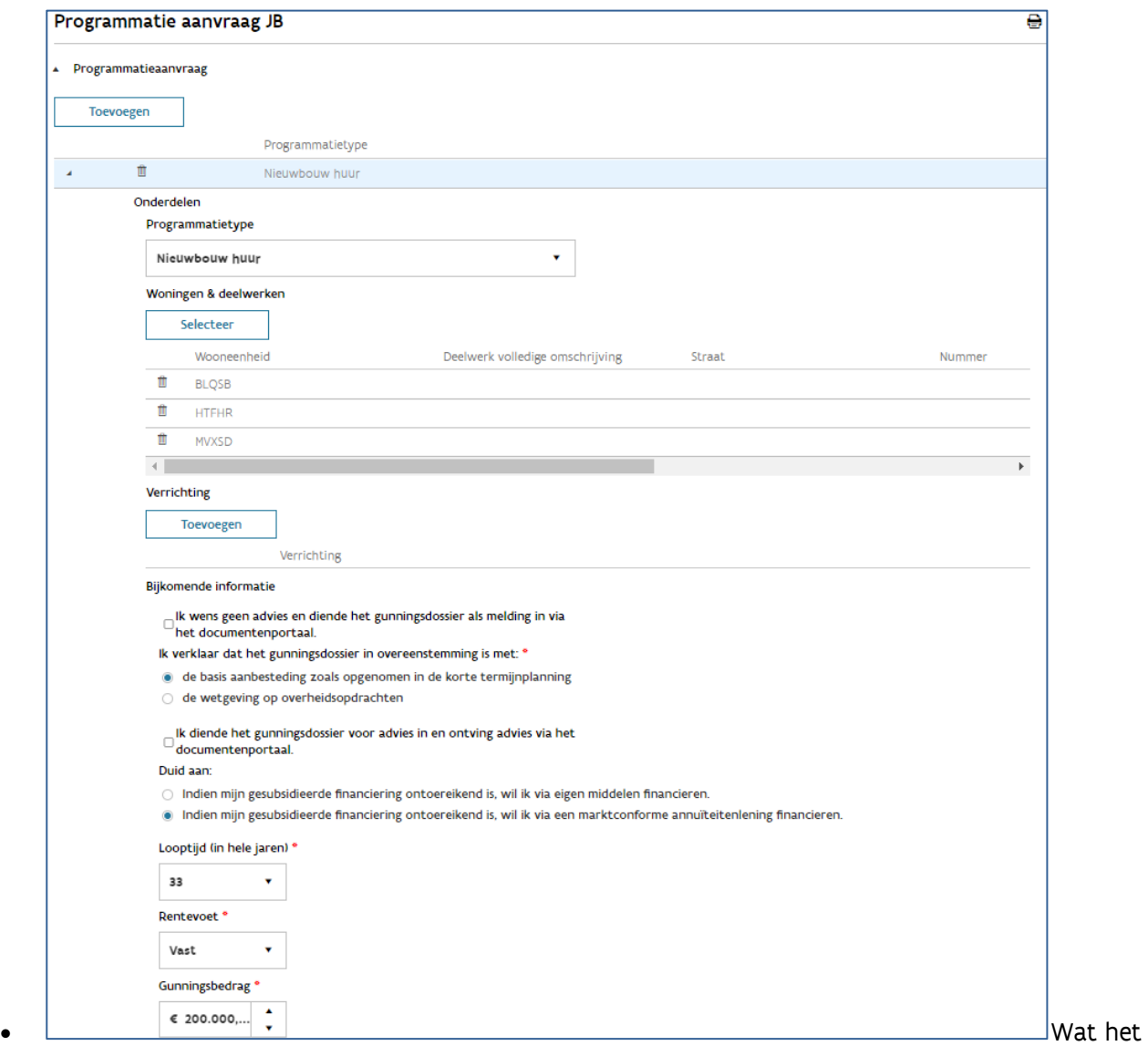

bestelbedrag/aankoopbedrag is. Gelieve bij het bestelbedrag steeds het bedrag zonder btw mee te geven

- Bijkomend duidt u voor sommige programmatietypes aan hoe u (bijvoorbeeld het gedeelte boven plafond of een aankoop) wil financieren.
- Als u succesvol heeft opgeslagen, ziet u in het Programmatieoverzicht het programmatietype onder Jaarbudget als 'aangevraagd' staan. Hieronder werd bijvoorbeeld een Programmatieaanvraag Jaarbudget voor 'prefinanciering erelonen' ingediend.

In het overzicht 'Programmatieaanvragen' kunt u de ingediende aanvragen Jaarbudget opvolgen. Er zijn verschillende statussen:

• Aangevraagd: de aanvraag Jaarbudget is ingediend en wordt onderzocht op ontvankelijkheid en volledigheid.

- Geregistreerd voor toewijzing: de aanvraag Jaarbudget is ontvankelijk en volledig en komt in aanmerking voor toewijzing.
- Afgekeurd: de aanvraag Jaarbudget werd afgekeurd (klik de aanvraag open om de reden van afkeuring te zien – in het berichtenscherm ontvangt u hiervan ook een bericht).
- Bijkomende informatie opgevraagd: de aanvraag Jaarbudget staat in beraad, bijkomende informatie is nodig (zie verder).
- Toegewezen: de aanvraag Jaarbudget is toegewezen op een jaarbudget. Dit betekent dat u de werken kunt bestellen of de aankoop kunt finaliseren. In de kolom 'SAP referentie' ziet u de toegewezen middelenbestedingen voor deze aanvraag Jaarbudget.
- Beschikbaar voor opname: de aanvraag Jaarbudget is volledig afgerond. Dit betekent dat de leningsovereenkomst(en) zijn ondertekend en u gelden kunt opnemen op de financiering. Als u de aanvraag Jaarbudget volledig met eigen middelen financiert, krijgt de aanvraag Jaarbudget meteen deze status. Deze status is belangrijk als u elektronische betalingsaanvragen wil indienen.

### Test UAT Sven Lening met tussenkomst.

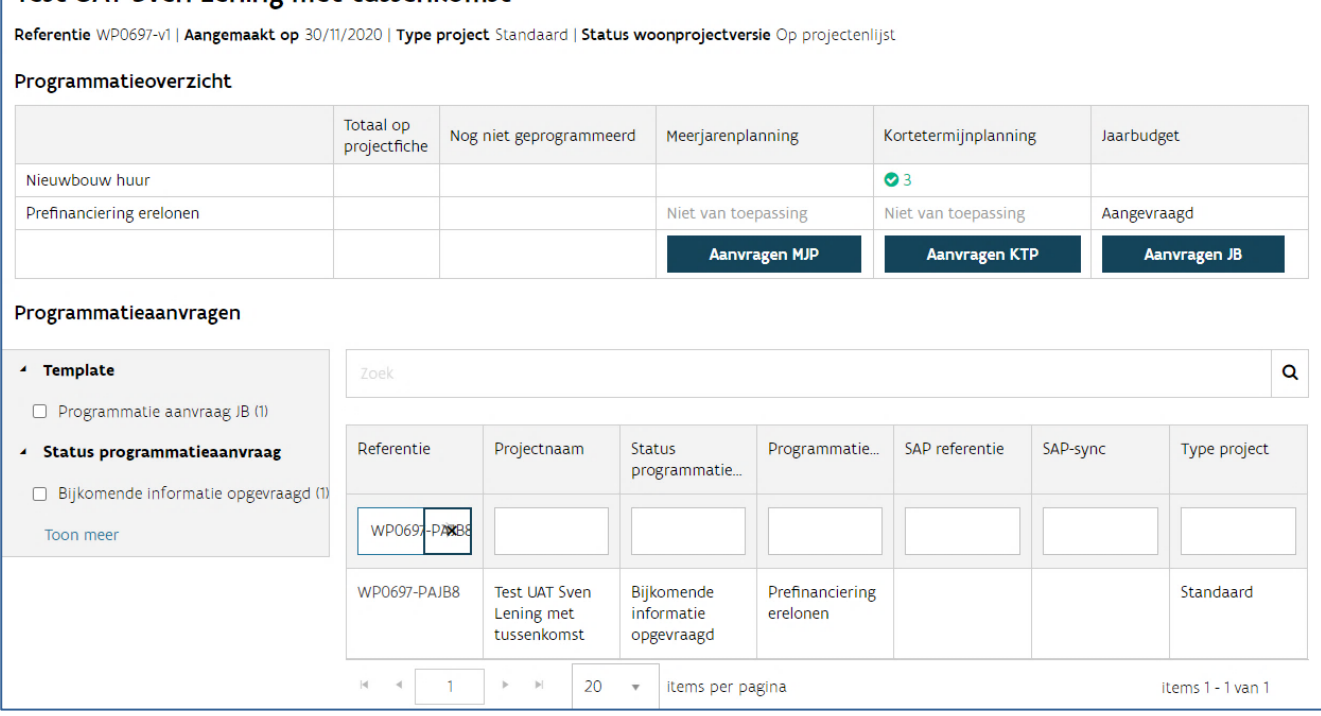

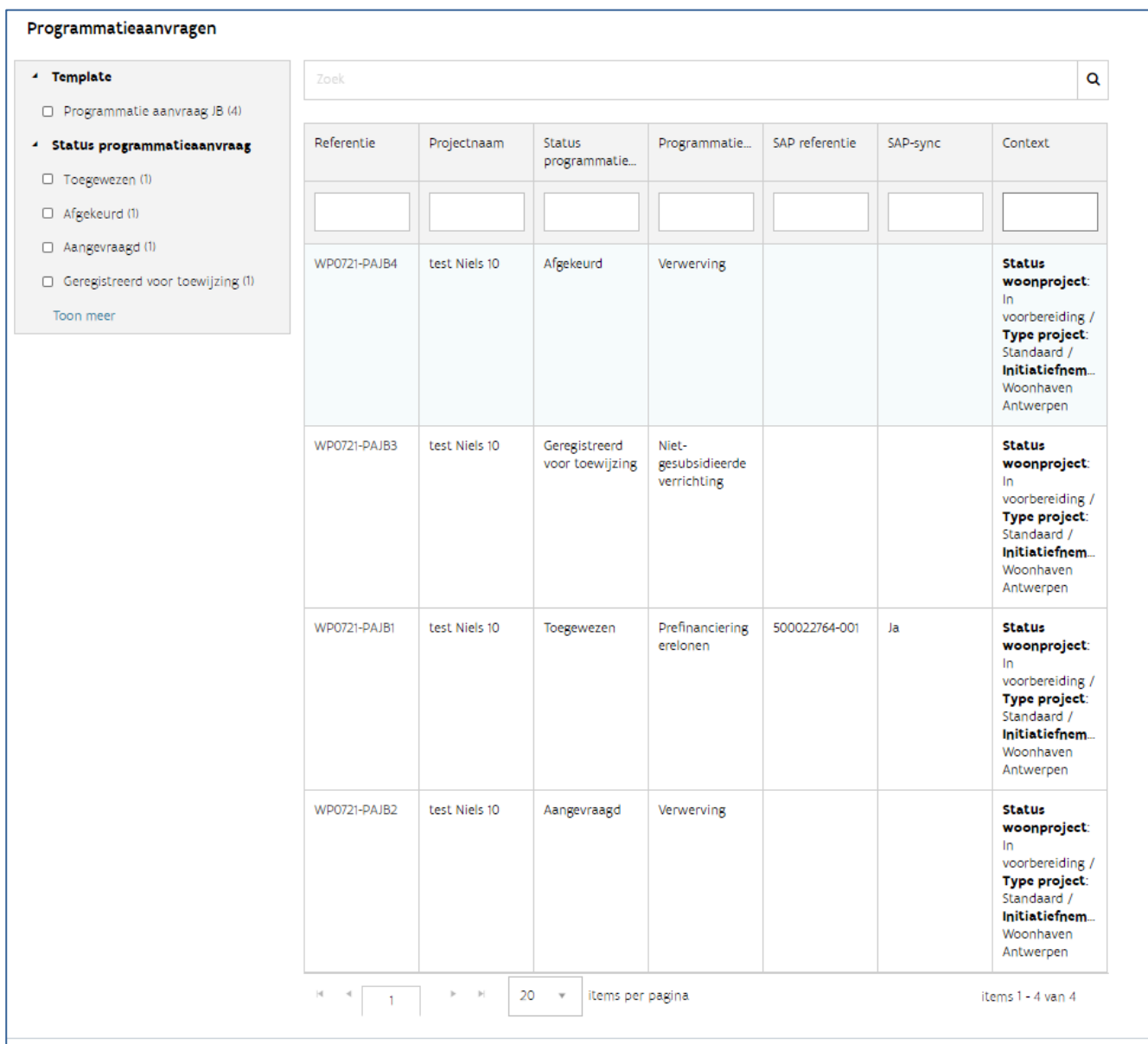

### **6.1.2.1 Gecombineerde dossiers**

Hou er rekening mee dat u telkens financiering aanvraagt per programmatietype en u per programmatietype dus een bijhorend bedrag meegeeft. U hoeft voor dossiers met meerdere programmatietypes geen meerdere aanvragen Jaarbudget te gebruiken. Bij voorkeur combineert u bij eenzelfde aanvraag Jaarbudget meerdere programmatietypes. Een gecombineerd gunningsdossier met zowel bouw- als infrastructuurwerken vraagt u dus best in één aanvraag Jaarbudget met twee programmatietypes aan.

Voorbeeld 1: een gunningsdossier dat zowel de opbouw van huur- als koopwoningen bevat, vraagt u aan in één aanvraag Jaarbudget met volgende programmatietypes:

- Nieuwbouw huur
- Koop

Voorbeeld 2: een gunningsdossier dat zowel de renovatie van huurwoningen als de aanleg van infrastructuur bevat, vraagt u aan in één aanvraag met volgende programmatietypes:

- Renovatie huur
- Infrastructuurwerken

Het is mogelijk dat uw gunningsdossier ook andere programmatietypes bevat die rechtstreeks op het Jaarbudget worden toegewezen. Denk hierbij bijvoorbeeld aan 'bouwrijp maken', 'sloop' of de 'nietgesubsidieerde verrichting' als u een niet-residentiële ruimte realiseert. Deze programmatietypes kan u niet samen selecteren met de programmatietypes die u vanuit de KTP aanvraagt. Als uw gunningsdossier deze programmatietypes bevat, dan dient u hiervoor wel een aparte aanvraag Jaarbudget in. Zo kan het volledige gunningsdossier toegewezen worden op een Jaarbudget.

Bij elke aanvraag Jaarbudget dient u ook een digitale simulatietabel in, uitgezonderd voor volgende programmatietypes:

- niet-gesubsidieerde verrichting
- sloop
- koop
- dringend en onvoorzien
- prefinanciering erelonen
- infrastructuurwerken
- water
- openbare verlichting
- bouwrijp maken
- stedenbouwkundige studie
- archeologisch vooronderzoek
- geconventioneerde verhuur

De simulatietabel is een correcte afspiegeling van het gunningsdossier.

### **6.1.2.2 Bijkomende informatie aanleveren**

Mogelijk vraagt Wonen in Vlaanderen u om extra informatie voor uw ingediende programmatieaanvraag jaarbudget te bezorgen. Dit kan bijvoorbeeld als Wonen in Vlaanderen bijkomende financiering met eigen middelen of marktconforme leningen moet toewijzen. Een vraag tot bijkomende informatie schorst de aanvraag Jaarbudget voorlopig.

De projectleider van het Woonproject en de persoon die de aanvraag Jaarbudget indiende, krijgt hiervan een melding via e-mail. De vraag tot informatie verschijnt ook op het takenscherm en is zichtbaar voor alle initiatiefnemers van het Woonproject.

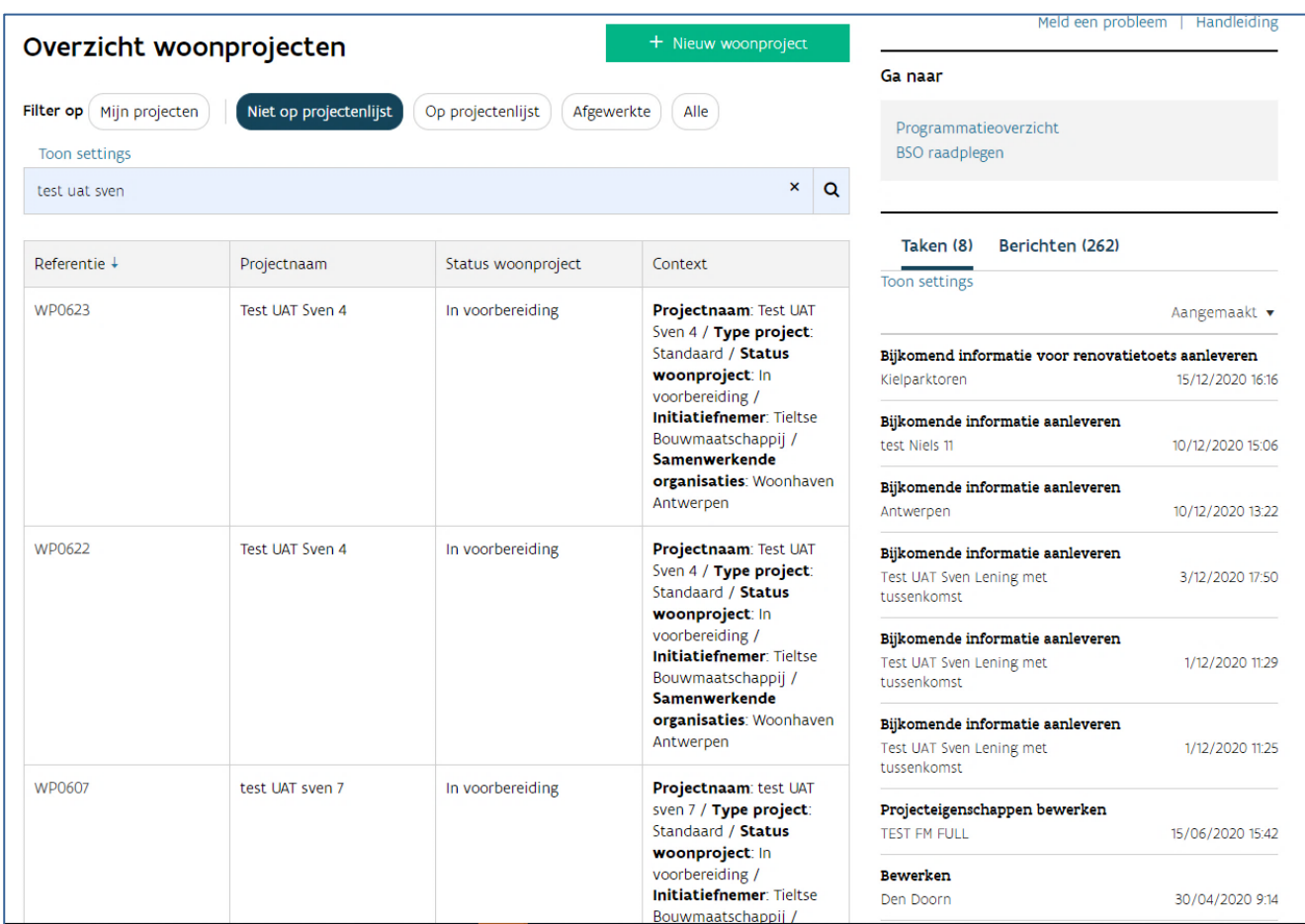

In de taak 'bijkomende informatie aanleveren' ziet u de vraag van Wonen in Vlaanderen. U beantwoordt deze in het tekstvak 'aangeleverde info'. U kunt ook een bijlage toevoegen.

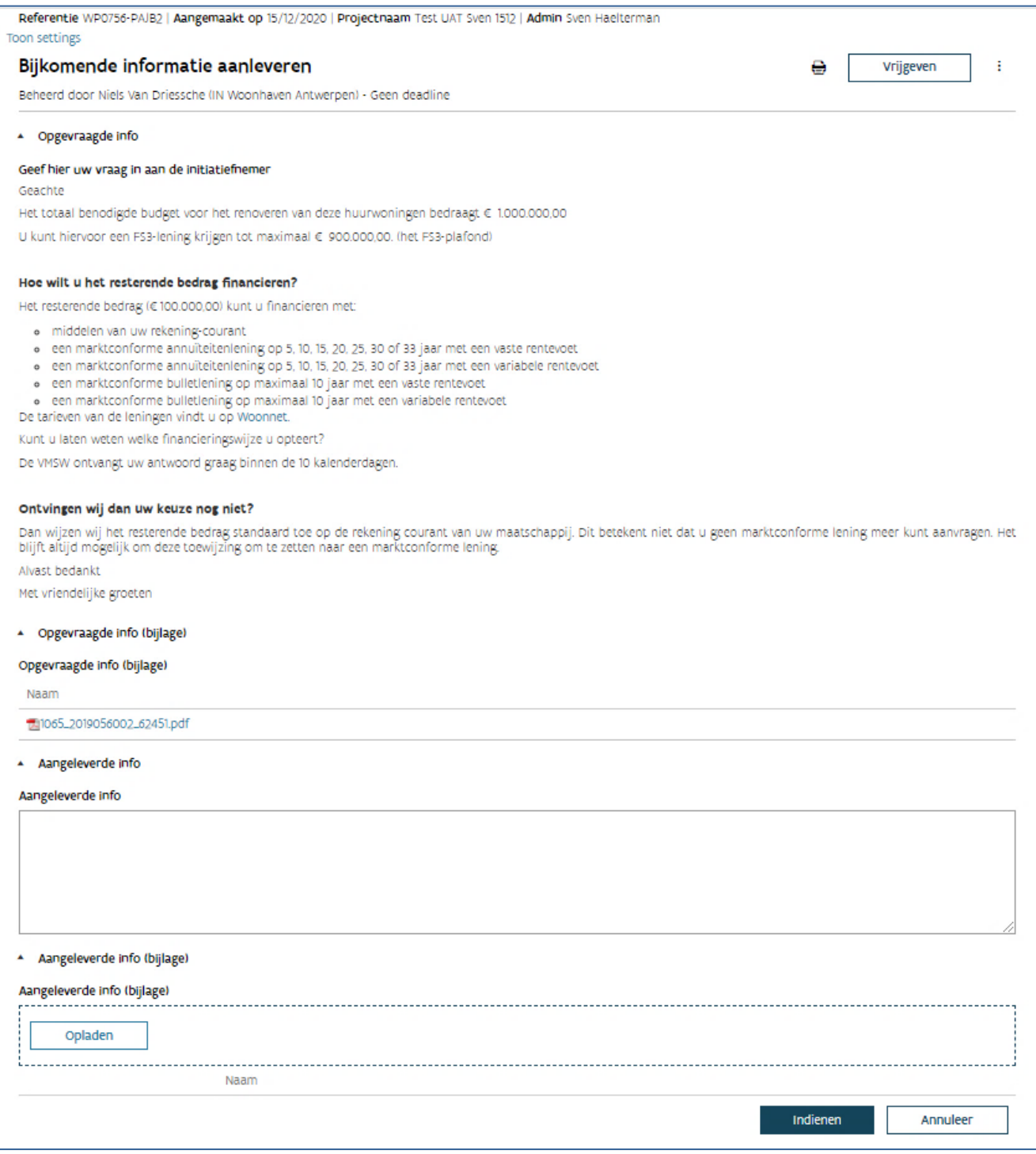

### **6.1.2.3 Leningsovereenkomsten ondertekenen**

Nadat een aanvraag Jaarbudget werd toegewezen, ontvangt u mogelijk een bericht om 'leningsovereenkomst(en) te ondertekenen'. De projectleider van het woonproject en de persoon die de aanvraag Jaarbudget indiende, ontvangt hiervan een melding via e-mail.

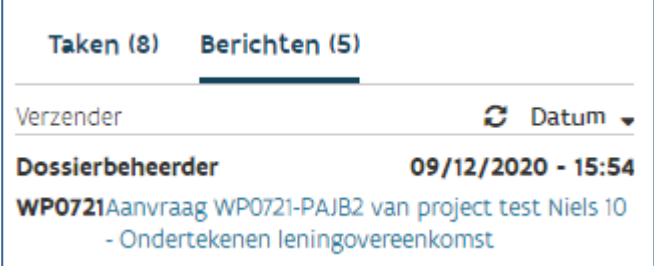

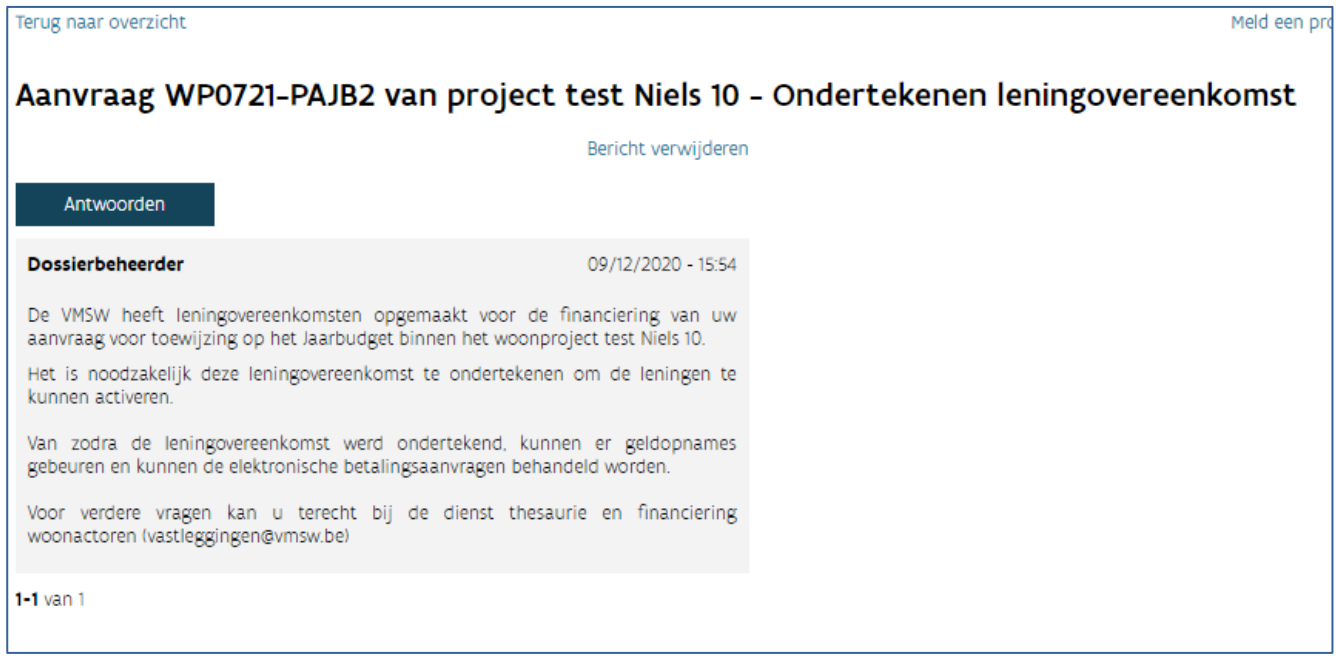

De taak is zichtbaar voor alle initiatiefnemers binnen het Woonproject. Wonen in Vlaanderen kan per aanvraag Jaarbudget maar één taak sturen om een leningsovereenkomst te ondertekenen. Daardoor kan de taak verschillende leningsovereenkomsten bevatten. Dit kunnen bijvoorbeeld leningsovereenkomsten zijn voor de FS3-leningen en de marktconforme leningen boven plafond. Bij een gemengd woonproject met huur- en koopwoningen ontvangt u mogelijk leningsovereenkomsten voor verschillende initiatiefnemers in één taak. In deze gevallen is het belangrijk om beide overeenkomsten gezamenlijk

ondertekend te bezorgen aan Wonen in Vlaanderen. U laadt de ondertekende leningsovereenkomst(en) op in het projectportaal.

Na het opladen van de ondertekende leningsovereenkomst(en) klikt u op indienen. De taak komt dan weer bij Wonen in Vlaanderen terecht. Als de leningsovereenkomst volledig en correct is ondertekend, komt de aanvraag Jaarbudget op 'beschikbaar voor opname'. De aanvraag is hiermee volledig afgerond. Vanaf dit moment kan Wonen in Vlaanderen de elektronische betalingsaanvragen op het FIS verwerken en kan Wonen in Vlaanderen de facturen met de financiering betalen.

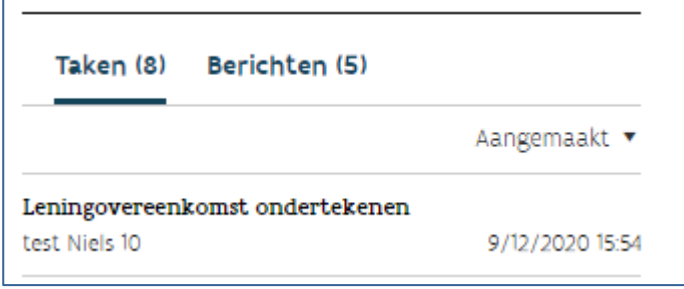

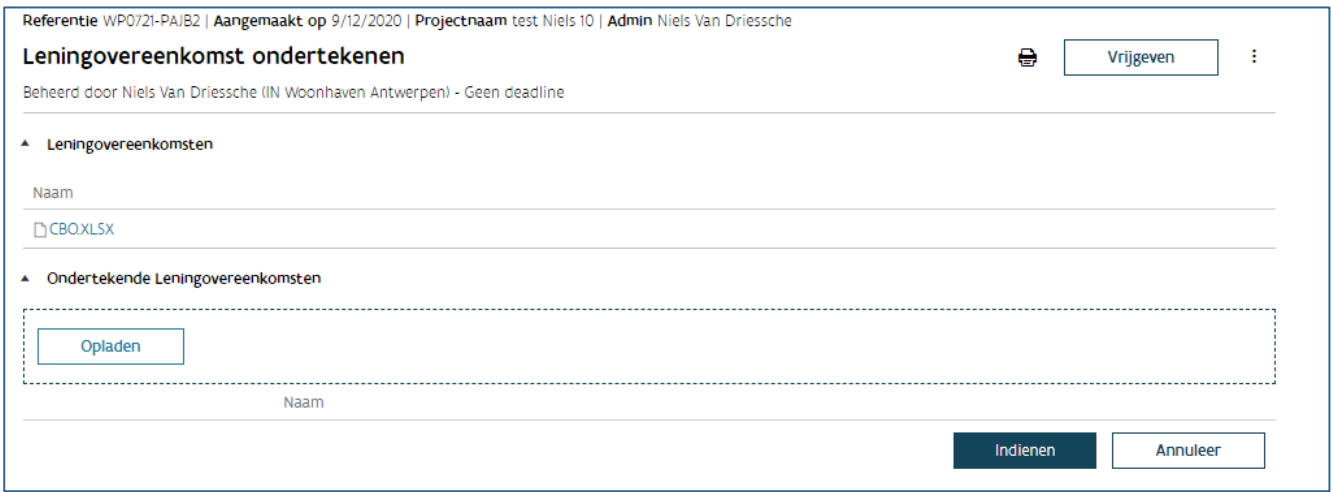

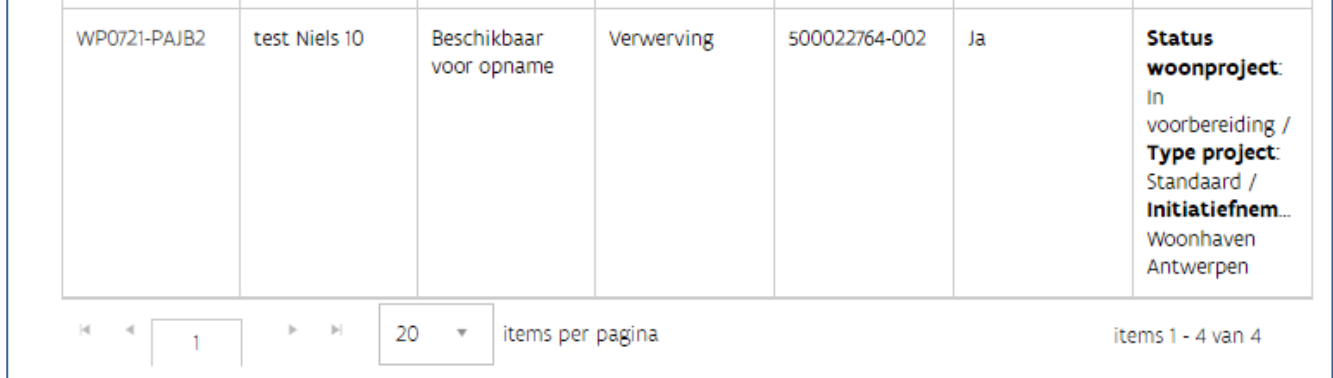

## 6.2 PROGRAMMATIE OPVOLGEN

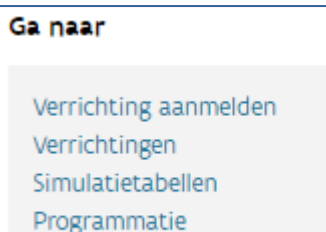

Vertrek vanuit een woonproject. Klik in het venster 'Ga naar' op 'Programmatie'.

Per woonproject kunt u de programmatie opvolgen. In het overzicht krijgt u een weergave van de programmatietypes:

- waarvoor u programmatie kan aanvragen
- hoeveel woningen per type in het woonproject werden opgenomen

waar deze woningen zich per type bevinden in het programmatieproces

#### **VW TOT\_200**

Naam WP0641-v1 | Aangemaakt op 17/11/2020 | Type project Standaard | Status woonprojectversie Op projectenlijst

#### Programmatieoverzicht

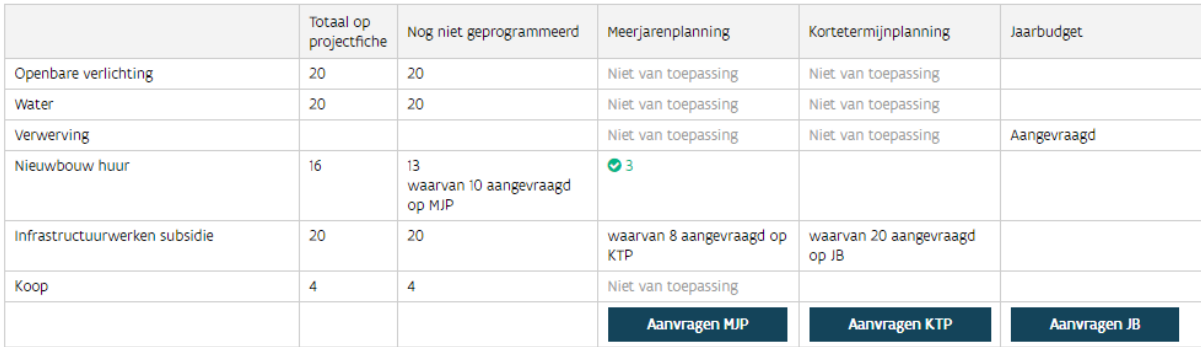

Diende u al aanvragen in? Dan kunt u de status van deze aanvragen volgen via het tweede luik van het scherm: 'Programmatieaanvragen'. U kunt filteren per programmatiestap en/of per status van uw aanvraag.

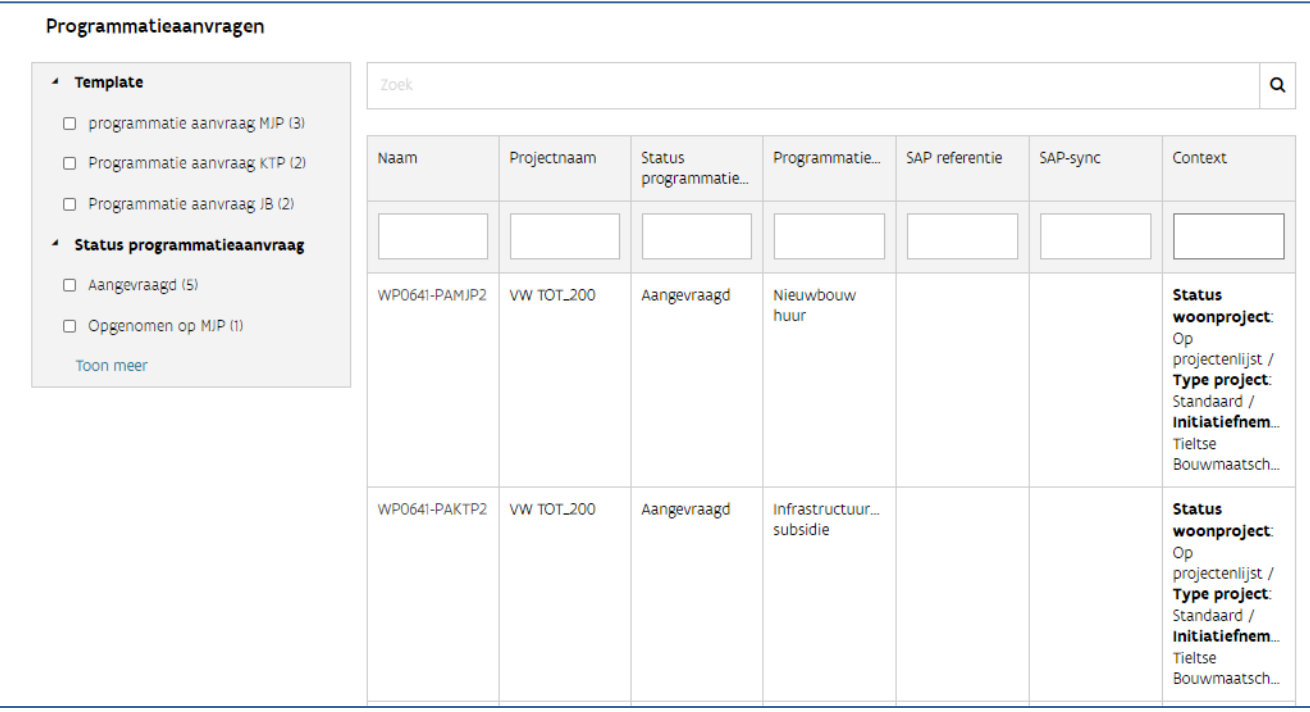

# **7 DOSSIER OF DOCUMENT INDIENEN EN ADVIES OF COMMUNICATIE OVER HET DOSSIER RAADPLEGEN**

## 7.1 NIEUW DOSSIER OF DOCUMENT INDIENEN

U dient een document of dossier in verband met de realisatie van een sociaal woonproject via het projectportaal in bij Wonen in Vlaanderen.

### **7.1.1 Nieuwe documentuitwisseling starten**

Open het woonproject waarvoor u een dossier of document wil indienen en klik bij 'Ga naar' op 'Documentenoverzicht'.

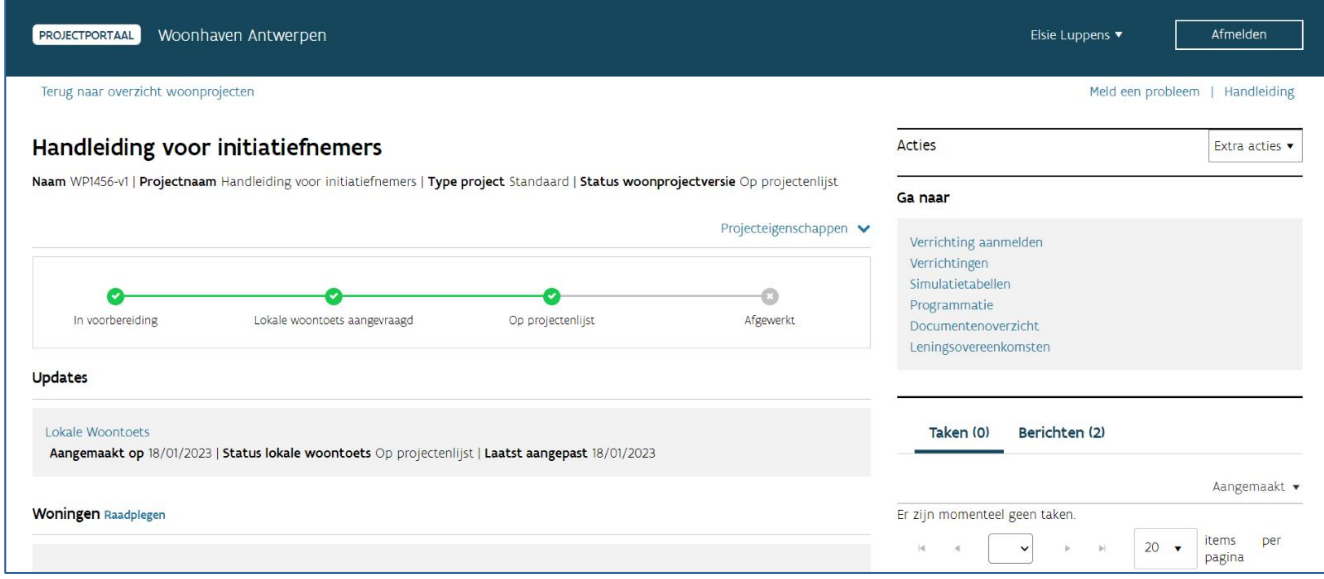

Klik in de rechterbovenhoek op 'Nieuwe documentuitwisseling starten'.

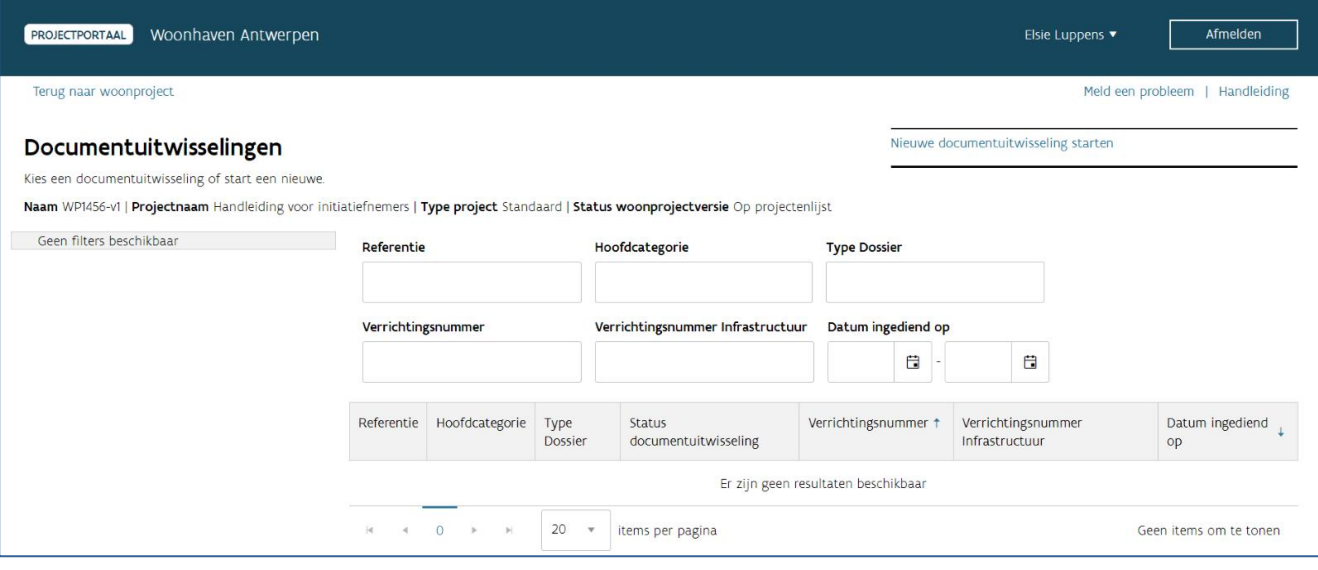

U kiest bij 'Hoofdcategorie dossier' waarvoor u een dossier of document wil indienen:

- [Infrastructuur](bookmark://_Infrastructuur_%E2%80%93_subsidie/)  subsidie: u wil een document of dossier indienen in het kader van de aanvraag van een subsidie SSI.
- [Woningbouw:](bookmark://_Woningbouw/) u wil een document of dossier indienen in verband met de bouw of renovatie van sociale woningen.
- [VKF-premie:](bookmark://_VKF-premie/) u wil een aanvraag indienen voor een belofte, voorschot of afrekening van een VKFpremie.
- [Verwerving:](bookmark://_Verwerving/) u wil een document of dossier indienen in verband met de verwerving van een onroerend goed.
- [Omgevingsvergunning:](bookmark://_Omgevingsvergunning/) u wil een omgevingsvergunning indienen.
- [Gecombineerd dossier bouw/infrastructuur:](bookmark://_Gecombineerd_dossier_bouw/infrastru) u wil een document of dossier indienen in het kader van een gecombineerd dossier waarbij woningbouw en infrastructuur via één ontwerp of opdracht worden gerealiseerd.

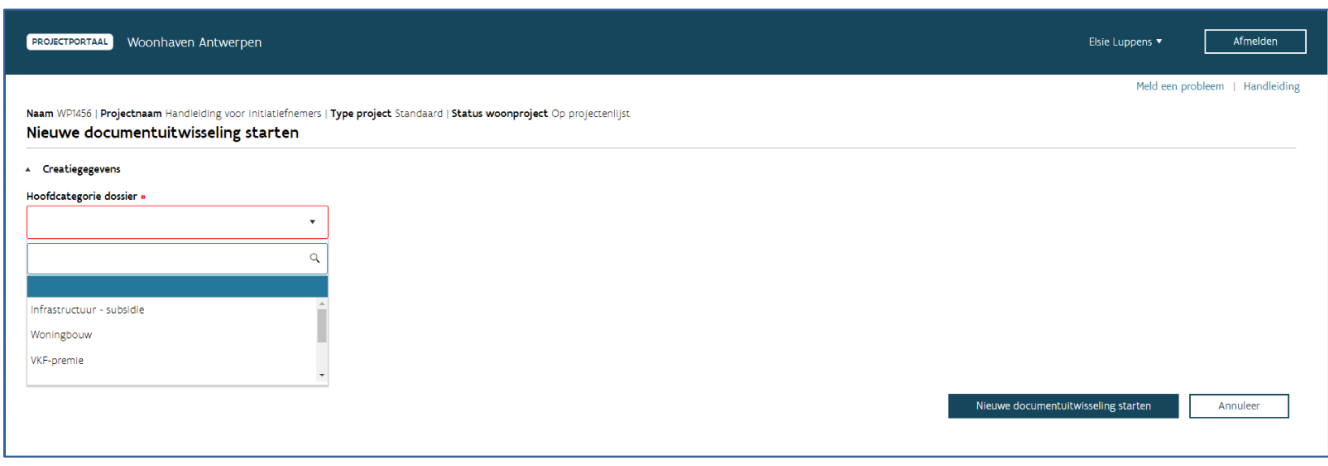

Opgelet! Van zodra u een nieuwe documentuitwisseling startte, kan u het woonproject van waaruit u vertrok niet meer wijzigen. Ook de gekozen hoofdcategorie kan u niet meer aanpassen. Vergiste u zich, dan kan u enkel de [documentuitwisseling stopzetten](bookmark://_Stopzetten_van_een/) en een nieuwe opstarten.

### **7.1.1.1 Infrastructuur – subsidie**

Wanneer u 'Infrastructuur – subsidie' selecteerde als hoofdcategorie, krijgt u de vraag om de subcategorie te selecteren waarvoor u een document of dossier wil indienen.

U kiest bij 'Subcategorie dossier' voor een van de volgende mogelijkheden:

- Wegen-, riolerings- en omgevingswerken
- Openbare verlichting/water
- Sloop/bouwrijp maken
- Archeologische opgraving
- Archeologienota
- Stedenbouwkundige studie

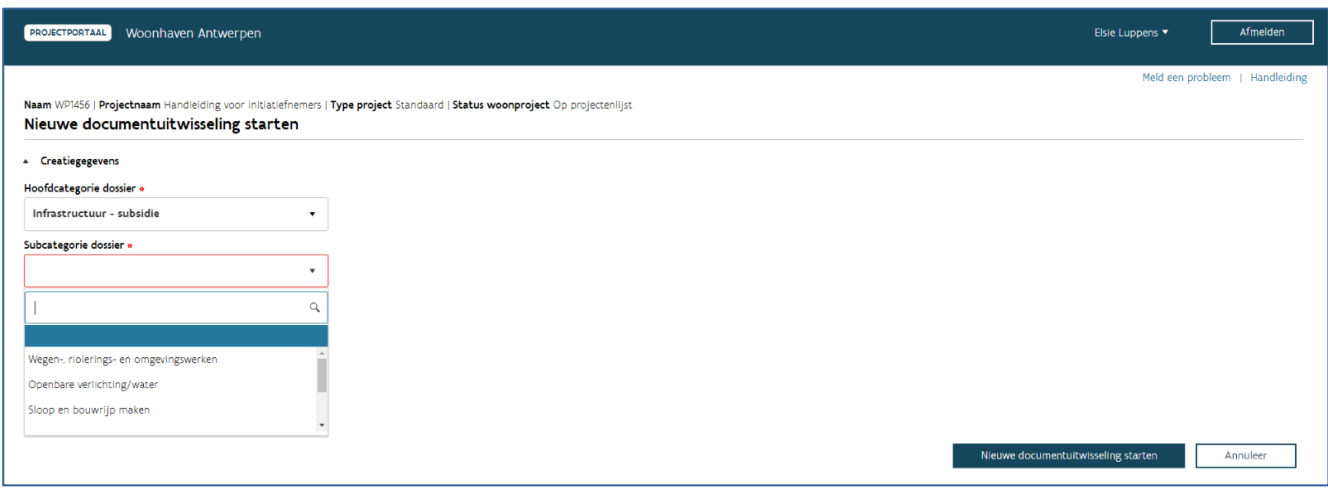

Naargelang de gekozen subcategorie, kan u vervolgens het specifieke dossier kiezen dat u wil indienen. Gaat het om een ontwerpdossier, kan u bij het veld 'Ontwerper' de naam van het studiebureau vermelden dat het ontwerpdossier realiseerde.

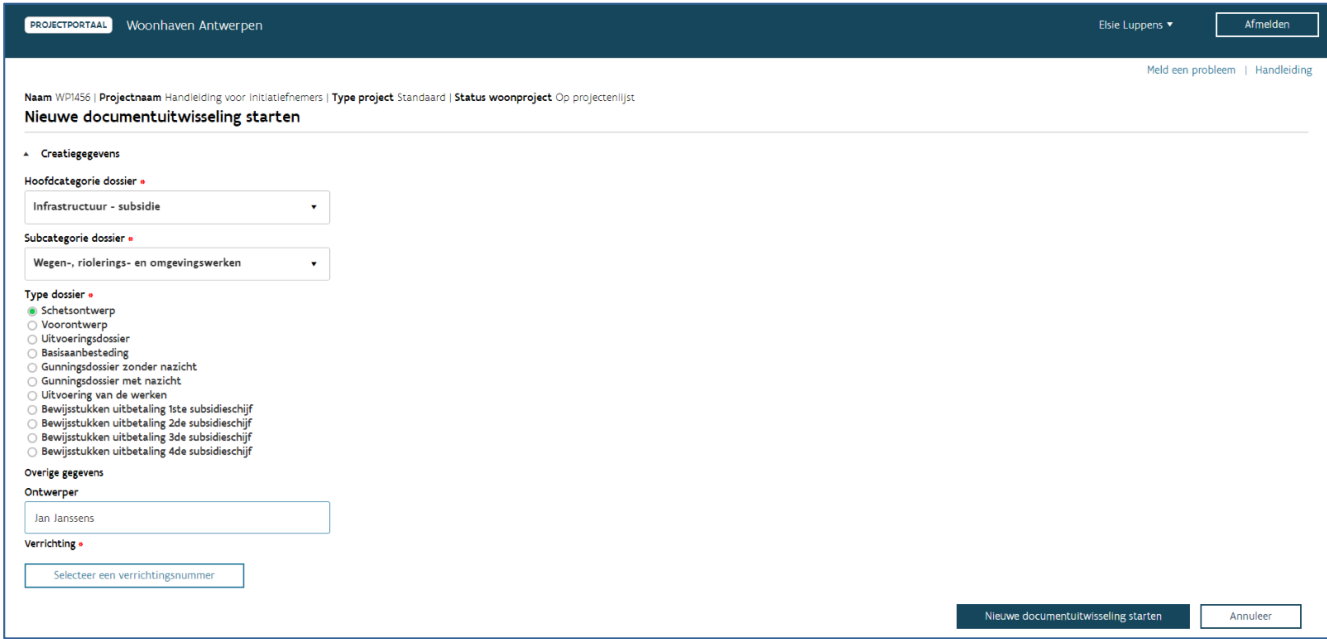

Daarna klikt u op 'Selecteer het verrichtingsnummer' om het verrichtingsnummer te selecteren waarvoor u een document of dossier wil indienen. U kan hierbij enkel kiezen uit de verrichtingsnummers die gekoppeld zijn aan het gekozen woonproject.

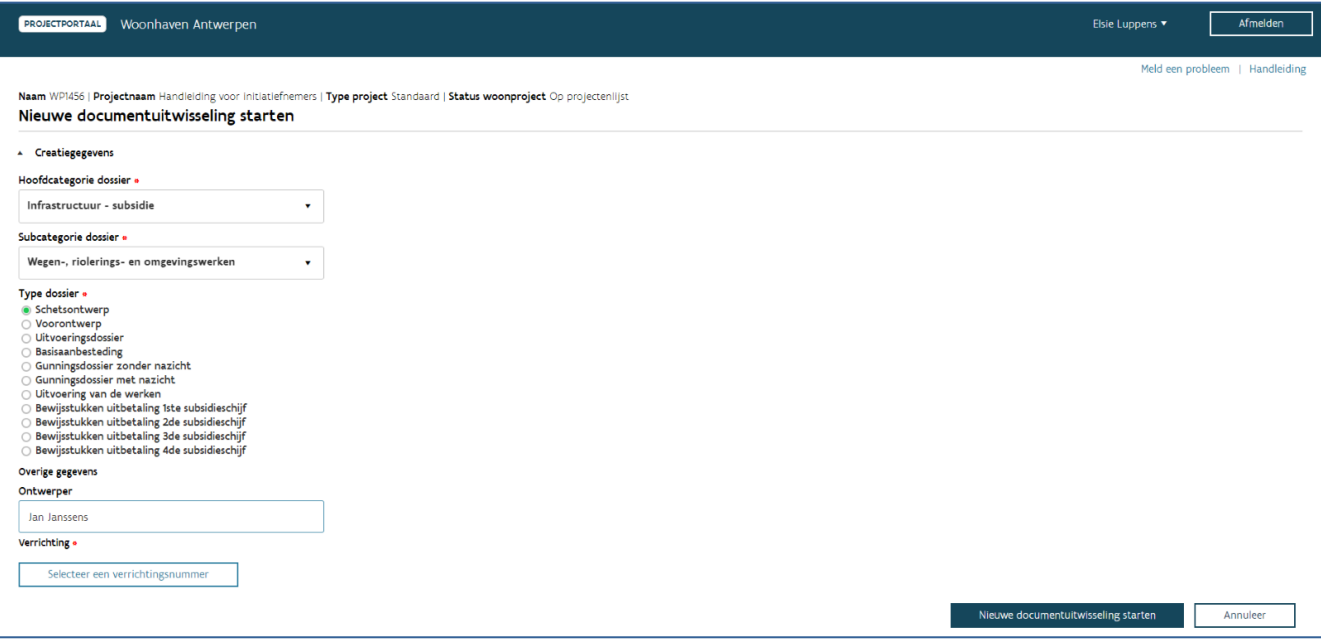

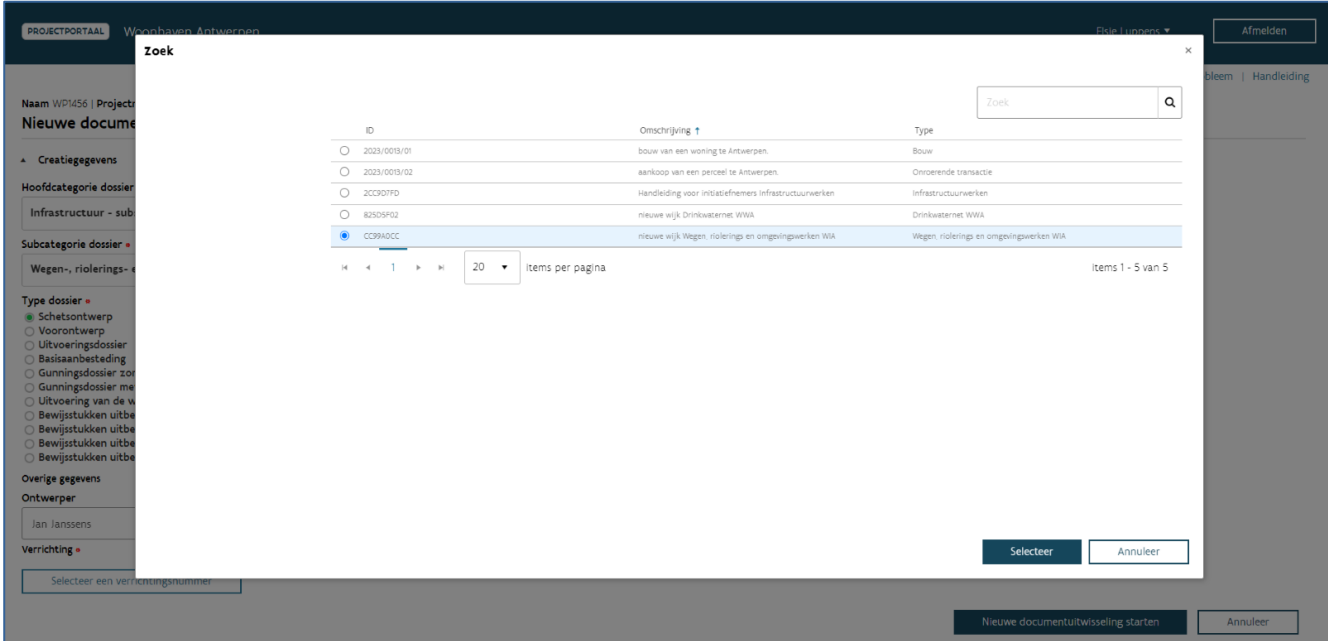

Opgelet! U selecteert hierbij altijd de betrokken deelverrichting, tenzij de deelverrichting nog niet beschikbaar is. In dat geval kiest u de hoofdverrichting 'Infrastructuur'. Een medewerker van Wonen in Vlaanderen zal dan bij de dossierbehandeling de hoofdverrichting vervangen door de correcte deelverrichting.

Tot slot klikt u op 'Nieuwe documentuitwisseling starten' om de documentuitwisseling aan te maken en de in te dienen documenten toe te voegen.

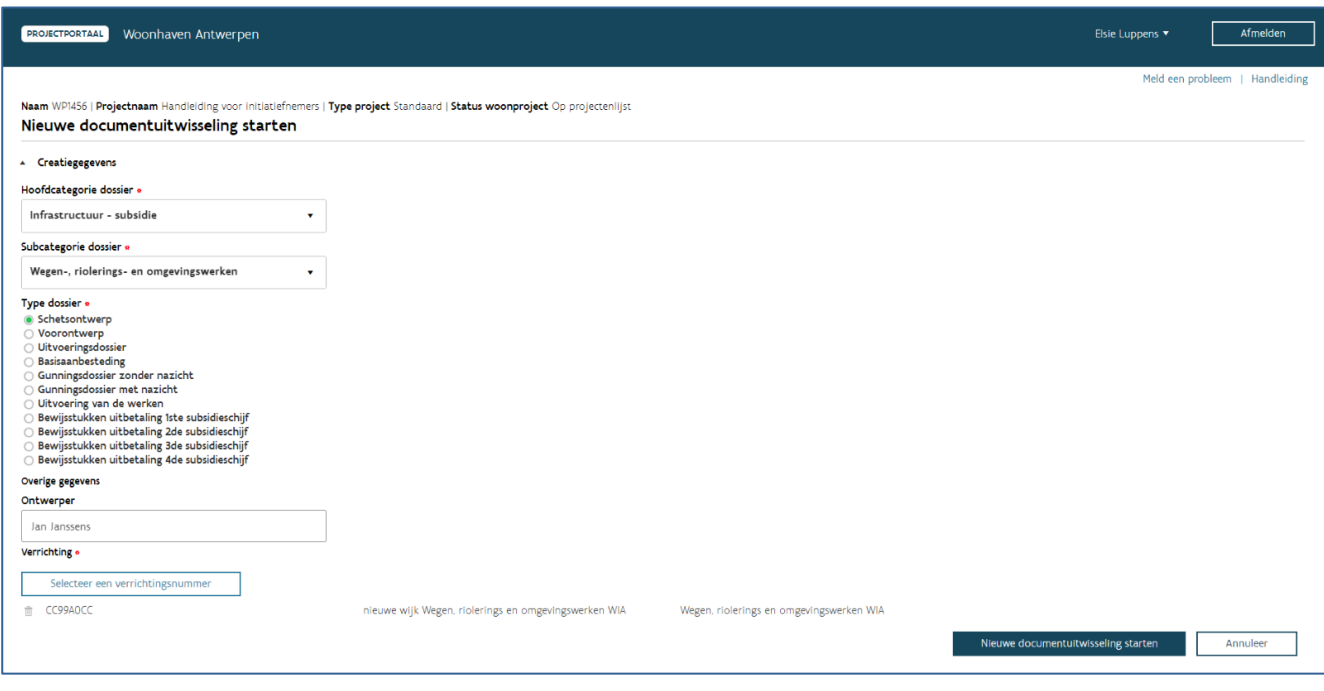

#### **7.1.1.2 Woningbouw**

U selecteert het specifieke type dossier dat u wilt indienen. U hebt de keuze uit volgende dossiertypes:

- CBO uitvoeringsdossier
- CBO basisaanbesteding
- Erelooncontracten
- Wedstrijddossier
- Schetsontwerp
- Voorontwerp
- Uitvoeringsdossier
- Basisaanbesteding
- Gunningsdossier zonder nazicht
- Gunningsdossier met nazicht
- Bestelbrief/aanvangsbevel
- Borgstelling
- Vorderingsstaat
- Verrekeningen (VA)
- Voorlopige oplevering (VO)
- Definitieve oplevering
- Boetekwijtschelding
- Pv van ingebrekestelling/dading

Gaat het om een ontwerpdossier, kan u bij het veld 'Ontwerper' de naam van de architect of het architectenbureau vermelden dat het ontwerpdossier realiseerde.

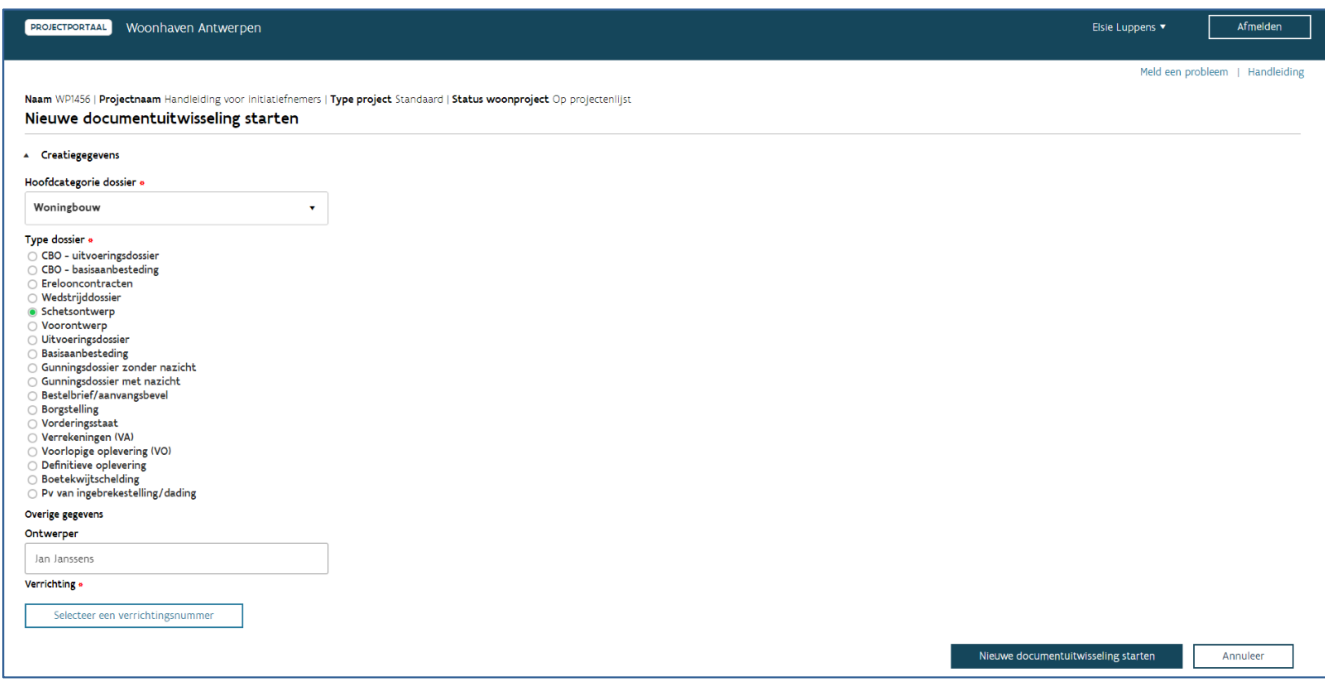

Daarna klikt u op 'Selecteer het verrichtingsnummer' om het verrichtingsnummer te selecteren waarvoor u een document of dossier wil indienen. U kan hierbij enkel kiezen uit de verrichtingsnummers die gekoppeld zijn aan het gekozen woonproject.

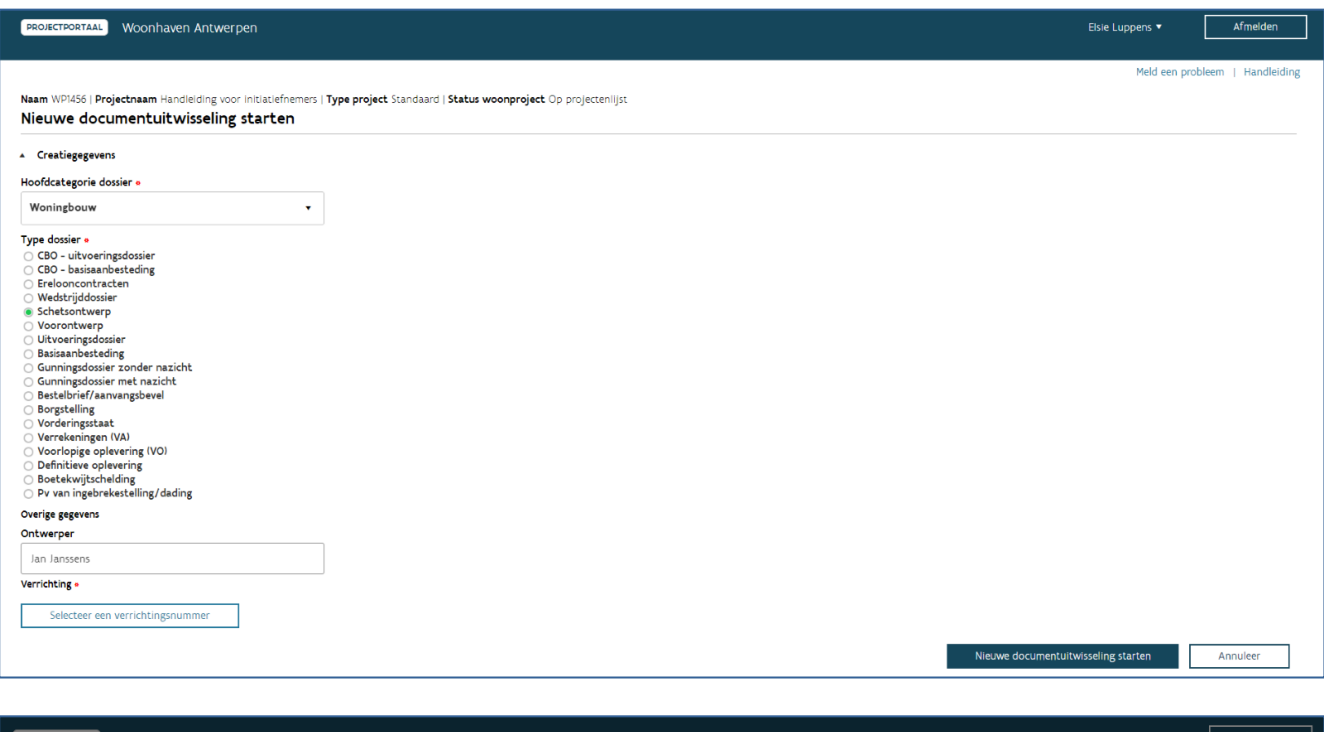

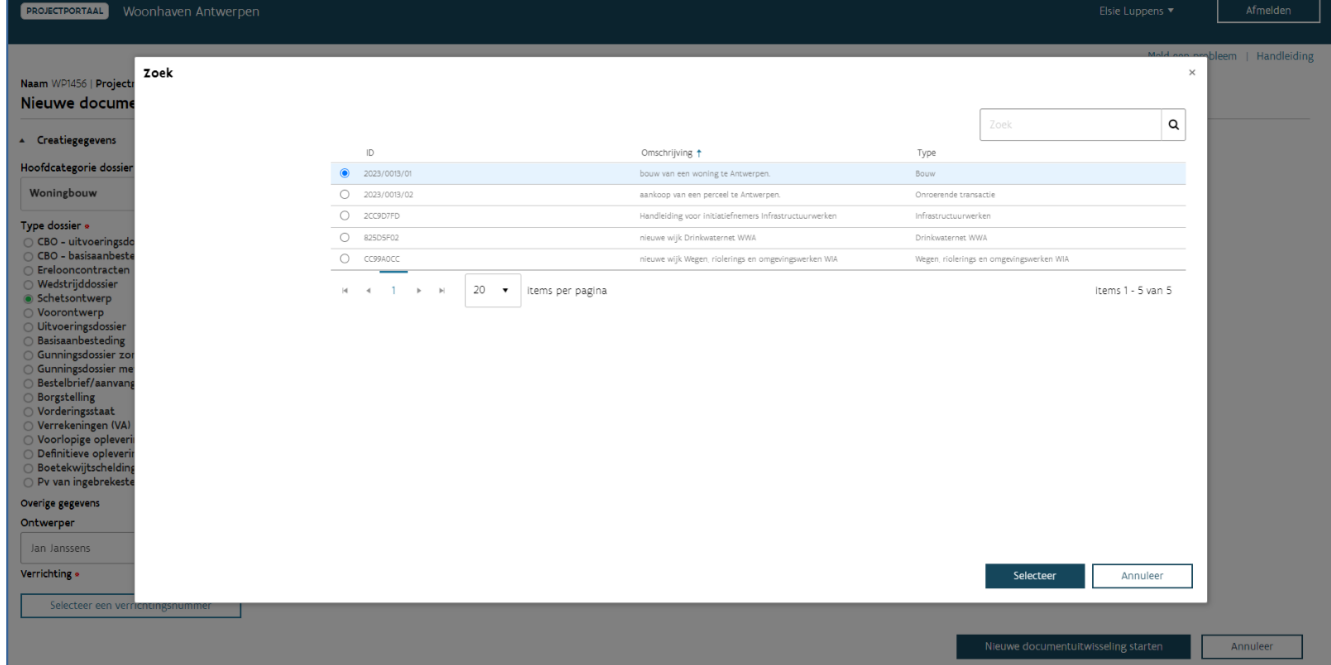

Tot slot klikt u op 'Nieuwe documentuitwisseling starten' om de documentuitwisseling aan te maken en de in te dienen documenten toe te voegen.

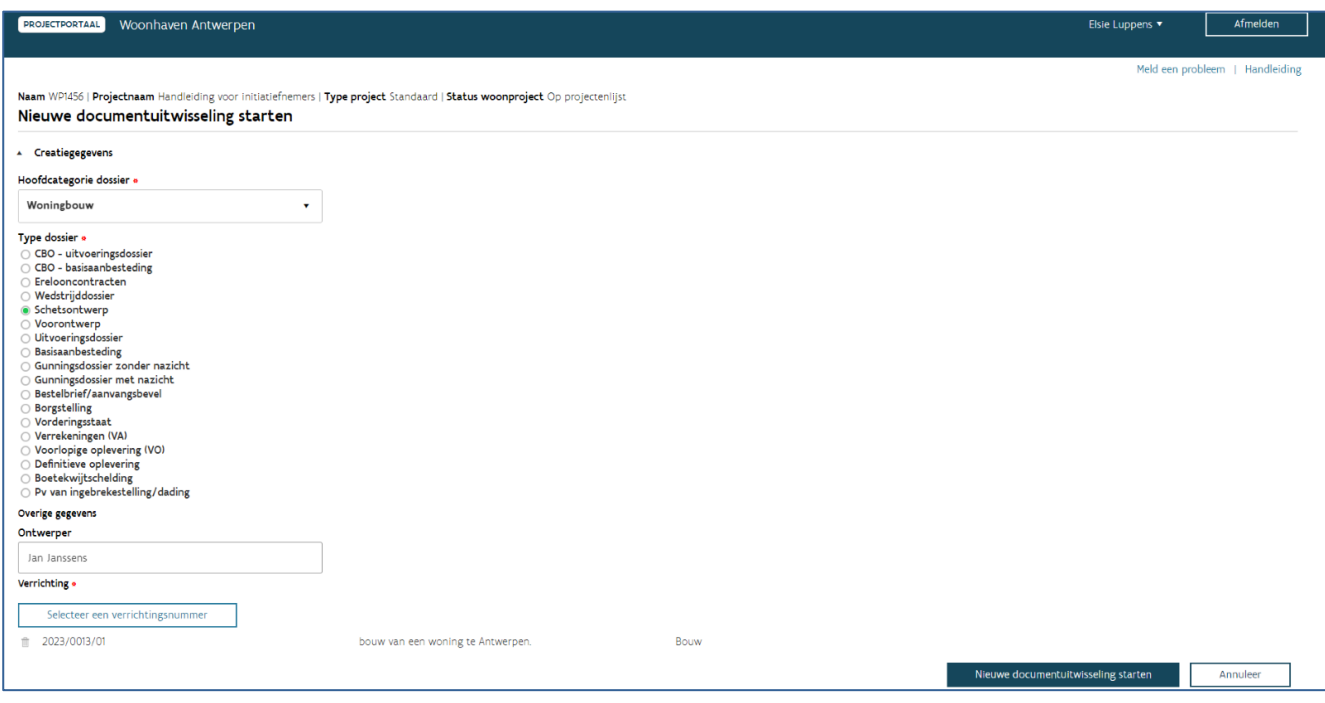

### **7.1.1.3 VKF-premie**

U selecteert het specifieke type dossier dat u wilt indienen. U hebt de keuze uit volgende dossiertypes:

- Aanvraag belofte VKF-premie
- Aanvraag voorschot VKF-premie
- Aanvraag afrekening VKF-premie

Het veld 'Ontwerper' laat u blanco.

Daarna klikt u op 'Selecteer het verrichtingsnummer' om het verrichtingsnummer te selecteren waarvoor u een aanvraag voor een VKF-premie wil indienen. U kan hierbij enkel kiezen uit de verrichtingsnummers die gekoppeld zijn aan het gekozen woonproject.

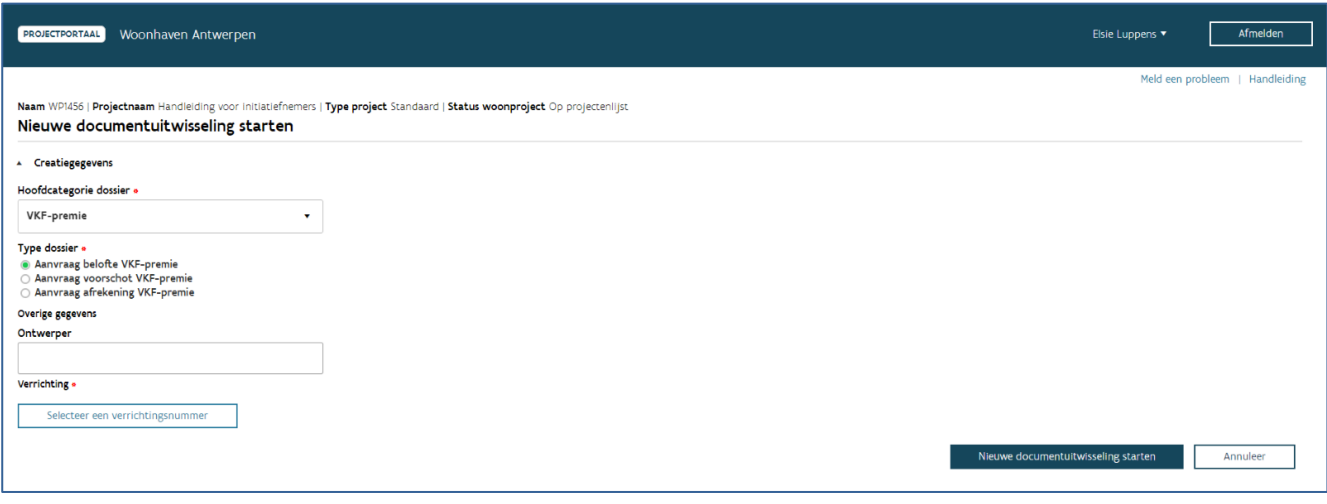

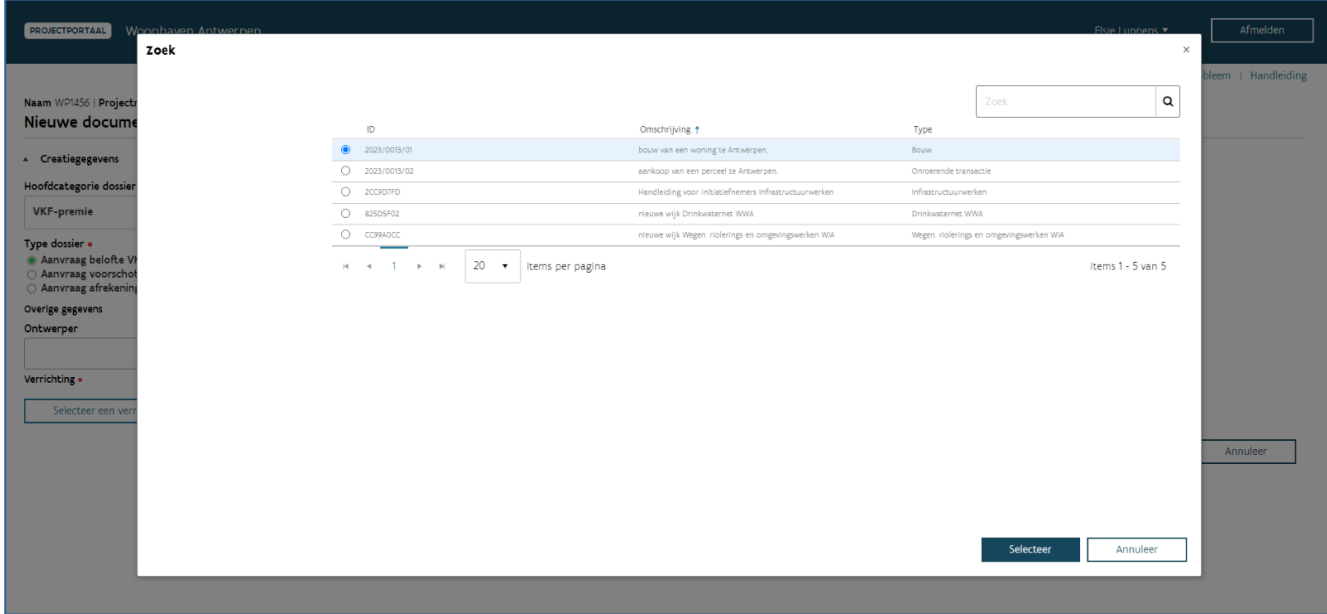

Tot slot klikt u op 'Nieuwe documentuitwisseling starten' om de documentuitwisseling aan te maken en de in te dienen documenten toe te voegen.

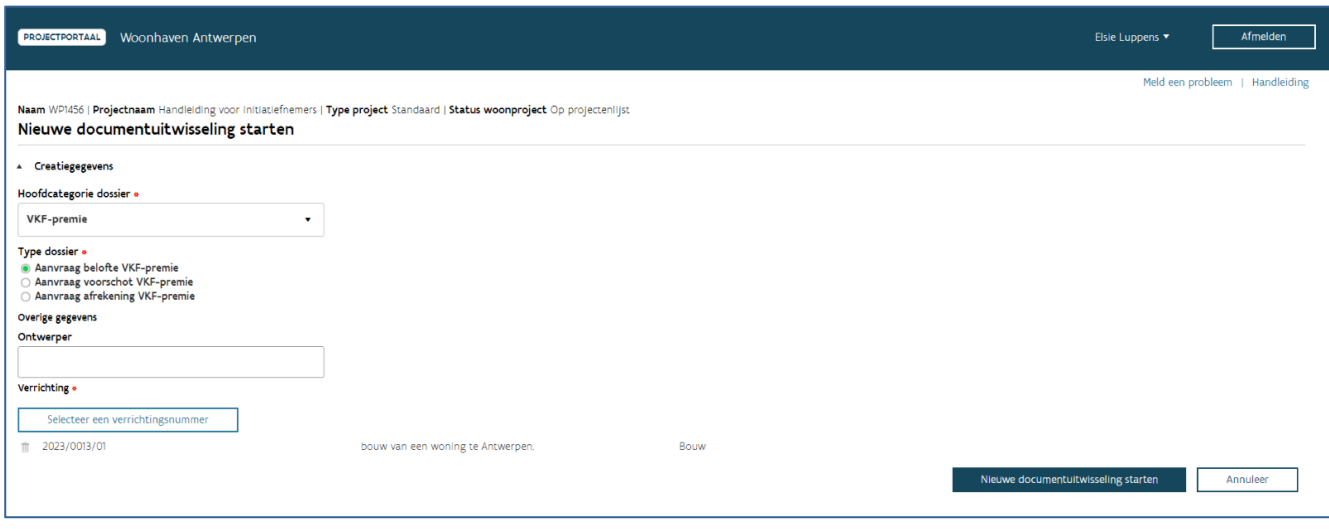

### **7.1.1.4 Verwerving**

U selecteert het type dossier 'Verwerving' voor alle documenten die u aan Wonen in Vlaanderen wil bezorgen in verband met de aankoop van een onroerend goed.

Het kan gaan om volgende documenten:

- Uittreksel raad van bestuur
- Schattingsverslag
- Zakelijk recht
- Opmetingsplan
- Verklaring te verwerven onroerende goederen
- Visie gemeente

Opgelet! De kennisgeving van een aan- of verkoop bezorgt u voorlopig nog altijd via [e-mail](mailto:kennisgevingen.vastgoed@vmsw.be?subject=Formulier%20kennisgeving) aan Wonen in Vlaanderen.

Het veld 'Ontwerper' laat u blanco.

Daarna klikt u op 'Selecteer het verrichtingsnummer' om het verrichtingsnummer te selecteren waarvoor u een document wil indienen. U kan hierbij enkel kiezen uit de verrichtingsnummers die gekoppeld zijn aan het gekozen woonproject.
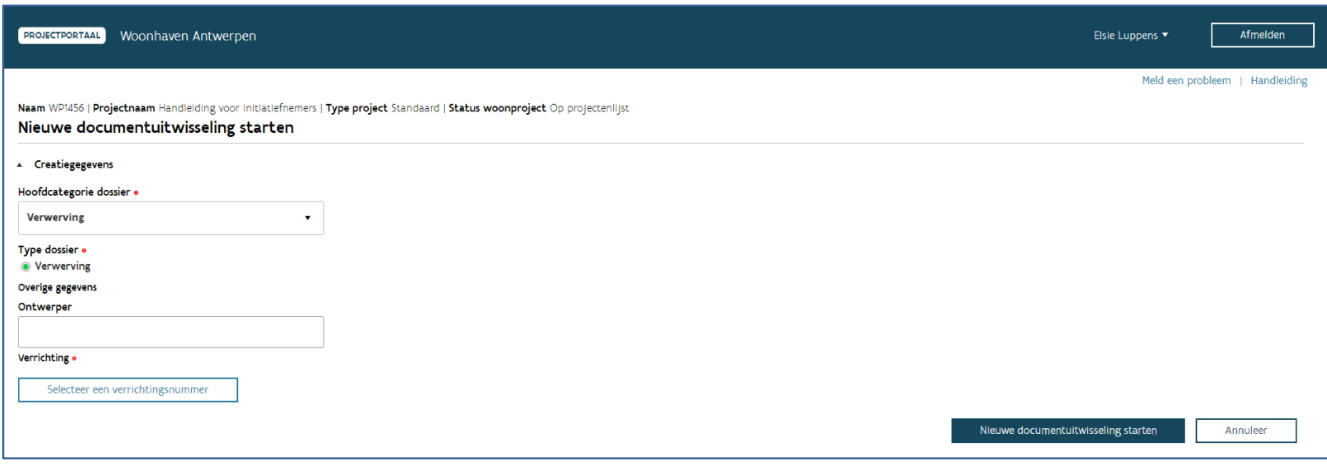

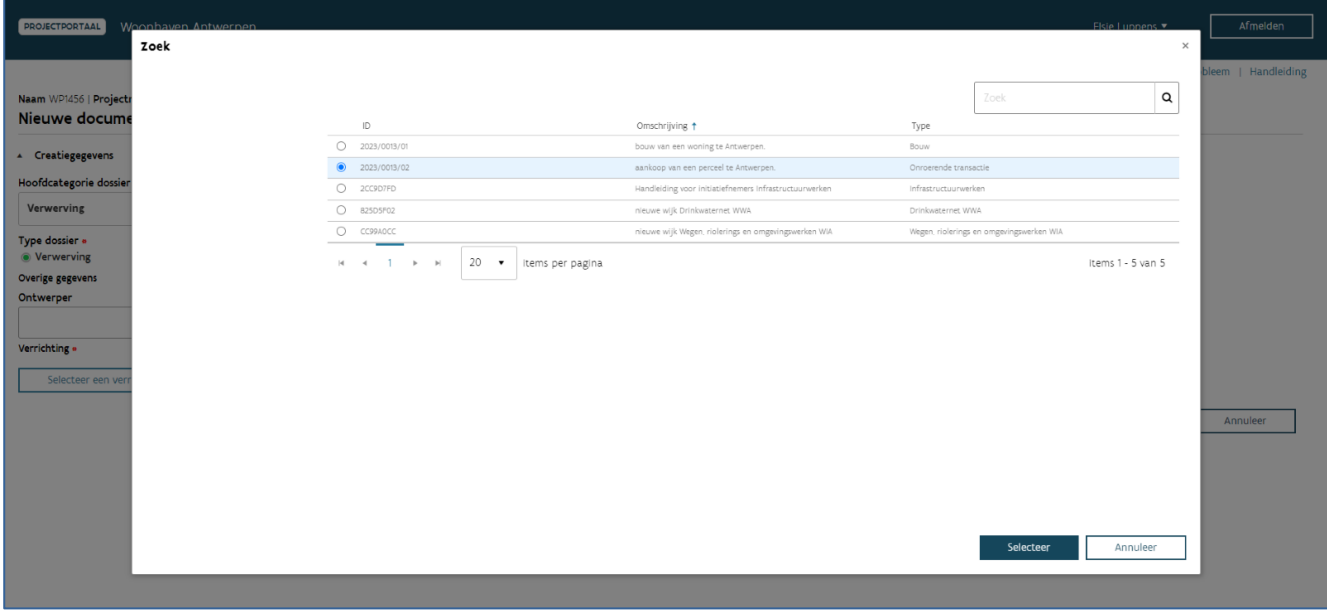

Tot slot klikt u op 'Nieuwe documentuitwisseling starten' om de documentuitwisseling aan te maken en de in te dienen documenten toe te voegen.

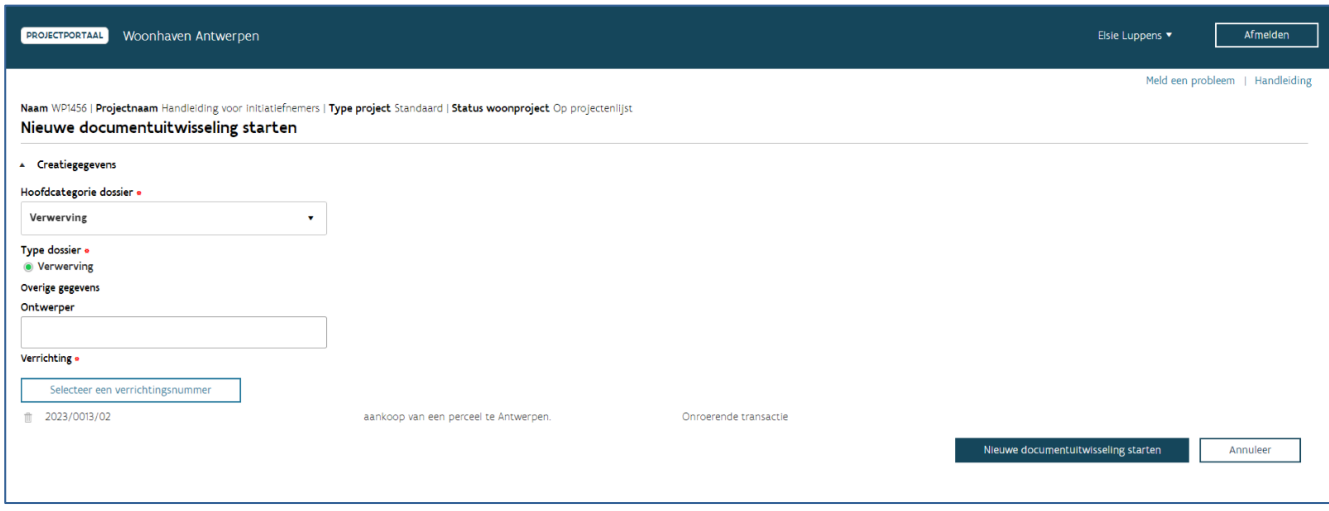

## **7.1.1.5 Omgevingsvergunning**

U selecteert het type dossier 'Omgevingsvergunning' wanneer u een omgevingsvergunning apart wil bezorgen, bv. in het kader van de aanvraag tot opname op korte termijnplanning.

Het veld 'Ontwerper' laat u blanco.

Daarna klikt u op 'Selecteer het verrichtingsnummer' om het verrichtingsnummer te selecteren waarvoor u de omgevingsvergunning wil indienen. U kan hierbij enkel kiezen uit de verrichtingsnummers die gekoppeld zijn aan het gekozen woonproject.

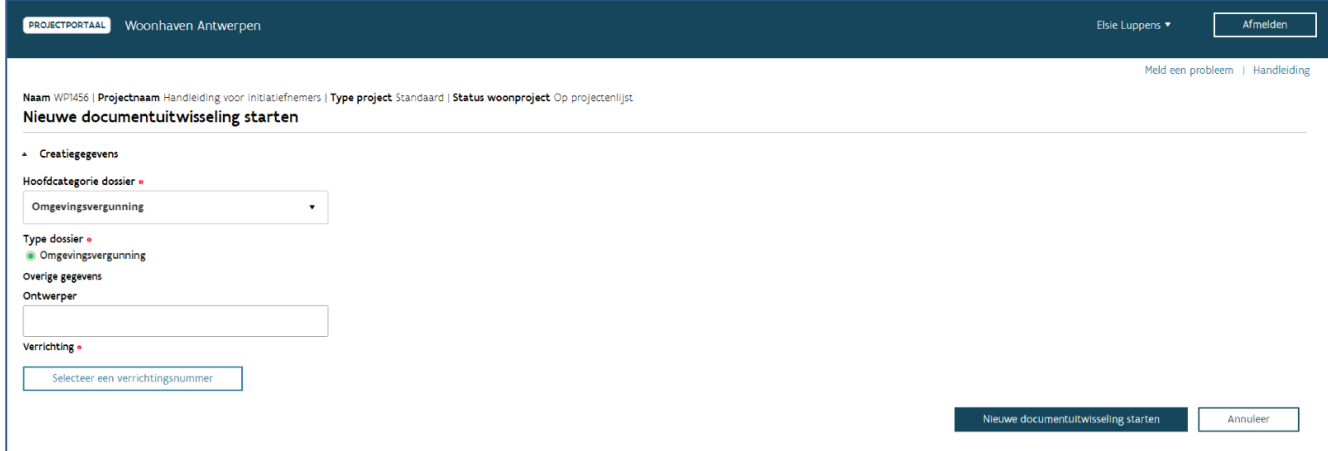

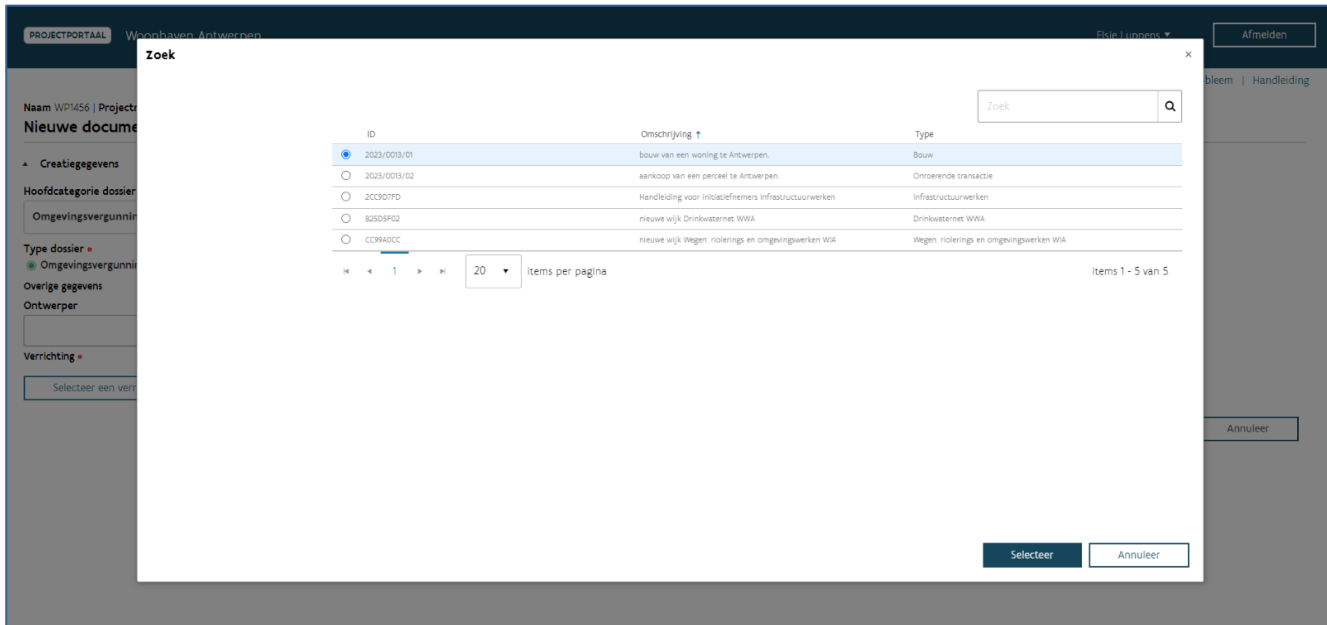

Tot slot klikt u op 'Nieuwe documentuitwisseling starten' om de documentuitwisseling aan te maken en de in te dienen documenten toe te voegen.

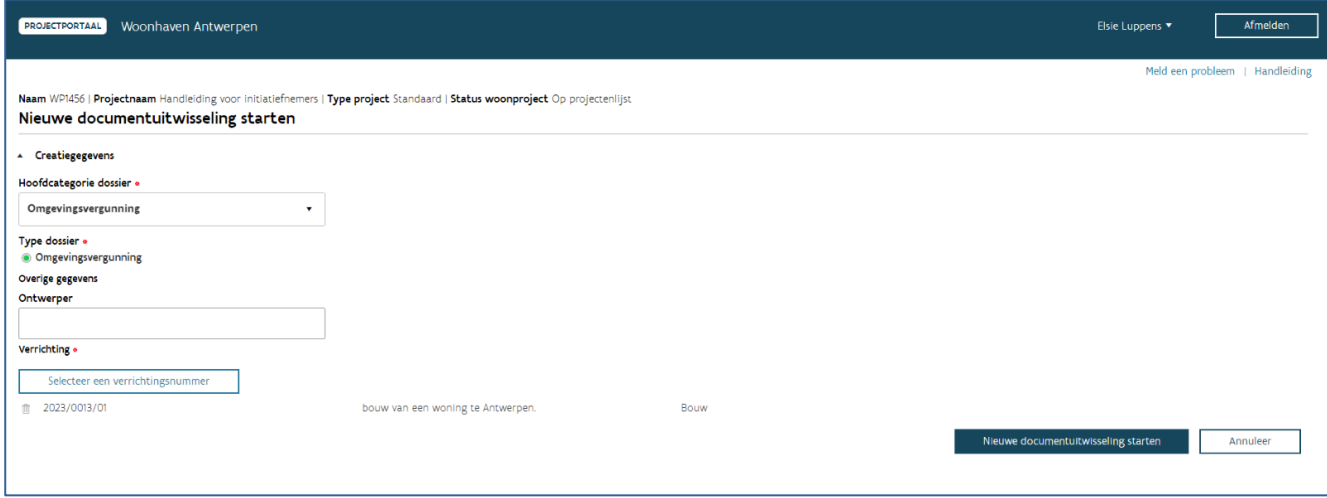

## **7.1.1.6 Gecombineerd dossier bouw/infrastructuur**

U selecteert het specifieke type dossier dat u wilt indienen. U hebt de keuze uit volgende dossiertypes:

- Erelooncontracten
- Wedstrijddossier
- Schetsontwerp

- Voorontwerp
- Uitvoeringsdossier
- Basisaanbesteding
- Gunningsdossier zonder nazicht
- Gunningsdossier met nazicht
- Bestelbrief/aanvangsbevel
- Borgstelling
- Vorderingsstaat
- Verrekeningen (VA)
- Voorlopige oplevering (VO)
- Definitieve oplevering (DO)
- Boetekwijtschelding
- Pv van ingebrekestelling/dading

Gaat het om een ontwerpdossier, kan u bij het veld 'Ontwerper' de naam van de architect of het studiebureau vermelden dat het ontwerpdossier realiseerde.

Vervolgens klikt u op 'Selecteer het verrichtingsnummer' om het verrichtingsnummer van het type 'Bouw' te selecteren waarvoor u het document of dossier wil indienen. U kan hierbij enkel kiezen uit de verrichtingsnummers die gekoppeld zijn aan het gekozen woonproject.

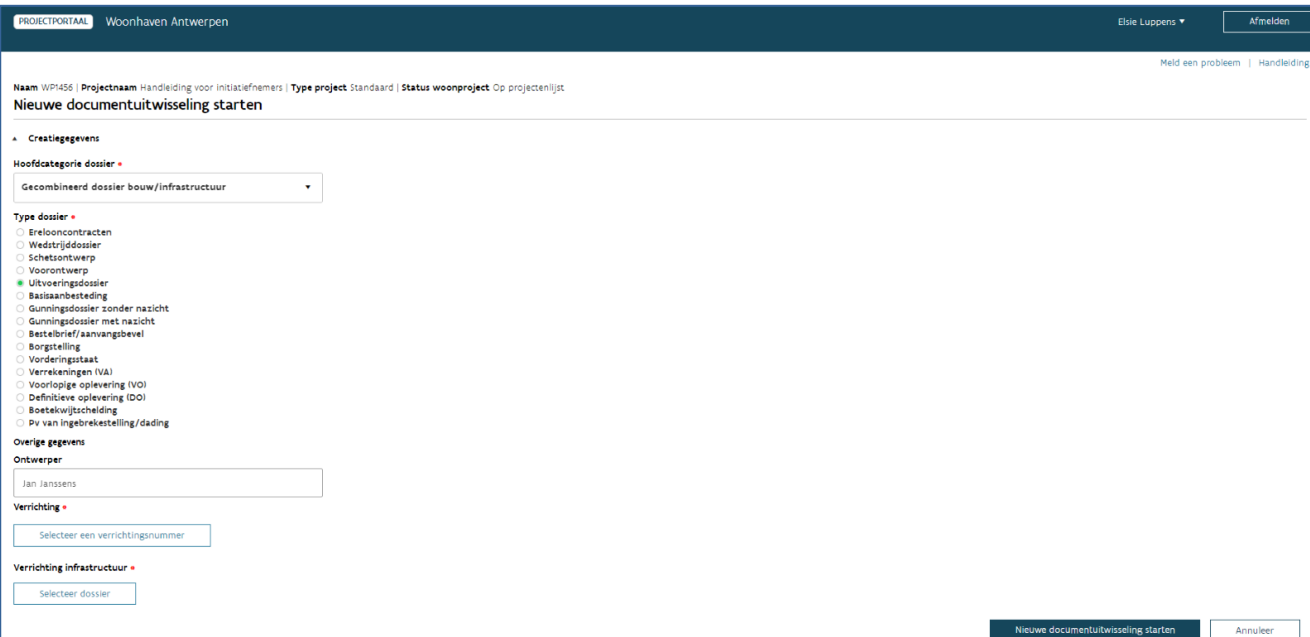

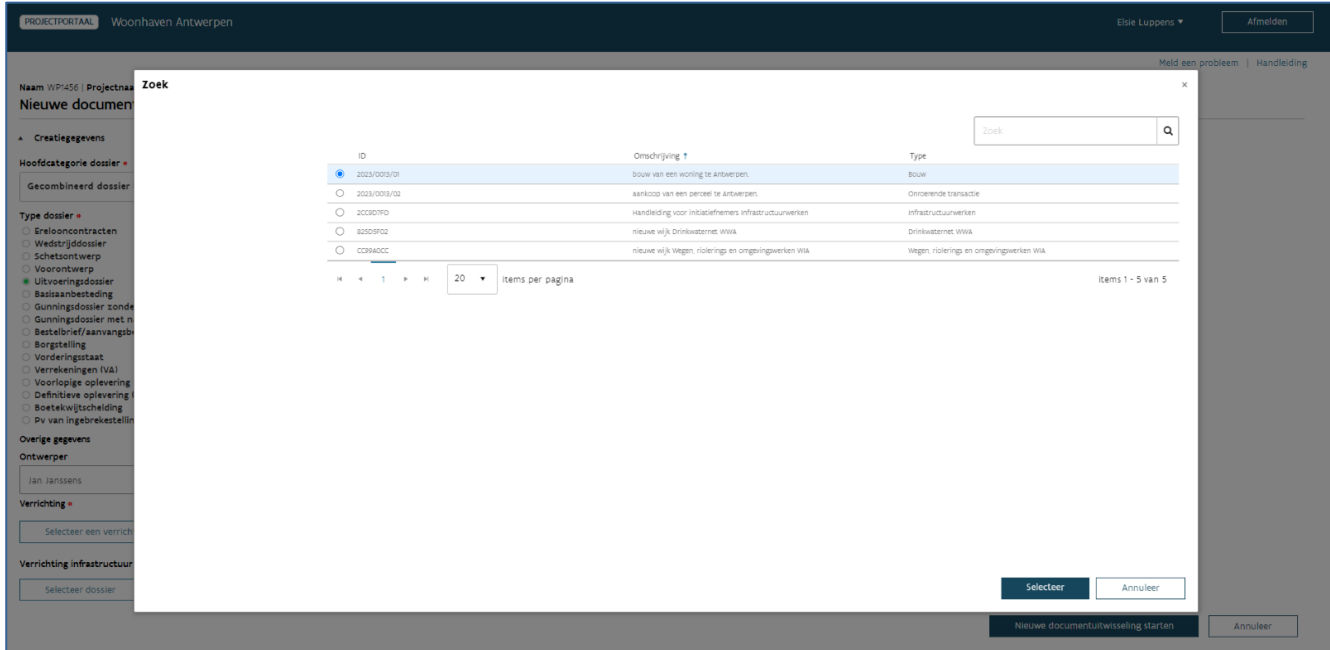

Daarna klikt u op 'Verrichting infrastructuur' om het verrichtingsnummer van het type 'Infrastructuur' te selecteren waarvoor u het document of dossier wil indienen. U kan hierbij enkel kiezen uit de verrichtingsnummers infrastructuur die gekoppeld zijn aan het gekozen woonproject.

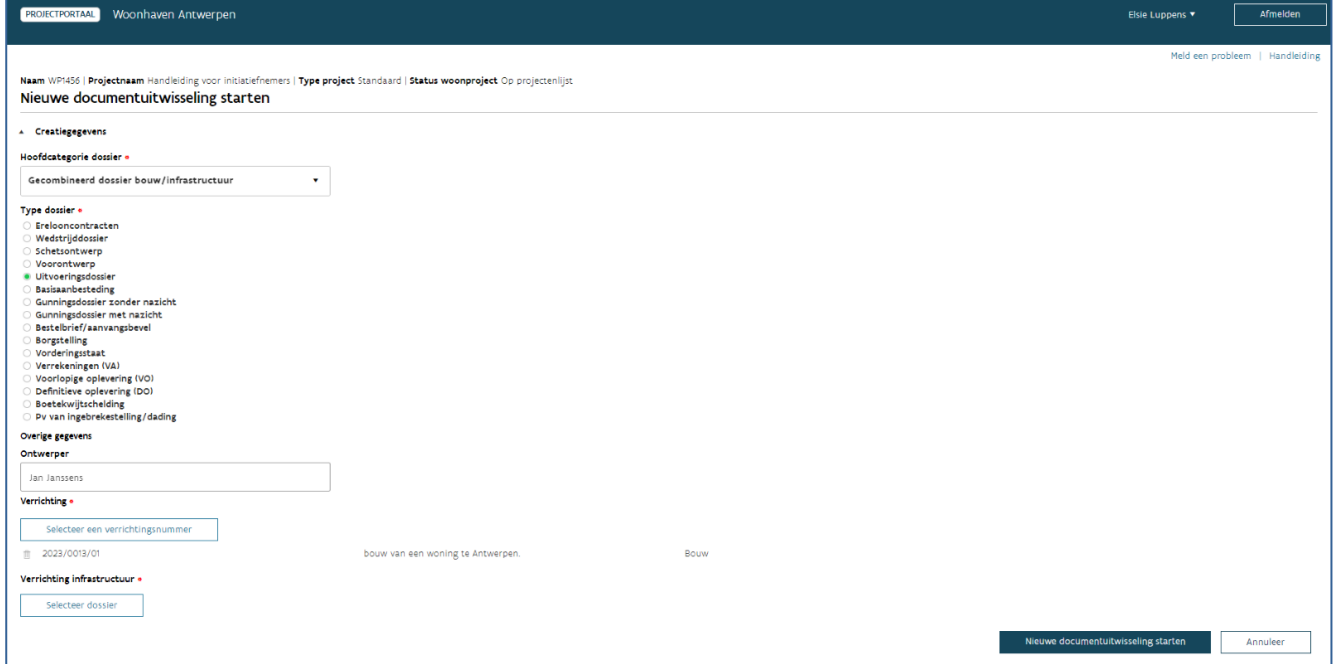

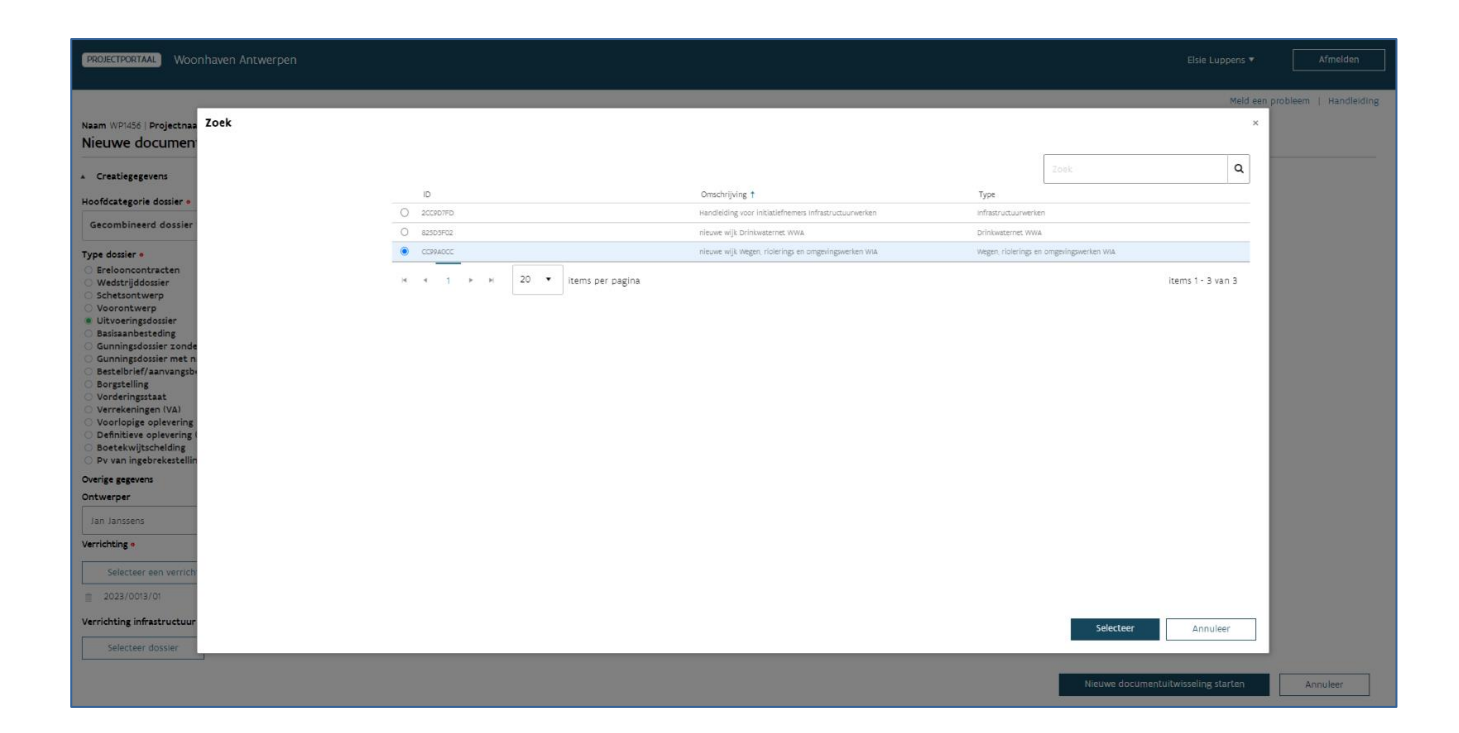

Opgelet! U selecteert hierbij altijd de betrokken deelverrichting, tenzij de deelverrichting nog niet beschikbaar is. In dat geval kiest u de hoofdverrichting 'Infrastructuur'. Een medewerker van Wonen in Vlaanderen zal dan bij de dossierbehandeling de hoofdverrichting vervangen door de correcte deelverrichting.

Tot slot klikt u op 'Nieuwe documentuitwisseling starten' om de documentuitwisseling aan te maken en de in te dienen documenten toe te voegen.

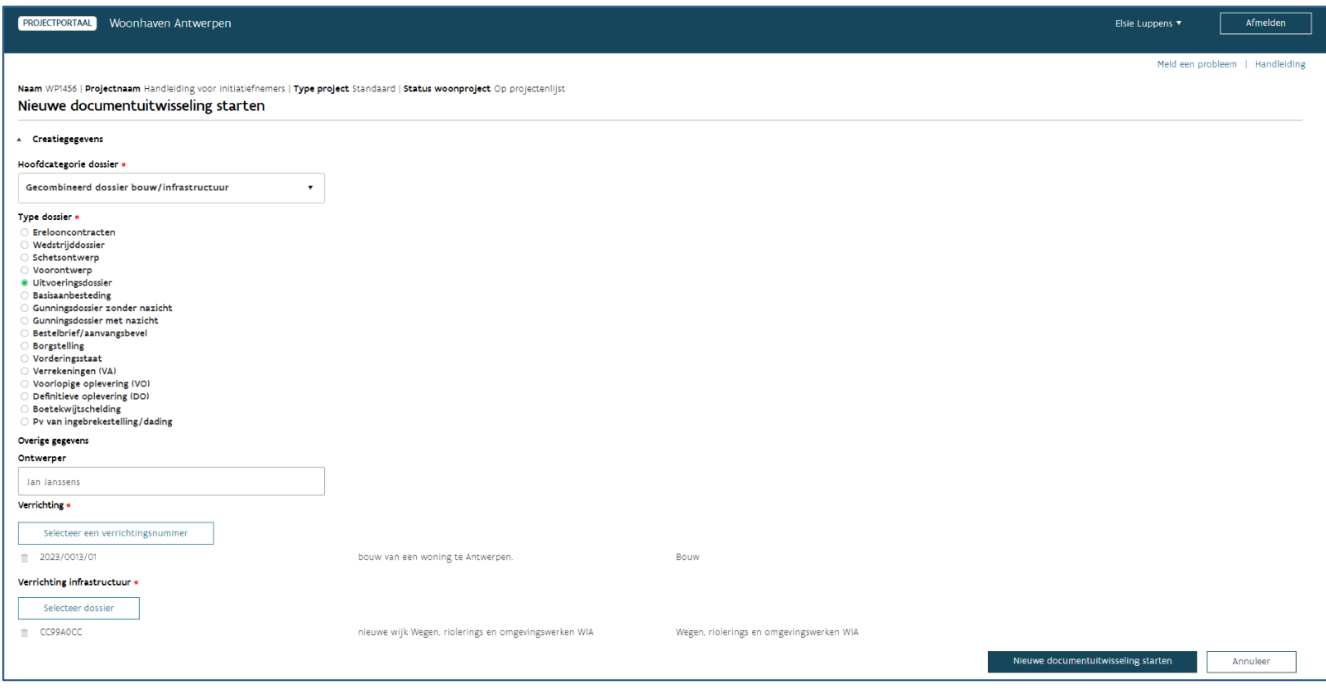

# **7.1.2 Documenten opladen of wijzigen**

Nadat u een nieuwe documentuitwisseling startte, kan u onmiddellijk de in te dienen documenten opladen. U doet dit via de knop 'Documenten opladen' of door de documenten te verslepen naar de correcte plaats.

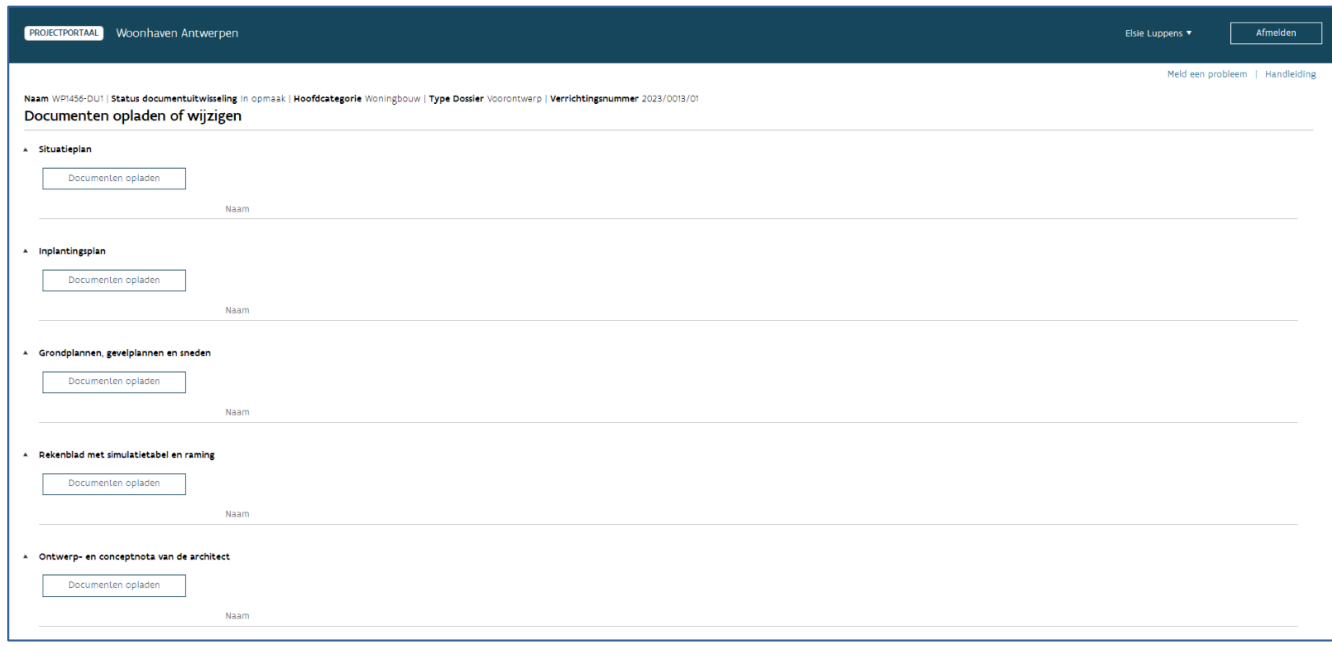

Per dossier is er een structuur voorzien waarbinnen u de documenten kan opladen. Deze structuur is gebaseerd op de generieke dossiersamenstelling. Is een bepaald document binnen de structuur niet van toepassing voor uw specifiek dossier, dan laadt u hier geen document op en laat u dit onderdeel leeg.

Wanneer u alle documenten opgeladen hebt, klikt u onderaan op de knop 'Bewaar'. Hierna is het dossier of document nog niet ingediend bij Wonen in Vlaanderen en kan u nog altijd wijzigingen aanbrengen.

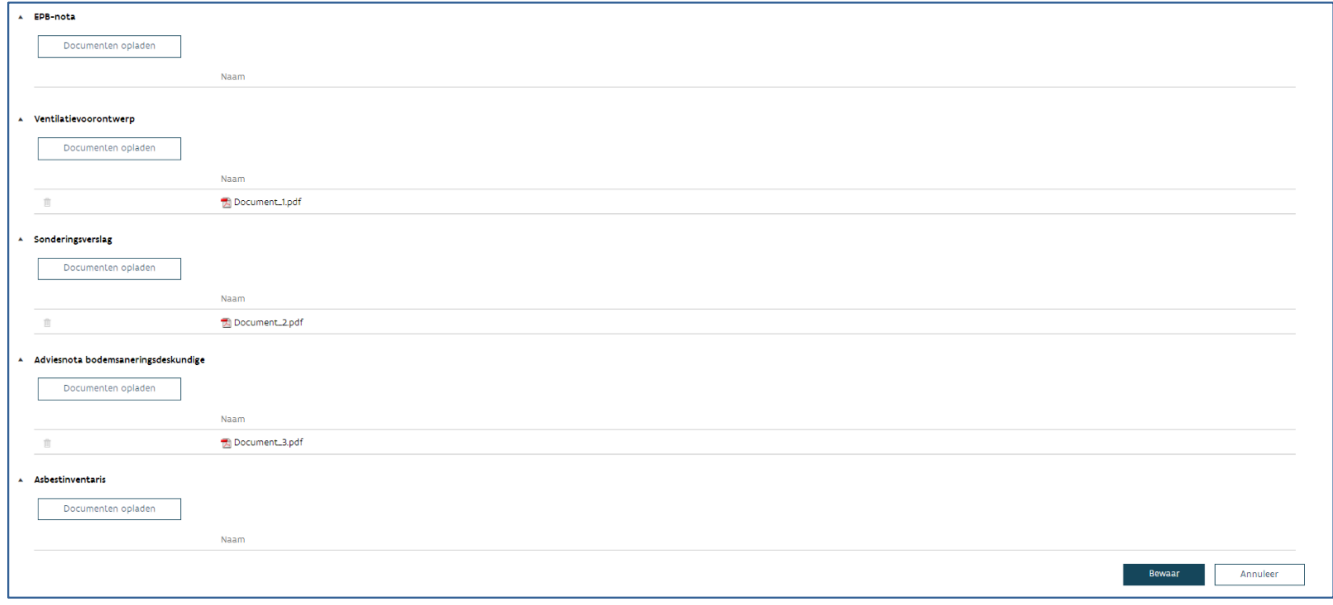

Zolang de documentuitwisseling de status 'In opmaak' heeft kan u via de knop 'Documenten opladen of wijzigen' bij 'Acties' nog documenten verwijderen of toevoegen. Nadat u de nodige documenten hebt toegevoegd of verwijderd, klikt u op de knop 'Bewaar'.

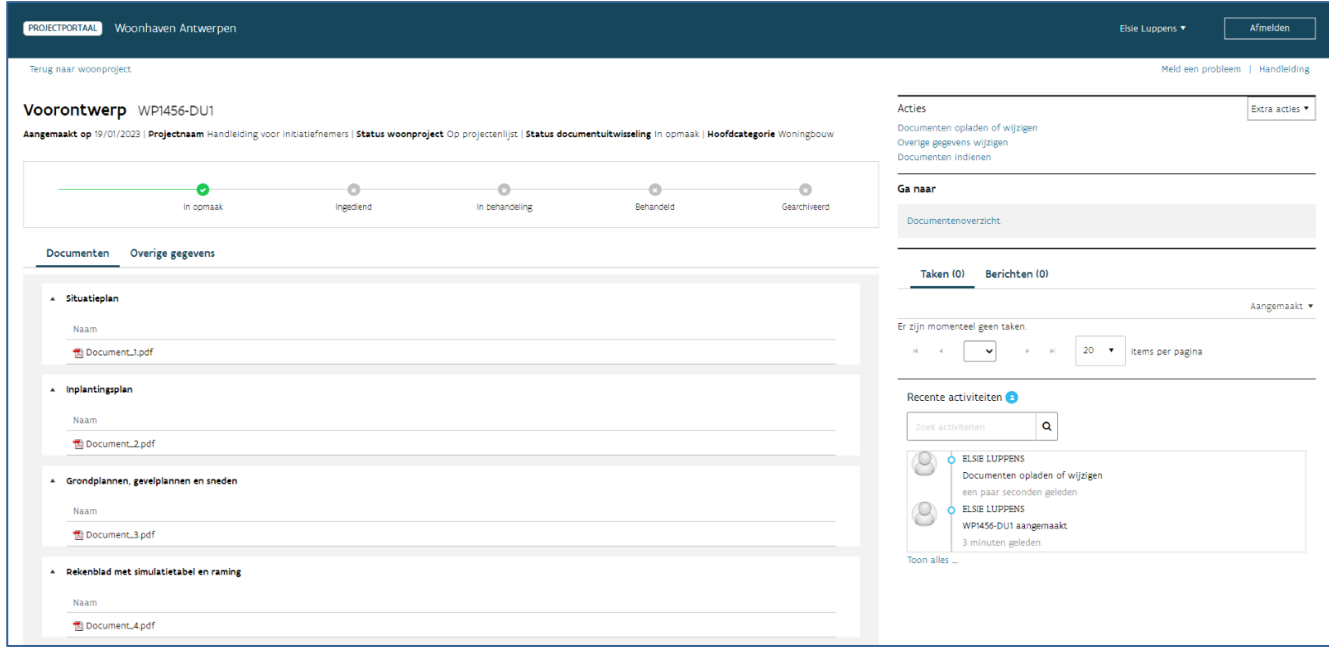

# **7.1.3 Overige gegevens wijzigen**

Wanneer u de documentuitwisseling startte, kon u de naam van de architect of het studiebureau invullen en koos u het verrichtingsnummer waarvoor u een document of dossier wil indienen.

U kan deze gegevens wijzigen zolang de documentuitwisseling de status 'In opmaak' heeft. U doet dit door bij 'Acties' te klikken op de knop 'Overige gegevens wijzigen', de gegevens te wijzigen en vervolgens op de knop 'Bewaar' te klikken.

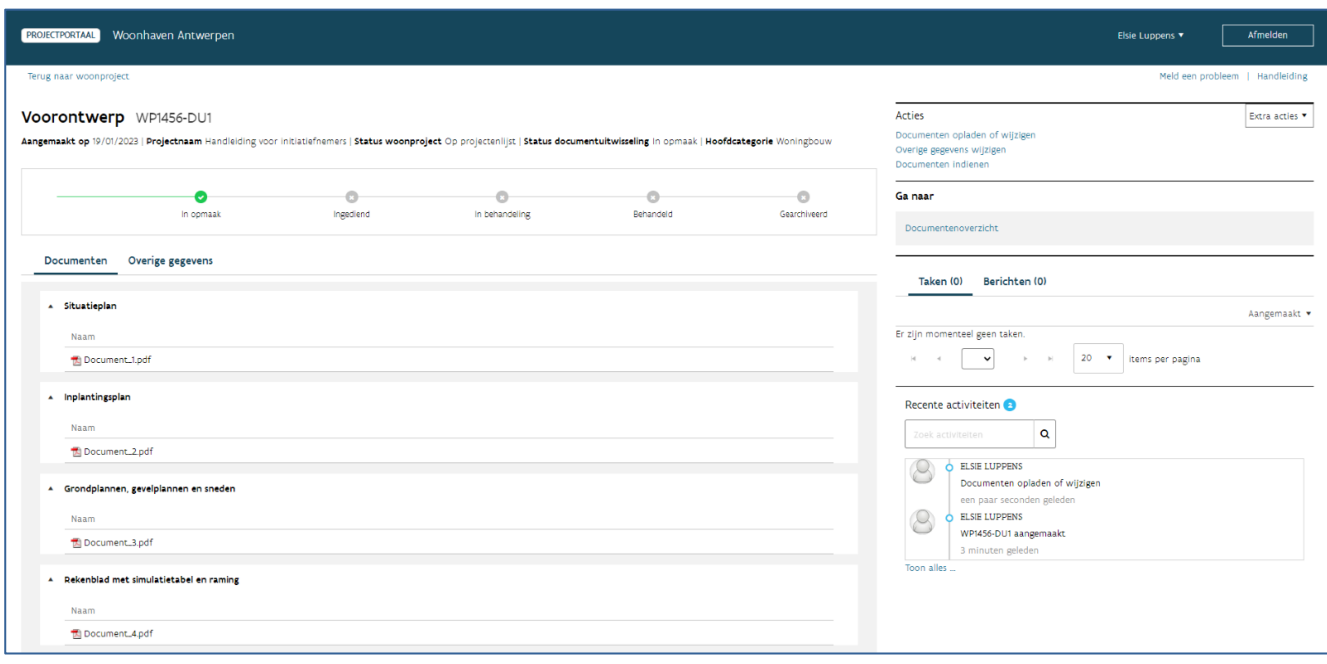

## **7.1.4 Documenten indienen**

Wanneer u klaar bent met het opladen van de nodige documenten en u hebt gecontroleerd dat alle gegevens correct zijn, dient u het dossier of document in bij Wonen in Vlaanderen. U doet dit door bij 'Acties' te klikken op de knop 'Documenten indienen'.

U kan nog eens het overzicht raadplegen van alle opgeladen documenten en klikt vervolgens onderaan het scherm op 'Indienen'.

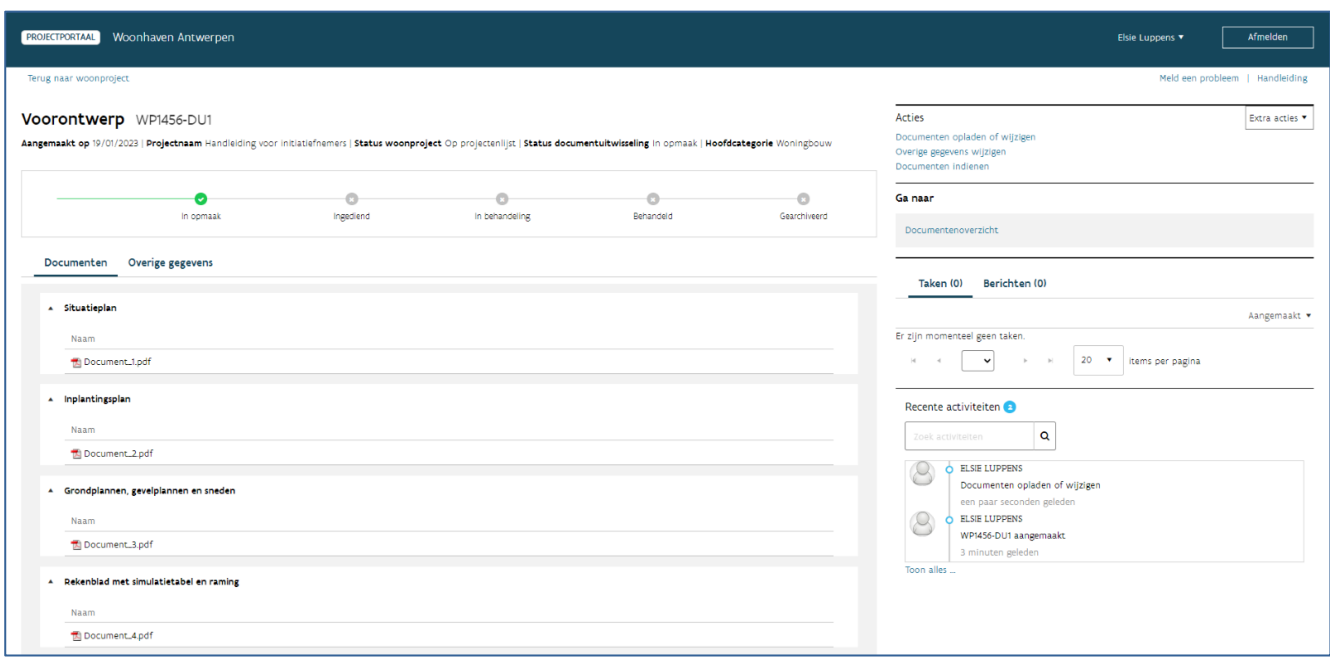

Opgelet! Eens u het dossier of document hebt ingediend, wijzigt de status van de documentuitwisseling naar 'Ingediend' en kan u geen wijzigingen meer aanbrengen. De medewerkers van Wonen in Vlaanderen gaan nu aan de slag met uw dossier. Zolang een medewerker van Wonen in Vlaanderen de documentuitwisseling niet in behandeling nam, kan u de [documentuitwisseling wel nog herroepen.](bookmark://_Documentuitwisseling_herroepen/)

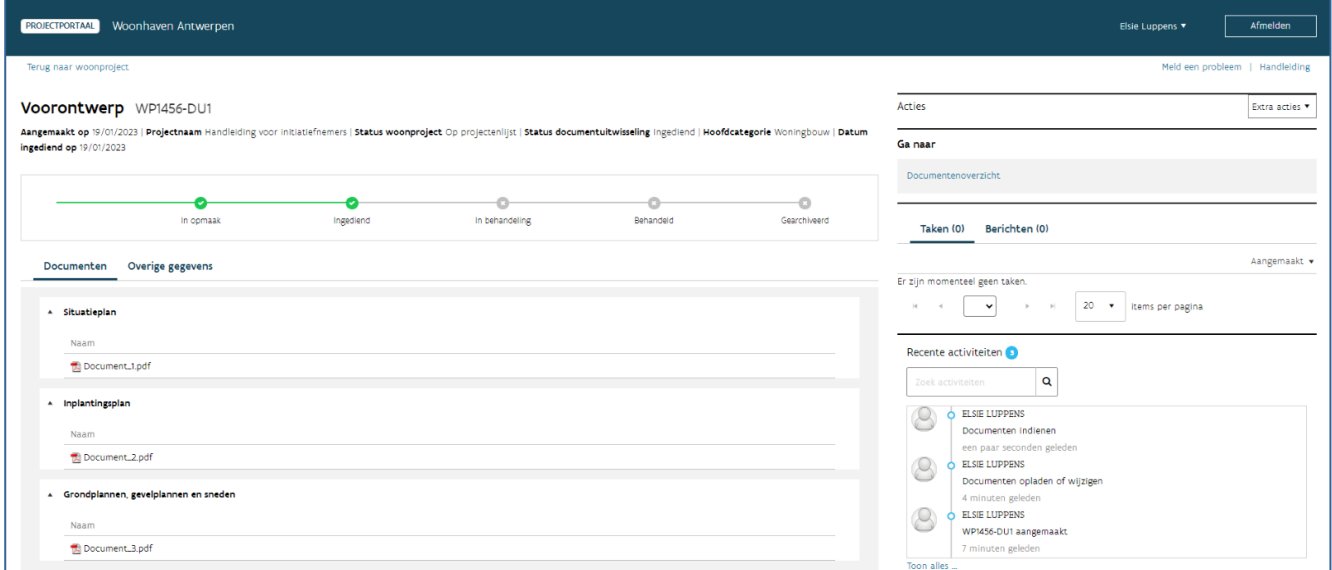

# 7.2 STOPZETTEN OF HERROEPEN VAN EEN DOCUMENTUITWISSELING

## **7.2.1 Stopzetten van een documentuitwisseling**

U kan een documentuitwisseling stopzetten nadat u ze indiende bij Wonen in Vlaanderen, maar enkel zolang een medewerker van Wonen in Vlaanderen er nog niet mee aan de slag ging en de documentuitwisseling nog niet de status 'In behandeling' kreeg. Dit kan bv. nuttig zijn wanneer u na het indienen van een document of dossier vaststelt dat u zich vergiste bij de keuze van het type dossier.

U kan een documentuitwisseling herroepen via de knop 'Stopzetten documentuitwisseling' die u vindt bij 'Extra acties'.

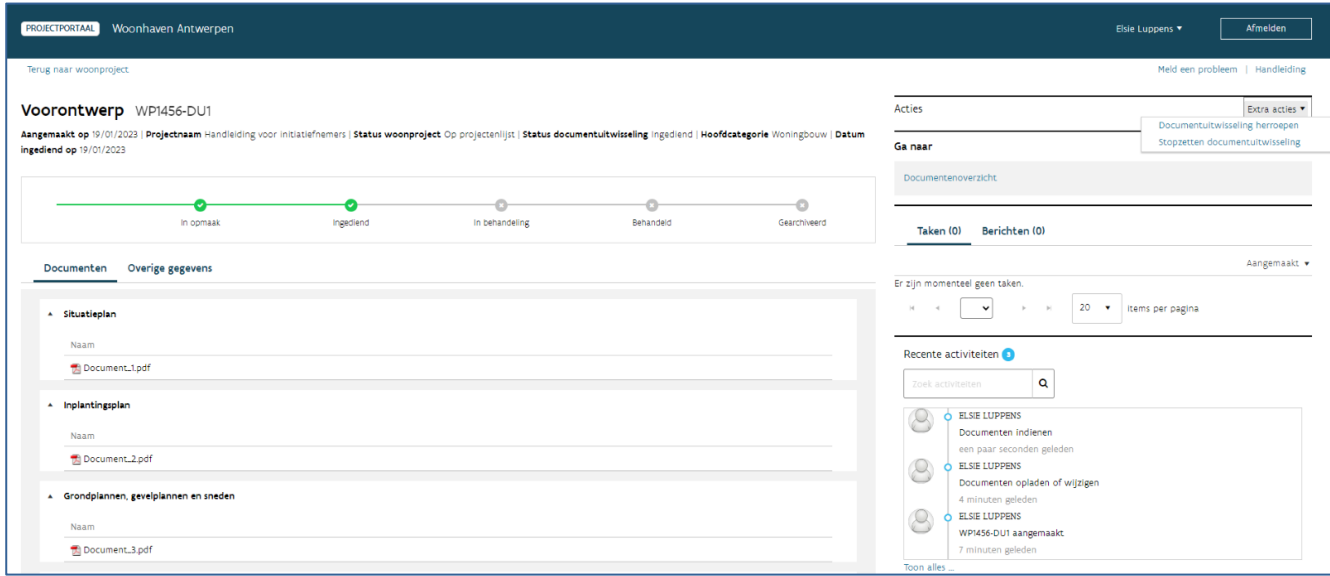

U bevestigt vervolgens dat u de documentuitwisseling wil stopzetten door te klikken op de knop 'Stopzetten'. In het veld 'Commentaar bij stopzetting documentuitwisseling' kan u, als u dat wenst, de reden van stopzetting vermelden.

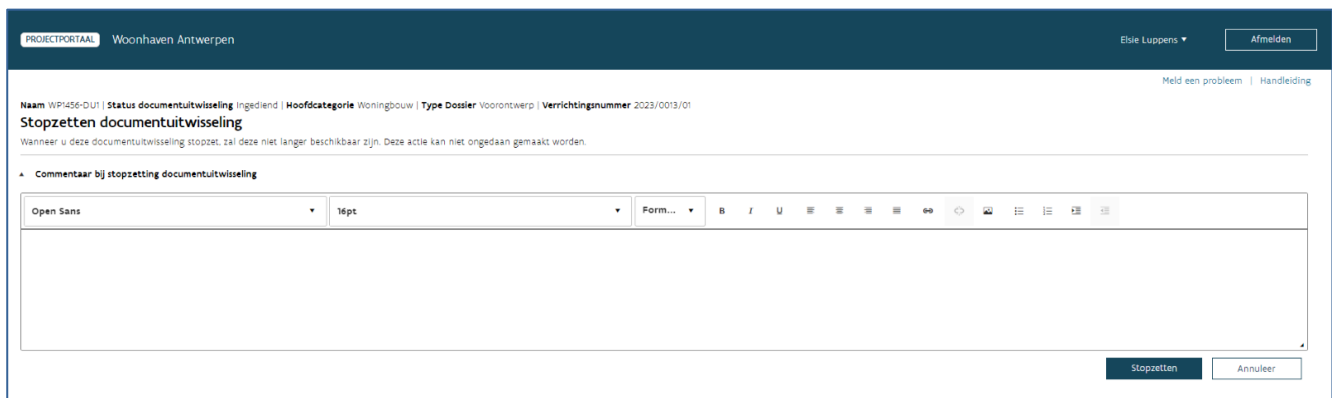

### **7.2.2 Documentuitwisseling herroepen**

U kan een documentuitwisseling herroepen nadat u ze indiende bij Wonen in Vlaanderen, maar enkel zolang een medewerker van Wonen in Vlaanderen er nog niet mee aan de slag ging en de documentuitwisseling nog niet de status 'In behandeling' kreeg. Dit kan nuttig zijn wanneer u na het indienen van een document of dossier vaststelt dat u zich vergiste of een document vergat op te laden.

U kan een documentuitwisseling herroepen via de knop 'Documentuitwisseling herroepen' die u vindt bij 'Extra acties'.

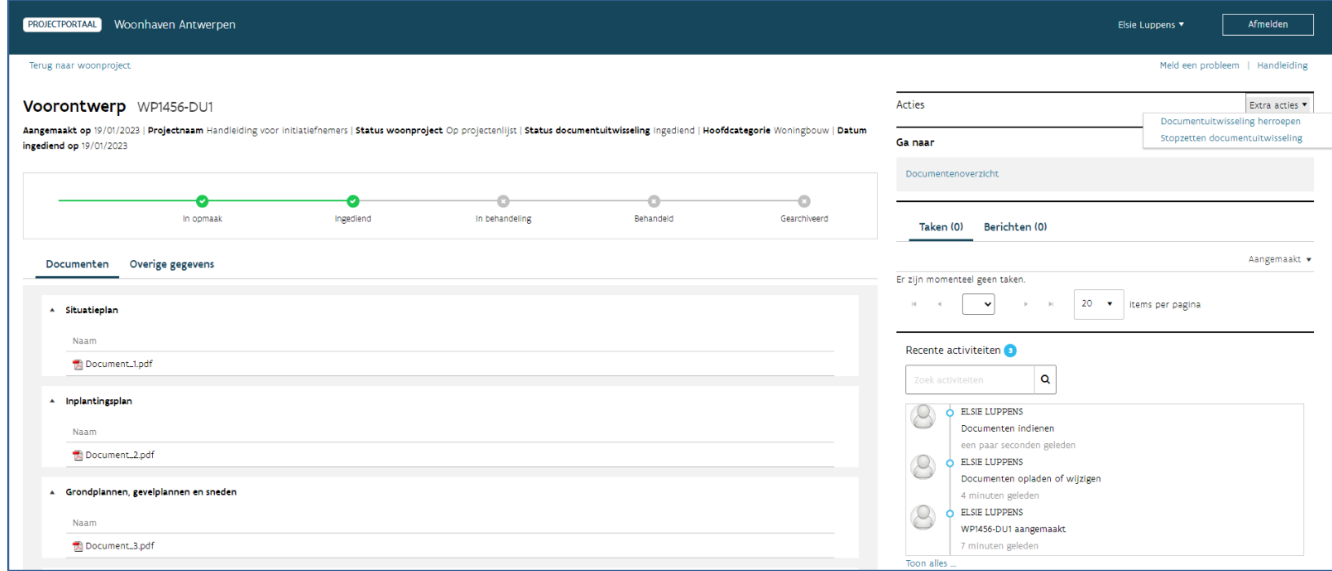

U bevestigt vervolgens dat u de documentuitwisseling wil herroepen of intrekken door te klikken op de knop 'Documentuitwisseling herroepen'.

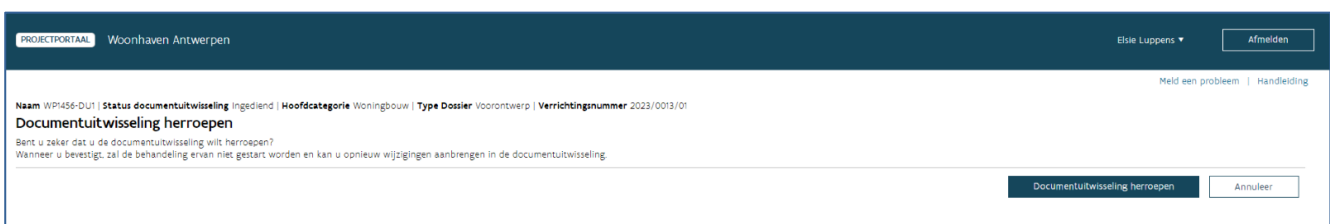

De documentuitwisseling krijgt nu opnieuw de status 'In opmaak'. Dit wil zeggen dat u documenten kan [verwijderen of toevoegen](bookmark://_Documenten_opladen_of/) en de [overige gegevens kan wijzigen.](bookmark://_Overige_gegevens_wijzigen/) Van zodra u hiermee klaar bent, kan u de documentuitwisseling opnieuw indienen via de knop 'Documenten indienen' bij 'Acties'.

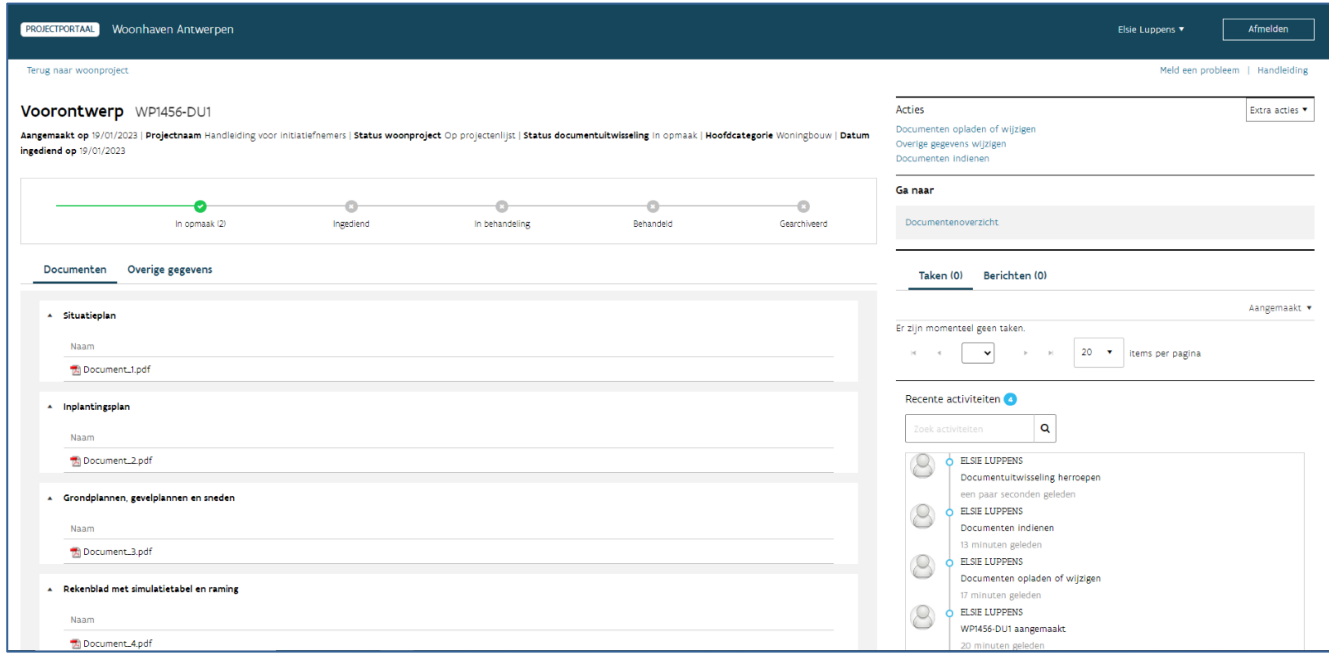

# 7.3 BIJKOMENDE DOCUMENTEN INDIENEN

# **7.3.1 Op uw initiatief**

Diende u een document of dossier in bij Wonen in Vlaanderen, maar wil u na het indienen nog een aantal bijkomende of ontbrekende documenten bezorgen? Dan zijn er, naargelang de status van de documentuitwisseling, twee mogelijkheden om de documenten te bezorgen.

### **7.3.1.1 De documentuitwisseling is ingediend, maar nog niet in behandeling bij Wonen in Vlaanderen**

U kan de [documentuitwisseling herroepen](bookmark://_Documentuitwisseling_herroepen/) via de knop 'Documentuitwisseling herroepen' die u vindt bij 'Extra acties'. De documentuitwisseling krijgt daardoor opnieuw de status 'In opmaak'. U kan nu de nodige wijzigingen aanbrengen en de documenten opnieuw indienen.

#### **7.3.1.2 De documentuitwisseling is in behandeling bij Wonen in Vlaanderen**

U kan de documenten enkel bezorgen [op vraag van een medewerker van Wonen in Vlaanderen](bookmark://_Op_vraag_van/) of door een [nieuwe documentuitwisseling](bookmark://_Nieuwe_documentuitwisseling_starten/) te starten van hetzelfde type, waarbij u de ontbrekende of bijkomende documenten oplaadt.

### **7.3.2 Op vraag van Wonen in Vlaanderen**

Nadat u een dossier of document indiende, gaat een medewerker van Wonen in Vlaanderen hiermee aan de slag. Wanneer die medewerker vaststelt dat bepaalde documenten ontbreken, vraagt hij of zij deze documenten bij u op via de taak 'Bijkomende documenten indienen' in het projectportaal.

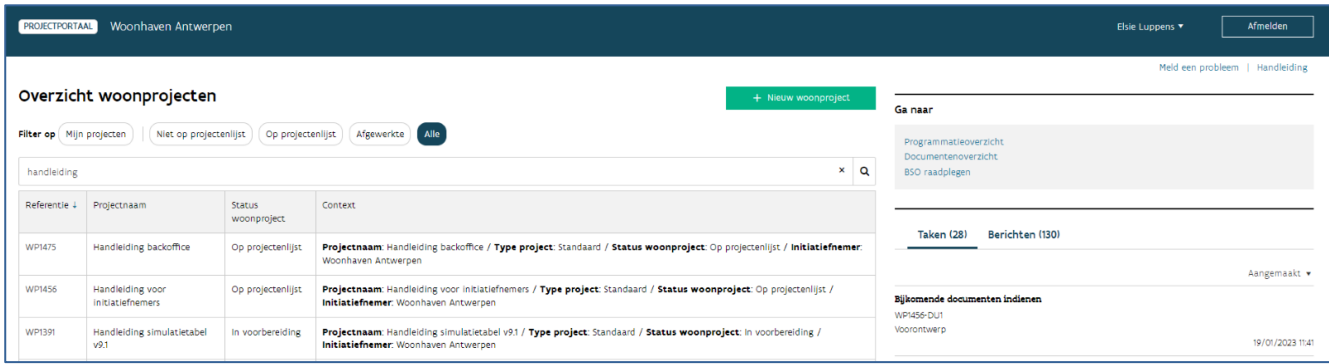

U krijgt ook een bericht via het projectportaal en een e-mail om u ervan op de hoogte te brengen dat deze taak klaarstaat. Het projectportaal bezorgt deze e-mail aan de persoon die de documentuitwisseling oorspronkelijk indiende en aan de projectleider(s) en het algemene e-mailadres die eventueel gekoppeld zijn aan het woonproject.

Wanneer u de taak 'Bijkomende documenten indienen' opent, kan u bij 'Bericht bijkomende documenten' nalezen welke documenten precies ontbreken. De medewerker van Wonen in Vlaanderen kan bij 'Optionele bijlage(n) voor de initiatiefnemer' eventueel ook een bijlage toevoegen aan dit bericht.

U kan de ontbrekende documenten vervolgens opladen onder 'Bijkomende documenten'. U duidt daarbij per document ook het documenttype aan.

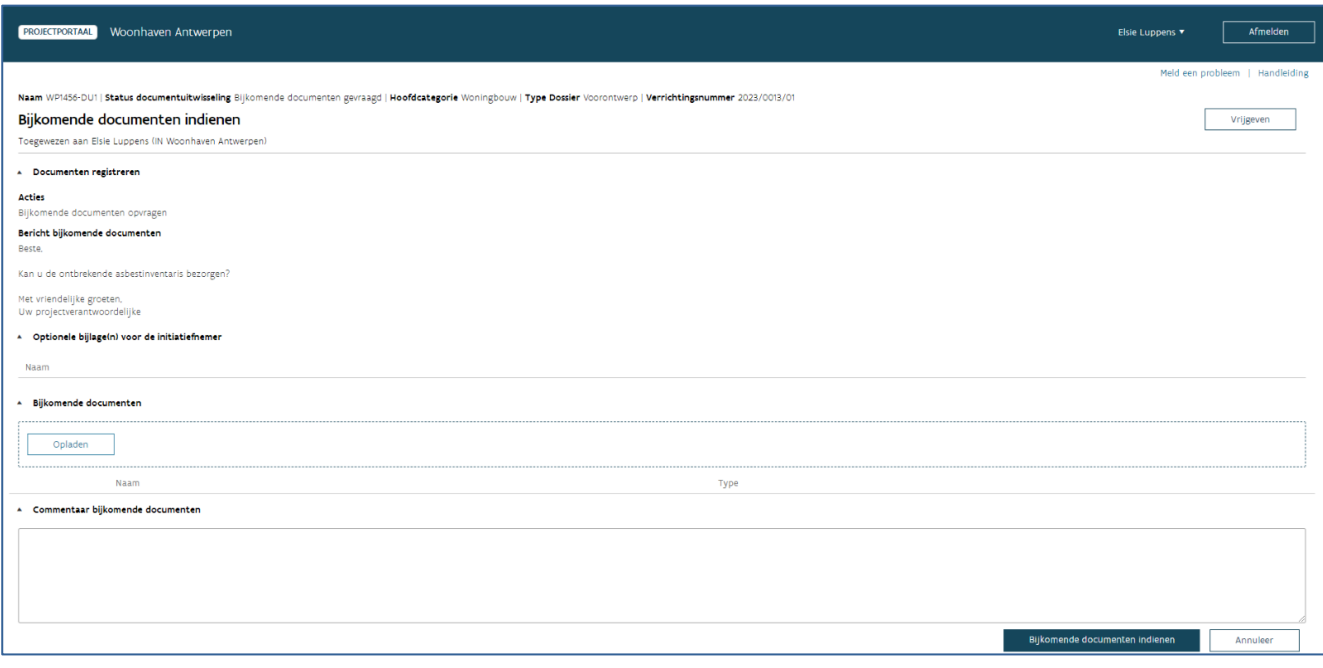

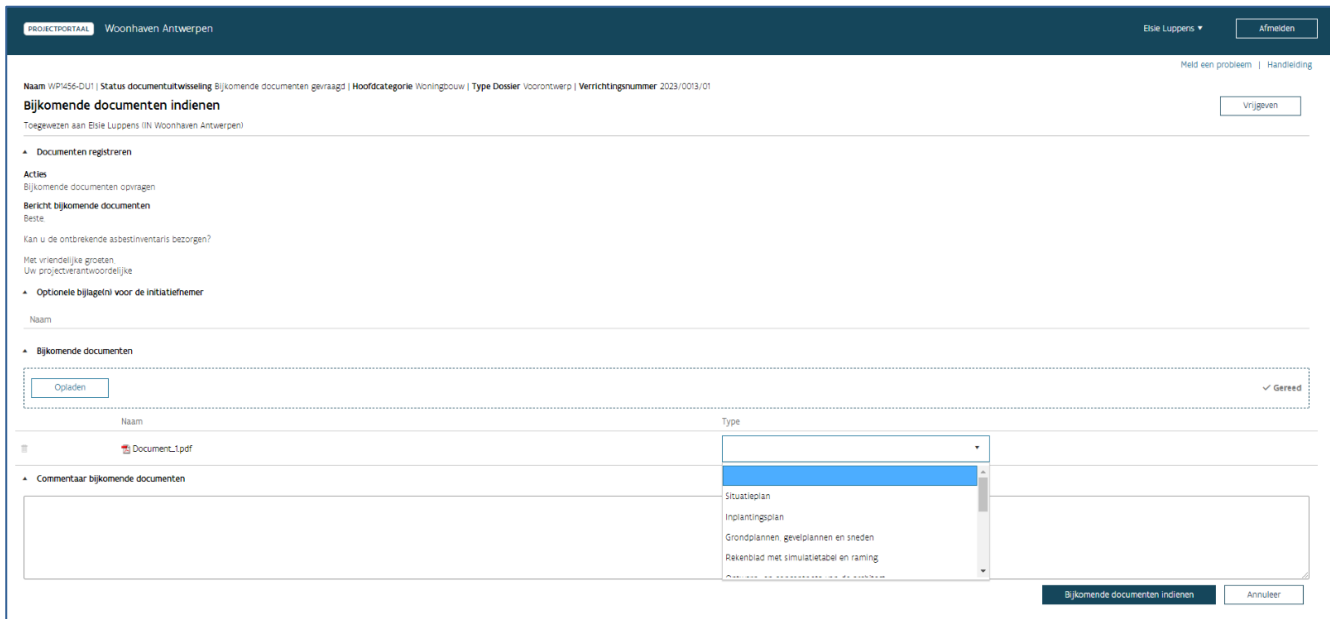

Bij 'Commentaar bijkomende documenten' kan u bijkomende informatie toevoegen of een boodschap vermelden voor de Wonen in Vlaanderen-medewerker.

U bezorgt de documenten door onderaan te klikken op 'Bijkomende documenten indienen'. U werkt zo ook de taak af, waardoor ze verdwijnt uit het takenoverzicht. Een medewerker van Wonen in Vlaanderen gaat vervolgens aan de slag met de opgeladen documenten.

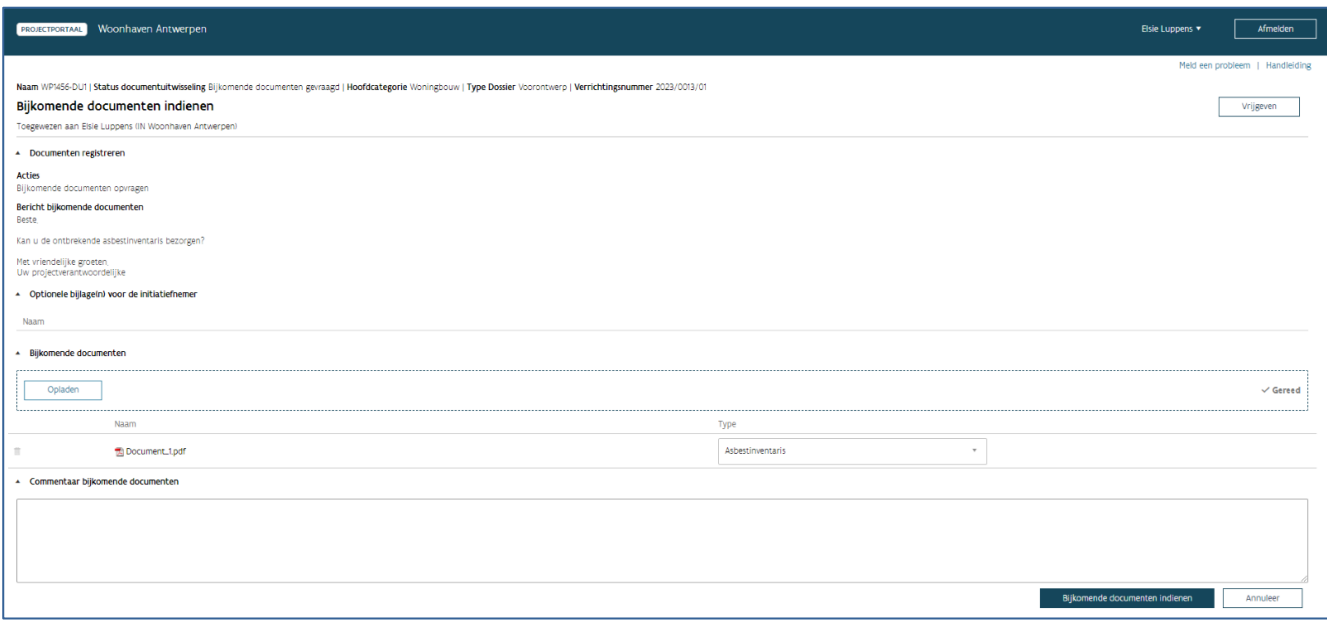

# 7.4 AANPASSEN VAN EEN DOCUMENTUITWISSELING OP VRAAG VAN WONEN IN VLAANDEREN

Wanneer een medewerker van Wonen in Vlaanderen een document of dossier ontvangt en merkt dat er iets grondigs mis is waardoor het niet mogelijk is de documenten in behandeling te nemen, dan kan hij of zij de documentuitwisseling opnieuw in de status 'in opmaak' plaatsen en u vragen de nodige aanpassingen door te voeren.

U krijgt dan een bericht met de titel 'Aanpassing documentuitwisseling gevraagd'. In dit bericht kan u nalezen waarom Wonen in Vlaanderen de documentuitwisseling niet kan behandelen. Via de link in het bericht kan u de documentuitwisseling openen, de nodige aanpassingen doen en de documenten opnieuw indienen.

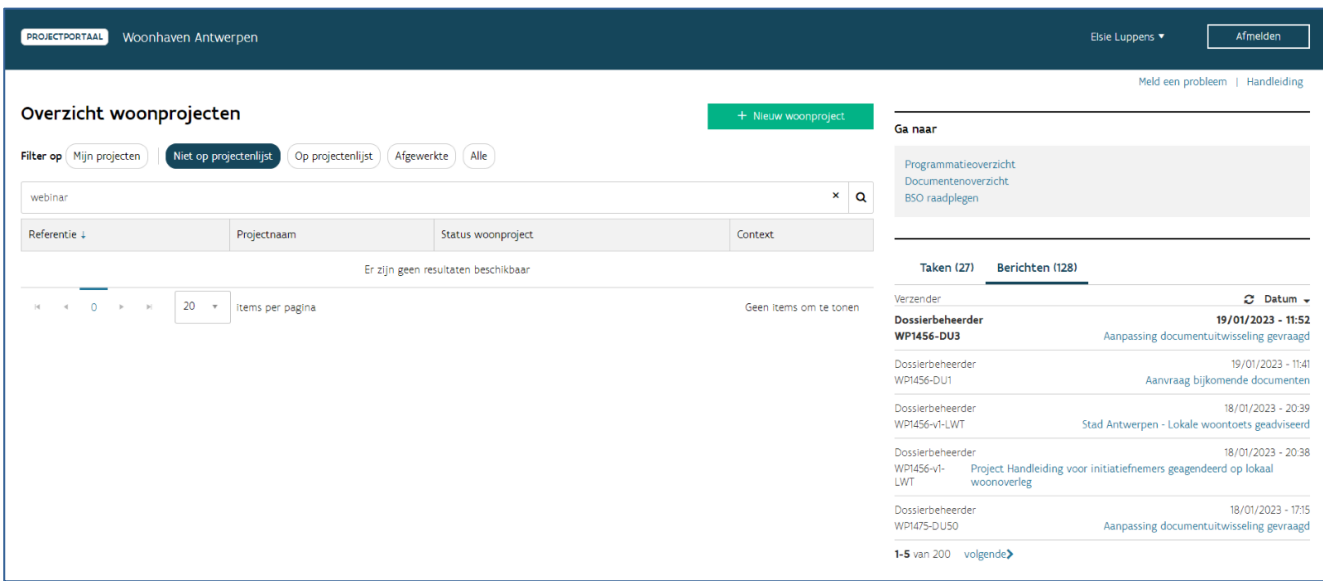

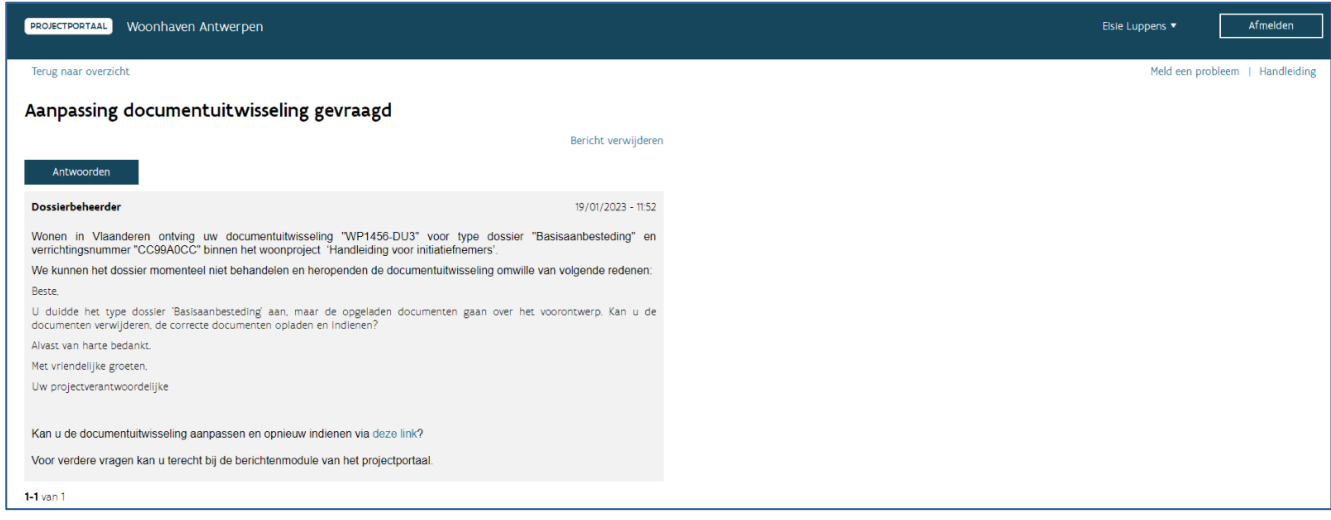

Het projectportaal bezorgt tegelijkertijd ook een automatische e-mail aan de persoon die de documentuitwisseling oorspronkelijk indiende en aan de projectleider(s) en het algemene e-mailadres die eventueel gekoppeld zijn aan het woonproject.

# 7.5 EEN BESTAANDE DOCUMENTUITWISSELING RAADPLEGEN

U kan een bestaande documentuitwisseling op twee manieren raadplegen:

- Via het documentenoverzicht bij het overzicht van de woonprojecten.
- Via het documentenoverzicht binnen het woonproject.

## **7.5.1 Documentenoverzicht bij 'Overzicht woonprojecten'**

Wanneer u het projectportaal opent, vindt u op het scherm 'Overzicht woonprojecten' bij 'Ga naar' de knop 'Documentenoverzicht'. Hier vindt u alle bestaande documentuitwisselingen terug, over alle woonprojecten heen.

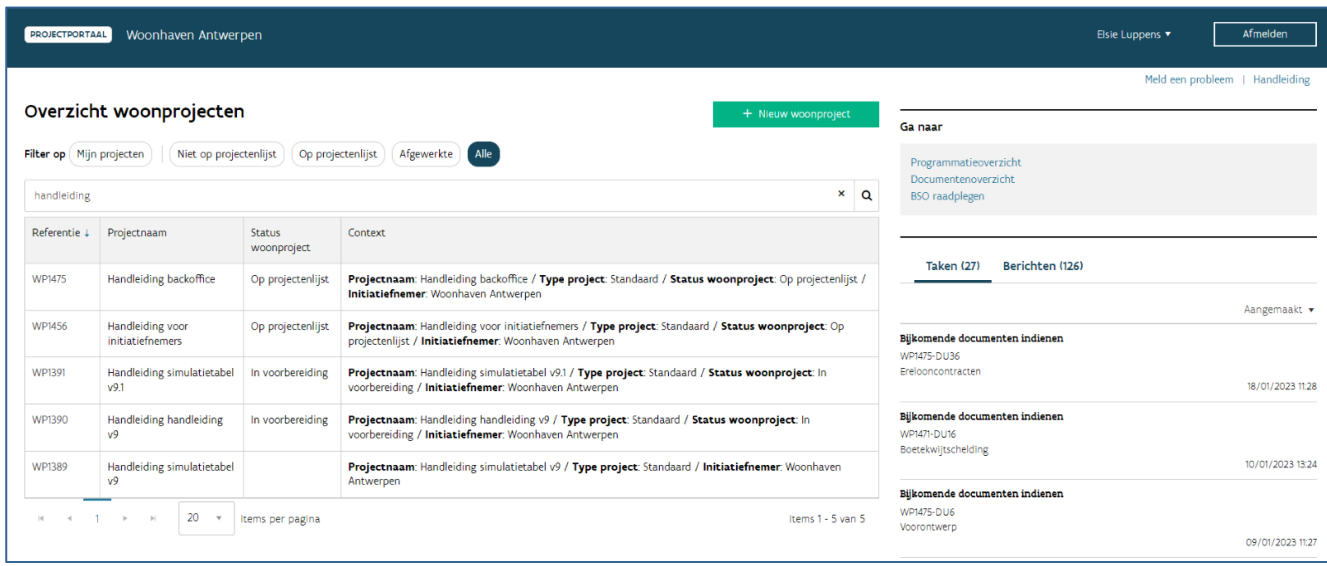

In dit overzicht vindt u een aantal filters op basis waarvan u de juiste documentuitwisseling kan opzoeken. U kan de documentuitwisseling openen door te klikken op de referentie.

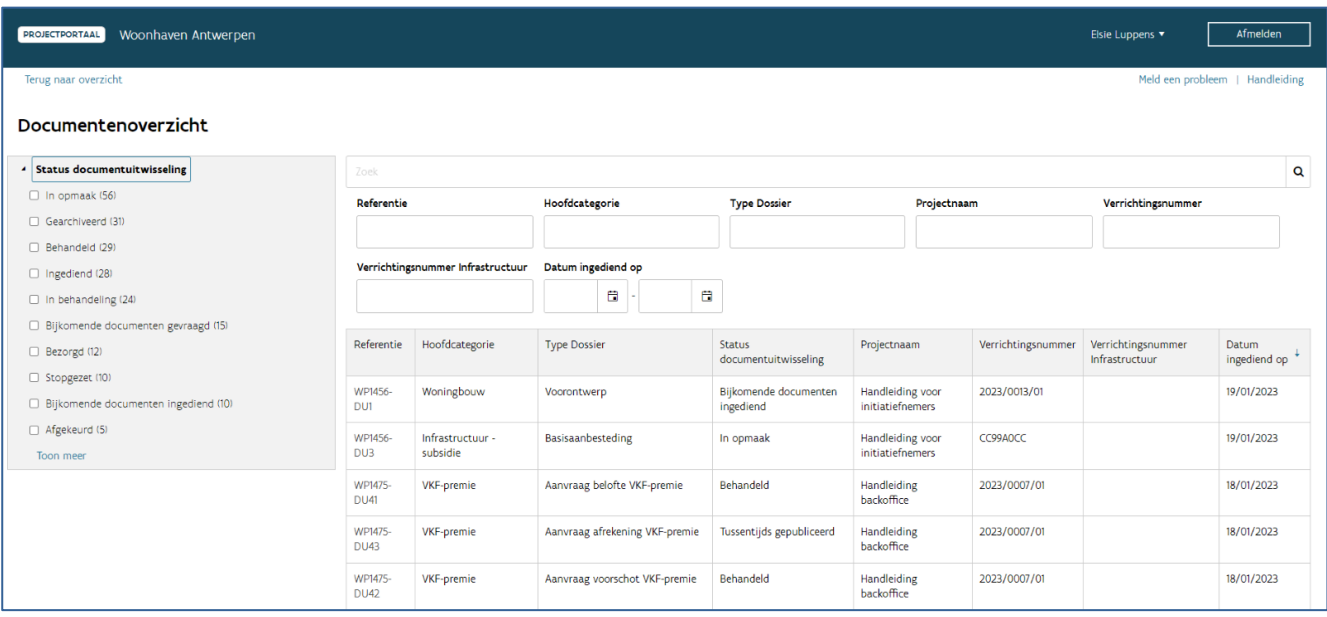

## **7.5.2 Documentenoverzicht binnen het woonproject**

Wanneer u een woonproject opent, vindt u net zoals in het overzichtsscherm bij 'Ga naar' de knop 'Documentenoverzicht'. Hier vindt u alle bestaande documentuitwisselingen die gekoppeld zijn aan het specifieke woonproject dat u opende.

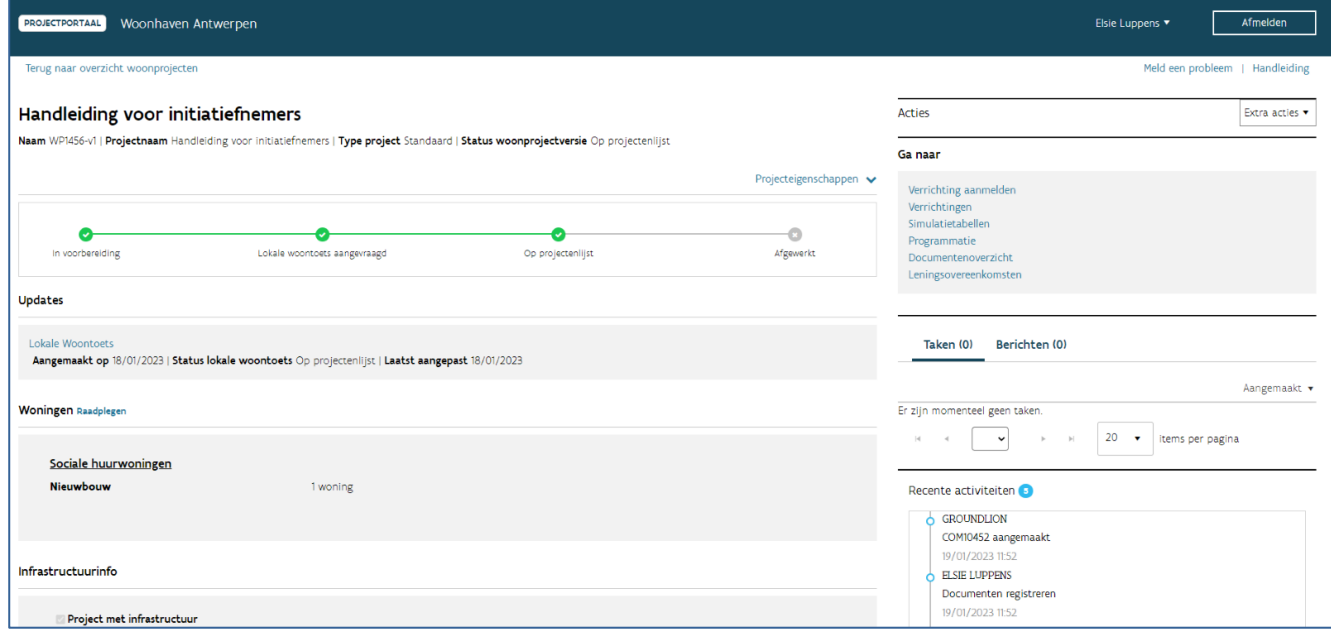

Ook hier vindt u een aantal filters op basis waarvan u de juiste documentuitwisseling kan opzoeken. U kan de documentuitwisseling openen door te klikken op de referentie.

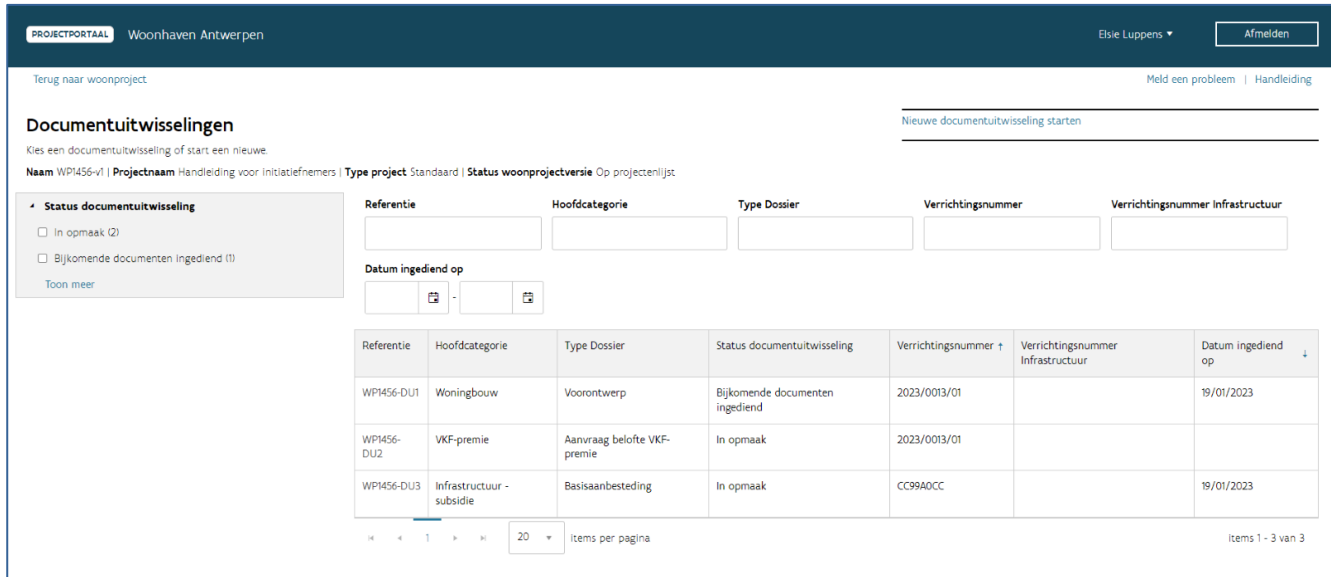

# 7.6 RAADPLEGEN VAN HET ADVIES OF DE COMMUNICATIE VAN WONEN IN VLAANDEREN

Nadat een medewerker van Wonen in Vlaanderen het advies of andere communicatie over uw dossier of document oplaadde, krijgt u hiervan een bericht in het projectportaal en een automatische e-mail. Het projectportaal bezorgt deze e-mail aan de persoon die de documentuitwisseling oorspronkelijk indiende en aan de projectleider(s) en het algemene e-mailadres die eventueel gekoppeld zijn aan het woonproject.

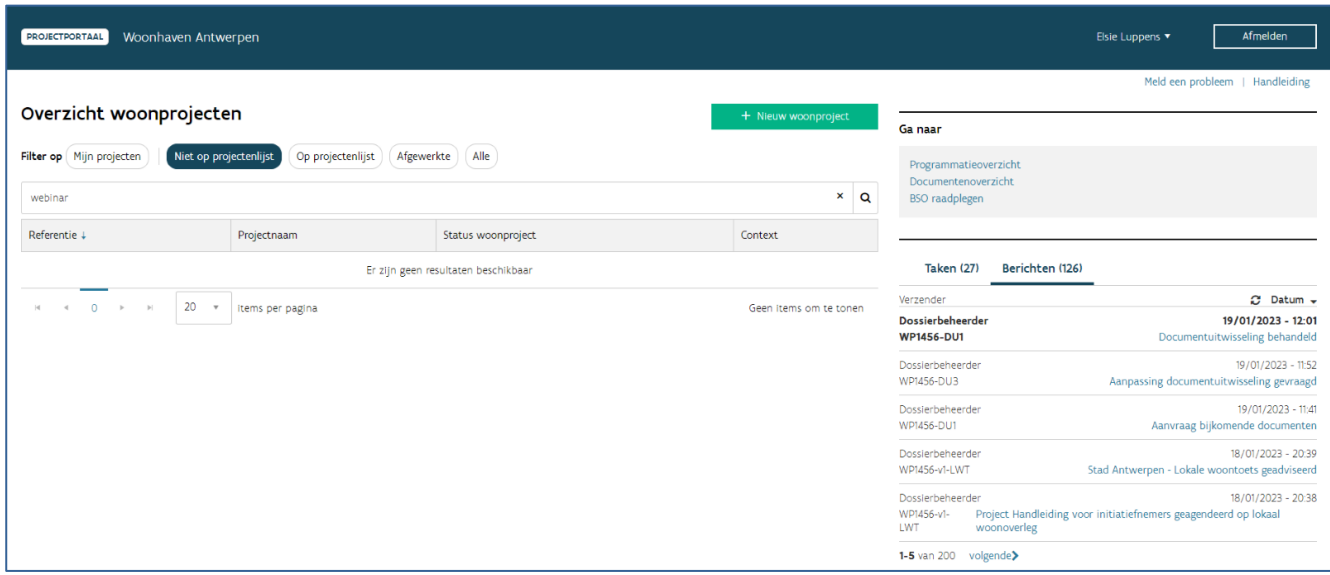

Vermeldt het bericht dat de documentuitwisseling gedeeltelijk behandeld is, dan volgt er later nog een tweede advies of bijkomende communicatie. Dit kan bv. het geval zijn bij het advies over een voorontwerp bij een gecombineerd dossier. In dit geval ontvangt u een apart advies over de woningbouw en de infrastructuuraanleg. Ook wanneer u meerdere verrekeningen in één documentuitwisseling bezorgde aan Wonen in Vlaanderen, is het mogelijk dat u al een communicatie ontvangt over een deel van de ingediende verrekeningen en dat u later een tweede of derde communicatie ontvangt over de resterende verrekeningen.

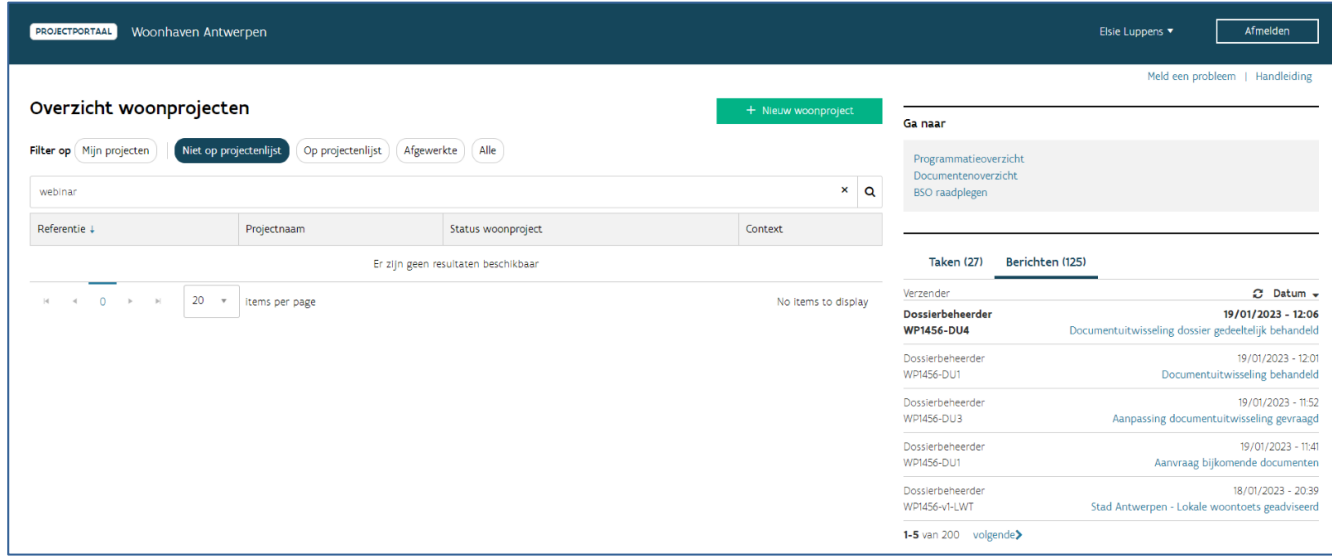

U kan de communicatie raadplegen via de rechtstreekse link in het bericht of de e-mail.

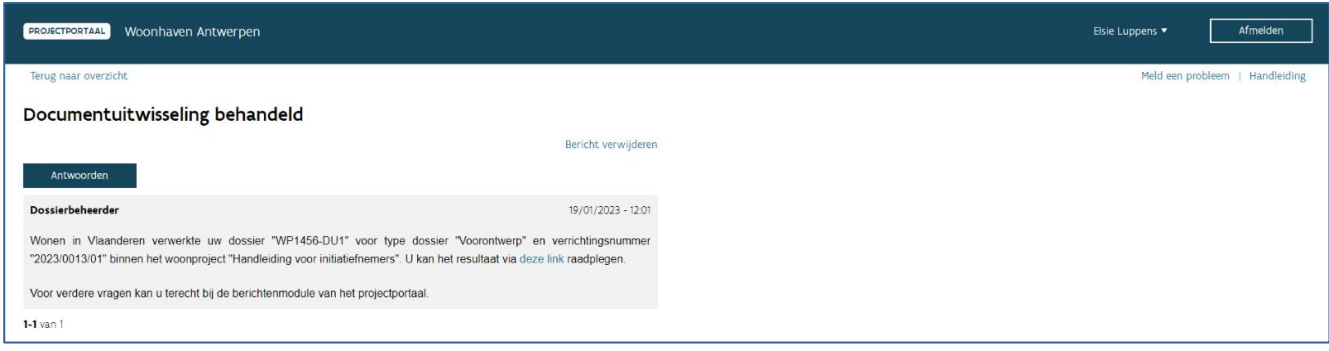

U kan ze ook altijd terugvinden onder het tabblad 'Resultaat' in de documentuitwisseling zelf.

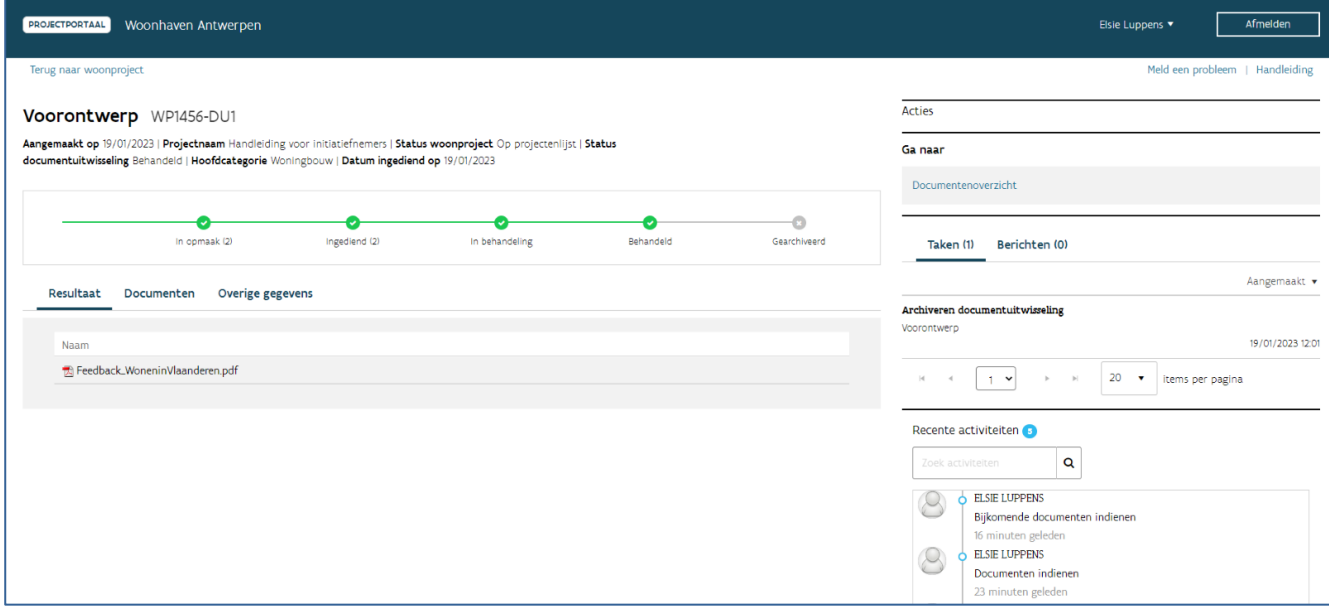

# **8 GECONVENTIONEERDE VERHUUR**

U maakt een woonproject van het type 'Geconventioneerde verhuur' aan wanneer u een subsidie wenst aan te vragen voor de verhuring van geconventioneerde huurwoningen.

Opgelet! De aanvraag van een marktconforme lening voor de realisatie van geconventioneerde huurwoningen en de subsidie voor infrastructuuraanleg- of aanpassing (SSI) bij deze woningen verloopt niet via het woonproject 'Geconventioneerde verhuur', maar zal via een [standaard woonproject](bookmark://_Nieuw_woonproject_aanmaken/) gebeuren.

# 8.1 WOONPROJECT 'GECONVENTIONEERDE VERHUUR' AANMAKEN, BEWERKEN EN RAADPLEGEN

### **8.1.1 Nieuw woonproject 'Geconventioneerde verhuur' aanmaken**

Vanuit het overzicht van de woonprojecten start u een nieuw woonproject via de knop "+ Nieuw Woonproject". Meer informatie over het aanmaken van een nieuw woonproject vindt u onder 2.1 [Woonproject aanmaken'](bookmark://_Nieuw_woonproject_aanmaken/).

### **8.1.2 Woonproject 'Geconventioneerde verhuur' bewerken**

#### **8.1.2.1 Algemeen**

Na het aanmaken van een woonproject, komt u automatisch in het scherm 'Bewerken' terecht.

Net boven 'Bewerken' ziet u enkele gegevens staan, namelijk: Referentie WPXXXX-v1 | Projectnaam | Type project: Geconventioneerde verhuur | Aangemaakt op dd/mm/jjjj.

De referentie WP00000-v1 wordt automatisch gegenereerd. v1 geeft weer dat het om de eerste versie van dit woonproject gaat.

## **8.1.2.2 Woningen selecteren**

Bij het bewerken van het woonproject, klikt u eerst op de knop 'Selecteer' om woningen te selecteren.

Nadat u op de blauwe balk '+ Woningen identificeren' hebt geklikt, komt u in volgend scherm.

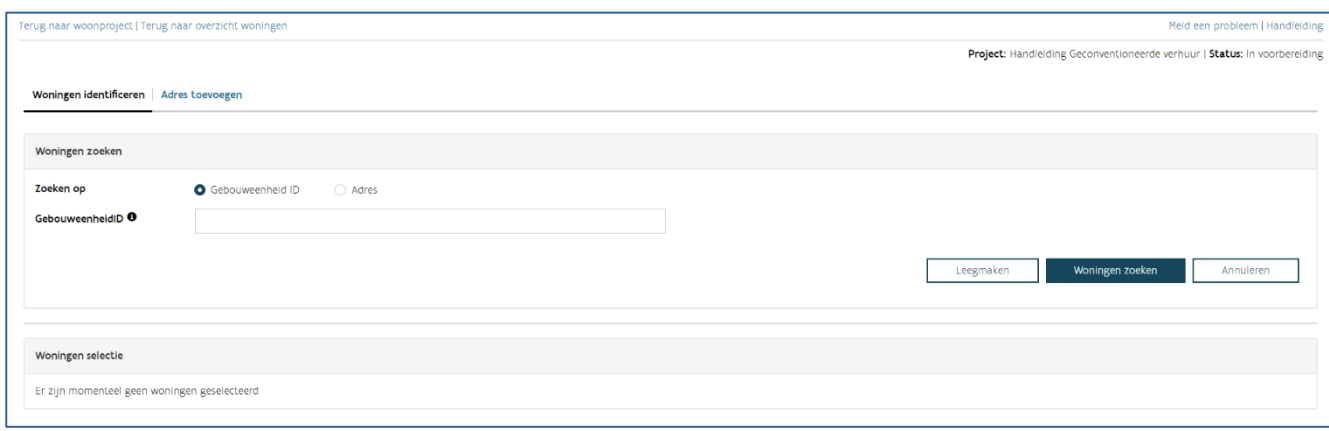

U komt automatisch terecht in het tabblad 'Woningen identificeren'. Hier kan u bestaande woningen zoeken via gebouweenheid ID of adres. Via het tabblad 'Adres toevoegen', kan u woningen toevoegen die nog geen adres hebben.

#### Woningen identificeren (bestaande woningen)

U kan een woning zoeken via de gebouweenheid ID of via het adres. Druk op 'Woningen zoeken', selecteer de woningen (alle adressen via de keuzeknop naast 'Gebouweneenheid ID' of adres per adres) en voeg de woningen toe aan het woonproject d.m.v. de knop 'Voeg geselecteerde woningen toe'. Bewaar de geselecteerde woningen via de knop 'Bewaren'.

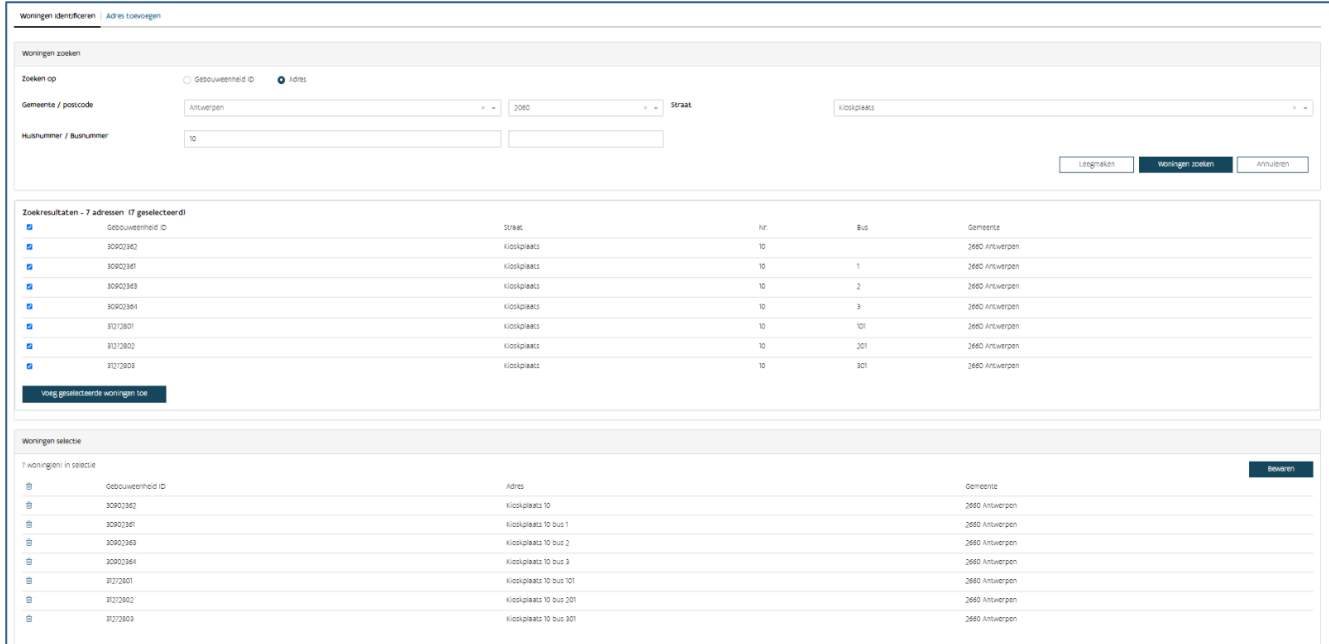

Adres toevoegen (te realiseren woningen zonder adres)

Wil u een woning toevoegen die nog geen adres of gebouweenheid ID heeft, dan doet u dit via het tabblad 'Adres toevoegen'. Vul de gemeente/postcode en het aantal woningen in en druk op 'Voeg woningen toe'.

Nadat u de woningen toevoegde, kan u ze raadplegen in het tabblad 'Overzicht'.

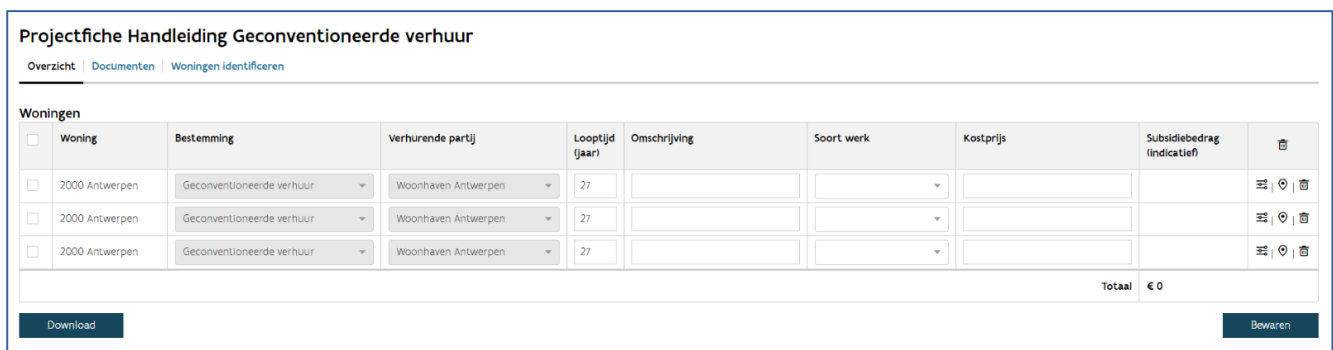

## **8.1.3 Eigenschappen van de woningen**

U bepaalt voor alle woningen onderstaande eigenschappen. U kan de eigenschappen per woning toevoegen of in één beweging voor een aantal woningen. Hiervoor vinkt u de woningen aan en vult in de bovenste lijn de eigenschappen aan.

- De bestemming: het systeem vult hier standaard 'Geconventioneerde verhuur' in
- De verhurende partij: het systeem vult hier standaard uw woonmaatschappij in
- De looptijd: de maximale verhuurperiode bedraagt 27 jaar
- De omschrijving: dit is een niet verplicht veld waarin u een zelf gekozen omschrijving geeft aan de woning.
- Het soort werk:
	- Nieuwbouw
	- Herbouw
	- Gedeeltelijke herbouw
	- Grondige renovatie
	- Ingrijpende energetische renovatie
- De kostprijs: dit is de (geraamde) kostprijs van elke woning.

Wanneer u alle eigenschappen hebt ingevuld in het tabblad 'Overzicht', drukt u op de knop 'Bewaren'.

De hiervoor weergegeven kostprijs gebruikt Wonen in Vlaanderen om de 20% investeringsnorm af te toetsen.

Een woonmaatschappij kan namelijk ten belope van ten hoogste 20% van haar jaarlijkse investeringsvolume geconventioneerde huurwoningen realiseren. Het maximumpercentage van 20% wordt berekend op basis van het rekenkundig gemiddelde van de investeringsvolume van de 5 jaar die voorafgaan aan het jaar waarin de berekening wordt uitgevoerd.

De investeringen door de woonmaatschappij binnen haar werkingsgebied die worden meegeteld zijn opgenomen in artikel 4.40, 4.42 en 4.43 van de VCW van 2021. Concreet gaat het over de volgende zaken: -             de nieuwbouw van sociale huur- en koopwoningen en de realisatie van

gemeenschapsvoorzieningen;

-             de renovatie, verbetering of aanpassing van sociale woningen, inclusief het slopen ervan;

het verwerven van gronden en panden voor de realisatie van sociale woonprojecten en het ter beschikking stellen van sociale kavels;

-             de realisatie en verwerving van geconventioneerde en bescheiden huurwoningen;

het verwerven en realiseren van niet-residentiële ruimten.

Voorbeeld: Jaar 1: 100 euro Jaar 2: 100 euro Jaar 3: 100 euro Jaar 4: 100 euro Jaar 5: 100 euro Jaar 6: 200 euro

Het gemiddelde hiervan in jaar 7 is dan: (100+100+100+100+200)/5 = 120. Dat betekent dat de WM in jaar 7 voor een bedrag van maximaal 24 euro kan investeren in de bouw van geconventioneerde huurwoningen.

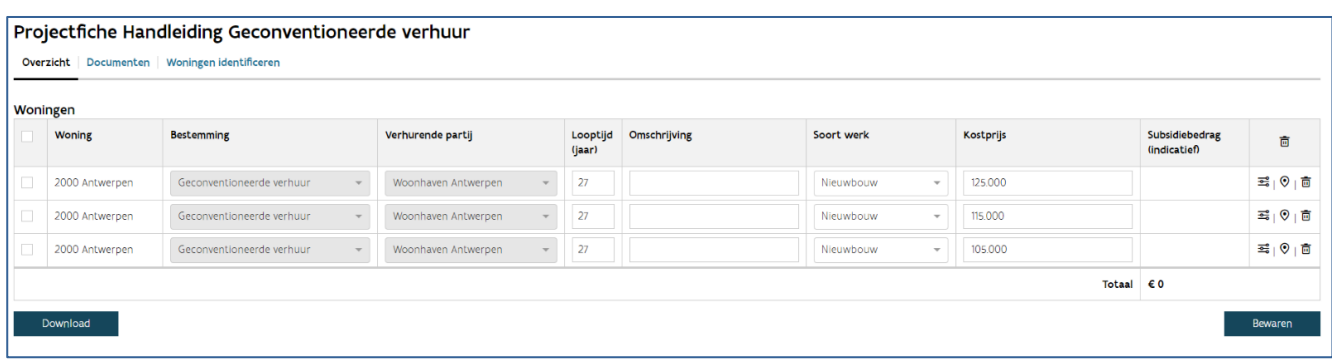

### **8.1.4 Woningkenmerken toevoegen**

Bij elke woning ziet u rechts in het overzicht een aantal symbolen. Wanneer u doorklikt op het eerste symboolkan u de woningkenmerken toevoegen. U doet dit woning per woning. Op basis van deze kenmerken berekent het systeem de geconventioneerde markthuurwaarde en het indicatief subsidiebedrag.

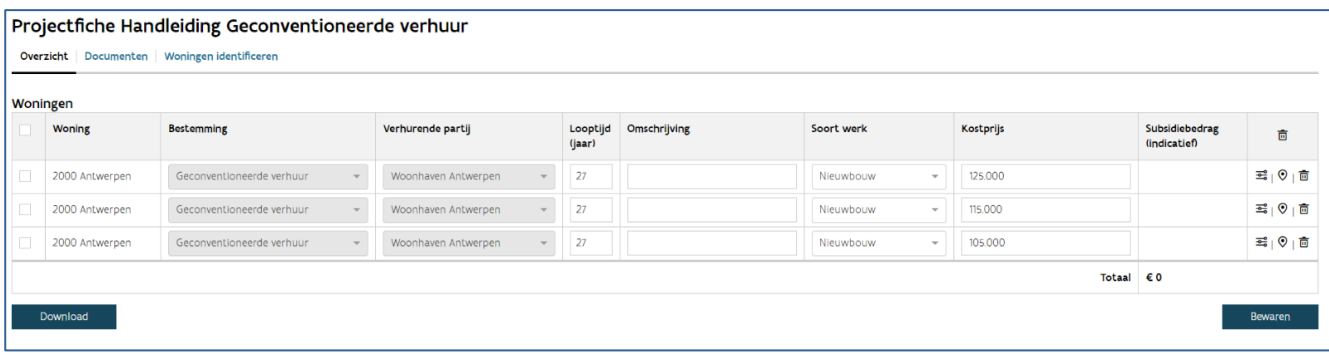

De woningkenmerken van elke woning bestaan uit de woningbeschrijving en de gebouwenstaat.

De woningbeschrijving bestaat uit volgende elementen:

• [Statistische sector](https://assets.vlaanderen.be/image/upload/Handleiding_Woningkenmerken_conditiescores_toelichting_mrotr5.pdf#Won_Statistischesector)

Via de website [geopunt.be](https://www.geopunt.be/) vindt u de statische sector van de woningen terug. Voeg rechts onderaan het scherm via de knop 'Lagen' de laag 'Statistische sectoren van België, recentste toestand' toe en zoek het adres van de woningen op.

### • [Bouwjaar](https://assets.vlaanderen.be/image/upload/Handleiding_Woningkenmerken_conditiescores_toelichting_mrotr5.pdf#Won_Bouwjaar)

Opgelet! Het bouwjaar kan niet in de toekomst liggen.

- [Woningtype](https://assets.vlaanderen.be/image/upload/Handleiding_Woningkenmerken_conditiescores_toelichting_mrotr5.pdf#EXT_Woningtype)
- [Bebouwingstype](https://assets.vlaanderen.be/image/upload/Handleiding_Woningkenmerken_conditiescores_toelichting_mrotr5.pdf#EXT_Bebouwingstype)
- [Parkeerplaats](https://assets.vlaanderen.be/image/upload/Handleiding_Woningkenmerken_conditiescores_toelichting_mrotr5.pdf#EXT_Parkeerplaats)
- Oppervlakte terras  $(m<sup>2</sup>)$
- Oppervlakte tuin  $(m^2)$
- [Aantal lagen gebouw \(bovengronds\)](https://assets.vlaanderen.be/image/upload/Handleiding_Woningkenmerken_conditiescores_toelichting_mrotr5.pdf#EXT_aantallagen)
- [Verdieping \(toegang\)](https://assets.vlaanderen.be/image/upload/Handleiding_Woningkenmerken_conditiescores_toelichting_mrotr5.pdf#INT_Verdieping)
- Bruto woonoppervlakte  $(m^2)$
- [Aantal slaapkamers](https://assets.vlaanderen.be/image/upload/Handleiding_Woningkenmerken_conditiescores_toelichting_mrotr5.pdf#INT_AantalSlaapkamers)

#### De gebouwenstaat bestaat uit volgende elementen:

- [Beglazing](https://assets.vlaanderen.be/image/upload/Handleiding_Woningkenmerken_conditiescores_toelichting_mrotr5.pdf#Ene_Beglazing)
- [Dakisolatie](https://assets.vlaanderen.be/image/upload/Handleiding_Woningkenmerken_conditiescores_toelichting_mrotr5.pdf#Ene_Dakisolatie)
- [Vloerafwerking](https://assets.vlaanderen.be/image/upload/Handleiding_Woningkenmerken_conditiescores_toelichting_mrotr5.pdf#Bin_Vloerafwerking)
- [Badkamer en toilet](https://assets.vlaanderen.be/image/upload/Handleiding_Woningkenmerken_conditiescores_toelichting_mrotr5.pdf#Bin_Badkamerentoilet)
- [Keuken](https://assets.vlaanderen.be/image/upload/Handleiding_Woningkenmerken_conditiescores_toelichting_mrotr5.pdf#Bin_Keuken)
- Verwarmingstype
- [Verwarmingssysteem](https://assets.vlaanderen.be/image/upload/Handleiding_Woningkenmerken_conditiescores_toelichting_mrotr5.pdf#Ver_Verwarmingssysteem)
- Personenlift
- EPC-label

Nadat u alle kenmerken invulde, klikt u op 'Bewaren'. Het projectportaal geeft nu automatisch de markthuurprijs, het indicatief subsidiebedrag en de toegepaste gezondheidsindex (maand/jaar) weer.

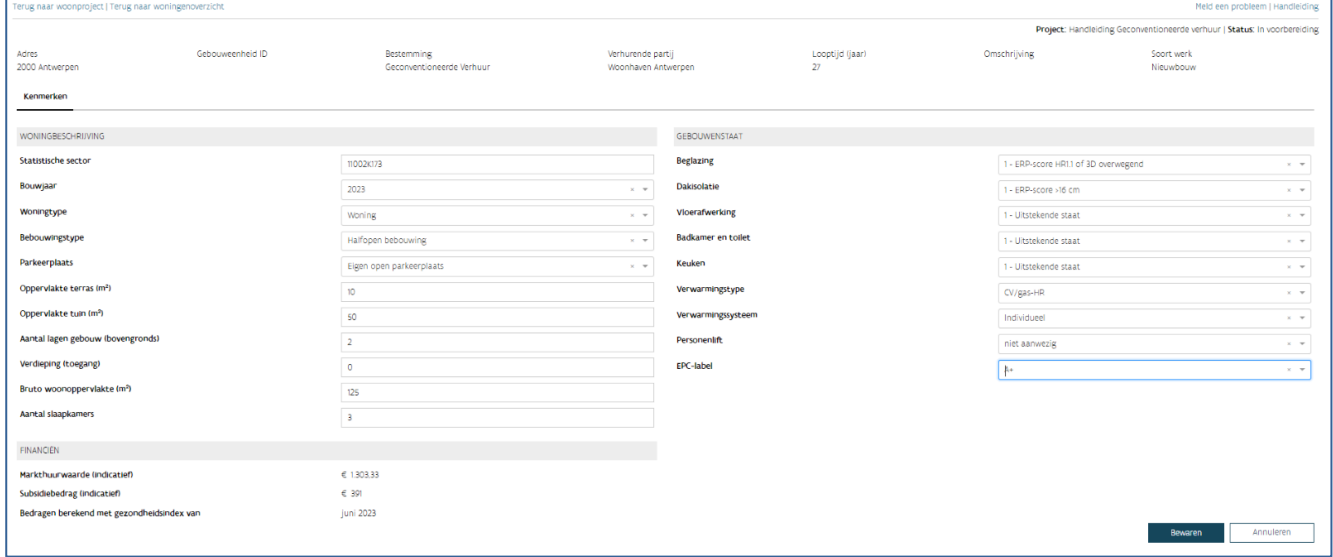

Nadat u hebt bewaard, keert u terug naar het woningoverzicht en vult u de kenmerken voor de volgende woningen aan.

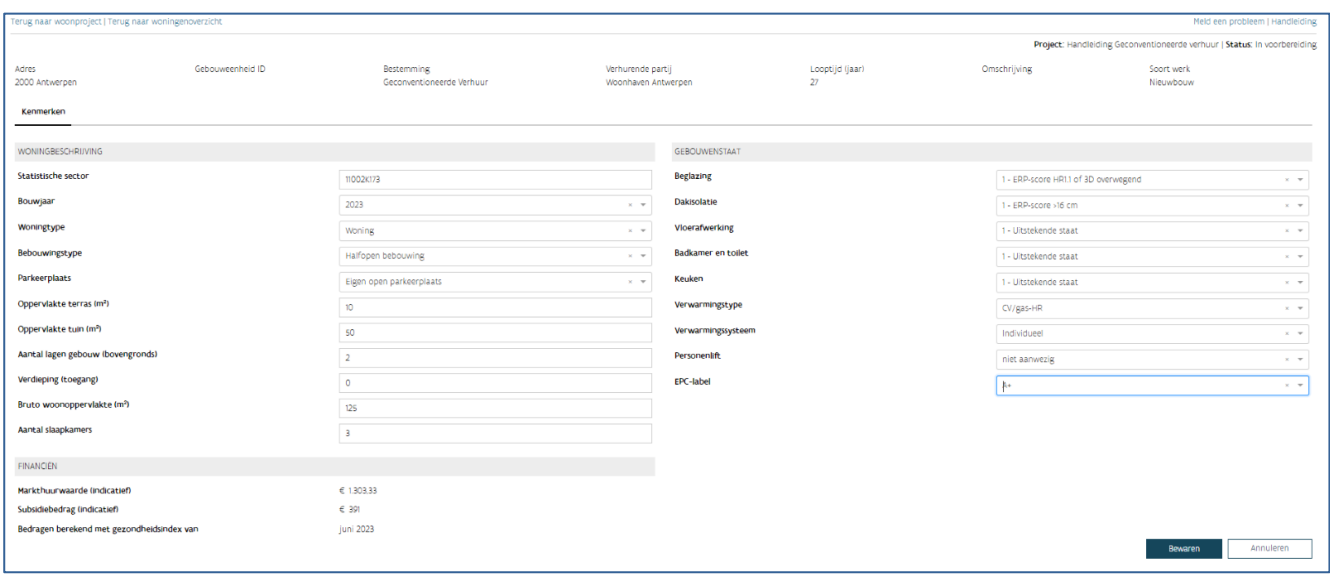

Wanneer u voor alle woningen de kenmerken hebt aangevuld, keert u terug naar het woonproject.

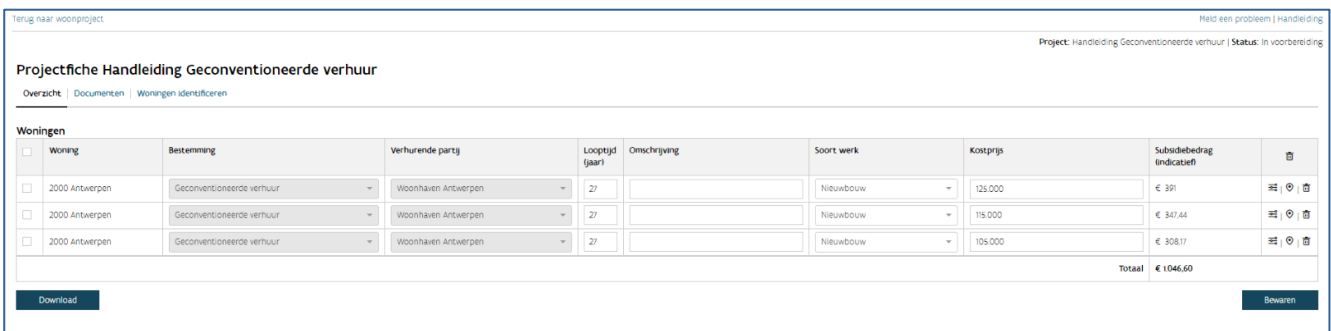

### **8.1.5 Overige gegevens Geconventioneerde Verhuur en beslissing college lokaal bestuur**

Bij 'Overige gegevens Geconventioneerde verhuur' in het woonproject beantwoordt u volgende vragen:

- Zijn de woningen al gerealiseerd?
	- Zo ja, dan dient u onmiddellijk een definitieve subsidieaanvraag in.
		- Zo nee, dan dient u eerst een principiële en later een definitieve subsidieaanvraag in.
	- Realiseert u dit project in kader van de oproep 'Realisatie op gronden en gebouwen van (semi)publieke organisaties'? Zo ja, verschijnt er een extra invulscherm met de vraag of er infrastructuurwerken uitgevoerd moeten worden. Geef hier ja of nee aan.

• Beslissing bestuursleden sociaal segment U kiest hier voor de optie 'Niet van toepassing'. Deze beslissing is enkel relevant voor private initiatiefnemers.

Tot slot laadt u de beslissing van het College van Burgemeester en Schepenen op met het akkoord voor de realisatie van de woningen in de betrokken gemeente(s).

Nadat u alle vragen beantwoordde, klikt u op 'Bewaar'. U komt nu terecht in het overzichtsscherm van uw woonproject.

# 8.2 WOONPROJECT RAADPLEGEN

## **8.2.1 Algemeen**

U kunt een woonproject altijd raadplegen via het scherm 'Overzicht woonprojecten'.

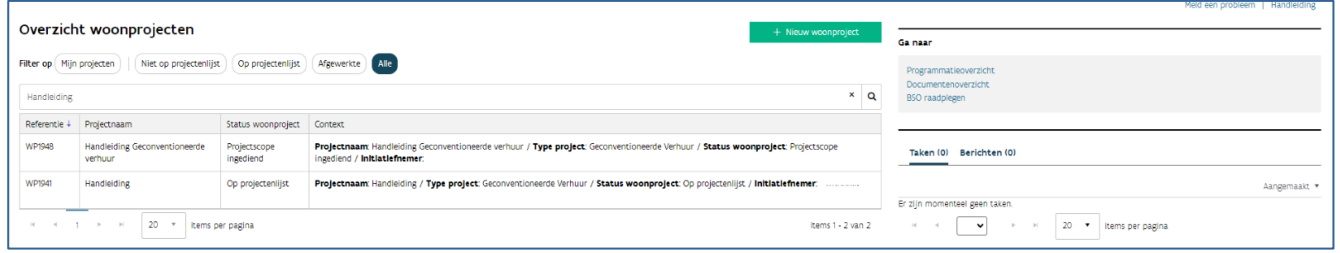

Via 'Filter op' kunt u uw projecten filteren.

- Mijn projecten: alle projecten waarvan u de projectleider bent. Deze filter kunt u samen met de andere filters gebruiken. Zo kunt u specifiek uw projecten of alle projecten in een bepaalde fase raadplegen.
- Niet op projectenlijst: alle projecten die nog niet op de projectenlijst staan, d.w.z. alle projecten in voorbereiding waarvan de projectscope nog niet werd bevestigd.
- Op projectenlijst: overzicht van projecten die op de projectenlijst staan, d.w.z. alle projecten waarvan de projectscope werd bevestigd en gevalideerd door Wonen in Vlaanderen.
- Afgewerkte: alle projecten waarvan u aangaf dat ze afgewerkt zijn.
- Alle: alle projecten van uw onderneming.

Klik een individueel woonproject open via het referentienummer 'WPXXXX' in de kolom 'Referentie'.

## **8.2.2 Woonproject**

In elk woonproject vindt u in het startscherm een aantal vensters met extra informatie:

- Acties
- Ga naar
- Taken/Berichten
- Recente activiteiten
- Statusbalk

#### **8.2.2.1 Acties**

In dit venster vindt u de acties die u kunt uitvoeren. Deze zullen veranderen, afhankelijk van de fase waarin het project zich bevindt.

Via 'Extra acties' rechts bovenaan kunt u:

- Een woonproject afwerken
- Een woonproject stopzetten
- [Projecteigenschappen](bookmark://_Projecteigenschappen/) bewerken
- Woonproject(en) koppelen
- U gebruikt deze optie om het woonproject type 'geconventioneerde verhuur' te koppelen aan een 'standaard' type woonproject waaronder u de financiering heeft aangevraagd voor de realisatie van de geconventioneerde woningen

#### **8.2.2.2 Ga naar**

Via het venster 'Ga naar' kan u het 'Subsidieoverzicht' openen. Hier vindt u een overzicht van alle principiële en definitieve subsidieaanvragen die u hebt aangemaakt.

#### **8.2.2.3 Taken**

Via deze module vindt u de taken terug die Wonen in Vlaanderen u kan bezorgen wanneer een subsidieaanvraag onvolledig is. Wanneer u de taak opent, kan u de ontbrekende documenten opladen en bezorgen aan Wonen in Vlaanderen.

### **8.2.2.4 Berichten**

Via deze module krijgt u meldingen over uw woonproject. U opent een bericht door te klikken op het onderwerp ervan.

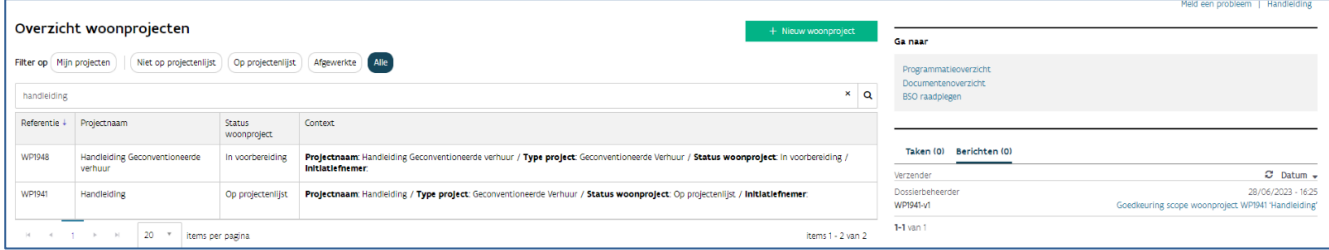

Het projectportaal verzendt voor ieder bericht ook een automatische e-mail. Het projectportaal verstuurt deze e-mails naar de aanvrager, de projectleider(s) en/of het algemeen communicatiemailadres dat u toevoegde aan het woonproject.

#### **8.2.2.5 Recente activiteiten**

Bij 'Recente activiteiten' ziet u wie wanneer welke wijzigingen of aanvullingen deed aan het woonproject. In de overzichtsbalk kunt u de status van het woonproject volgen.

### **8.2.2.6 Projecteigenschappen**

Wanneer u klikt op 'Projecteigenschappen' kan u het scherm met de eigenschappen van het woonproject uit- of inklappen.

Het gaat om volgende gegevens:

- Type project: het type project dat u koos bij het aanmaken van het woonproject. In dit geval is dat altijd 'Geconventioneerde verhuur'
- Projectleider: de naam van de persoon of personen die u als projectleider aanduidde en die alle automatische communicatie vanuit het projectportaal zullen ontvangen.
- Algemeen communicatiemailadres: het algemene e-mailadres waarop u alle automatische communicatie vanuit het projectportaal zal ontvangen.

U kan deze projecteigenschappen op elk moment wijzigen via ['Extra acties'](bookmark://_Acties/).

#### **8.2.2.7 Statusbalk**

In de statusbalk kan u de status van het woonproject opvolgen.

#### **8.2.2.8 Woningen**

Bij 'Woningen' vindt u een overzicht van het aantal woningen. De woningen zijn uitgesplitst naargelang de soort werken die aan de woningen zullen gebeuren.

Wanneer u klikt op 'Raadplegen' kan u de projectfiche in detail raadplegen. Hier kan u de algemene eigenschappen van elke woning terugvinden, samen met de woningkenmerken en de opgeladen documenten.

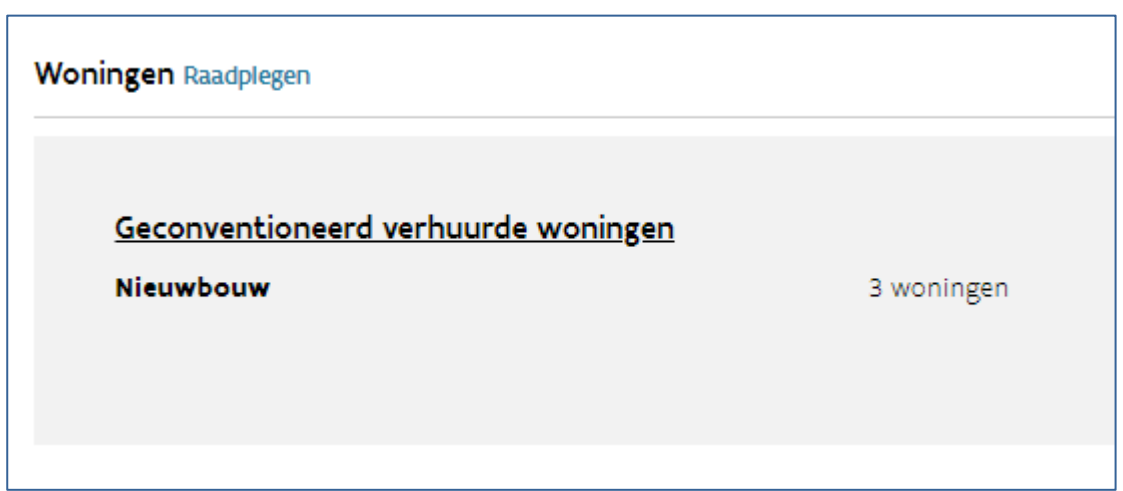

### **8.2.2.9 Gegevens geconventioneerde verhuur**

Bij 'Gegevens geconventioneerde verhuur' vindt u de informatie terug die u invulde in het woonproject.

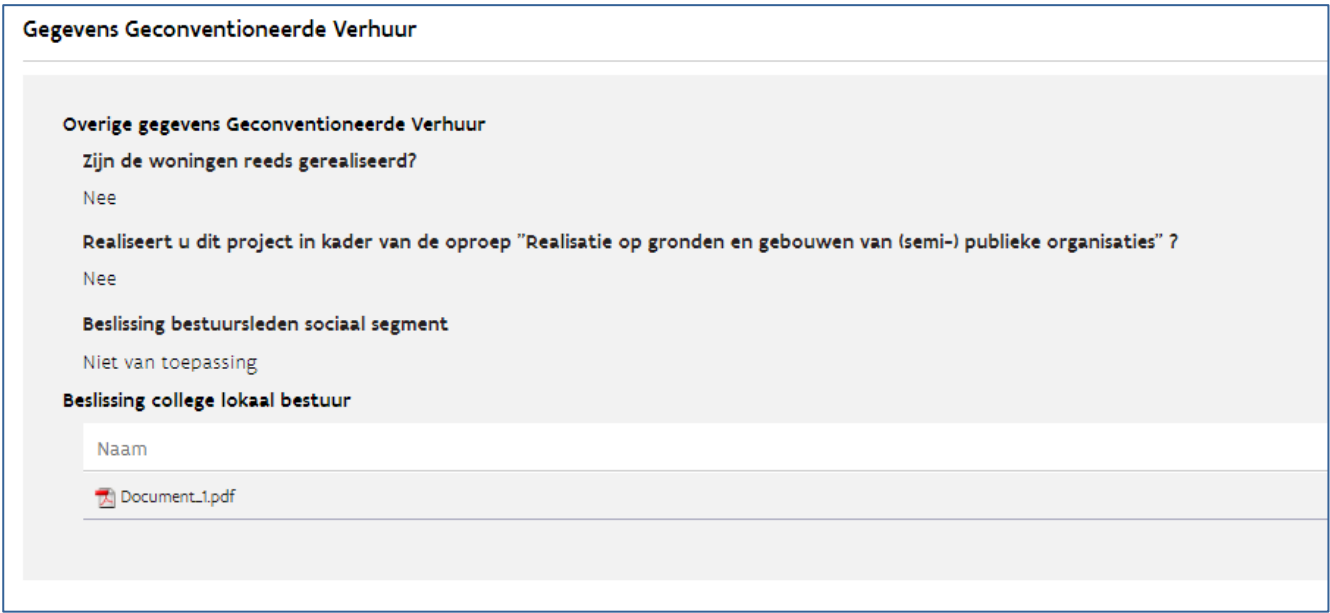

# 8.3 INHOUD VAN HET WOONPROJECT FINALISEREN

# **8.3.1 Projectscope bevestigen**

Hebt u alle gegevens van het woonproject en de woningen ingevuld en zijn er geen wijzigingen meer nodig? Dan klikt u op 'Projectscope bevestigen'.

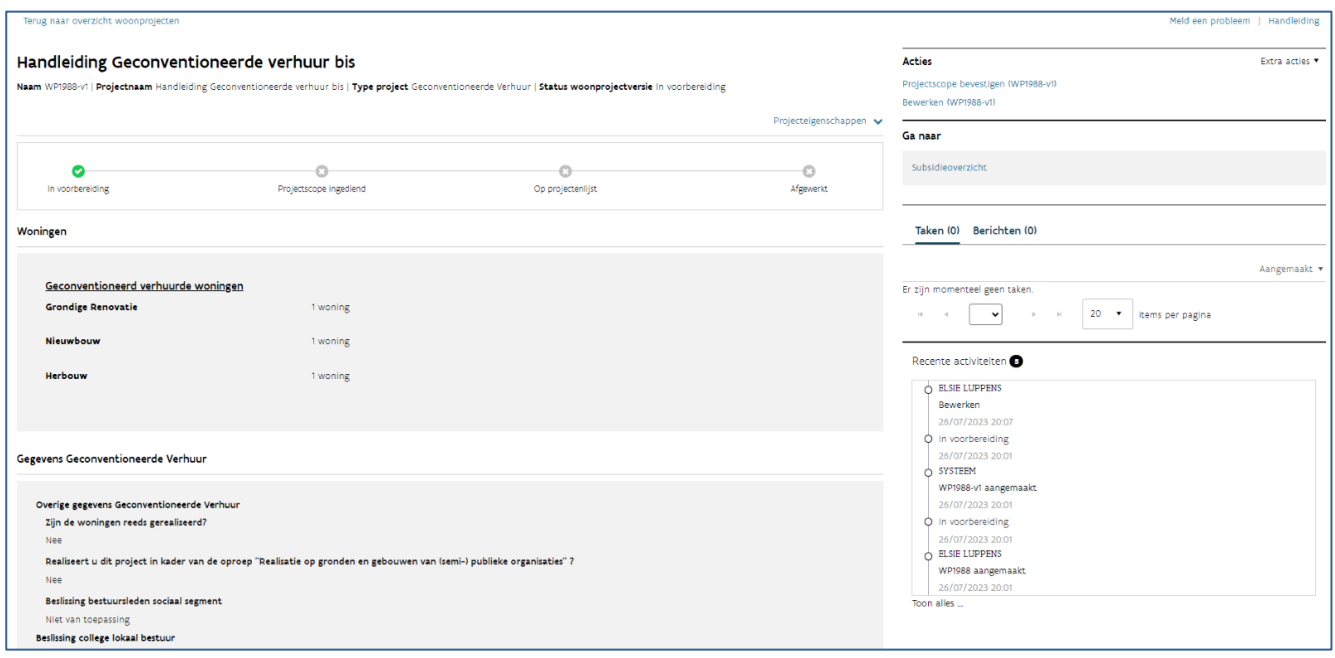

Nadat u de projectscope bevestigde, ziet u onderstaand scherm. Klik op de knop 'Bevestigen' en in het volgend scherm op 'Sluiten'. Een medewerker van het agentschap Wonen in Vlaanderen gaat nu aan de slag om de projectscope te valideren.

## **8.3.2 Validatie door Wonen in Vlaanderen**

Van zodra Wonen in Vlaanderen de projectscope heeft gevalideerd, ontvangt u een [bericht](bookmark://_Berichten/) via het projectportaal en een automatische e-mail.

Keurde Wonen in Vlaanderen de projectscope goed? U kan nu uw principiële (wanneer het gaat om nog te realiseren woningen) of definitieve (wanneer het gaat om al gerealiseerde woningen) subsidieaanvraag opmaken en indienen.

Keurde Wonen in Vlaanderen de projectscope af? U kan uw woonproject nu opnieuw aanpassen. U doet dit door uw woonproject te openen en bij 'Acties' te klikken op 'Bewerken'.

# 8.4 SUBSIDIEAANVRAAG AANMAKEN, RAADPLEGEN, WIJZIGEN OF VERWIJDEREN

Van zodra Wonen in Vlaanderen de scope van uw project goedkeurde, kan u een subsidieaanvraag opstarten.

Vraagt u subsidie voor woningen die al gerealiseerd zijn op het moment dat u het woonproject aanmaakt? Dan vraagt u onmiddellijk een [definitieve subsidie](bookmark://_definitieve_subsidie_aanvragen/) aan.

Vraagt u subsidie voor woningen die nog niet gerealiseerd zijn op het moment dat u het woonproject aanmaakt? Dan vraagt u eerst een [principiële subsidie](bookmark://_Principi%C3%ABle_subsidie_aanvragen/) aan. Nadat de woningen voorlopig opgeleverd zijn, vraagt u een definitieve subsidie aan.

#### **8.4.1 Subsidieaanvraag opstarten**

Ga naar het venster 'Acties' en klik op 'Subsidieaanvraag opstarten'. Vervolgens klikt u in het volgend scherm op de knop 'Subsidieaanvraag starten'.

### **8.4.2 Principiële subsidie aanvragen**

Wilt u een principiële subsidieaanvraag indienen, dan hebt u bij nieuwbouw, (gedeeltelijke) herbouw, ingrijpende energetische renovatie of een combinatie hiervan een omgevingsvergunning voor stedenbouwkundige handelingen of de omgevingsvergunningen voor stedenbouwkundige handelen nodig.

Hebt u de omgevingsvergunning(en) bij de hand? Dan vraagt u de principiële subsidie aan door in het venster 'Acties' te klikken op 'Principiële subsidie aanvragen'.

#### Samenvatting projectfiche

U vindt hier een overzicht van de woningen die u toevoegde aan uw woonproject.

#### Gegevens principiële subsidieaanvraag

U vinkt hier de verklaringen aan die voor uw woonproject van toepassing zijn.

De verklaring over het voorleggen van de akte(n) van voorlopige oplevering of de goedkeuring(en) van de werken door de bouwheer moet u voor elk woonproject aanvinken.
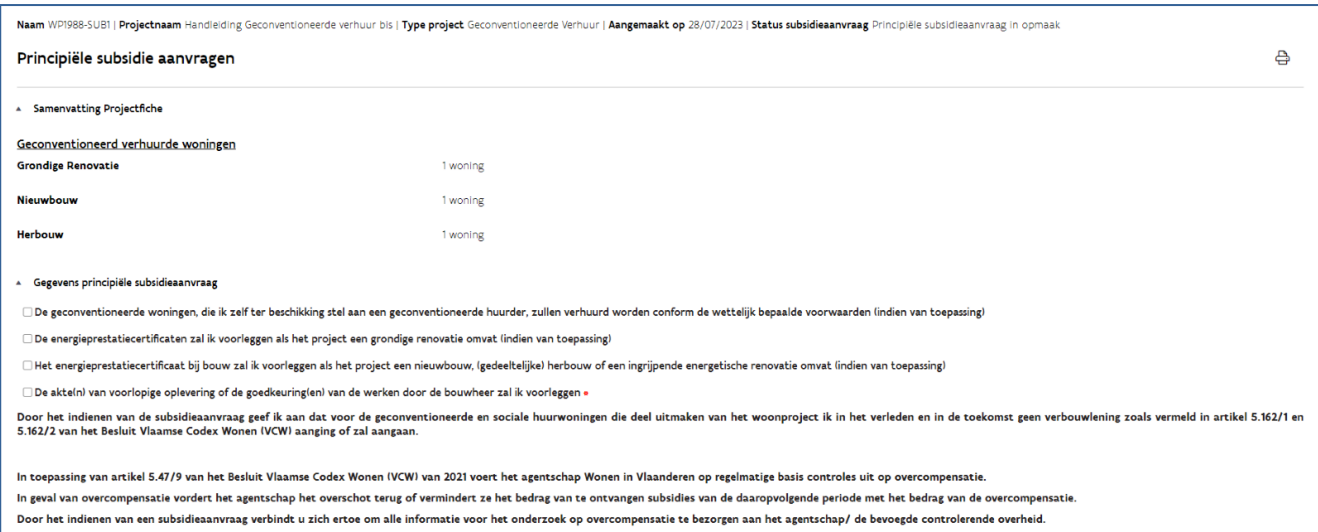

## Tot slot vult u ook de verwachte datum van eerste verhuring in van de geconventioneerde huurwoningen.

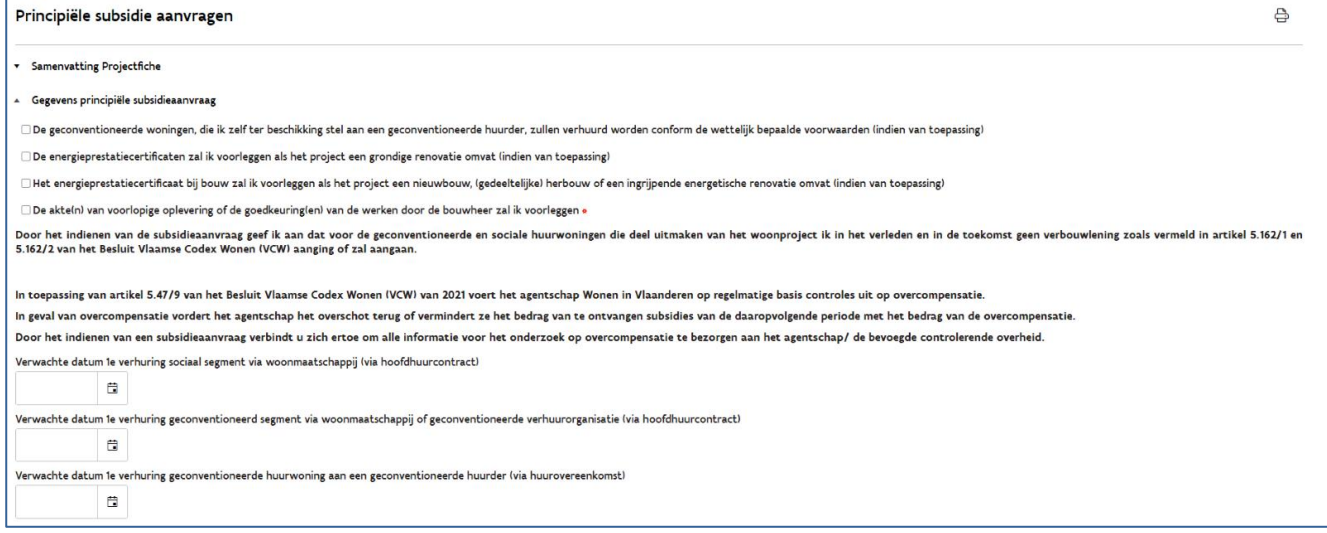

### Bijlages

U laadt hier de omgevingsvergunning(en) op wanneer de woningen worden gerealiseerd via nieuwbouw, (gedeeltelijke) herbouw en/of ingrijpende energetische renovatie.

Klik nadien op 'Bevestigen'.

In de statusbalk bovenaan uw scherm, kan u zien dat de status van het dossier verandert van 'Principiële subsidieaanvraag in opmaak' naar 'Principiële subsidie aangevraagd'.

Nadat de dossierbehandelaar van Wonen in Vlaanderen de subsidieaanvraag beoordeelde op volledigheid en inhoud, ontvangt u via berichten de goedkeuring/afkeuring van de principiële subsidie. Via de knop 'Subsidieoverzicht' kan u de status van uw subsidiedossier opvolgen.

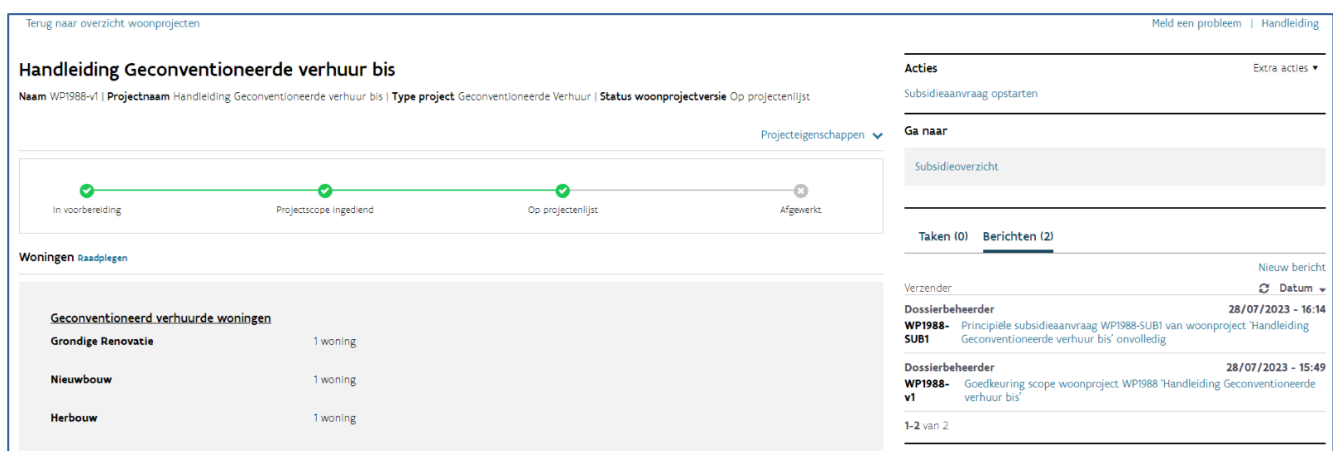

## **8.4.3 Behandeling aanvraag principiële subsidie door Wonen in Vlaanderen**

#### **8.4.3.1 Controle op volledigheid**

Wonen in Vlaanderen kijkt in de eerste plaats na of uw aanvraag volledig is.

Is de aanvraag volledig? Dan volgt automatisch een inhoudelijke controle. U ontvangt pas na de inhoudelijke controle feedback van Wonen in Vlaanderen.

Is de aanvraag onvolledig? Wonen in Vlaanderen vraagt u om het woonproject aan te passen. U ontvangt hierover een [bericht](bookmark://_Berichten/) via het projectportaal en een automatische e-mail. U kan het woonproject opnieuw aanpassen door het te openen en bij 'Acties' te klikken op 'Principiële subsidie aanvragen'.

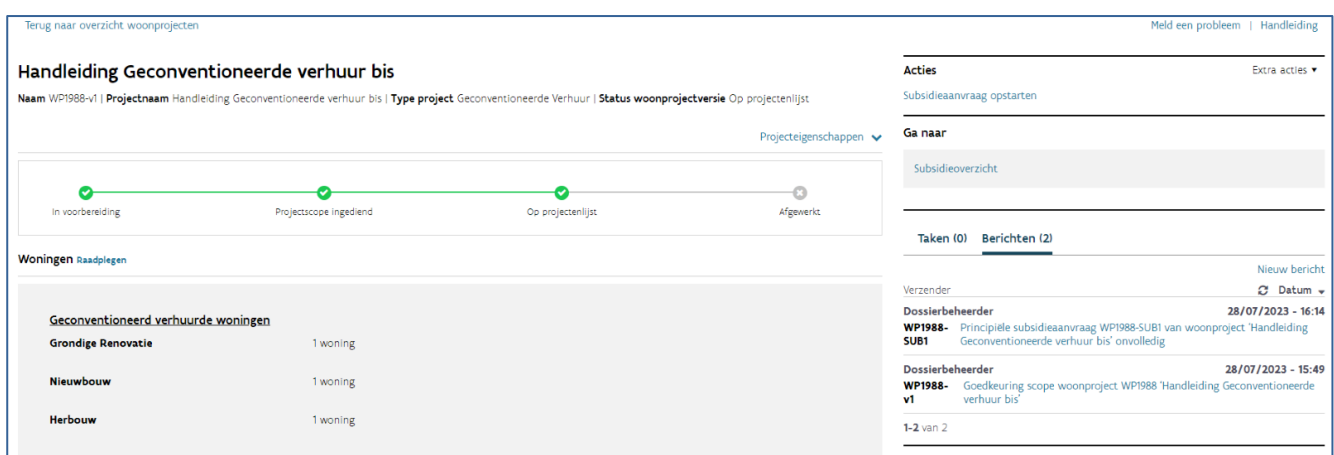

#### **8.4.3.2 Inhoudelijke controle**

Tijdens de inhoudelijke controle van uw subsidieaanvraag, kan Wonen in Vlaanderen nog bijkomende documenten opvragen. U ontvangt hierover dan een [taak](bookmark://_Taken/) en [bericht](bookmark://_Berichten/) in het projectportaal, samen met een automatische e-mail.

U bezorgt de ontbrekende documenten door de taak te openen via de link in de automatische e-mail of rechtstreeks in het projectportaal.

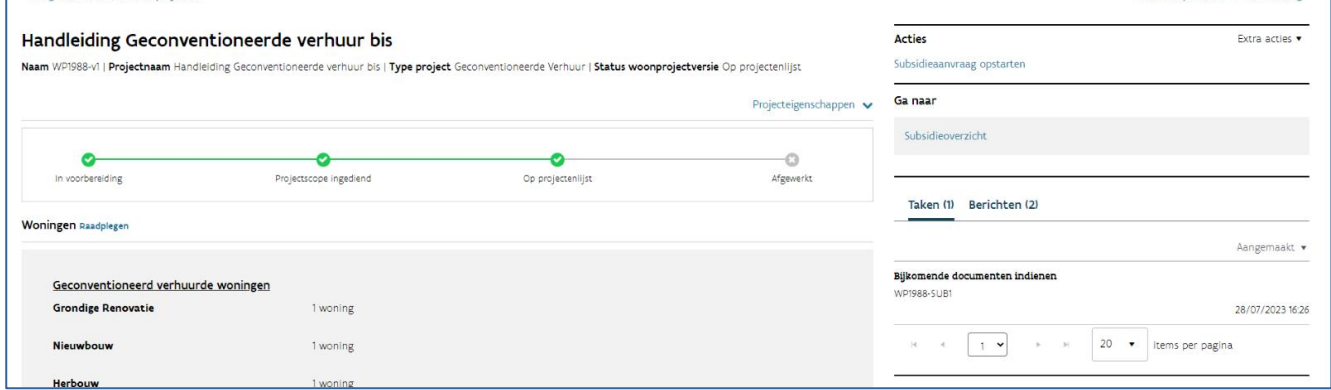

U laadt het ontbrekende document of documenten op in de taak en klikt daarna op 'Indienen'. Een medewerker van Wonen in Vlaanderen ontvangt nu een bericht dat u de ontbrekende documenten oplaadde.

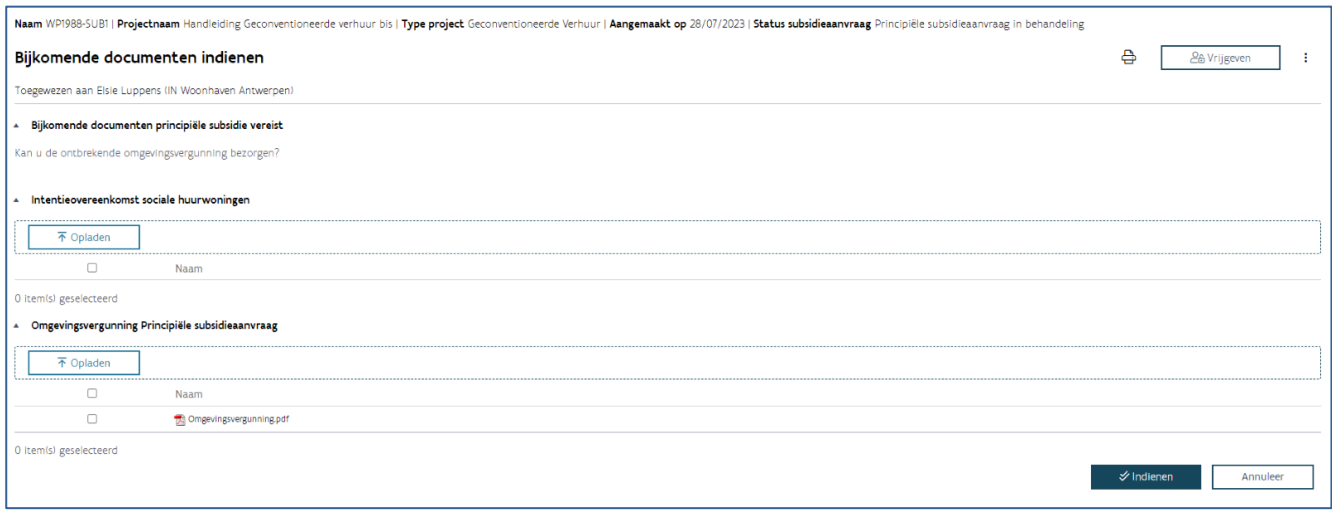

Van zodra Wonen in Vlaanderen een beslissing nam over uw principiële subsidieaanvraag, ontvangt u hierover een [bericht](bookmark://_Berichten/) via het projectportaal en een automatische e-mail.

Keurde Wonen in Vlaanderen de subsidieaanvraag goed? Dan kan u na de realisatie en de voorlopige oplevering van het woonproject een definitieve subsidieaanvraag opmaken en indienen.

Keurde Wonen in Vlaanderen de subsidieaanvraag af? Het woonproject wordt hiermee automatisch afgesloten. U kan geen aanpassingen meer doen.

## **8.4.4 Definitieve subsidie aanvragen**

Na de voorlopige oplevering van uw project kan u een definitieve subsidieaanvraag indienen.

Er zijn twee mogelijkheden:

- u vraagt de definitieve subsidie aan nadat Wonen in Vlaanderen uw principiële subsidieaanvraag goedkeurde. Het gaat om een aanvraag voor woningen die nog niet gerealiseerd en opgeleverd waren bij de goedkeuring van de projectscope. Ga dan verder met de werkwijze zoals beschreven bij ['Definitieve subsidieaanvraag na goedkeuring principiële subsidieaanvraag'](bookmark://_Definitieve_subsidieaanvraag_na/).
- u vraagt onmiddellijk de definitieve subsidie aan voor woningen die al gerealiseerd en opgeleverd waren bij de goedkeuring van de projectscope. Ga verder met de werkwijze zoals beschreven bij ['Definitieve subsidieaanvraag zonder een principiële subsidieaanvraag'](bookmark://_Definitieve_subsidieaanvraag_zonder/).

### **8.4.4.1 Definitieve subsidieaanvraag na goedkeuring principiële subsidieaanvraag**

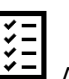

Afhankelijk van de inhoud van uw project, heeft u bepaalde documenten nodig om een definitieve subsidie aan te vragen. Het project omvat:

- realisatie van woningen via nieuwbouw, (gedeeltelijke) herbouw, grondige renovatie en/of ingrijpende energetische renovatie of een combinatie hiervan:
- de akte(n) van voorlopige oplevering, of de goedkeuringen van de werken door de bouwheer.
- realisatie van woningen via een grondige renovatie:
- de energieprestatiecertificaten waaruit blijkt dat door de renovatie, uitgevoerd in de vijf jaar voorafgaand aan de datum van de subsidieaanvraag, het energielabel van de woning verbeterde met minstens twee labels tot minstens label B.

Hebt u de nodige documenten bij de hand? Dan voegt u achtereenvolgens de [documenten](bookmark://_Documenten_toevoegen_1/) en het [adres](bookmark://_Adres_toevoegen_1/) toe aan de woningen en [vraagt u de definitieve subsidie aan.](bookmark://_Subsidie_aanvragen/)

Opgelet! Het is belangrijk dat u uw definitieve subsidieaanvraag binnen een termijn van vijf jaar volgend op de datum van de principiële subsidiebeslissing indient bij het agentschap Wonen in Vlaanderen.

### 8.4.4.1.1 Documenten toevoegen

U voegt het bewijs van voorlopige oplevering, het EPC-attest en de hoofdhuurovereenkomst toe aan elke woning door het woonproject te openen en naast 'Woningen' te klikken op 'Raadplegen'.

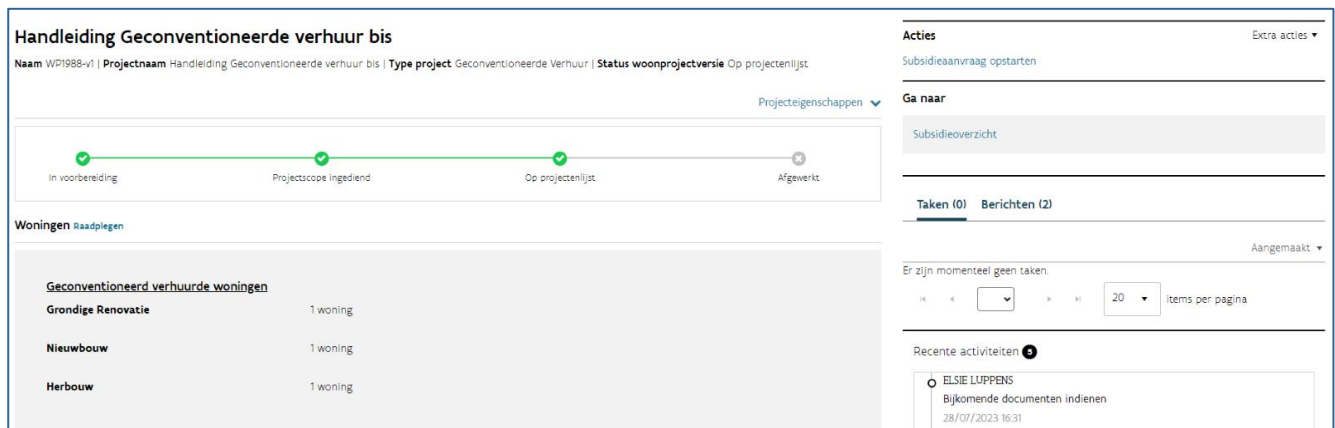

Klik vervolgens op de knop 'Documenten' en in het volgend scherm op 'Toevoegen documenten'.

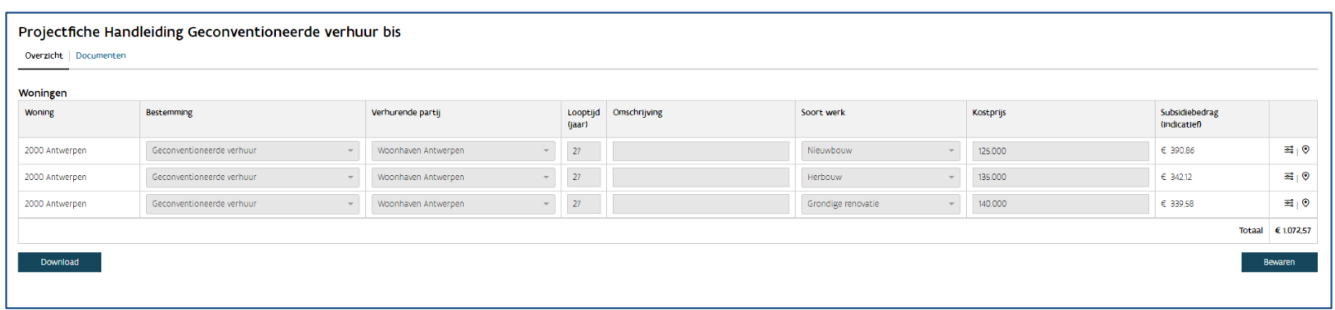

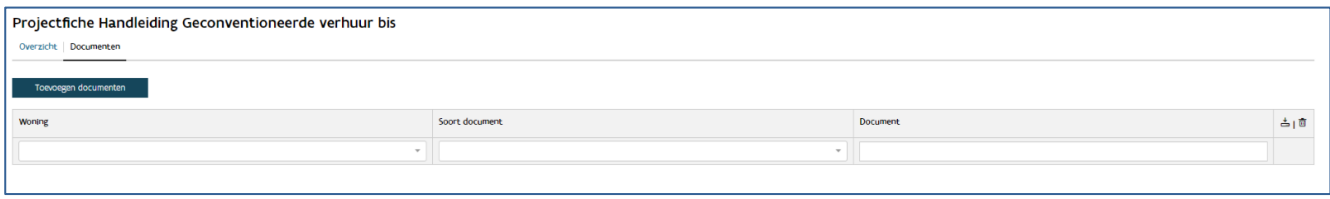

Selecteer de woning waarvoor u documenten wil toevoegen en laad de documenten op. Klik tenslotte op 'Bewaren'.

Via de knoppen en kunt u de documenten downloaden en/of verwijderen.

#### 8.4.4.1.2 Adres toevoegen

U voegt aan elke woning het adres toe door het woonproject te openen en naast 'Woningen' te klikken op 'Raadplegen'.

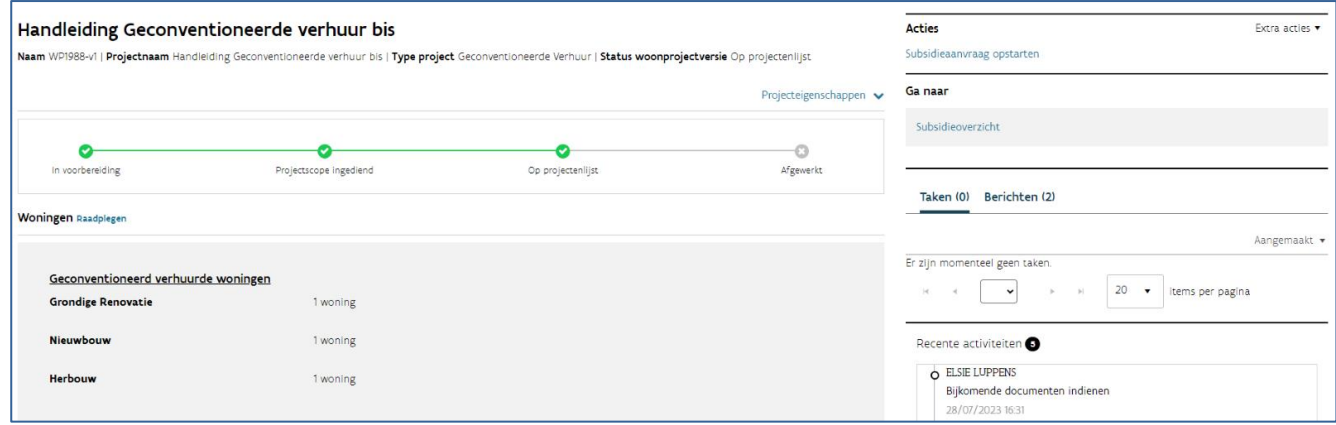

### Klik vervolgens op de knop

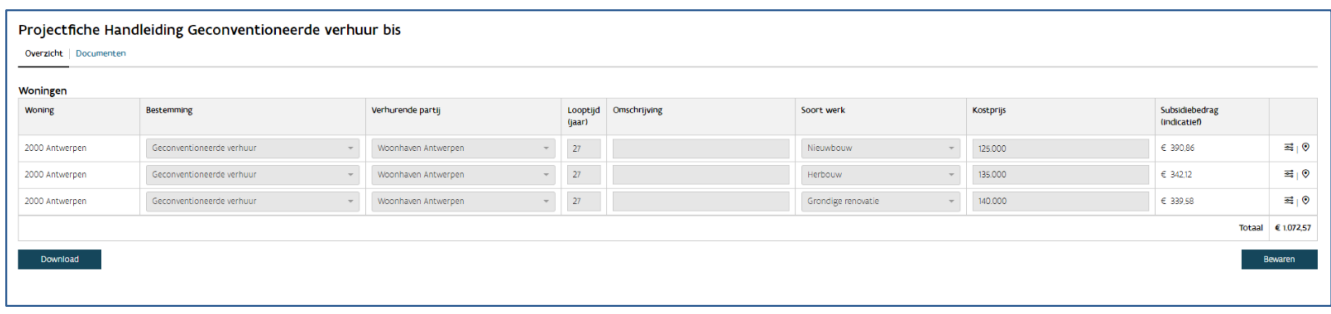

Voeg het adres toe door een woning op te zoeken via de gebouweenheid ID of via het adres. Klik op 'Woningen zoeken', selecteer het adres en klik op 'Voeg adres toe op woning'.

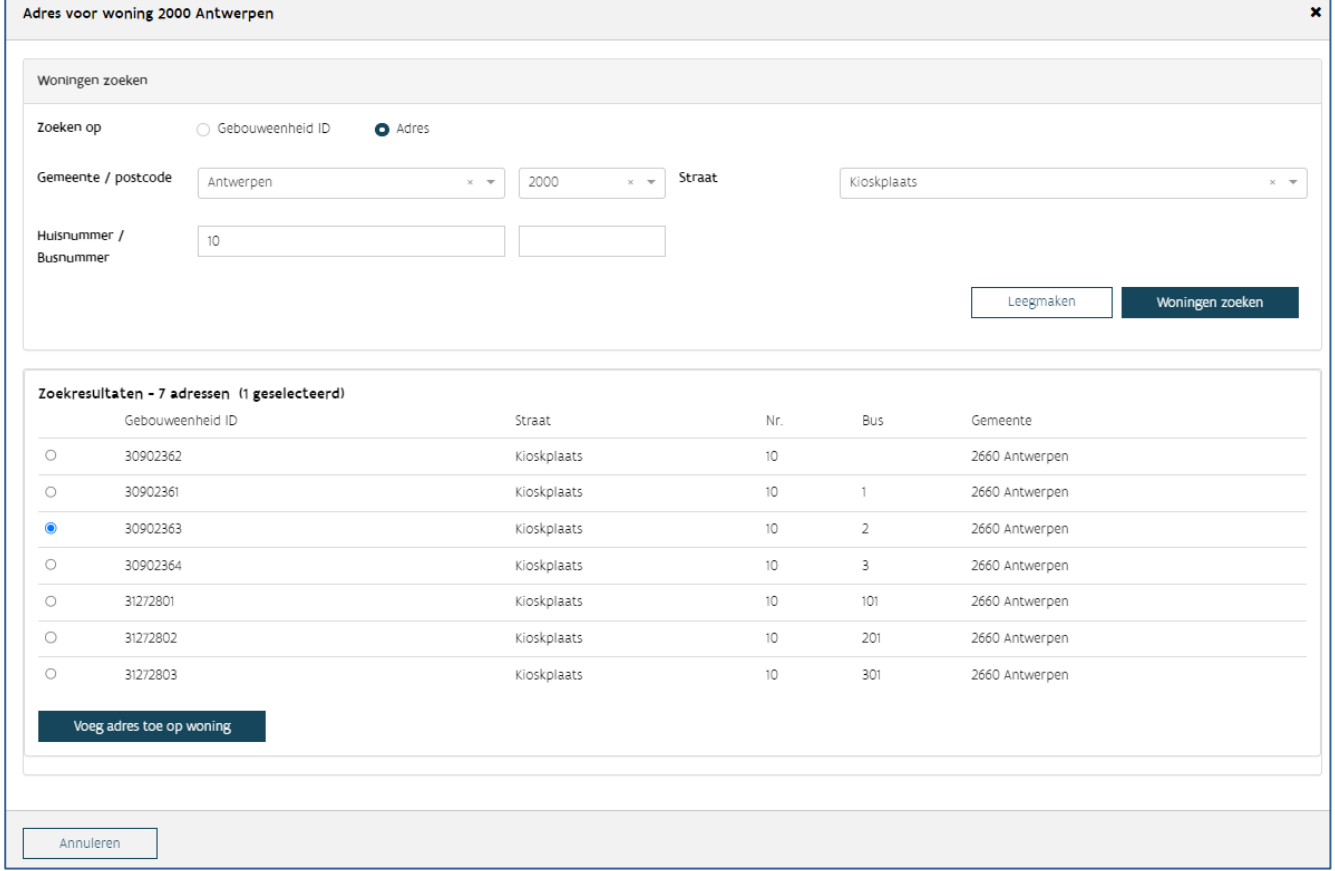

#### 8.4.4.1.3 Subsidie aanvragen

Nadat u voor elke woning de documenten en het adres toevoegde, opent u het woonproject. U klikt in het venster 'Ga naar' op 'Subsidieoverzicht'.

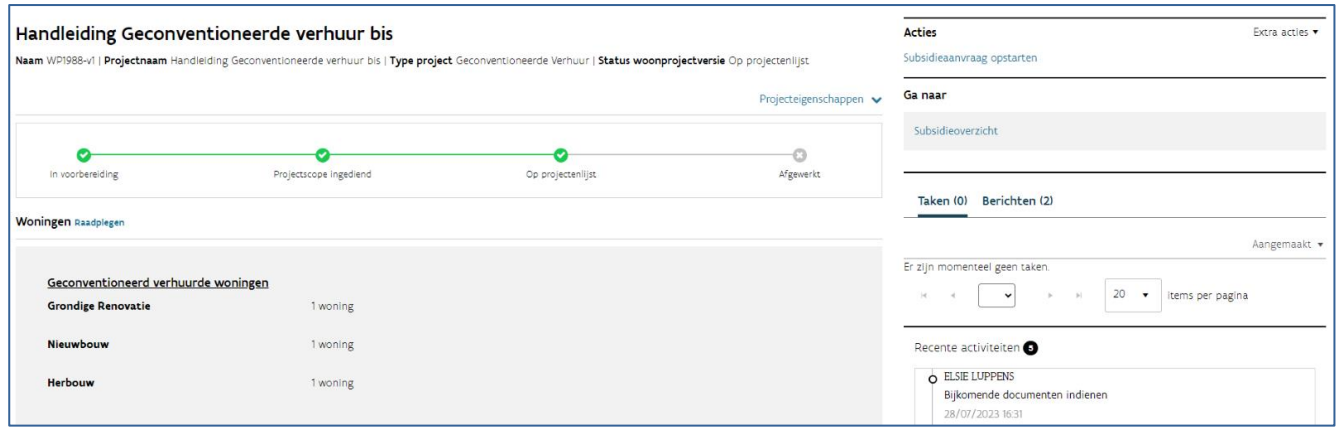

Vervolgens opent u uw principiële subsidieaanvraag door te klikken op het referentienummer.

Ga naar het venster 'Acties' en klik op 'Definitieve subsidie aanvragen'.

#### Samenvatting projectfiche

U vindt hier een overzicht van de woningen die u toevoegde aan uw woonproject.

#### Gegevens definitieve subsidieaanvraag

U vinkt hier de verklaringen aan die voor uw woonproject van toepassing zijn. De verklaring over het opladen van de akte(n) van voorlopige oplevering of de goedkeuring(en) van de werken door de bouwheer moet u voor elk woonproject aanvinken.

Vul volgende gegevens in:

- de verwachte datum van de eerste verhuring van de geconventioneerde woning(en) aan een geconventioneerde huurder
- het IBAN rekeningnummer waarop u de subsidie wenst te ontvangen, samen met de BIC code van uw bank

De omgevingsvergunning bezorgde u al bij de principiële subsidieaanvraag en moet u niet opnieuw opladen.

Klik tot slot op 'Bevestigen'.

## **8.4.4.2 Definitieve subsidieaanvraag zonder een principiële subsidieaanvraag**

- Afhankelijk van de inhoud van uw project, heeft u bepaalde documenten nodig om een definitieve subsidie aan te vragen. Het project omvat:
	- realisatie van woningen via nieuwbouw, (gedeeltelijke) herbouw, grondige renovatie en/of ingrijpende energetische renovatie of een combinatie hiervan:
		- de akte(n) van voorlopige oplevering, of de goedkeuringen van de werken door de bouwheer.
- realisatie van woningen via nieuwbouw, (gedeeltelijke) herbouw en/of ingrijpende energetische renovatie of een combinatie hiervan:
	- omgevingsvergunning voor stedenbouwkundige handelingen of de omgevingsvergunningen voor stedenbouwkundige handelen
- realisatie van woningen via een grondige renovatie:
	- de energieprestatiecertificaten waaruit blijkt dat door de renovatie, uitgevoerd in de vijf jaar voorafgaand aan de datum van de subsidieaanvraag, het energielabel verbeterde met minstens twee labels tot minstens label B.

Hebt u de nodige [documenten](bookmark://_Documenten_toevoegen/) bij de hand? Dan voegt u achtereenvolgens de documenten en het [adres](bookmark://_Adres_toevoegen/) toe aan elke woning en [vraagt u de definitieve subsidie aan.](bookmark://_Subsidie_aanvragen_1/)

#### 8.4.4.2.1 Documenten toevoegen

U voegt het bewijs van voorlopige oplevering, het EPC-attest en de hoofdhuurovereenkomst toe aan elke woning door het woonproject te openen en naast 'Woningen' te klikken op 'Raadplegen'.

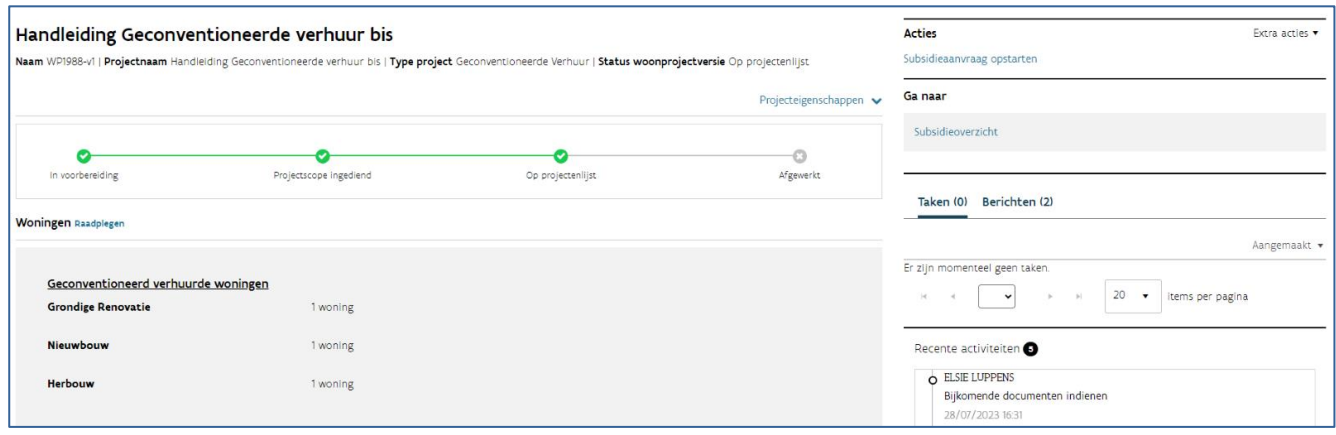

Klik vervolgens op de knop 'Documenten' en in het volgend scherm op 'Toevoegen documenten'.

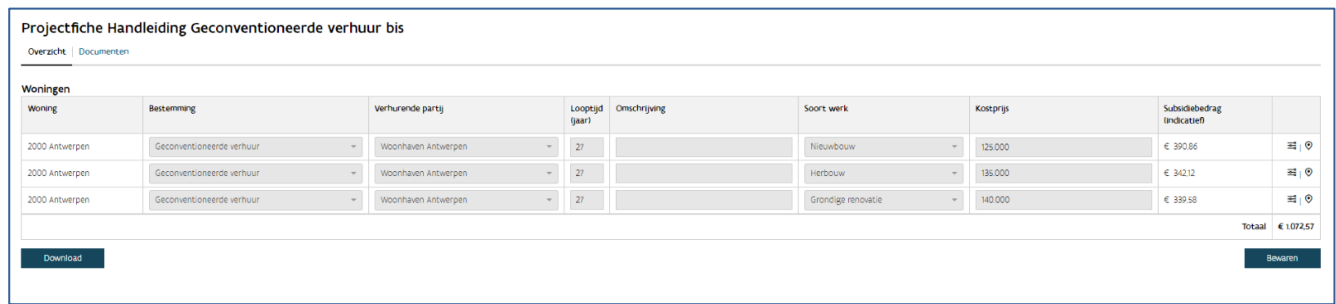

Selecteer de woning waarvoor u documenten wil toevoegen en laad de documenten op. Klik tenslotte op 'Bewaren'.

Via de knoppen en kunt u de documenten downloaden en/of verwijderen.

#### 8.4.4.2.2 Adres toevoegen

U voegt aan elke woning het adres toe door het woonproject te openen en naast 'Woningen' te klikken op 'Raadplegen'.

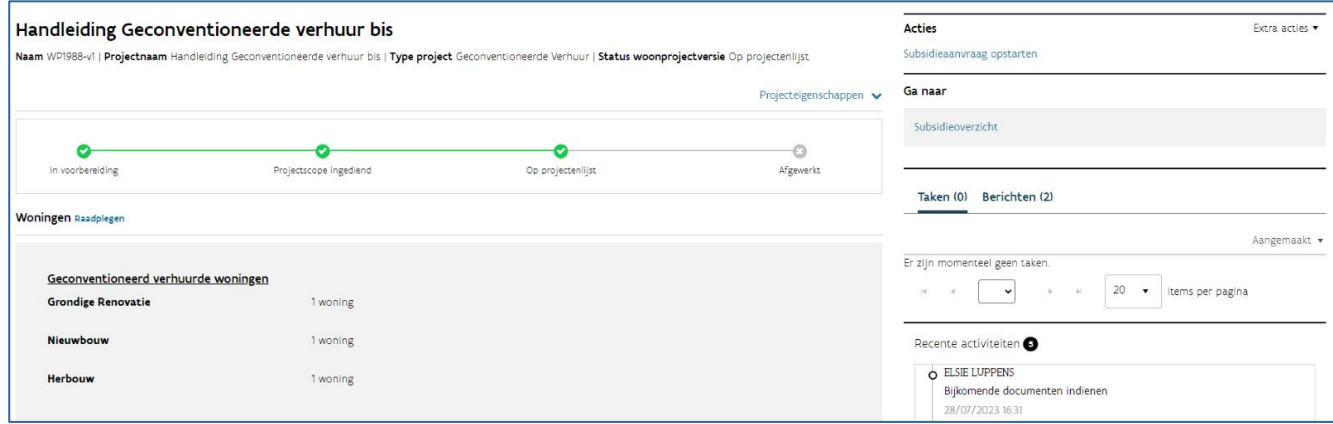

Klik vervolgens op de knop

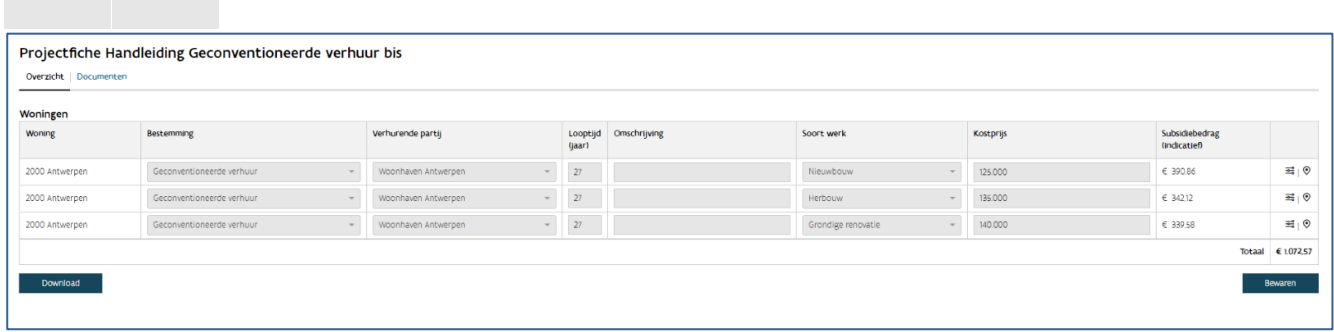

Voeg het adres toe door een woning op te zoeken via de gebouweenheid ID of via het adres. Klik op 'Woningen zoeken', selecteer het adres en klik op 'Voeg adres toe op woning'.

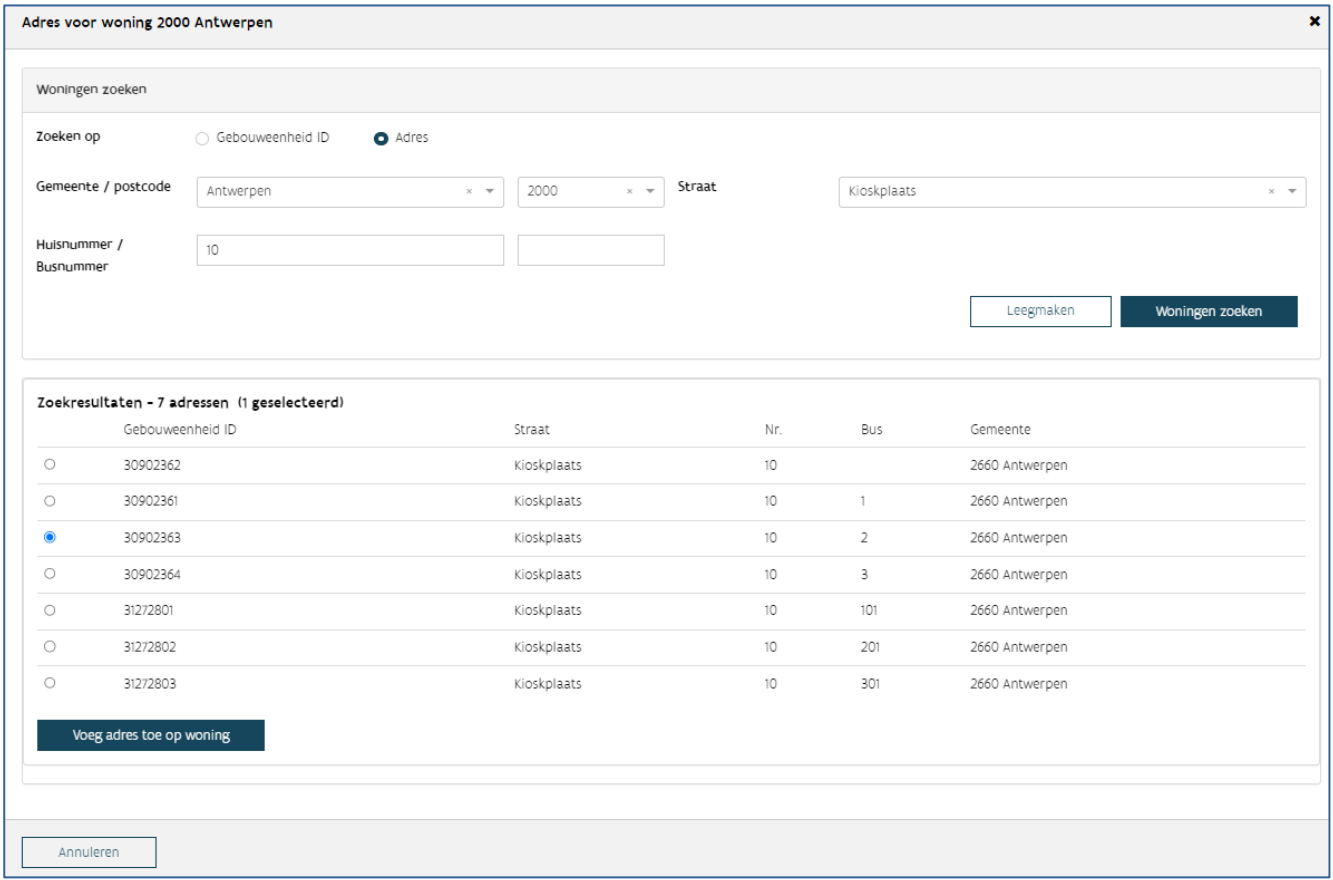

#### 8.4.4.2.3 Subsidie aanvragen

Hebt u de nodige documenten bij de hand? Dan vraagt u de definitieve subsidie aan door in het venster 'Acties' te klikken op 'Subsidieaanvraag opstarten'. Vervolgens klikt u in het volgend scherm op de knop 'Subsidieaanvraag starten'.

////////////////////////////////////////////////////////////////////////////////////////////////////////////////////////////////////////////////////////////////

m.

Klik vervolgens op 'Definitieve subsidie aanvragen' in het venster 'Acties'.

#### Samenvatting projectfiche

U vindt hier een overzicht van de woningen die u toevoegde aan uw woonproject.

#### Gegevens definitieve subsidieaanvraag

U vinkt hier de verklaringen aan die voor uw woonproject van toepassing zijn.

De verklaring over het opladen van de akte(n) van voorlopige oplevering of de goedkeuring(en) van de werken door de bouwheer moet u voor elk woonproject aanvinken.

Vul volgende gegevens in:

- de verwachte datum van de eerste verhuring van de geconventioneerde woning(en) aan een geconventioneerde huurder
- het IBAN rekeningnummer waarop u de subsidie wenst te ontvangen, samen met de BIC code van uw bank

Tenslotte laadt u de omgevingsvergunning op als u de woningen realiseert via nieuwbouw, (gedeeltelijke) herbouw en/of ingrijpende energetische renovatie.

Klik nadien op 'Bevestigen'.

In de statusbalk bovenaan uw scherm kan u zien dat de status van het dossier verandert van 'Definitieve subsidieaanvraag in opmaak' naar 'Definitieve subsidie aangevraagd'.

## **8.4.5 Behandeling aanvraag definitieve subsidie door Wonen in Vlaanderen**

#### **8.4.5.1 Controle op volledigheid**

Wonen in Vlaanderen kijkt in de eerste plaats na of uw aanvraag volledig is.

Is de aanvraag volledig? Dan volgt automatisch een inhoudelijke controle. U ontvangt pas na de inhoudelijke controle feedback van Wonen in Vlaanderen.

Is de aanvraag onvolledig? Wonen in Vlaanderen vraagt u om het woonproject aan te passen. U ontvangt hierover een [bericht](bookmark://_Berichten/) via het projectportaal en een automatische e-mail. U kan het woonproject opnieuw aanpassen door het te openen via de link in het bericht en bij 'Acties' te klikken op 'Definitieve subsidie aanvragen'.

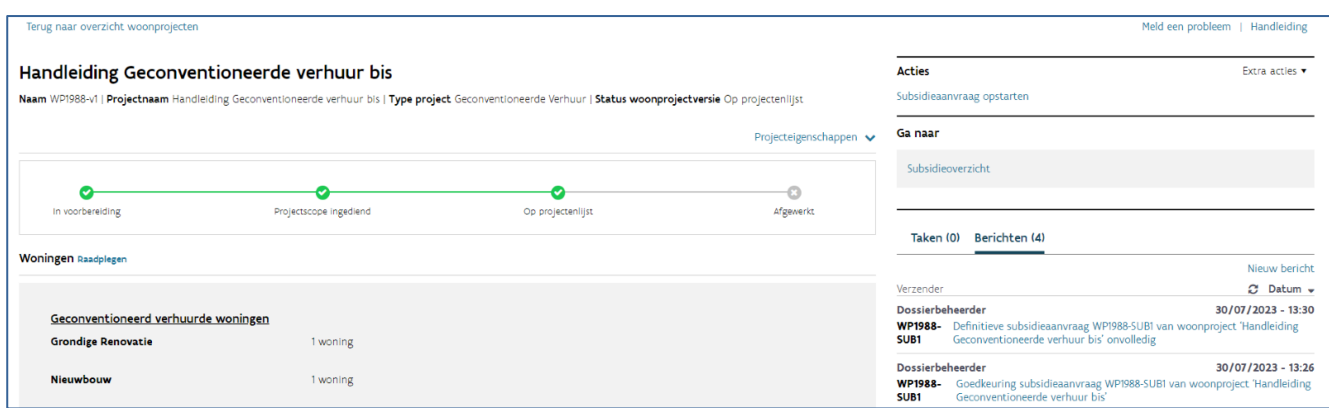

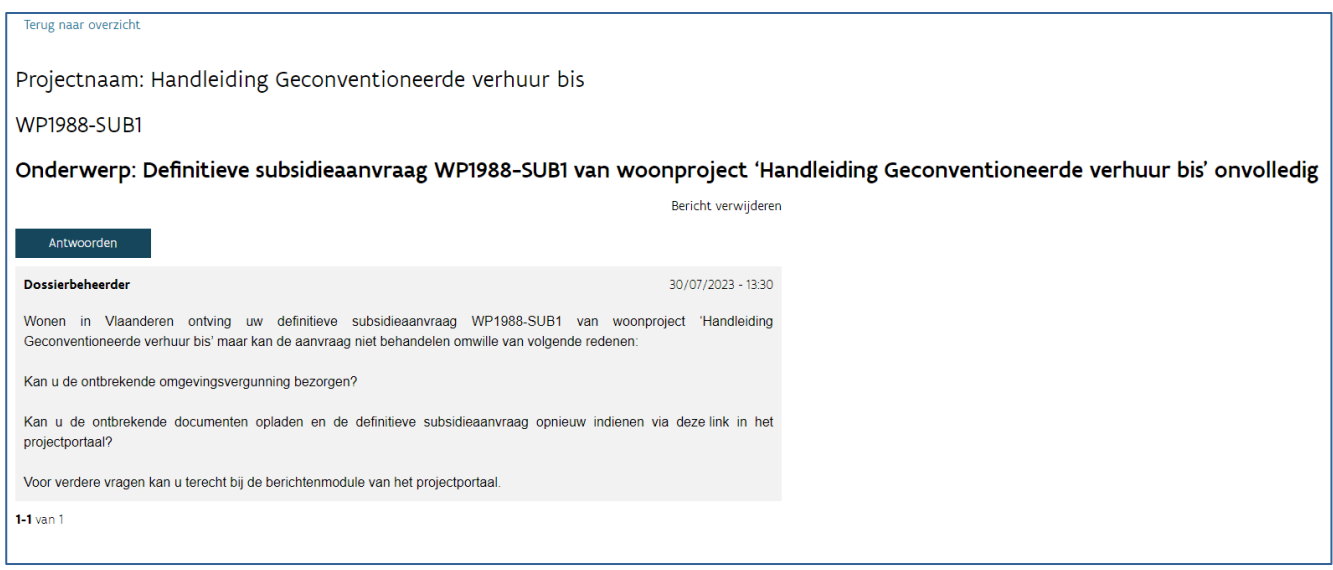

Voeg de ontbrekende gegevens/documenten toe en klik op de knop 'Bevestigen'.

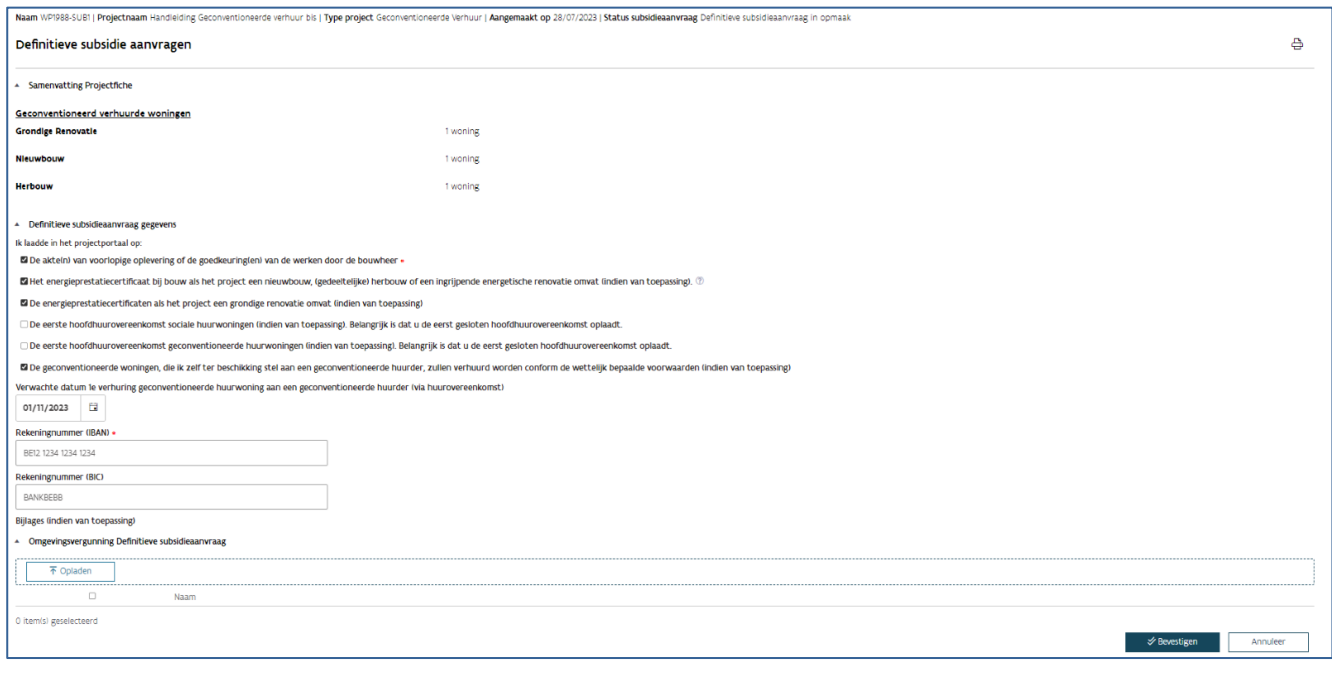

## **8.4.5.2 Inhoudelijke controle**

Tijdens de inhoudelijke controle van uw subsidieaanvraag, kan Wonen in Vlaanderen nog bijkomende documenten opvragen. U ontvangt hierover dan een [taak](bookmark://_Taken/) en [bericht](bookmark://_Berichten/) in het projectportaal, samen met een automatische e-mail.

U bezorgt de ontbrekende documenten door de taak te openen via de link in de automatische e-mail of rechtstreeks in het projectportaal.

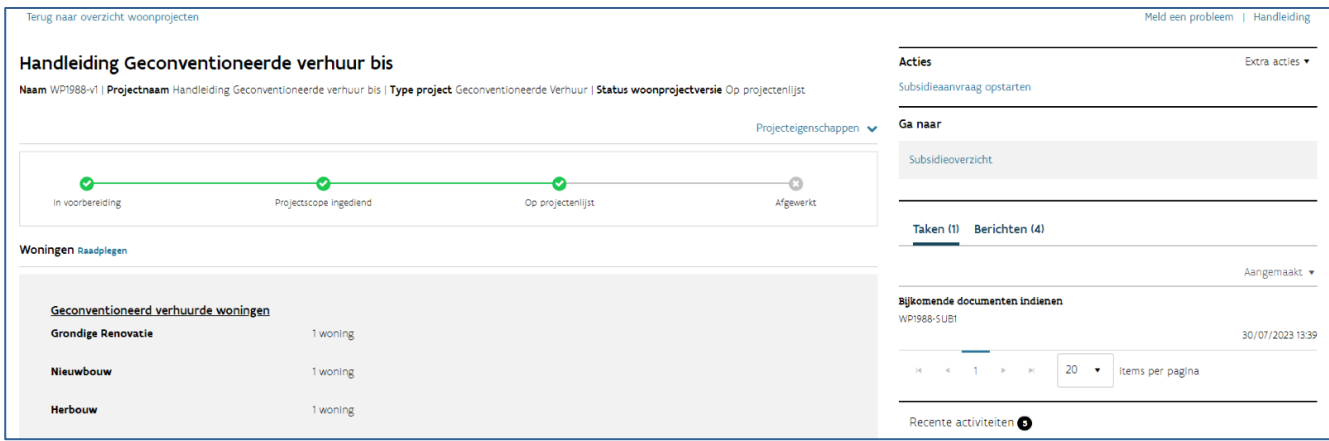

U duidt het vinkje aan dat u bijkomende documenten hebt toegevoegd in het overzicht van de woningen en/of u laadt de omgevingsvergunning op in de taak en klikt daarna op 'Indienen'. Een medewerker van Wonen in Vlaanderen ontvangt nu een bericht dat u de ontbrekende documenten oplaadde.

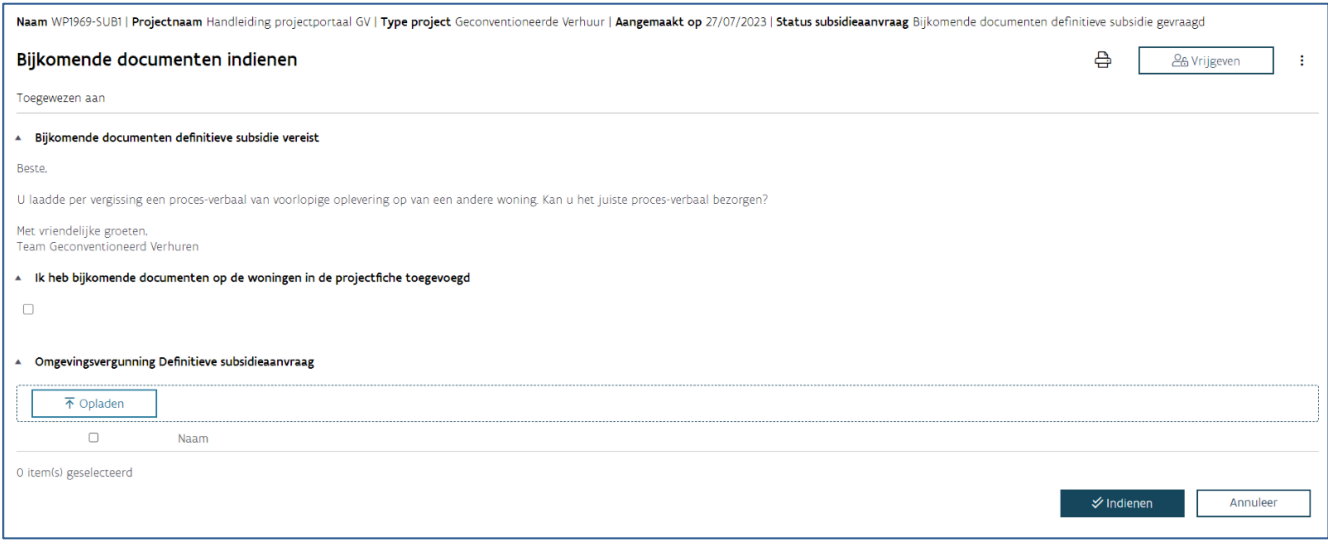

Van zodra Wonen in Vlaanderen een beslissing nam over uw definitieve subsidieaanvraag, ontvangt u hierover een [bericht](bookmark://_Berichten/) via het projectportaal en een automatische e-mail.

Keurde Wonen in Vlaanderen de definitieve subsidieaanvraag goed? Wonen in Vlaanderen berekent de subsidie en zorgt voor de betaling op het door u aangeleverd rekeningnummer.

Keurde Wonen in Vlaanderen de definitieve subsidieaanvraag af? Het woonproject wordt hiermee automatisch afgesloten. U kan geen aanpassingen meer doen.

# **9 ZONNEPANELEN**

U maakt een woonproject type 'zonnepanelen' wanneer u geen FS3-lening kan aangaan voor de financiering van de zonnepanelen. Dit is het geval als:

- De plaatsing gebeurt op bestaande daken van sociale huurwoningen wanneer dit geen vereiste is vanuit de EPB-regelgeving.
- De plaatsing gebeurt op nieuwbouwwoningen of gerenoveerde woningen en er wel een vereiste is vanuit de EPB-regelgeving maar wanneer u niet over een zakelijk recht op de zonnepanelen beschikt
- De plaatsing gebeurt op gronden of onroerende goederen die geen sociale huurwoning zijn.

U maakt een woonproject type 'standaard' aan wanneer u de zonnepanelen wel kan financieren met een FS-lening. Dit is het geval wanneer u zonnepanelen plaatst op nieuwbouw- of renovatieprojecten omdat het een vereiste is vanuit de EPB-regelgeving én u het zakelijk recht op de zonnepanelen behoudt.

## 9.1 WOONPROJECT 'ZONNEPANELEN' BEWERKEN

Nadat een [woonproject van het type 'Zonnepanelen' aanmaakte](bookmark://_Nieuw_woonproject_aanmaken/), kan u het woonproject verder bewerken.

## **9.1.1 Woningen selecteren uit het Centraal Woningregister**

Wilt u zonnepanelen plaatsen op woningen die gekend zijn in het Centraal Woningregister van Wonen in Vlaanderen? Klik dan bij 'Woningen' op de knop 'Selecteer'.

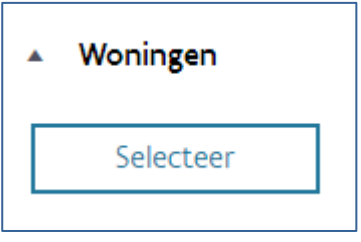

U komt op de pagina van de projectfiche. Voeg de woningen toe via 'woningen en werken selecteren voor het project'.

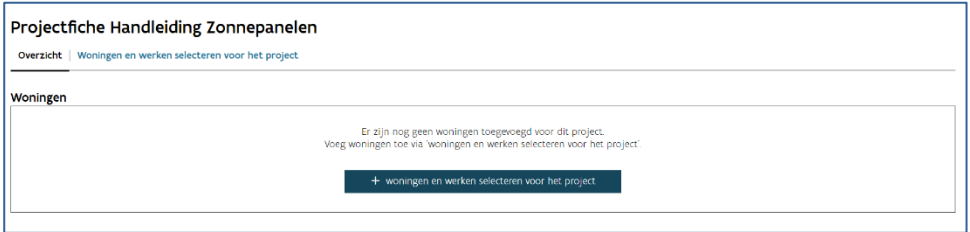

Zoek de woningen die u wil selecteren via:

- Gemeente/postcode
- Straat
- Huisnummer
- Woninggroep

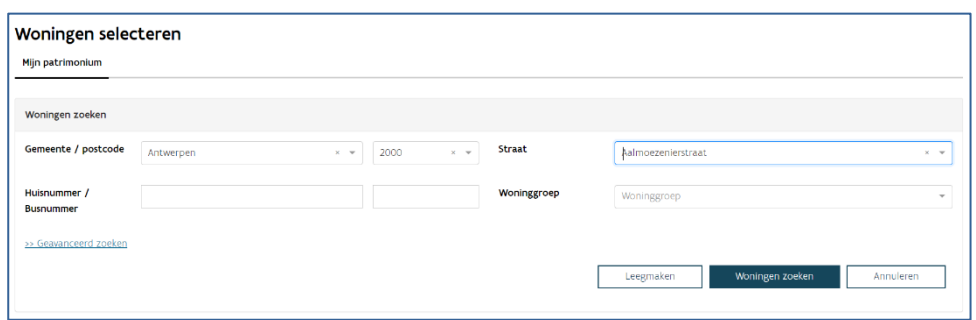

Klik op 'Woningen zoeken'.

Selecteer de gewenste woningen en klik op 'Voeg geselecteerde woningen toe'.

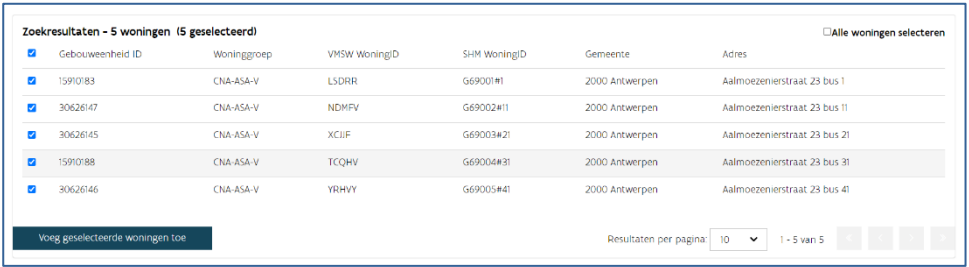

U vult nu de kenmerken in van de zonnepaneleninstallatie. U kan de kenmerken per woning invullen of voor een selectie woningen door deze aan te vinken.

Het gaat om volgende kenmerken:

- Het aantal panelen
- Vermogen (Wp per paneel)
- Vermogen omvormer(W)
- Helling (tussen 0°en 90°)
- Oriëntatie (tussen -180°en +180°)
- Systeem (Individueel of Collectief)

Meer informatie over hoe u de woningkenmerken invult vindt u in het onderdeel 'Fotovoltaïsche installatie' van de handleiding bij de scorecard in [Woningkenmerken.](https://assets.vlaanderen.be/image/upload/v1677774250/Handleiding_Woningkenmerken_Scorecard_hpcxnb.pdf)

U moet alle woningkenmerken invullen om verder te kunnen, maar kan deze kenmerken later nog wijzigen.

Klik op 'Bewaren.

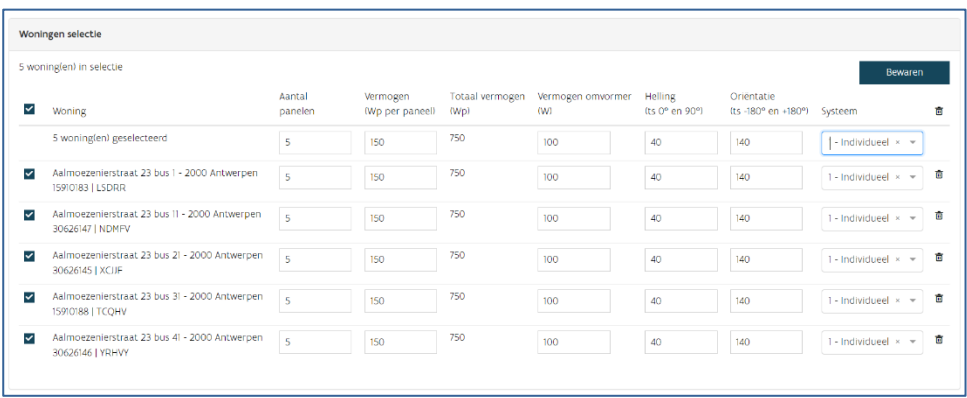

## **9.1.2 Overige gegevens: zonnepanelen op gemeenschappelijke delen en ander patrimonium**

Plaatst u zonnepanelen op de gemeenschappelijke delen van een appartementsgebouw of patrimonium dat niet gekend is in het Centraal Woningregister van Wonen in Vlaanderen, vink dan bij 'Overige gegevens zonnepanelen' de verklaring aan 'Ik maak een woonproject aan en kan geen woningen selecteren die gekend zijn in het Centrale Woningenregister van Wonen in Vlaanderen'.

▲ Overige gegevens zonnepanelen

Z ik maak een woonproject aan en kan geen woningen selecteren die gekend zijn in het centrale woningenregister van Wonen in Vlaanderen.

Vul nu de volgende gegevens in over de zonnepaneleninstallatie:

- Selecteer systeem: Individueel of collectief
- Adres
- Postcode
- Vermogen (Wp per paneel)
- Vermogen omvormer (Watt)
- Helling
- Oriëntatie
- Algemene toelichting

Klik op 'Bewaar'.

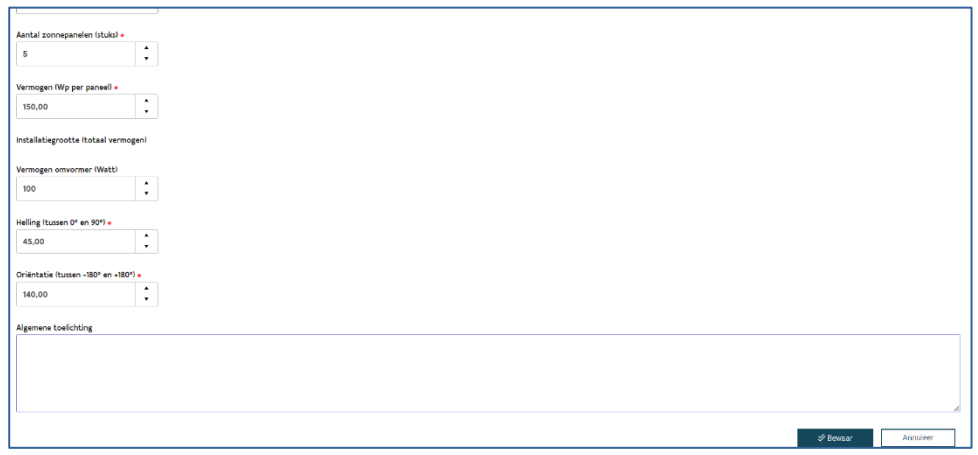

## 9.2 INHOUD VAN HET WOONPROJECT BEVESTIGEN

Hebt u alle woningen of ander patrimonium waarop u zonnepanelen wil plaatsen, toegevoegd aan het woonproject? Ga dan naar 'Acties' en klik op 'Projectscope bevestigen'.

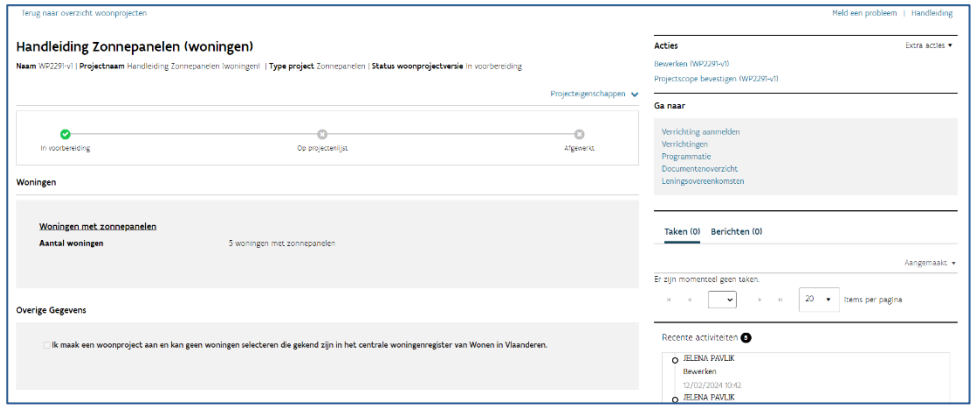

Klik nogmaals op 'Bevestigen'. Het project heeft nu de status 'Op projectenlijst'.

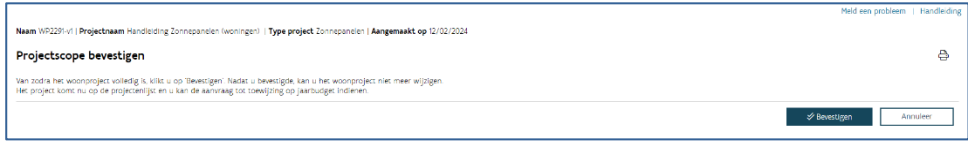

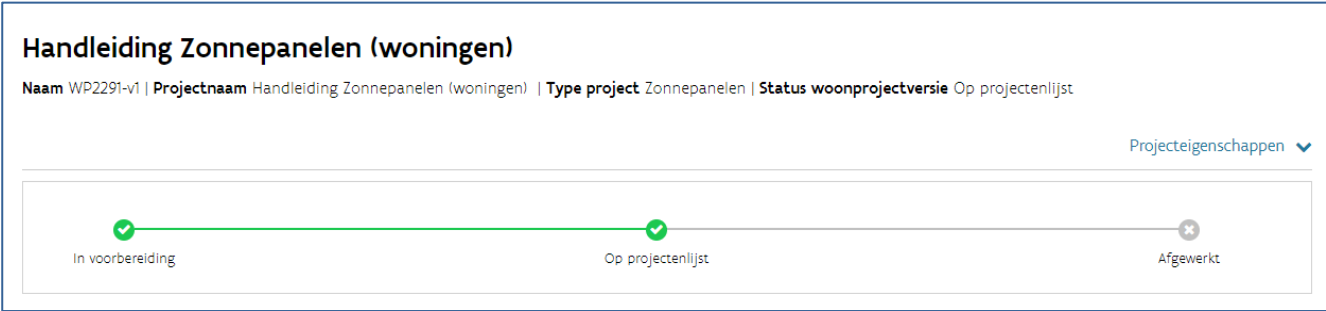

Let op: nadat de projectscope is bevestigd kan u geen woningen meer toevoegen aan het woonproject. Voeg enkel woningen toe aan het woonproject waarop u effectief zonnepanelen zal plaatsen. Bent u over bepaalde woningen nog niet zeker? Voeg ze dan toe aan een nieuw woonproject, eens u hierover uitsluitsel hebt.

## 9.3 VERRICHTING AANMELDEN

Voor u een aanvraag tot toewijzing op jaarbudget kan indienen, moet u een nieuwe verrichting aanmelden. Om een verrichting aan te melden gaat u naar 'Ga naar' en klikt u op 'Verrichting aanmelden'.

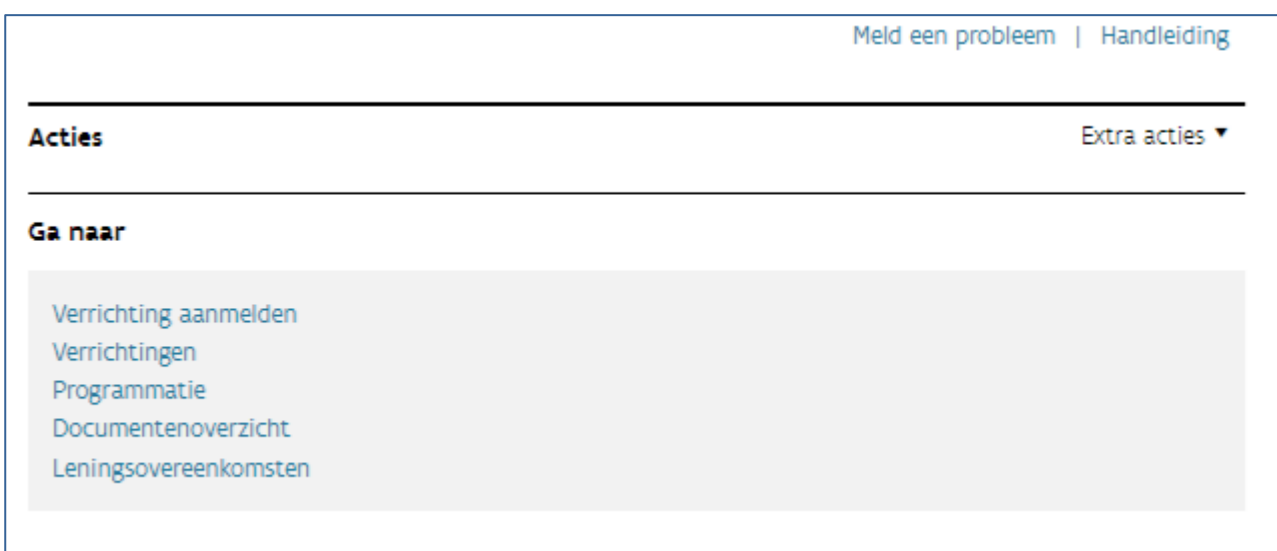

U kiest voor het type 'Nieuwbouw'.

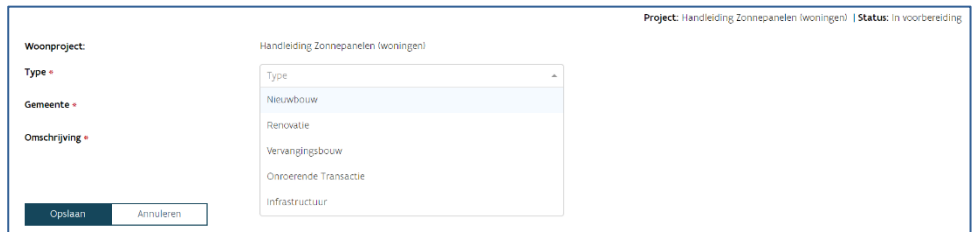

Selecteer de gemeente en omschrijving en klik op 'Opslaan'.

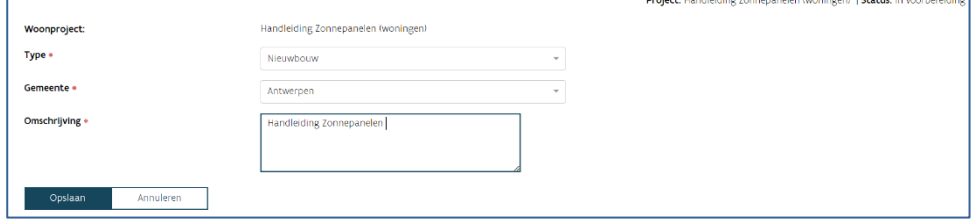

## Aanvraag tot toewijzing op jaarbudget indienen

U dient een aanvraag tot toewijzing op jaarbudget in door bij 'Ga naar' op 'Programmatie' te klikken.

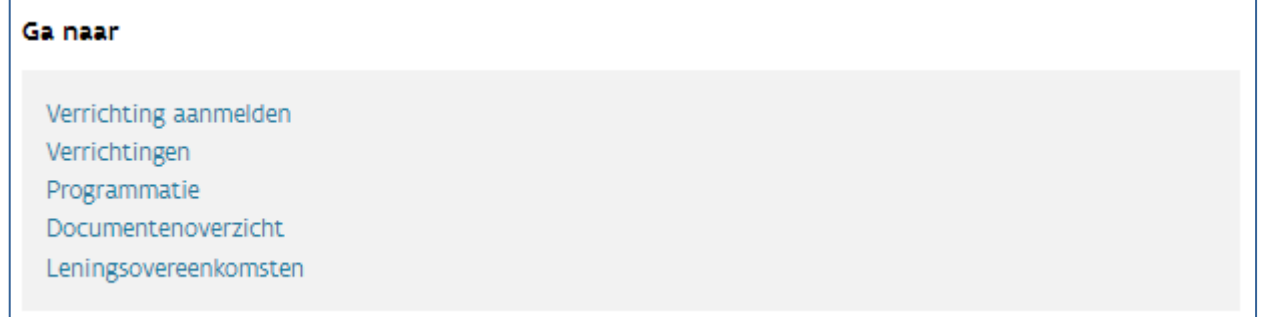

#### Klik op 'Aanvragen JB'.

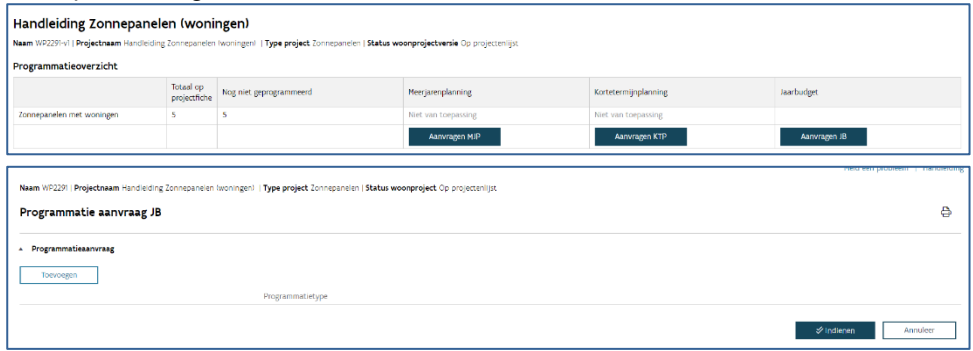

U komt in het volgende scherm terecht waar u de volgende gegevens invult:

- Programmatietype
- Zonnepanelen met woningen: in geval van een woonproject waarin u woningen selecteerde.

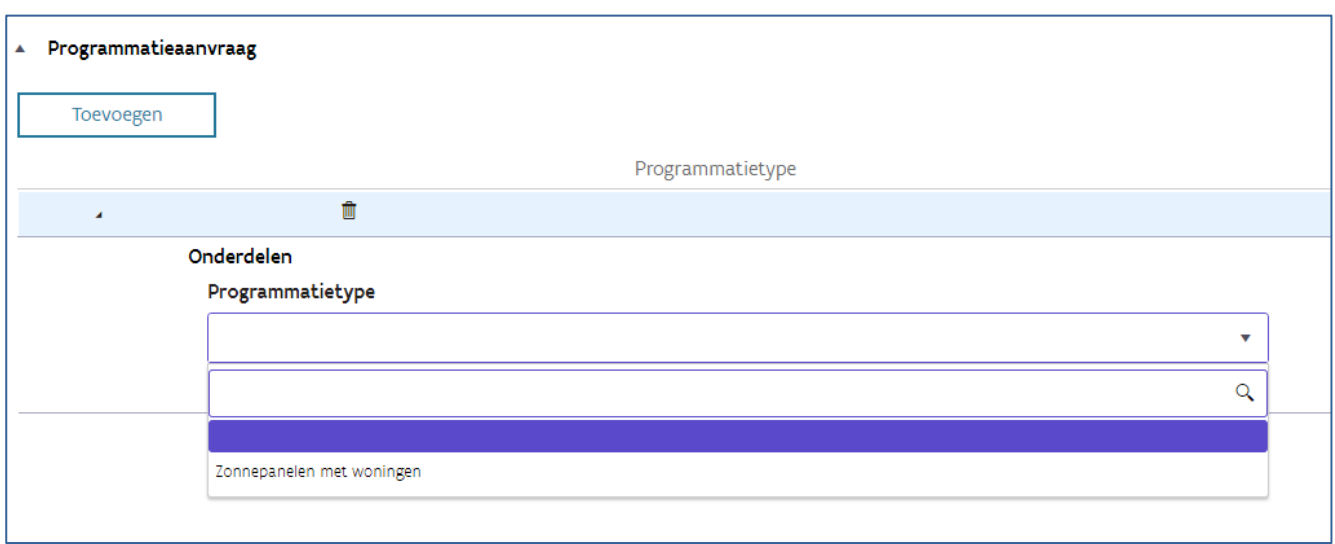

• Zonnepanelen zonder woningen (gronden en ander patrimonium): in geval van een woonproject waarin u geen woningen selecteerde.

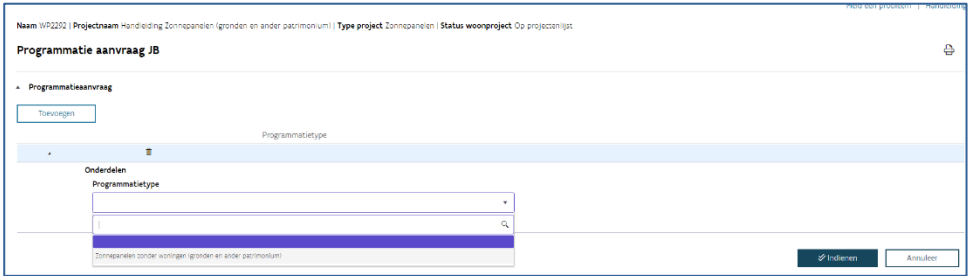

• WoningenDeelwerk: selecteer de woningen waarop de panelen geplaatst zullen worden. Als u geen woningen selecteerde, dan verschijnt dit veld niet.

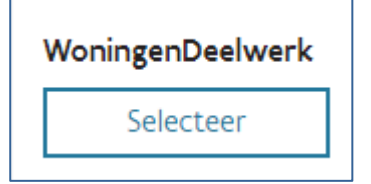

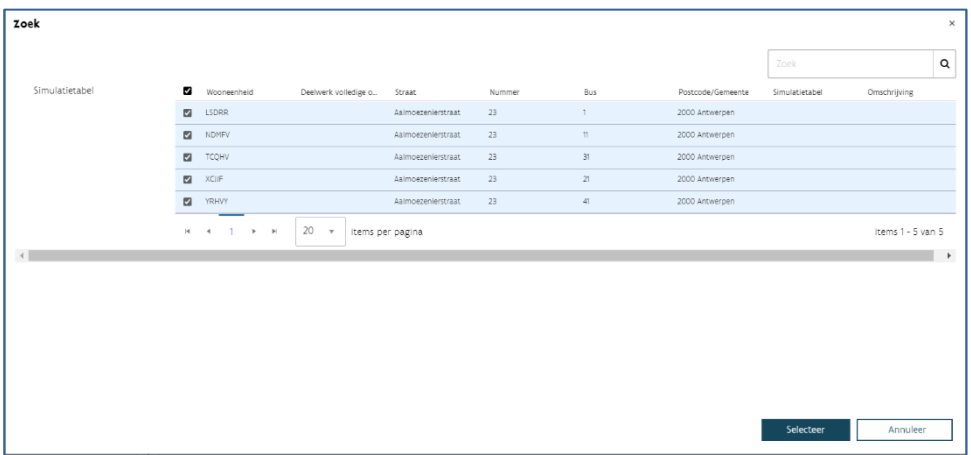

• Verrichting: selecteer de aangemaakte verrichting.

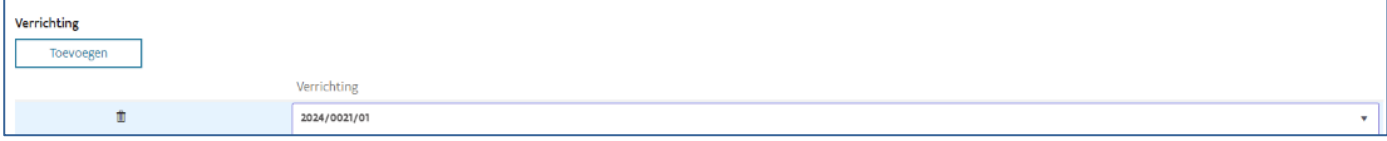

- Kostprijs inclusief btw.
- Financieringswijze: hier heeft u de keuze uit eigen middelen of een marktconforme annuïteitenlening (of een combinatie van de twee). Vul het gewenste bedrag per financiering in en de modaliteiten (looptijd en rentevoet) van de gewenste lening.

Klik onderaan op 'Indienen' om de aanvraag te voltooien. Het is niet nodig een gunningsdossier in te dienen.

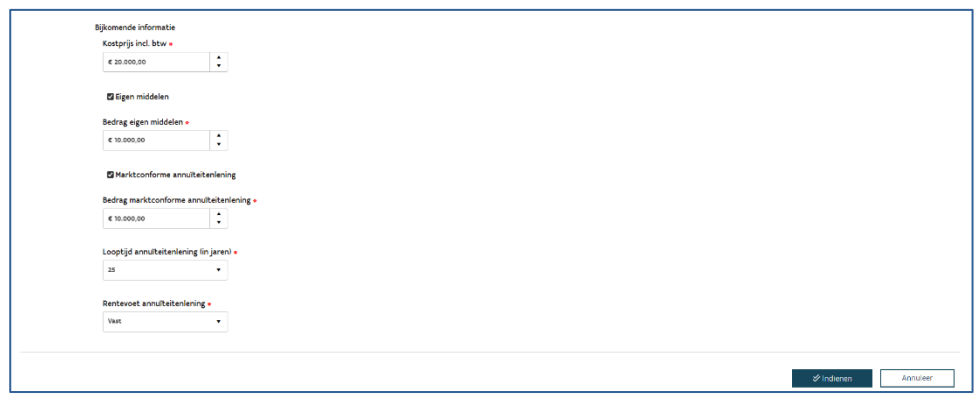

# 9.4 KENMERKEN ZONNEPANELEN BEVESTIGEN NA PLAATSING

Nadat de financiering is toegewezen op jaarbudget, creëert het systeem automatisch de taak 'Kenmerken zonnepanelen doorgeven na realisatie'.

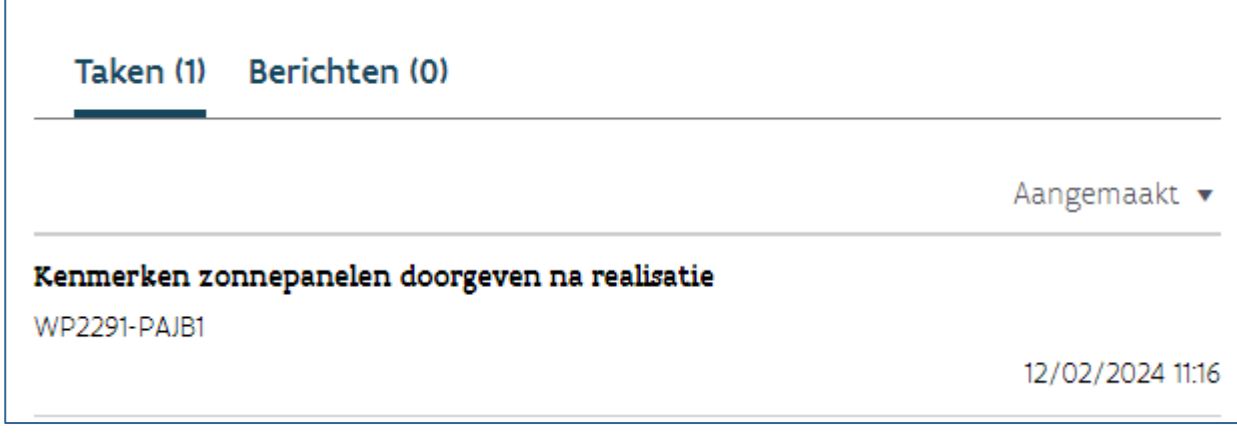

Open de taak 'Kenmerken zonnepanelen doorgeven na realisatie' nadat de zonnepanelen werden geplaatst.

Klik op de knop 'Naar kenmerken op woning'.

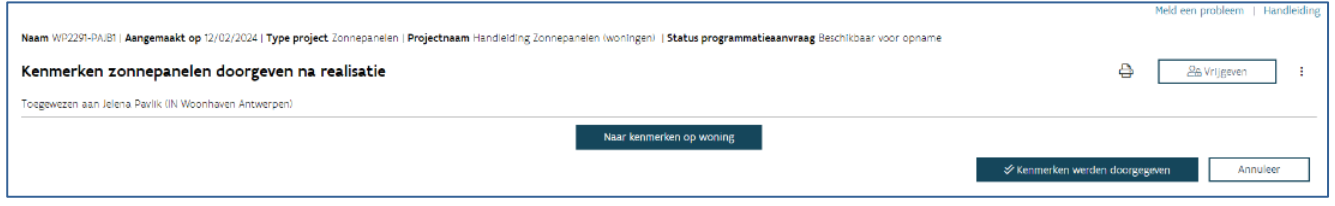

Kijk de kenmerken van de woningen na waarop de zonnepanelen werden geplaatst en pas ze aan waar nodig. Selecteer nu al de woningen waarvan u de kenmerken wenst te bevestigen en door te sturen naar het Centraal Woningregister.

Klik op de knop 'Doorsturen naar het Centraal woningregister'.

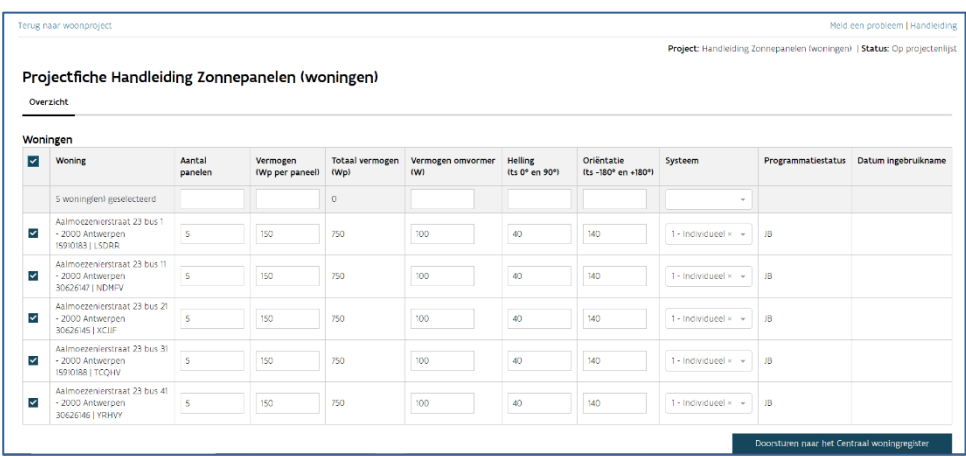

U komt nu in een nieuw scherm terecht waar u de datum invult waarop de zonnepanelen in gebruik werden genomen. Vervolgens klikt u op de knop 'Doorsturen'. De gegevens worden nu doorgestuurd naar het Centraal Woningregister.

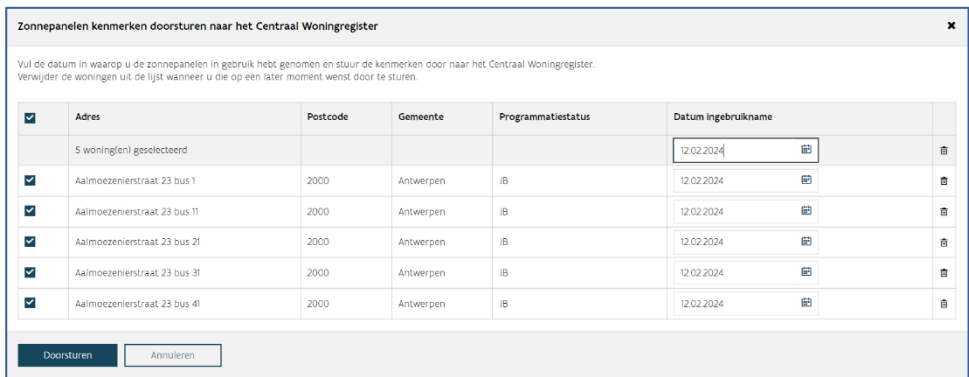

U kan de gegevens nu enkel nog aanpassen via '[Woningkenmerken](https://woningkenmerken.vmsw.be/)' (Energie > Hernieuwbare energie > Fotovoltaïsche installatie).

Keer tot slot terug naar het woonproject en sluit de taak 'Kenmerken zonnepanelen doorgeven na realisatie' af door te klikken op 'Kenmerken werden doorgegeven'. De taak verdwijnt nu uit het overzicht.

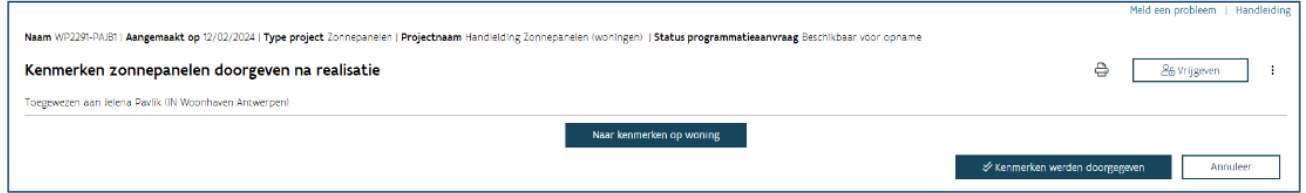